## Installationsanleitung esayVDR für Anfänger und Unbedarfte

Teil 2

Die Installation

Vorbereitungen:

Alle verfügbaren Sat-Kabel zur Schüssel sollten in der DVB-Karte eingesteckt sein (siehe S. 68, wo gezeigt wird, was Anschluß 1,2,3 oder 4 ist), ein extra Audiokabel zum Hifi-Verstärker (falls zusätzlicher Audioausgang gewünscht). Das HDMI-Kabel zum TV, mit dem man gucken will, einstecken (keinen anderes TV verwenden, da sonst die Auflösung nicht mehr stimmen wird!) sowie das Netzwerkkabel. Dazu noch der Infrarot-Empfänger für die Fernbedienung (oder andere Fernbedienungs-Empfänger) im DSub-Stecker und ein PS/2- Keyboard sowie eine PS/2- Maus. Ich hatte kein USB-Keyboard und USB-Maus zur Installation zur Verfügung, darum kann ich nicht sagen, ob das Mainboard nach dem Einschalten sofort eine USB-Tastatur erkennt. Ggf. ausprobieren.

Eins vorweg: Man braucht gut 2-3h Zeit für die Installation, wenn man sie das erste Mal macht, je nach dem welche Einstellungen und Zusatzfunktionen man haben will, . Daher empfehle ich das nicht "mal so nebenbei" zu machen.

Desweiteren habe ich Bilder von den Installationsprozessen gemacht, damit man nicht beunruhigt ist, wenn man sieht, was alles so auf dem Bildschirm passiert. Denn manchmal fragte ich mich, ob das, was da so alles angezeigt wird oder "runterrattert", normal ist oder wirklich so lange dauert und ob alles noch korrekt verläuft.

Nach dem Start der Installations-DVD bekommt man folgenden Begrüßungsbildschirm:

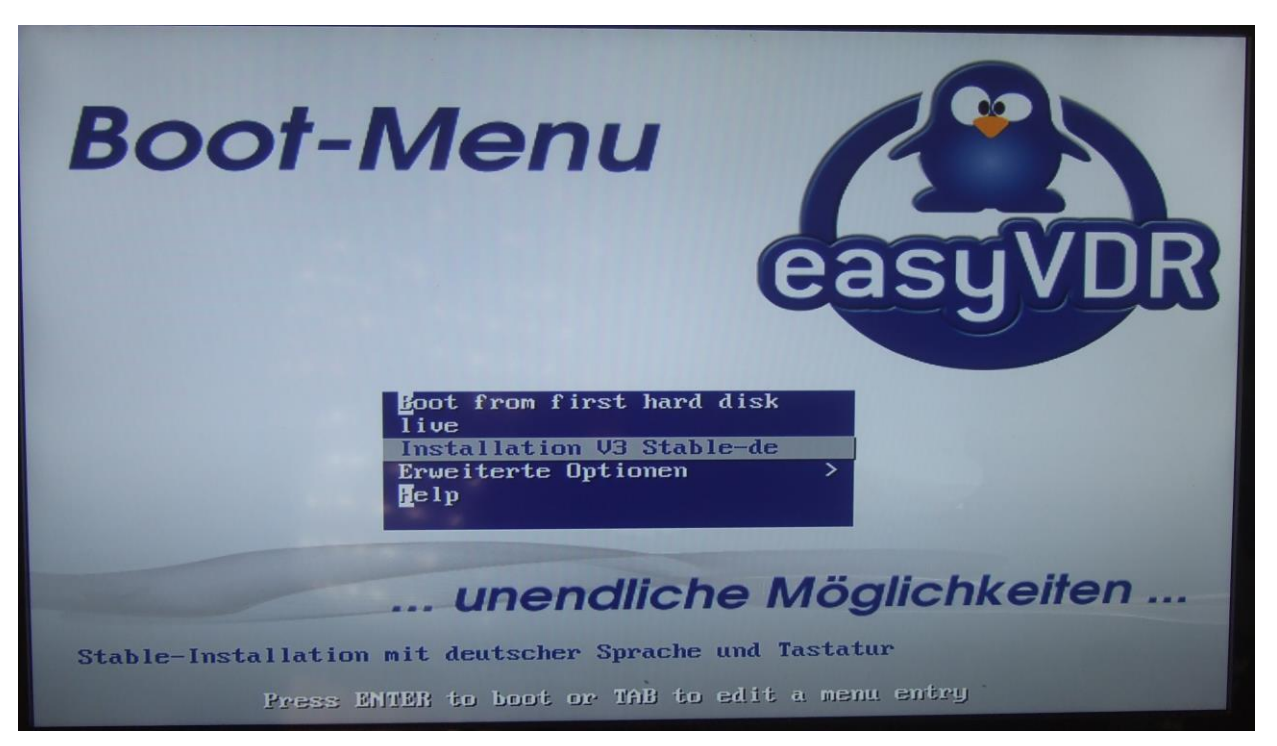

Hier, wie im Bild markiert, die mittlere Auswahl "Installation V3 Stable-de" wählen und mit der Eingabetaste bestätigen.

Und los geht es mit der Installation:

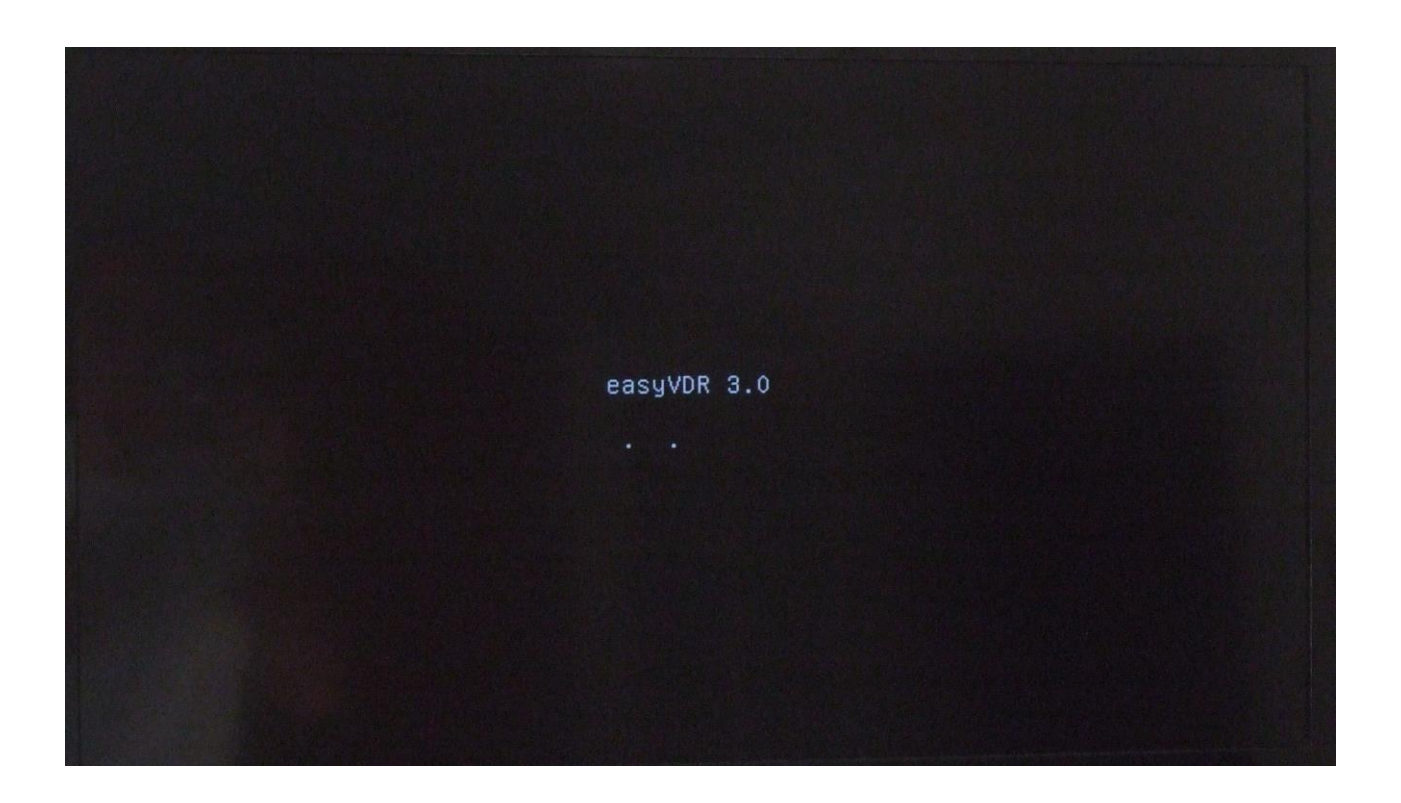

Danach wird der Bildschirm dunkel, aber das DVD-Drive rennt weiter. Irgendwann Bald darauf wird eine Netzwerkverbindung gesucht (nicht vergessen vorher DHCP [=autom. Netzwerkadressvergabe] am Router einzurichten):

```
[000] easyvdr-setup-starter v1.0.0[000] prestart.sh vo.4
[010] Checking Internet-connection... - please wait
Try 1 of 25
Try 2 of 25Try 3 of 25
Try 4 of 25
Try 5 of 25
```
Nachdem die Netzwerkverbindung erfolgreich gefunden und eingerichtet wurde werden einige Updates heruntergeladen:

Get:6 http://ppa.launchpad.net trusty/main Sources [41.6 kB]<br>Get:7 http://ppa.launchpad.net trusty/main amd64 Packages [61.4 kB]<br>Get:8 http://ppa.launchpad.net trusty/main Translation–en [30.6 kB]<br>Hit http://ppa.launchpad. Hit http://ppa.iaunchpau.net trusty/main Translation-e<br>Hit http://ppa.launchpad.net trusty/main Sources<br>Hit http://ppa.launchpad.net trusty/main amd64 Packages<br>Hit http://ppa.launchpad.net trusty/main Translation-en Fetched 268  $kB$  in 1s (164  $kB$ /s) Reading package lists... Done [124] upgrading pre-setup... Reading package lists... Done Building dependency tree Reading state information... Done The following packages will be upgraded: easyvdr easyvdr-installer easyvdr-presetup 3 upgraded, O newly installed, O to remove and 9 not upgraded. Need to get 418 kB of archives. After this operation, 1024 B of additional disk space will be used. Get:1 http://ppa.launchpad.net/easyvdr-team/3-base-stable/ubuntu/ trusty/main ea syvdr amd64 3.0.10-1easyVDR8~trusty [57.7 kB] Get:2 http://ppa.launchpad.net/easyvdr-team/3-base-stable/ubuntu/ trusty/main ea syydr-installer all 3.06.2-0easyVDR0~trusty [354 KB] syvdr–installer all 3.06.2–0easyvbRo trusty t994 RBJ<br>Get:3 http://ppa.launchpad.net/easyvdr–team/3–base–stable/ubuntu/ trusty/main ea syydr-presetup all 3.1.4-0easyVDRO<sup>2</sup>trusty [6794 B] Fetched 418 KB in 0s (459 KB/s) (Reading database ... 5%

Nachdem das gemacht wurde wird es grafisch.

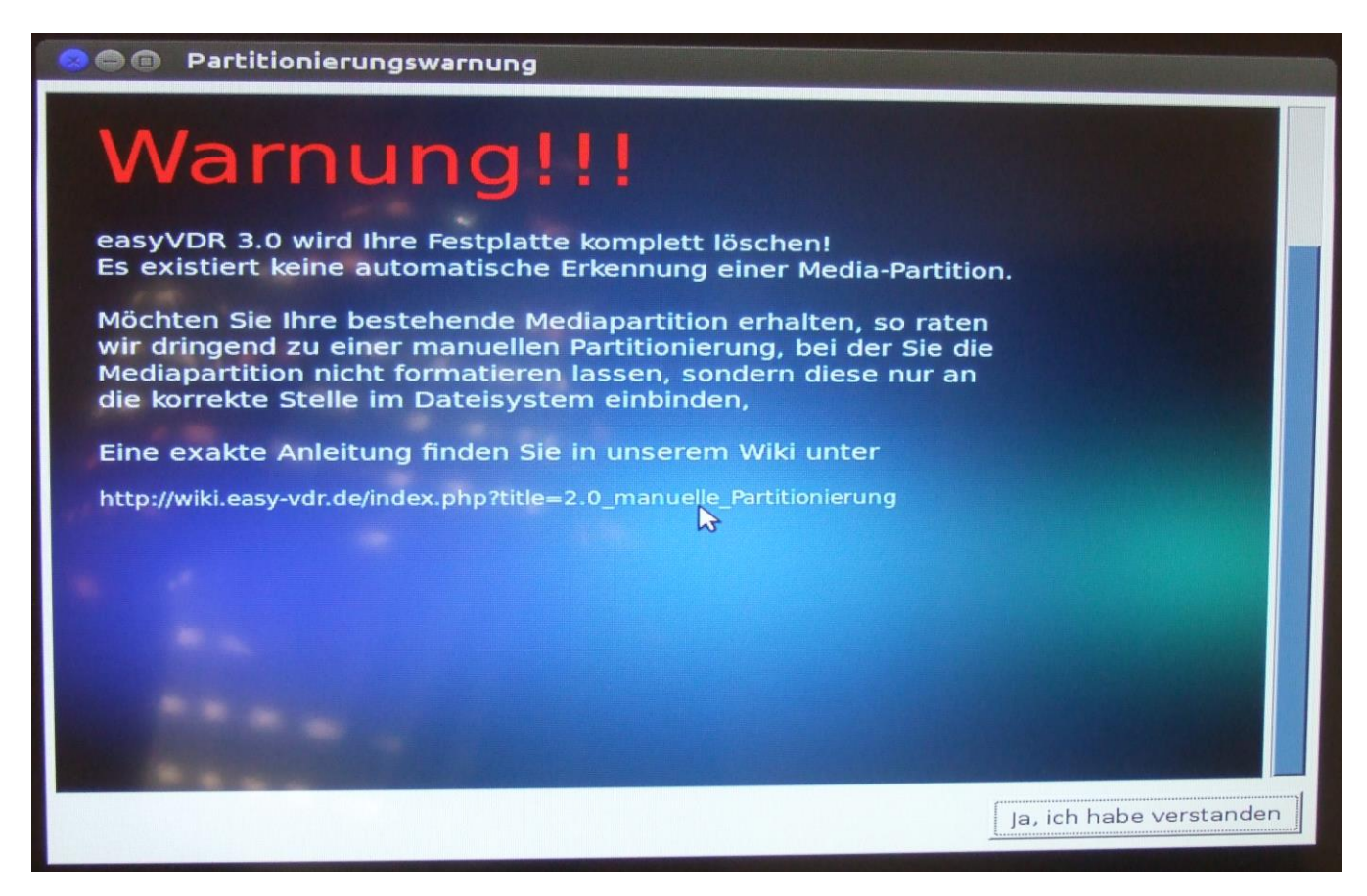

Die Meldung rechts unten bestätigen, damit es weitergeht.

Nun wird man nach der Partitionierung gefragt:

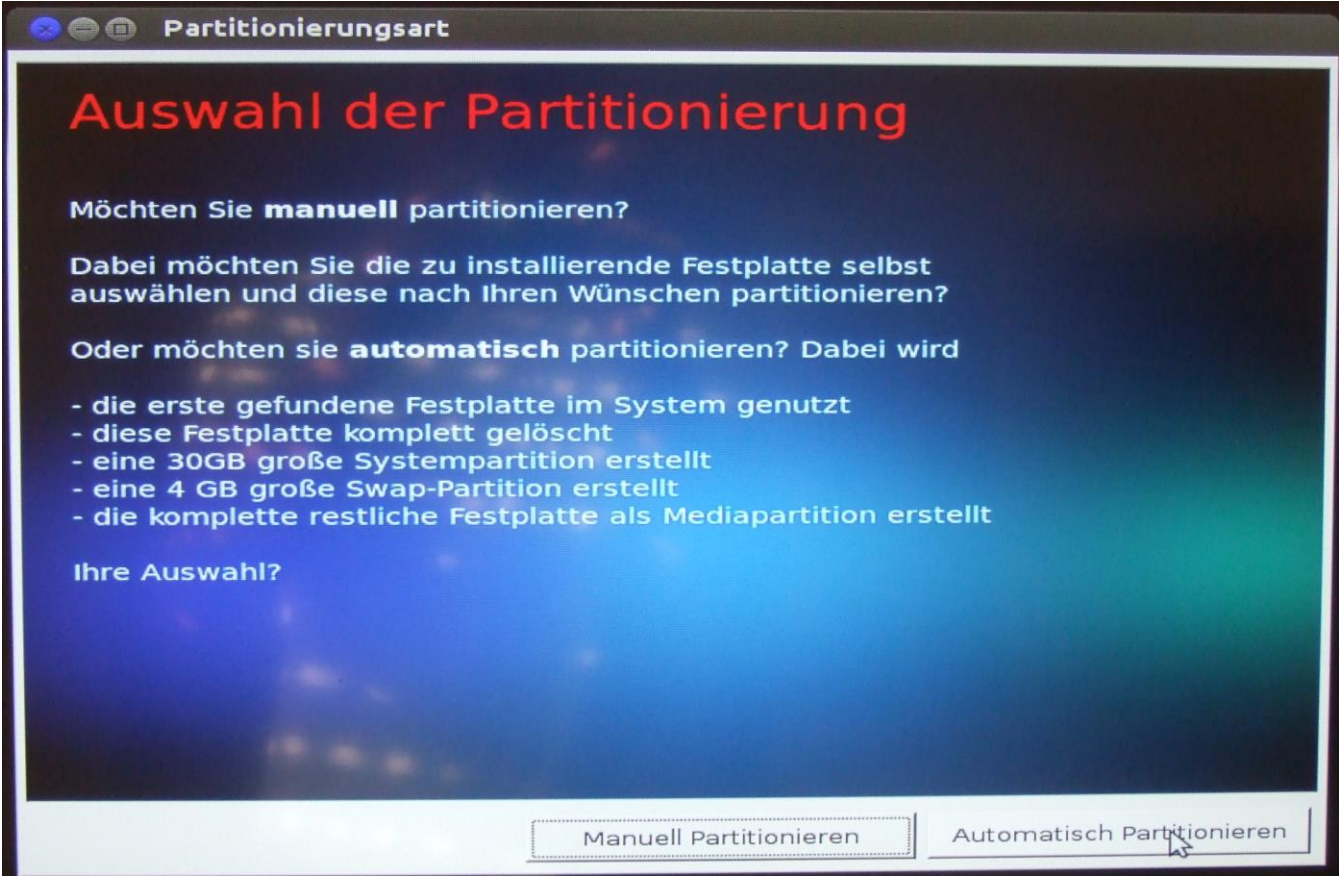

Hier immer "Automatisch partitionieren" auswählen. Auf meiner Festplatte waren bereits alte Daten drauf, bei leerer Festplatte kann diese Meldung ein wenig anders aussehen.

Jetzt passiert eine Weile optisch nichts aufregendes:

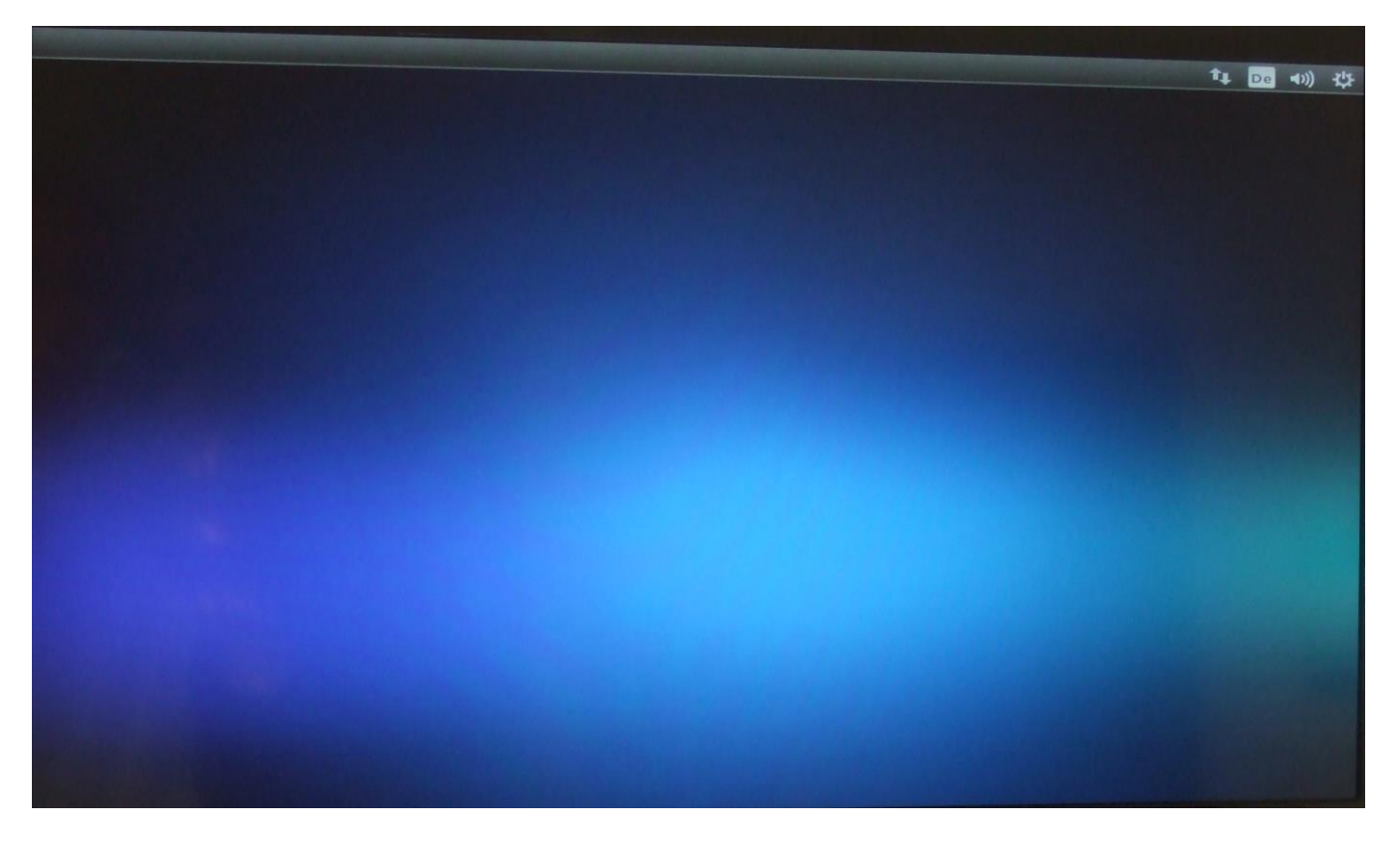

Nun werden die Partitionen vom System eingerichtet:

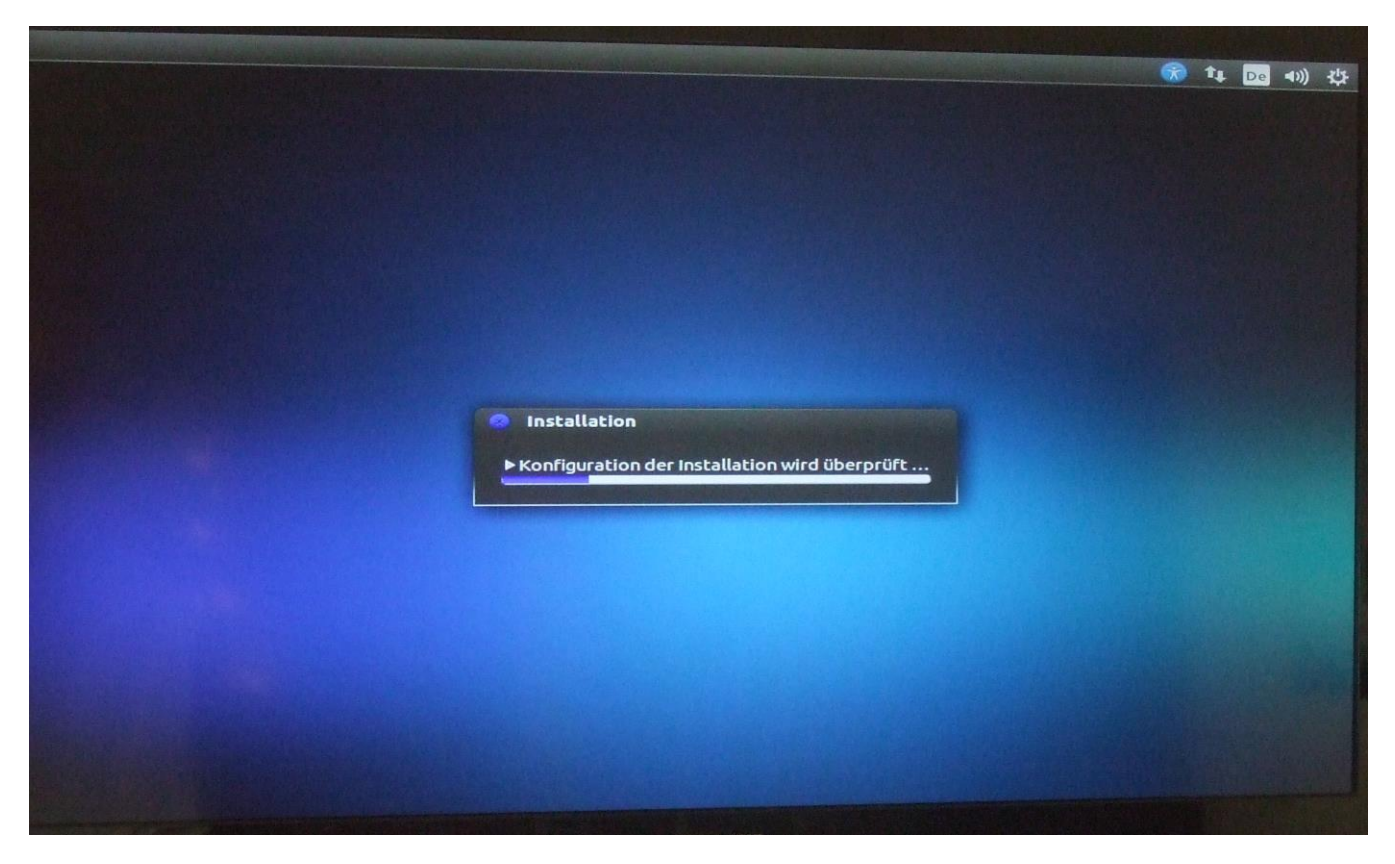

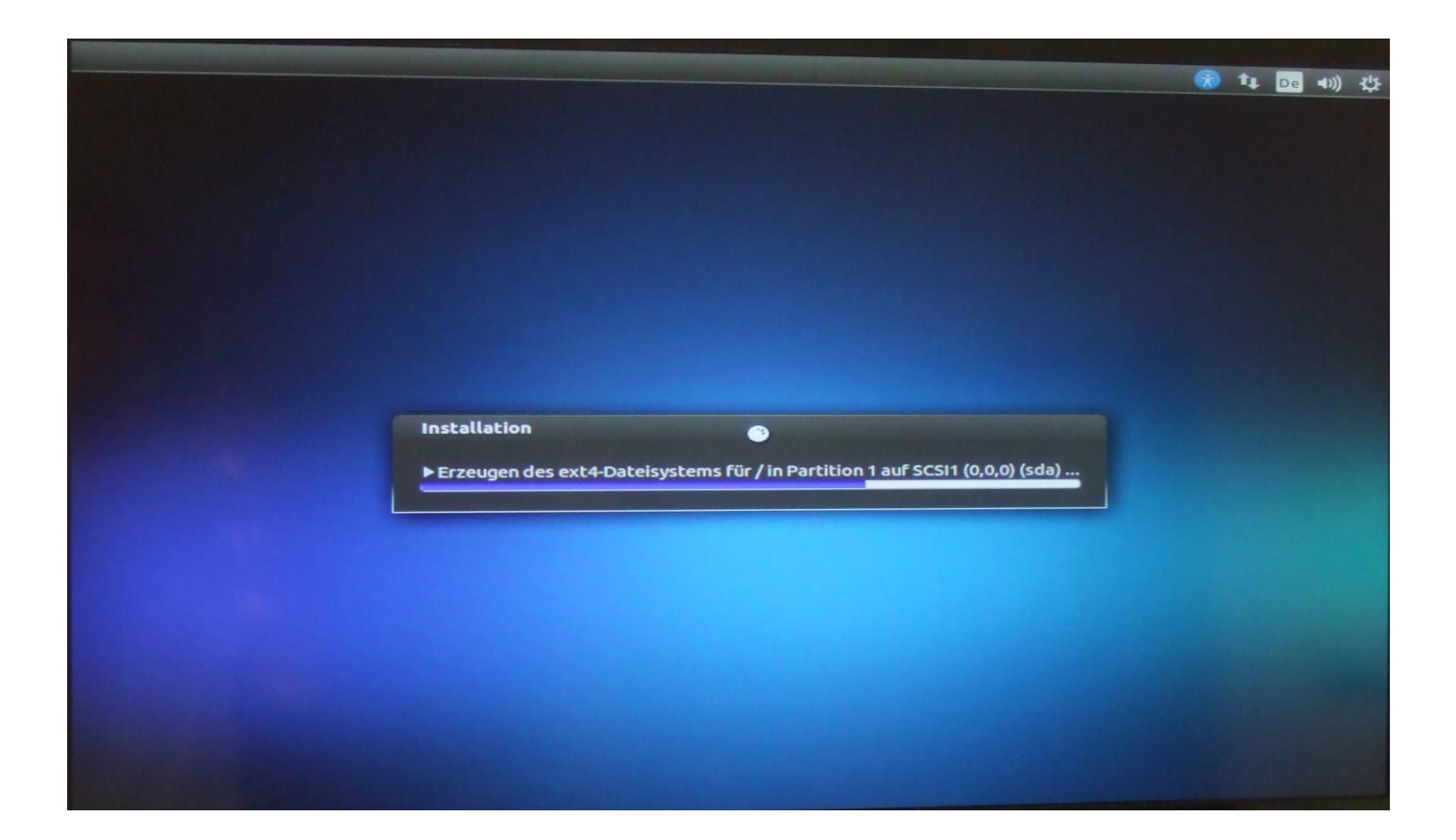

Nachdem die alle eingerichtet wurden geht die Installation automatisch los:

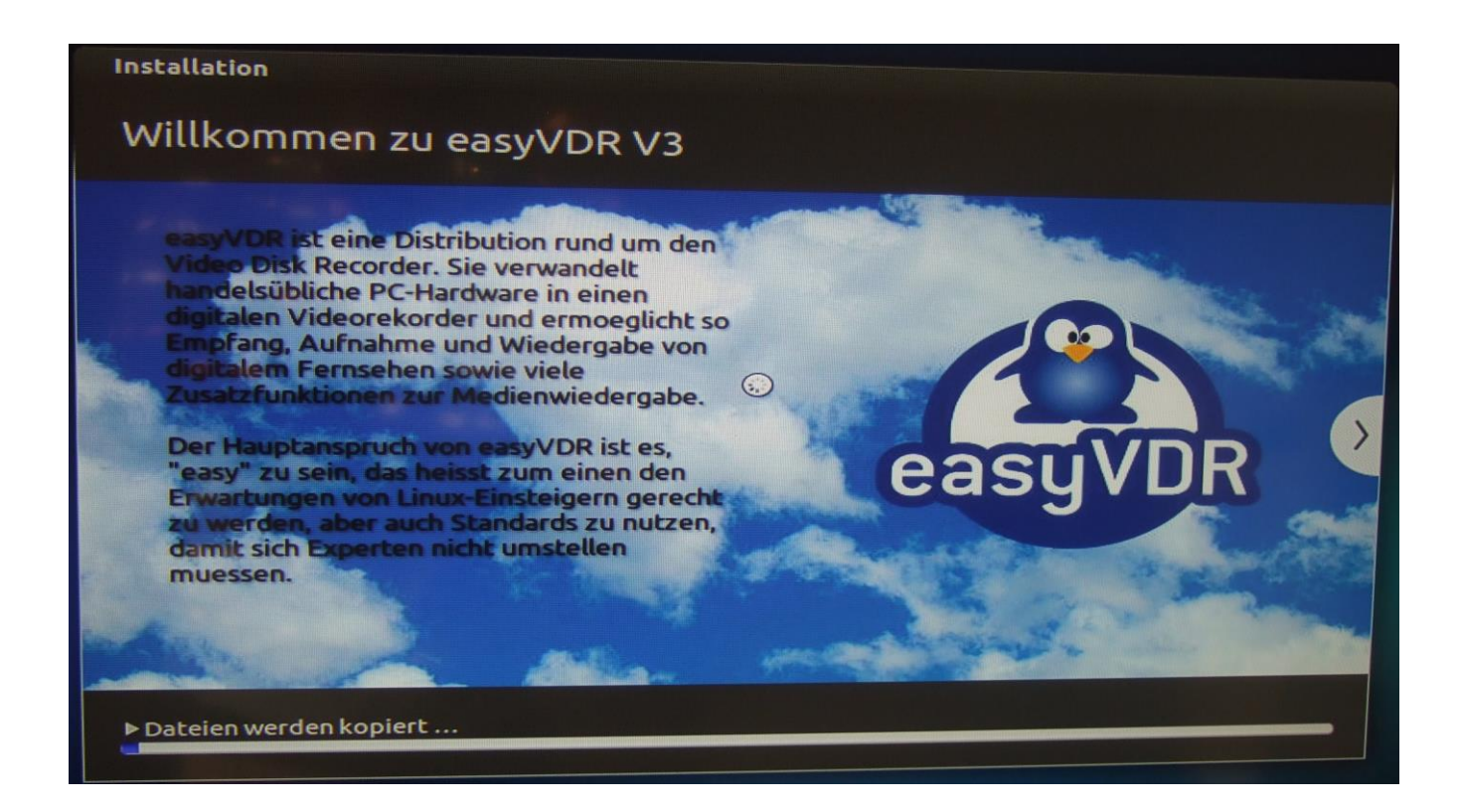

Das dauert jetzt eine große Weile (ca. 25 min ). In der Zwischenzeit kann man sich in Ruhe die angezeigten Tipps und Infos durchlesen oder Mittagessen gehen:

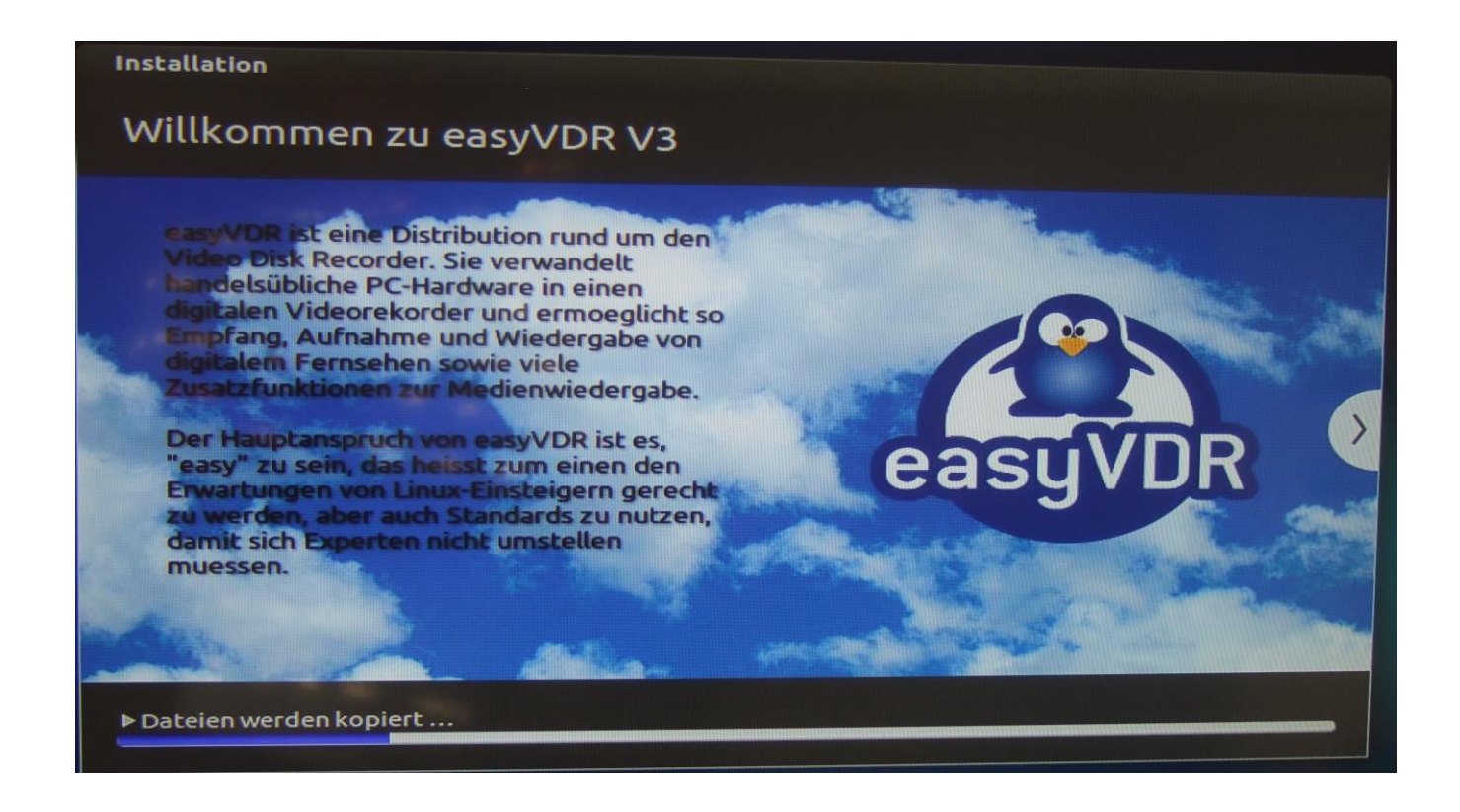

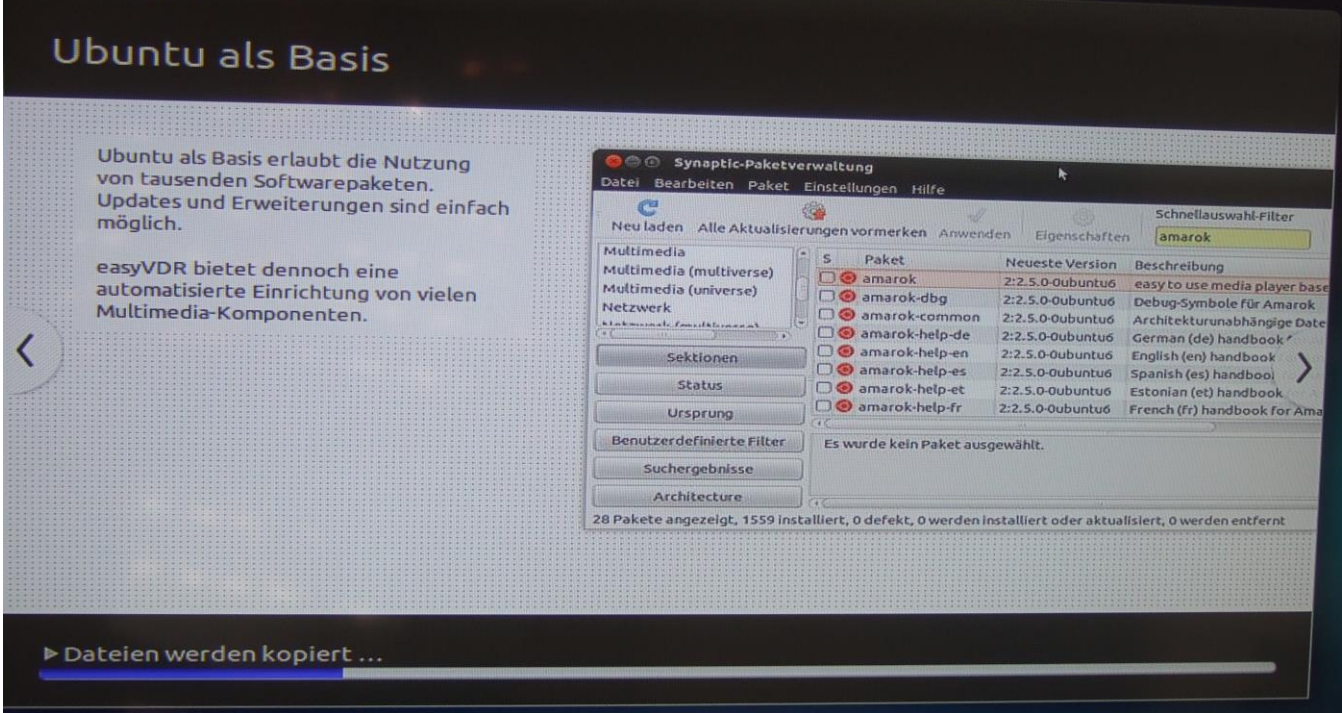

# **Video Disc Recorder**

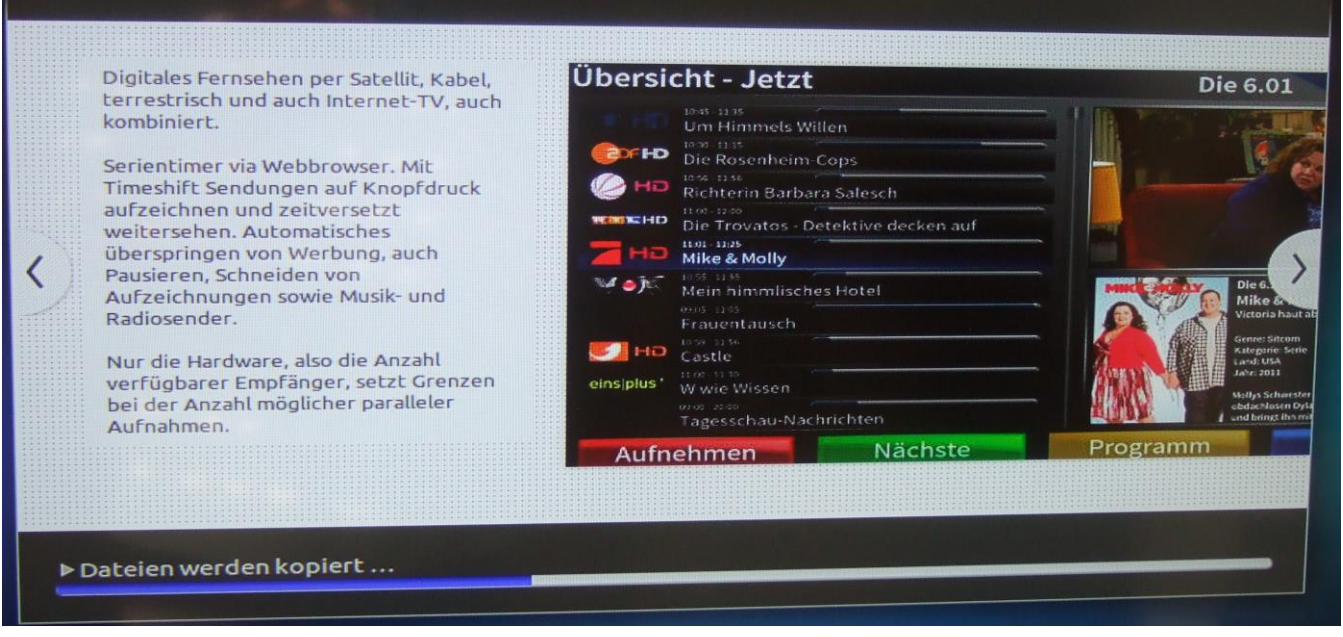

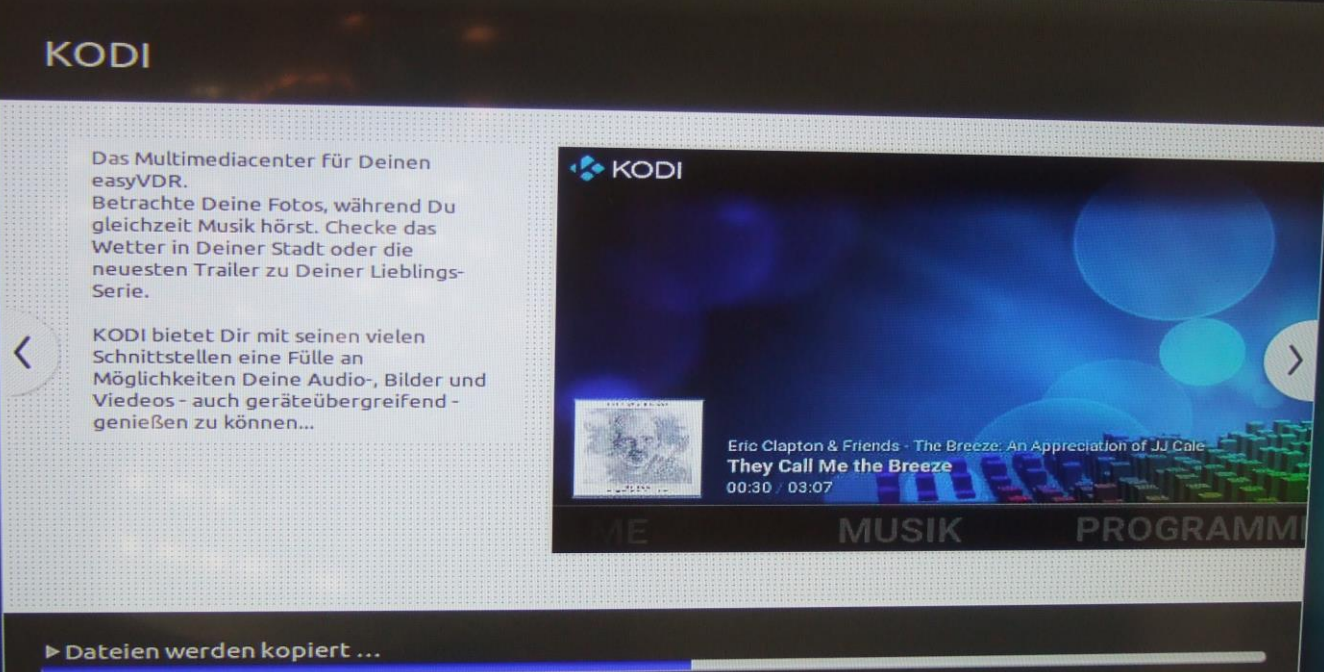

# PChanger

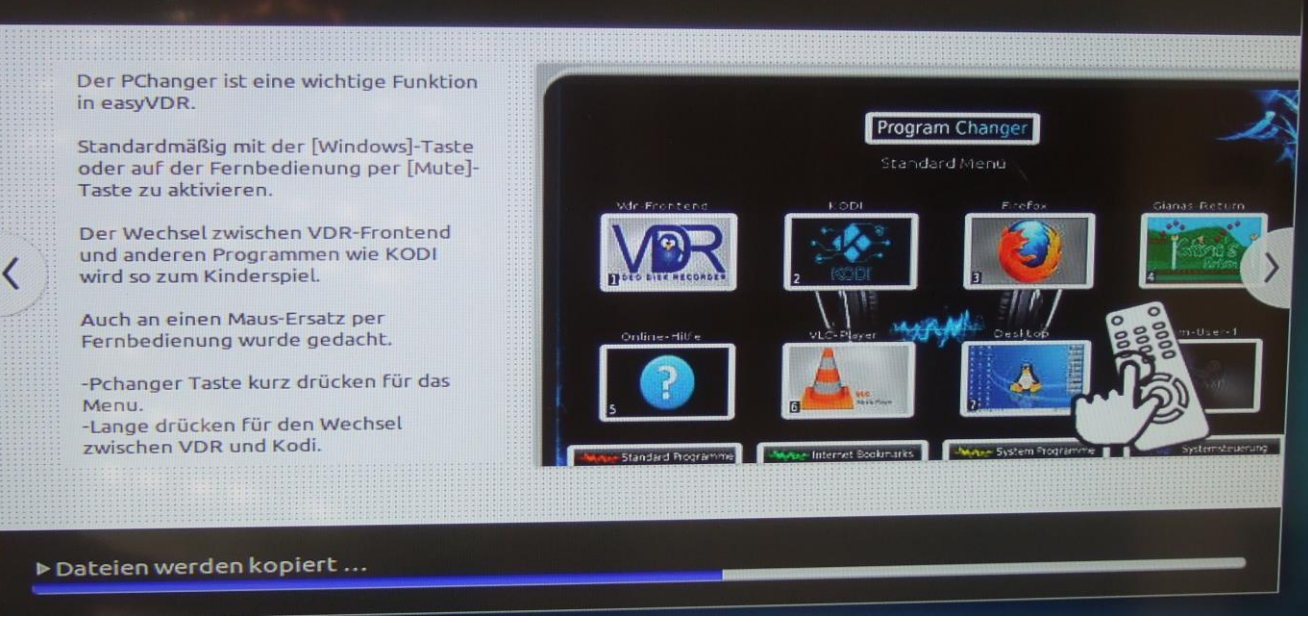

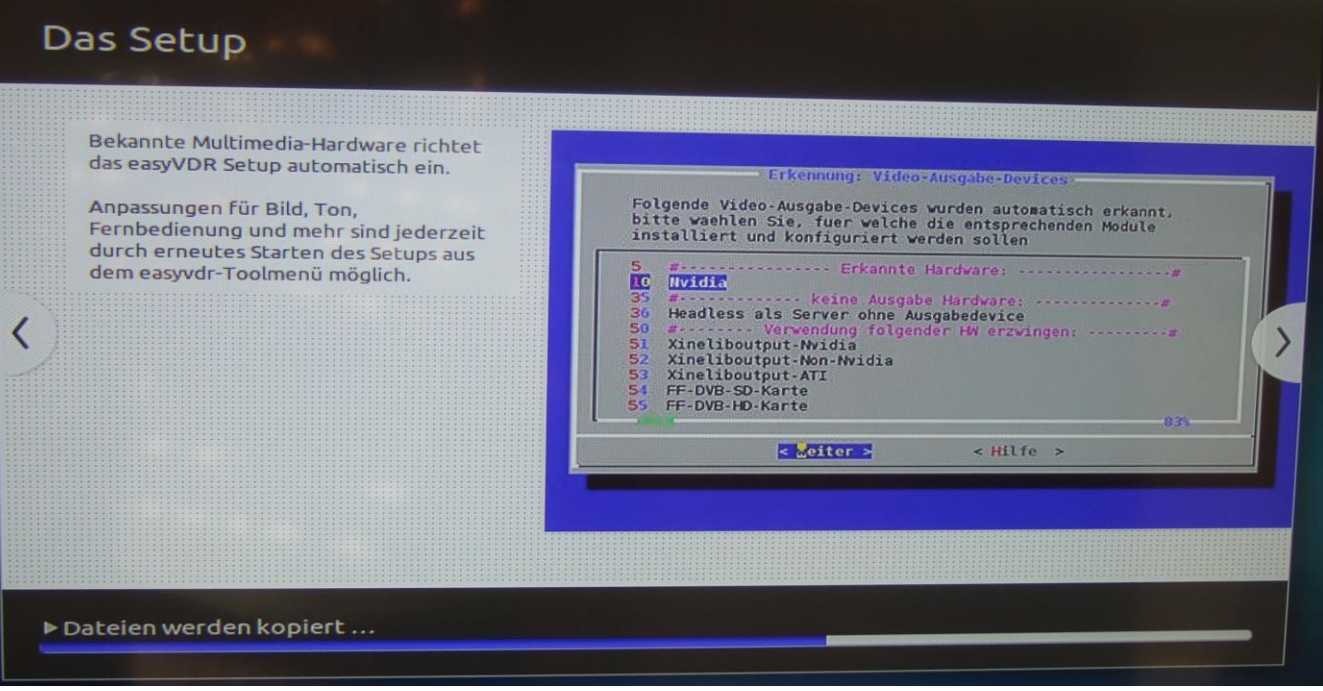

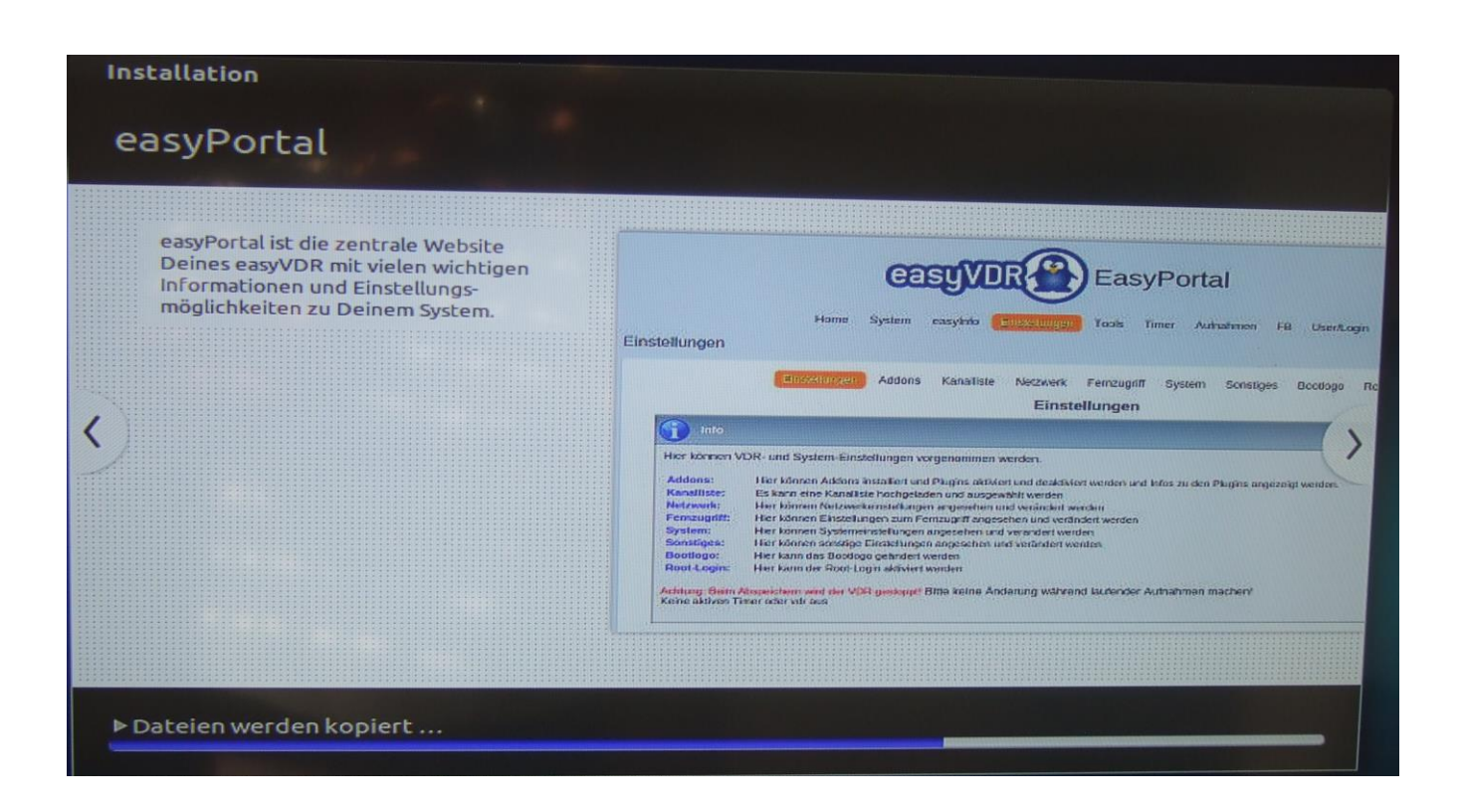

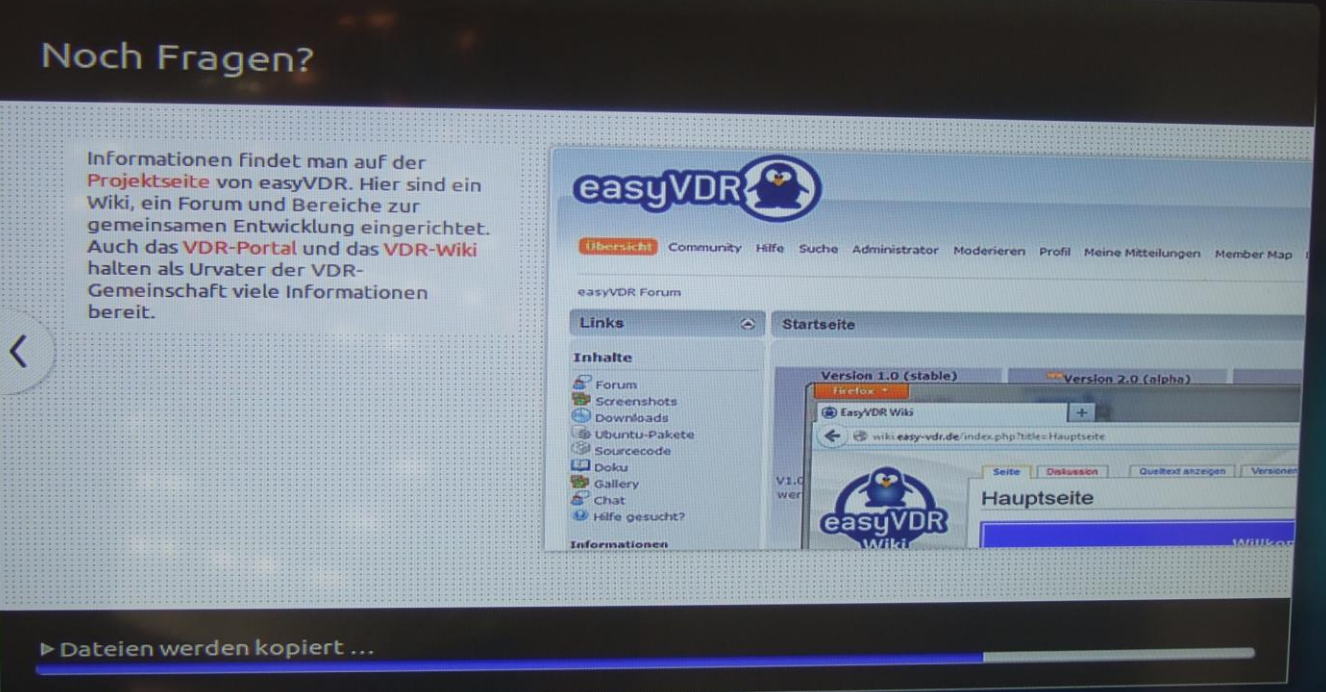

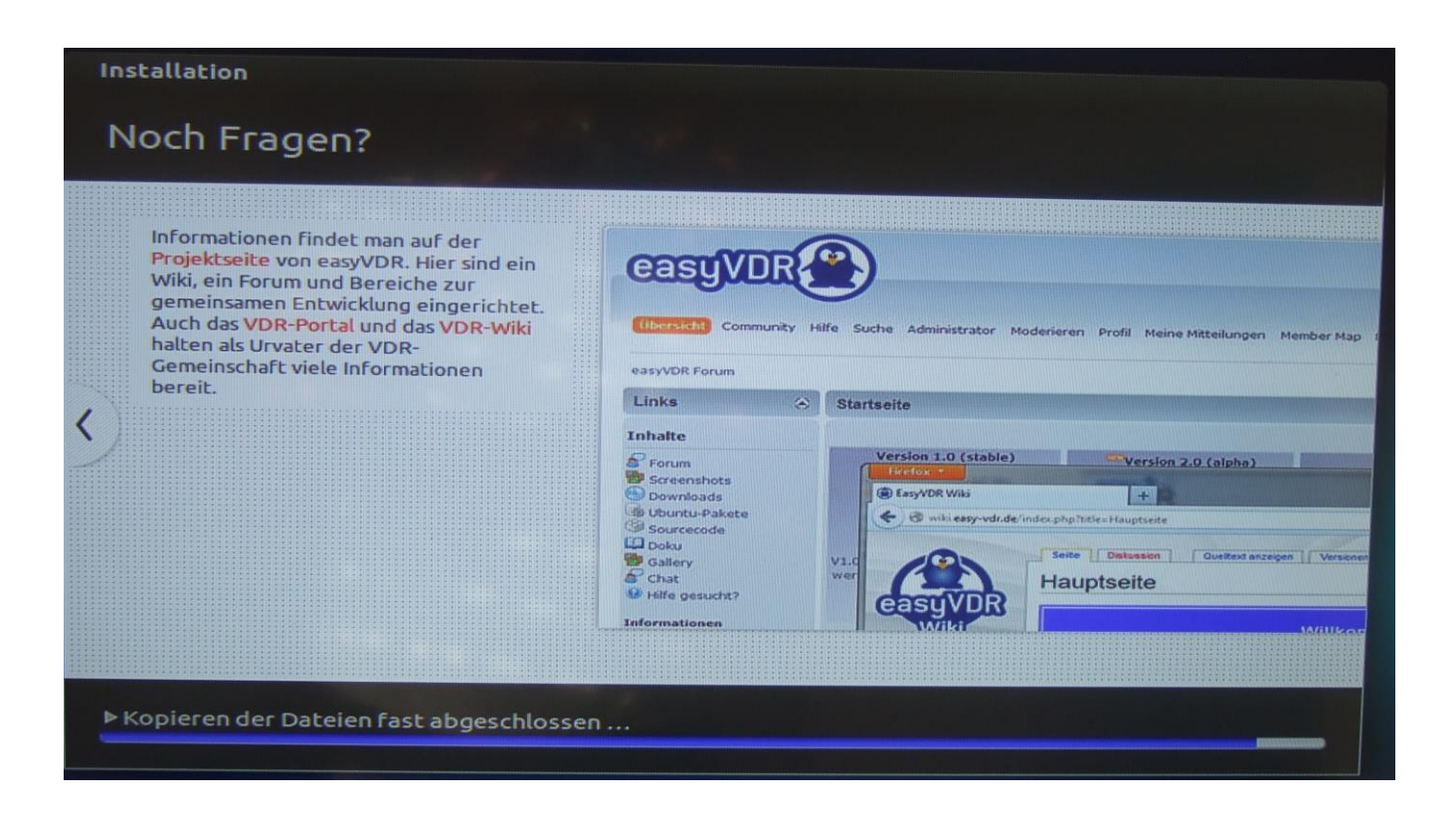

Man beachte, daß es nach dem Ende des blauen Installationbalkens unten von selber weitergeht (siehe links unten):

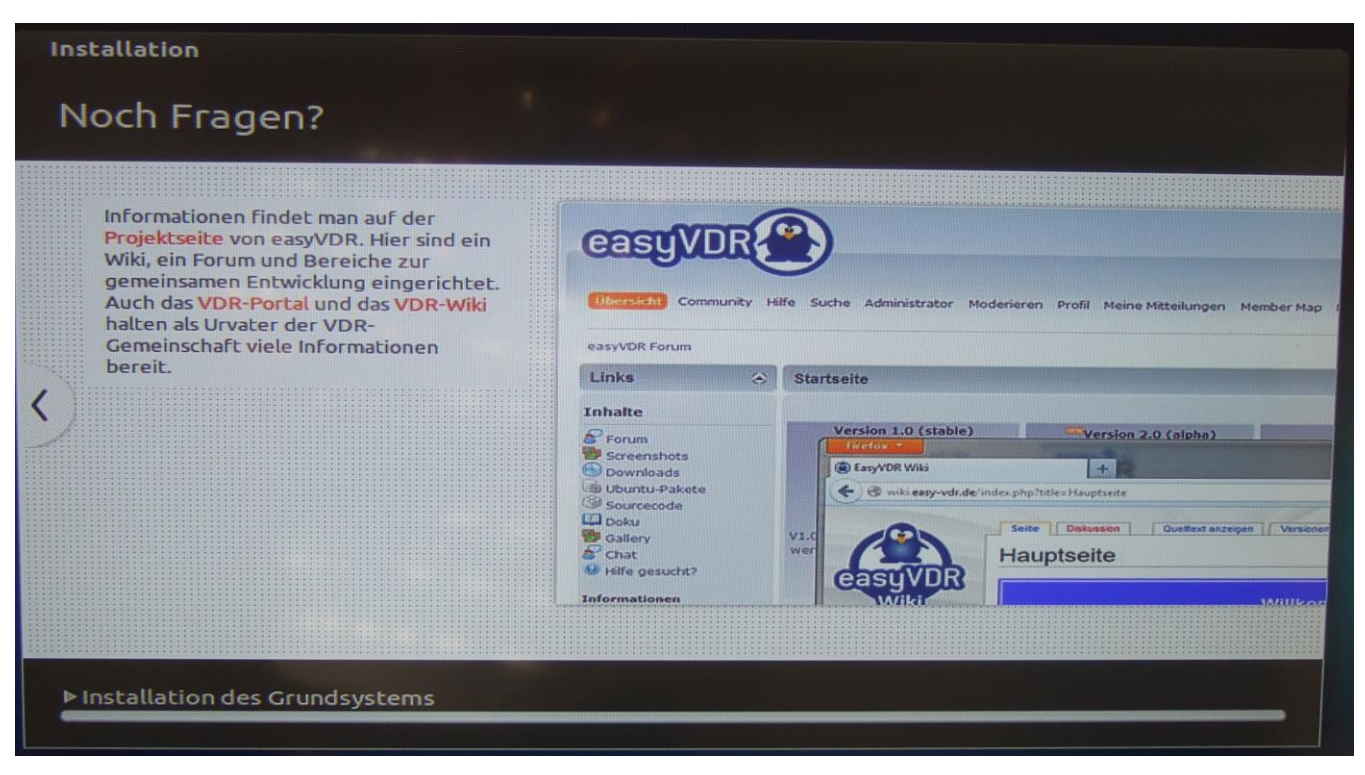

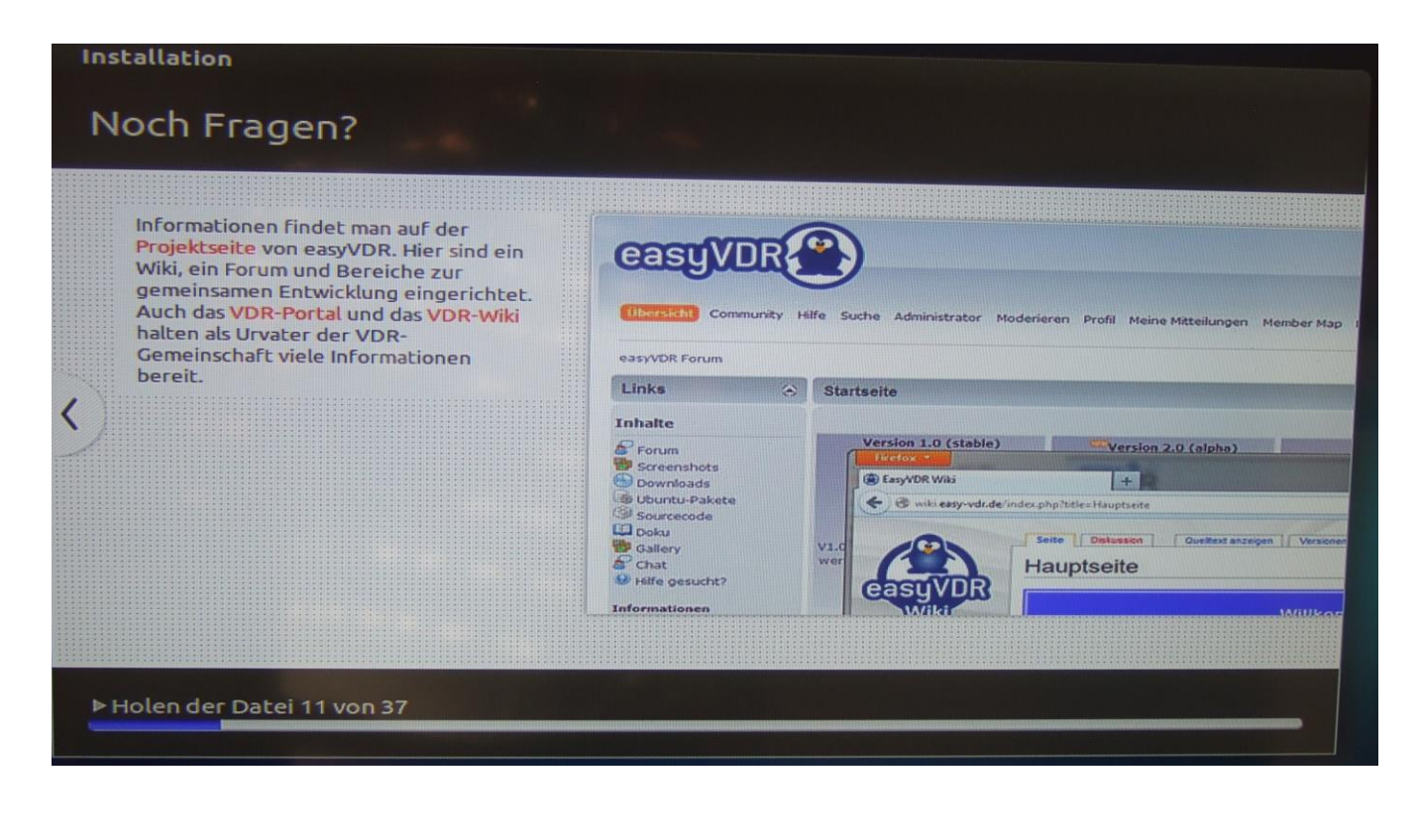

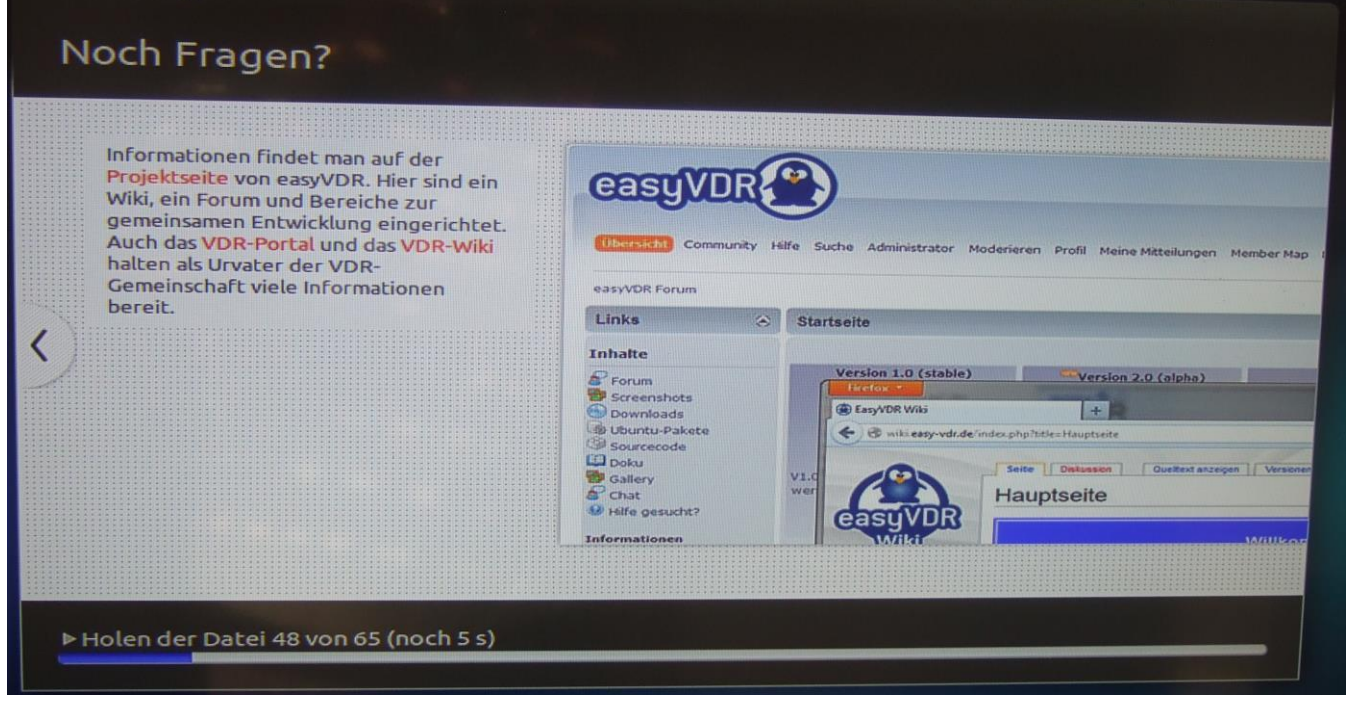

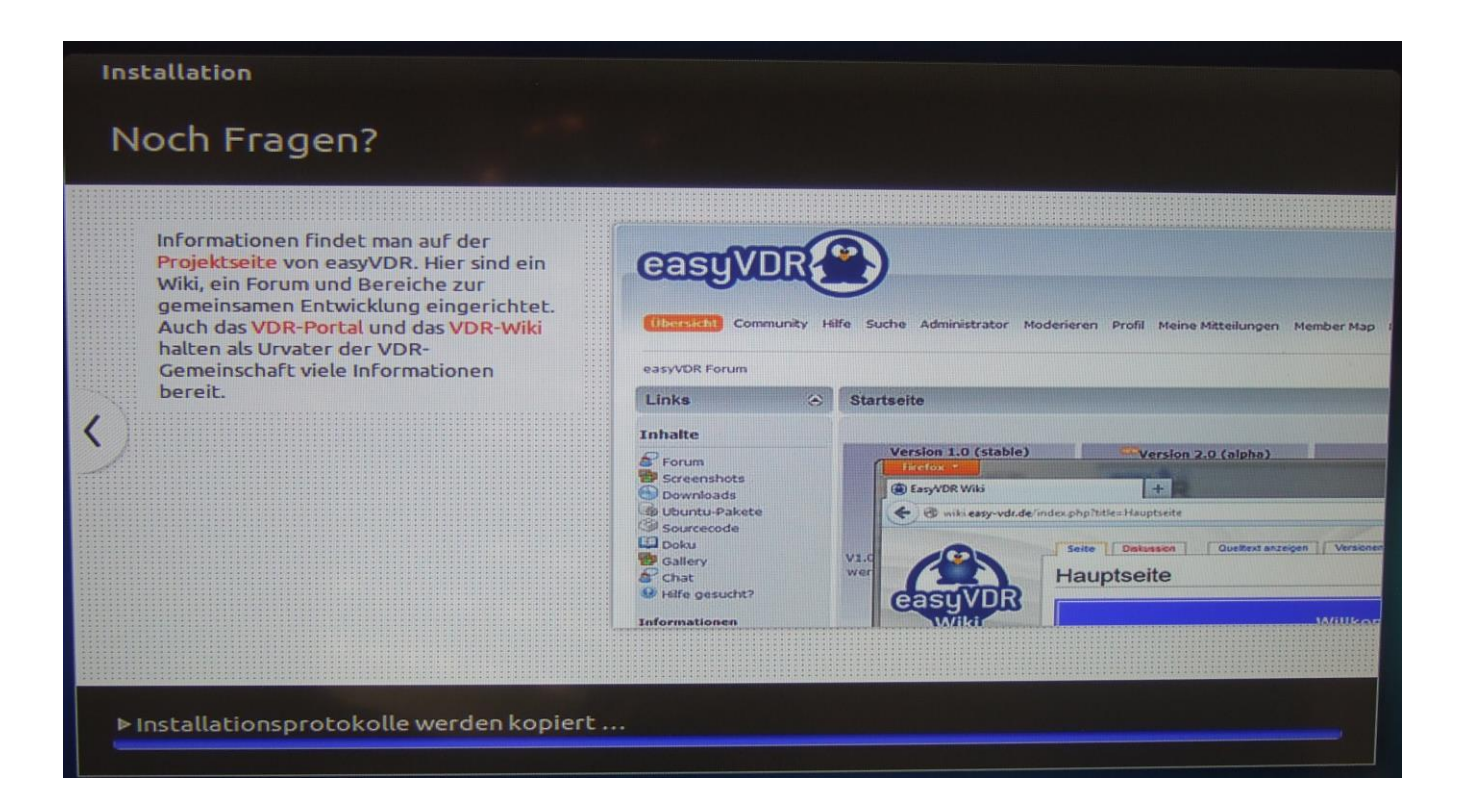

Danach ist das zu sehen und rattert durch:

Unpacking easyvdr-installer (3.06.2-0easyVDR0~trusty) over (3.06.1-0easyVDR01 Preparing to unpack .../easyvdr–presetup\_3.1.4–0easyVDRO~trusty\_all.deb ...<br>Unpacking easyvdr–presetup (3.1.4–0easyVDRO^trusty\_all.deb ... Unpacking easyvdr-presetup (3.1.4-0easyVDR0~trusty\_all.deb ...<br>Unpacking easyvdr-presetup (3.1.4-0easyVDR0~trusty) over (3.1.1-0easyVDR0~tru Processing triggers for ureadahead  $(0.100.0-16)$  ...<br>Processing triggers for man-db  $(2.6.7.1-1$ ubuntu1) ...<br>Setting up easyvdr  $(3.0.10-1e$ asyvDR8~trusty) ... Installing new version of config file /etc/init/easyvdr-desktop.conf ...<br>Installing new version of config file /etc/init/easyvdr-desktop.conf ...<br>update-initramfs is disabled since running on read-only media<br>Setting up eas Setting up easyvdr-installer (3.06.2-0easyVDR0~trusty) ... manua1 easyvdr-installer finished Setting up easyvdr-presetup (3.1.4-0easyVDR0"trusty) ... easyvdr-presetup configured Processing triggers for ureadahead (0.100.0-16) ... [100] start.sh v2.0<br>[101] Preparing...  $[101]$  Preparing... manual [130] Regular installation /usr/share/easyvdr/installer/start.sh: line 81: cd: HOME not set easyvdr-dialog-startx start/running, process 3720

Processing triggers for man-db  $(2.6.7.1-1$ ubuntu1) ... Setting up easyvdr (3.0.10-1easyVDR8"trusty) Installing new version of config file /etc/init/easyvdr-desktop.conf ... Installing new version of config file /etc/init/easyvur-uesktop.conf ... update-initramfs is disabled since running on read-only media Setting up easyvdr-installer (3.06.2-0easyVDR0<sup>~</sup>trusty)... manual easyvdr-installer finished Setting up easyvdr-presetup (3.1.4-0easyVDR0~trusty) ... easyvdr-presetup configured Processing triggers for ureadahead (0.100.0-16) ...  $[100]$  start.sh  $v2.0$  $[101]$  Preparing...  $[101]$  Preparing... manual [130] Regular installation /usr/share/easyvdr/installer/start.sh: line 81: cd: HOME not set easyvdr-dialog-startx start/running, process 3720 rpcbind: rpcbind terminating on signal. Restart with "rpcbind -w" ModemManager [1345]: <info> Caught signal, shutting down... ModemManager [1345]: <info> ModemManager is shut down nm-dispatcher.action: Caught signal 15, shutting down...

Der Recorder startet von selber neu. Auf keinem Fall in diesem Boot-Menu was anwählen oder drücken. Einfach Finger weg und nichts tun:

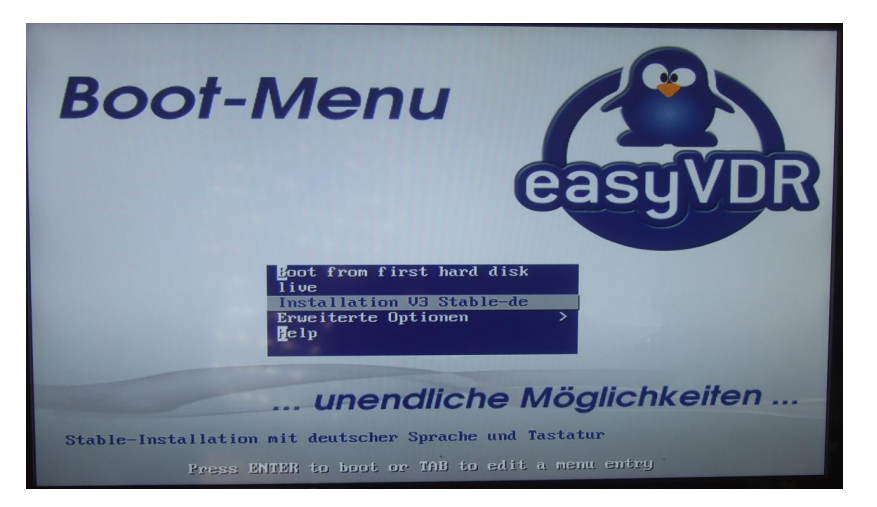

Wenn man eh was Essen gegangen ist bekommt man das garnicht mit

…und es wird wieder grafisch:

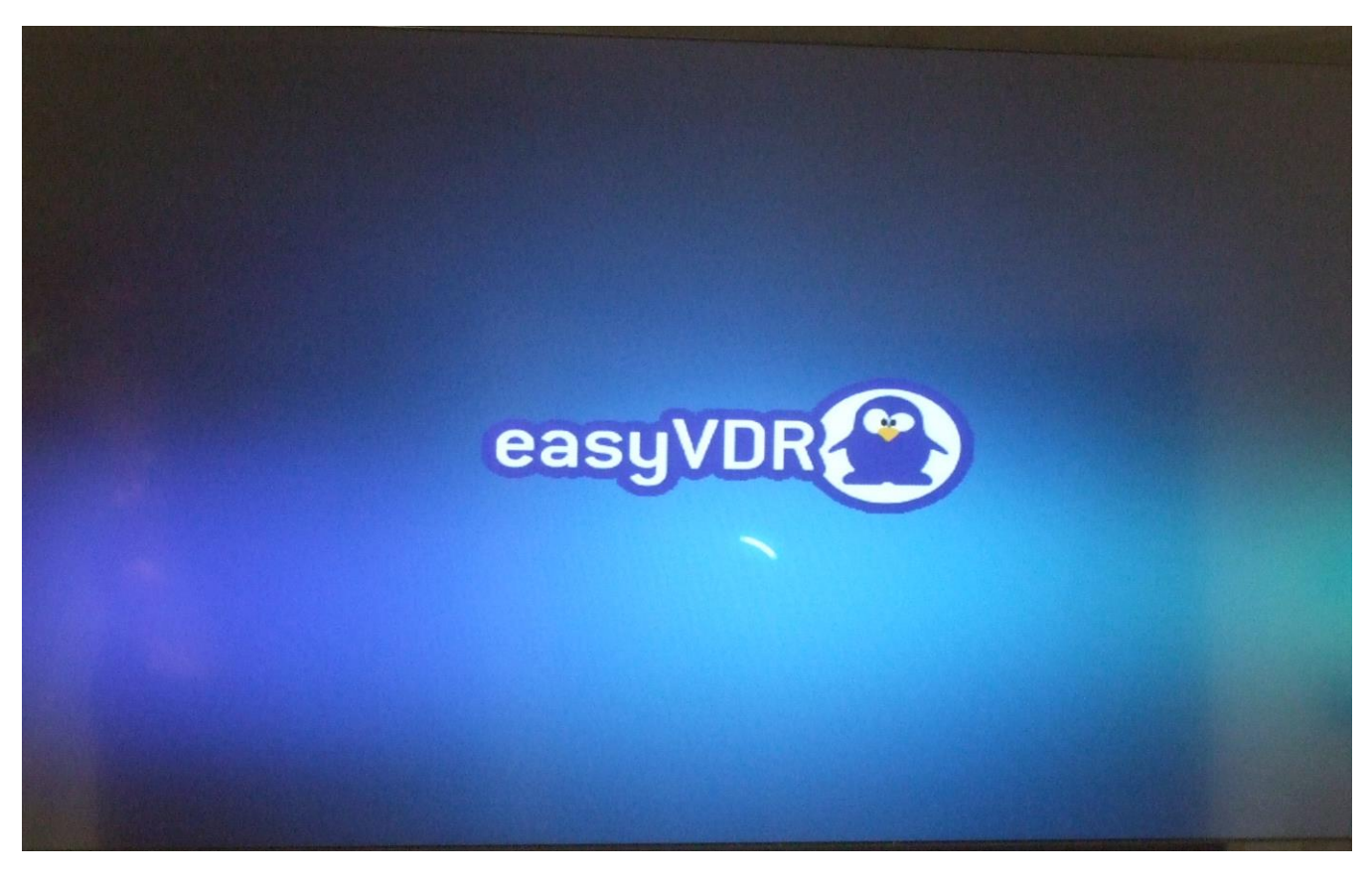

Die Netzwerkverbindung wird wieder gesucht (kennen wir ja schon)…

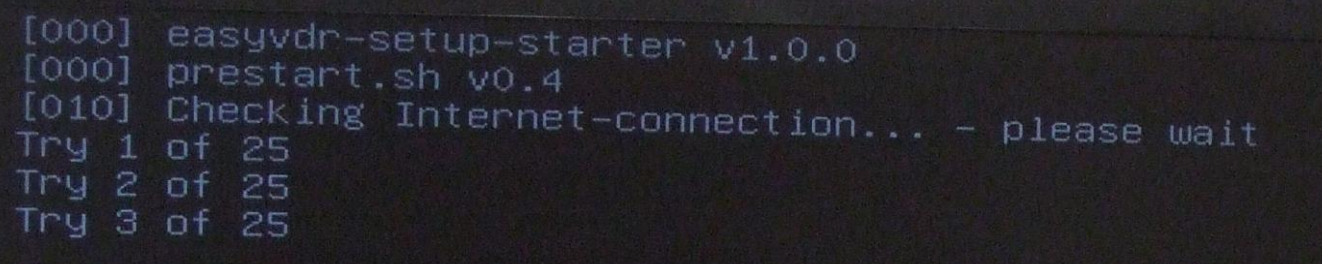

… und es wird wieder kräftig vom Netz nachgeladen:

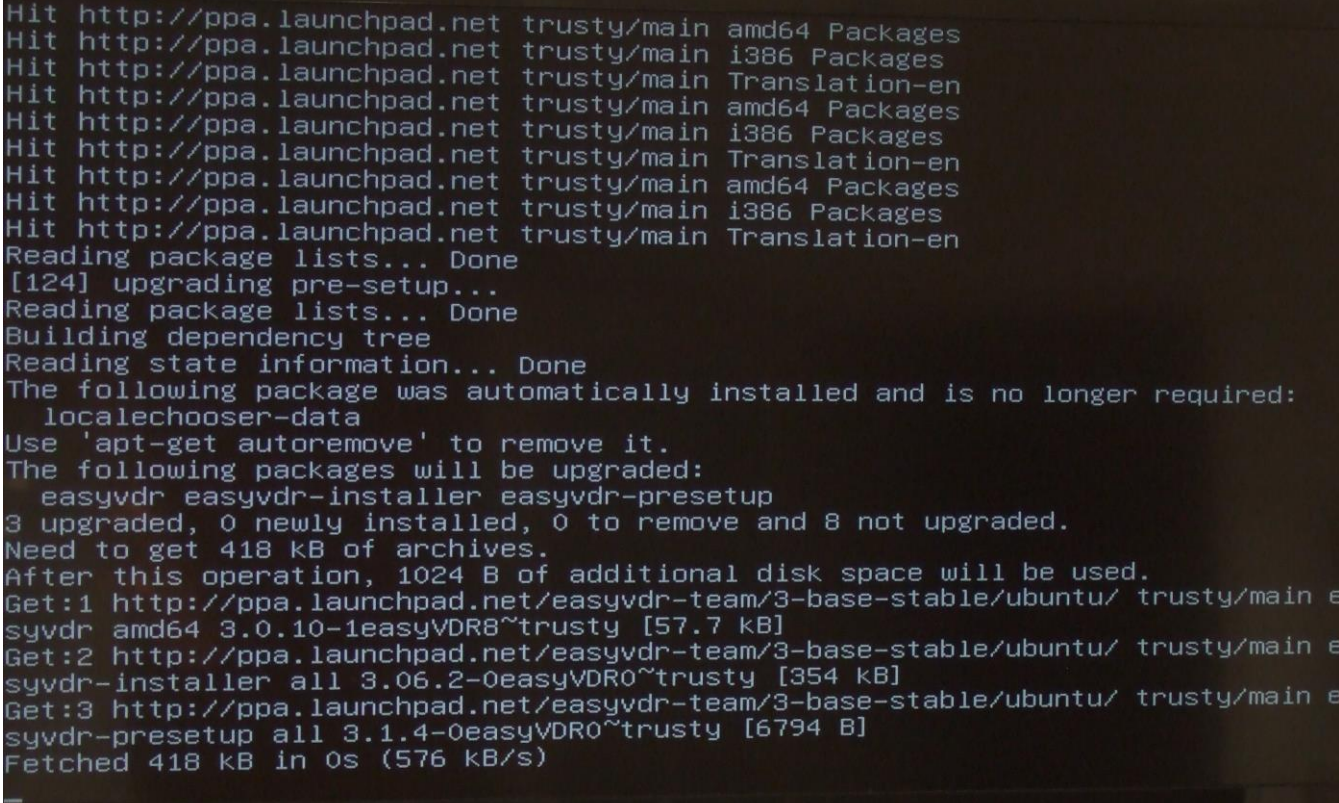

Wohl dem, der eine Flatrate hat…

```
Building dependency tree
Reading state information... Done
The following package was automatically installed and is no longer required:
    localechooser-data
Use 'apt-get autoremove' to remove it.
The following packages will be upgraded:<br>easyvdr easyvdr-installer easyvdr-presetup
3 upgraded, 0 newly installed, 0 to remove and 8 not upgraded.<br>Need to get 418 kB of archives.<br>After this operation, 1024 B of additional disk space will be used.
Get:1 http://ppa.launchpad.net/easyvdr-team/3-base-stable/ubuntu/ trusty/main e
syvdr amd64 3.0.10–1easyVDR8~trusty [57.7 kB]<br>Get:2 http://ppa.launchpad.net/easyvdr–team/3–base–stable/ubuntu/ trusty/main a
syvdr-installer all 3.06.2-0easyVDRO~trusty [354 KB]
syvdr–installer all 3.06.2–0easyVDRO~trusty [354 KB]<br>Get:3 http://ppa.launchpad.net/easyvdr–team/3–base–stable/ubuntu/ trusty/main easyvdr–presetup all 3.1.4–0easyVDRO~trusty [6794 B]<br>Fetched 418 KB in Os (576 KB/s)<br>(Readi
(Reading database ... 190695 files and directories currently installed.)<br>Preparing to unpack .../easyvdr_3.0.10–1easyVDR8~trusty_amd64.deb ...<br>Unpacking easyvdr (3.0.10–1easyVDR8~trusty) over (3.0.10–1easyVDR0~trusty) ...<br>
sty)
sty) ...<br>Preparing to unpack .../easyvdr–presetup_3.1.4–0easyVDRO~trusty_all.deb ...<br>Unpacking easyvdr–presetup (3.1.4–0easyVDRO~trusty) over (3.1.1–0easyVDRO~trust
) ...<br>Processing triggers for ureadahead (0.100.0–16) ...<br>Processing triggers for man–db (2.6.7.1–1ubuntu1) ...<br>Setting up easyvdr (3.0.10–1easyVDR8~trusty) ...
```
serecting previously unselected package easyvdr–instcnt30s.<br>(Reading database ... 190695 files and directories currently installed.)<br>Preparing to unpack .../easyvdr–instcnt30s\_00.01–0easyVDR0~trusty\_amd64.deb ...<br>Unpacking [P-H] activate Kernel-Hold.. [P-0] Presetup V3.2 started, updating easyvdr-packets... Reading package lists... Building dependency tree... Reading state information... The following package was automatically installed and is no longer required: localechooser-data Use 'apt–get autoremove' to remove it.<br>The following packages will be upgraded: easyvdr-addon-program-changer easyvdr-setup easyvdr-setup-data i965-va-driver libva-x11-1 libva1 va-driver-all vdr-skins-logos<br>8 upgraded, 0 newly installed, 0 to remove and 0 not upgraded.<br>Need to get 53.0 MB of archives. After this operation, 174 kB of additional disk space will be used. After this operation, 174 KB of additional disk space will be used.<br>Get:1 http://ppa.launchpad.net/easyvdr–team/3–base–stable/ubuntu/ trusty/main e<br>http://ppa.launchpad.1ecouvRR1~twotu.1444\_kB syydr-setup-data all 3.0.3-1easyVDR1~trusty [4461 kB]

[P–O] Presetup V3.2 started, updating easyvdr–packets...<br>Reading package lists...<br>Building dependency tree Building dependency tree... surruing dependency tree...<br>Reading state information...<br>The following package was automatically installed and is no longer required:<br>...localechooser–data Use 'apt-get autoremove' to remove it. The following packages will be upgraded: easyvdr-addon-program-changer easyvdr-setup easyvdr-setup-data 1965-va-driver libya-xil-1 libya1 va-driver-all vdr-skins-logos<br>Undbaded C.noviva-xil-1 libya1 va-driver-all vdr-skins-logos 8 upgraded, 0 newly installed, 0 to remove and 0 not upgraded.<br>Need to get 53.0 MB of archives.<br>After this operation, 174 KB of additional disk space will be used. Get:1 http://ppa.launchpad.net/easyvdr-team/3-base-stable/ubuntu/ trusty/main ea syvdr–setup–data all 3.0.3–1easyVDR1~trusty [4461 kB] Get:2 http://ppa.launchpad.net/easyvdr–team/3–base–stable/ubuntu/ trusty/main ea<br>syvdr–setup amd64 3.0.14–0easyVDR2~trusty [163 kB] Get:3 http://ppa.launchpad.net/easyvdr-team/3-base-stable/ubuntu/ trusty/main li bva1 amd64 2:1.7.4~git20161123-0easyVDR0~trusty [57.2 KB] bva1 amd64 2:1.7.4~git20161123–0easyVDRO~trusty [57.2 KB]<br>Get:4 http://ppa.launchpad.net/easyvdr–team/3–base–stable/ubuntu/ trusty/main i9<br>65–va—driver amd64 2:1.7.4~git20161123–0easyVDRO~trusty [352 kB]<br>Get:5 http://ppa.l ariver–all amd64 2:1.7.4 git2O161123–∪easyvDRO trustalio...<br>Get:7 http://ppa.launchpad.net/easyvdr–team/3–base–stable/ubuntu/ trusty/main ea<br>syvdr–addon–program–changer amd64 0.6.0–10easyVDR16^trusty [5951 kB] et:8 nttp://ppa.iaunchpau.net/easyvan-team.org<br>-skins–logos amd64 3.1–0easyVDR9~trusty [42.0 MB]

(Reading database ... 190698 files and directories currently installed.)<br>Preparing to unpack .../easyvdr–setup–data\_3.0.3–1easyVDR1~trusty\_all.deb ...<br>Unpacking easyvdr–setup–data (3.0.3–1easyVDR1~trusty) over (3.0.3–1easy Preparing to unpack .../easyvdr–setup\_3.0.14–0easyVDR2~trusty\_amd64.deb ...<br>Unpacking easyvdr–setup (3.0.14–0easyVDR2~trusty) over (3.0.11–2easyVDR9~trusty) Preparing to unpack .../libva1\_2%3a1.7.4~git20161123-0easyVDR0~trusty\_amd64.deb Unpacking libva1:amd64 (2:1.7.4~git20161123-0easyVDR0~trusty) over (2:1.7.1-1eas yVDRO<sup>~</sup>trusty) ... Preparing to unpack .../i965–va–driver\_2%3a1.7.4~git20161123–0easyVDRO~trusty\_am  $d64.$ deb .. Unpacking i965-va-driver:amd64 (2:1.7.4~git20161123-0easyVDR0~trusty) over (2:1. 7.1-1easyVDR2~trusty). Preparing to unpack .../libva-x11-1\_2%3a1.7.4~git20161123-0easyVDRO~trusty\_amd64 . deb Unpacking libva-x11-1:amd64 (2:1.7.4~git20161123-0easyVDR0~trusty) over (2:1.7.1 64.deb ... 64.deb ...<br>Unpacking va–driver–all:amd64 (2:1.7.4~git20161123–0easyVDRO~trusty) over (2:1.7<br>.1–1easyVDRO~trusty) ...<br>Preparing to unpack .../easyvdr–addon–program–changer\_0.6.0–10easyVDR16~trusty\_a  $md64.deb...$ md64.deb ...<br>Unpacking easyvdr–addon–program–changer (0.6.0–10easyVDR16~trusty) over (0.6.0–1 Unpacking easyvdr–addon–program–changer (O.6.O–10easyvbR16 (Pasty) over (S.S.C.)<br>OeasyVDR13~trusty) ...<br>Preparing to unpack .../vdr–skins–logos\_3.1–OeasyVDR9~trusty\_amd64.deb ...<br>Unpacking vdr–skins–logos (3.1–OeasyVDR9~tr

Get:52 http://archive.ubuntu.com trusty–backports/universe i386 Packages [43.2 k<br>B] B] Get:53 http://archive.ubuntu.com trusty–backports/multiverse i386 Packages [1552<br>B] Get:54 http://archive.ubuntu.com trusty–backports/main Translation–en [7493 B] Get:55 http://archive.ubuntu.com trusty–backports/main Translation–en [7493 B]<br>5 Bl  $5B1$ Get:56 http://archive.ubuntu.com trusty–backports/restricted Translation–en [28]<br>Bl B) Get:57 http://archive.ubuntu.com trusty-backports/universe Translation-en [36.8]  $KB]$ Get:58 http://archive.ubuntu.com trusty Release [58.5 KB] Get:59 http://archive.ubuntu.com trusty/main Sources [1064 kB] Get:60 http://archive.ubuntu.com trusty/restricted Sources [5433 B] Get:61 http://archive.ubuntu.com trusty/universe Sources [6399 kB] Get:62 http://archive.ubuntu.com trusty/multiverse Sources [174 kB] Get:63 http://archive.ubuntu.com trusty/main amd64 Packages [1350 kB] Get:64 http://archive.ubuntu.com trusty/restricted amd64 Packages  $[13.0 kB]$ Get:65 http://archive.ubuntu.com trusty/universe amd64 Packages [5859 kB] Get:66 http://archive.ubuntu.com trusty/multiverse amd64 Packages [132 kB] Get:67 http://archive.ubuntu.com trusty/main i386 Packages [1348 KB]<br>Get:68 http://archive.ubuntu.com trusty/main i386 Packages [1348 KB]<br>Get:68 http://archive.ubuntu.com trusty/restricted i386 Packages [13.4 KB] Get:69 http://archive.ubuntu.com trusty/universe 1386 Packages [5866 kB] Get:30 http://archive.ubuntu.com trusty/multiverse\_1386 Packages [134 KB] 0et:70 http://archive.ubuntu.com trusty/multiverse isoo rackages iis<br>171 http://archive.ubuntu.com trusty/main Translation–en [162 kB]<br>11 march 1988 Translation–en [1 Get:71 http://archive.ubuntu.com trusty/main fransiation-en-croz.ks<br>Get:72 http://archive.ubuntu.com trusty/multiverse Translation-en-[102 kB]<br>Get:73 http://archive.ubuntu.com trustu/universe Translation-en-[3457 B] Get:73 http://archive.ubuntu.com trusty/restricted fransiation-en-(399 kB)<br>Get:74 http://archive.ubuntu.com trusty/universe Translation-en [4089 kB] Fetched 33.7 MB in 41s (807 KB/s)<br>Reading package lists...\_

Wie ich zu Beginn sagte dauert dieser ganze Teil bis hierhin rund 23-25 min.

Nun wird es wieder grafisch und man muss selber was tun. Die Hardware wird nun gesucht. Hier auf "Hardware Erkennung starten" klicken:

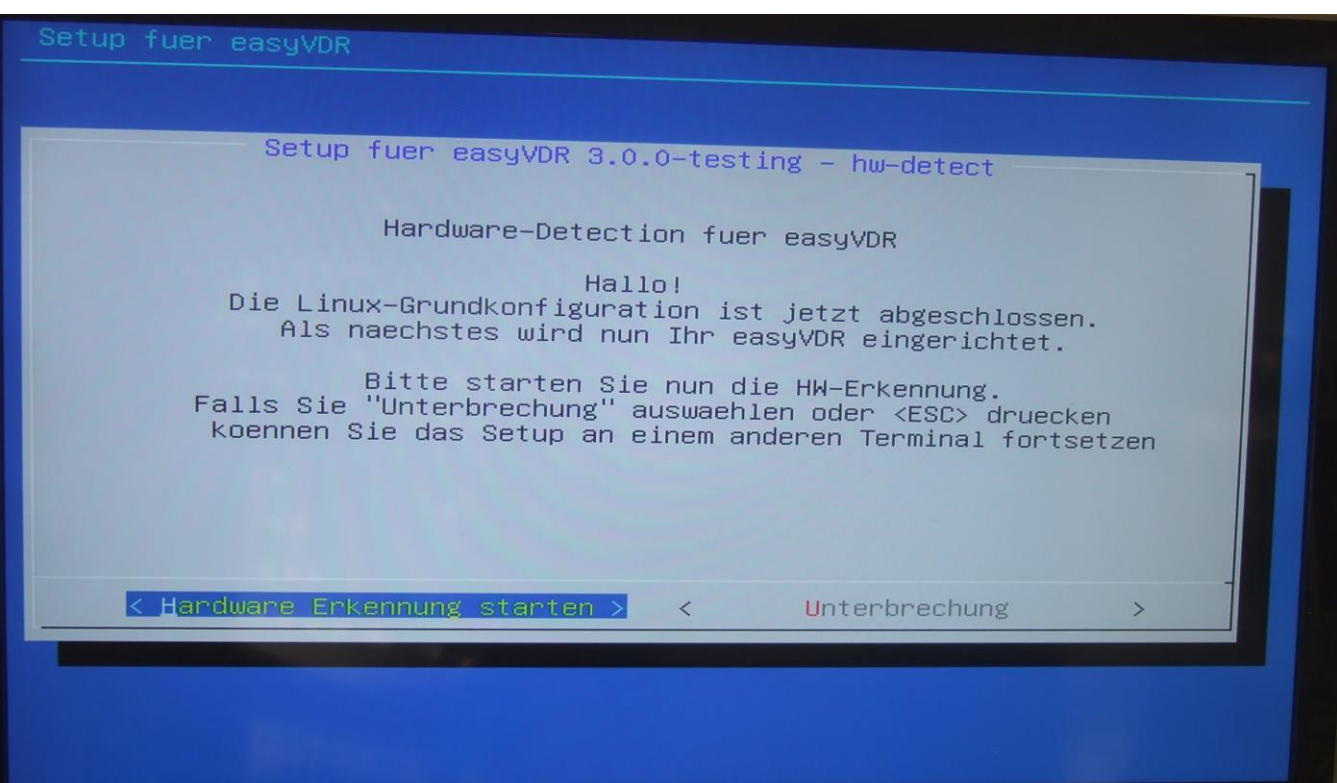

Die PC-Grafikkarte wurde erkannt. Auf weiter gehen und mit <enter> bestätigen:

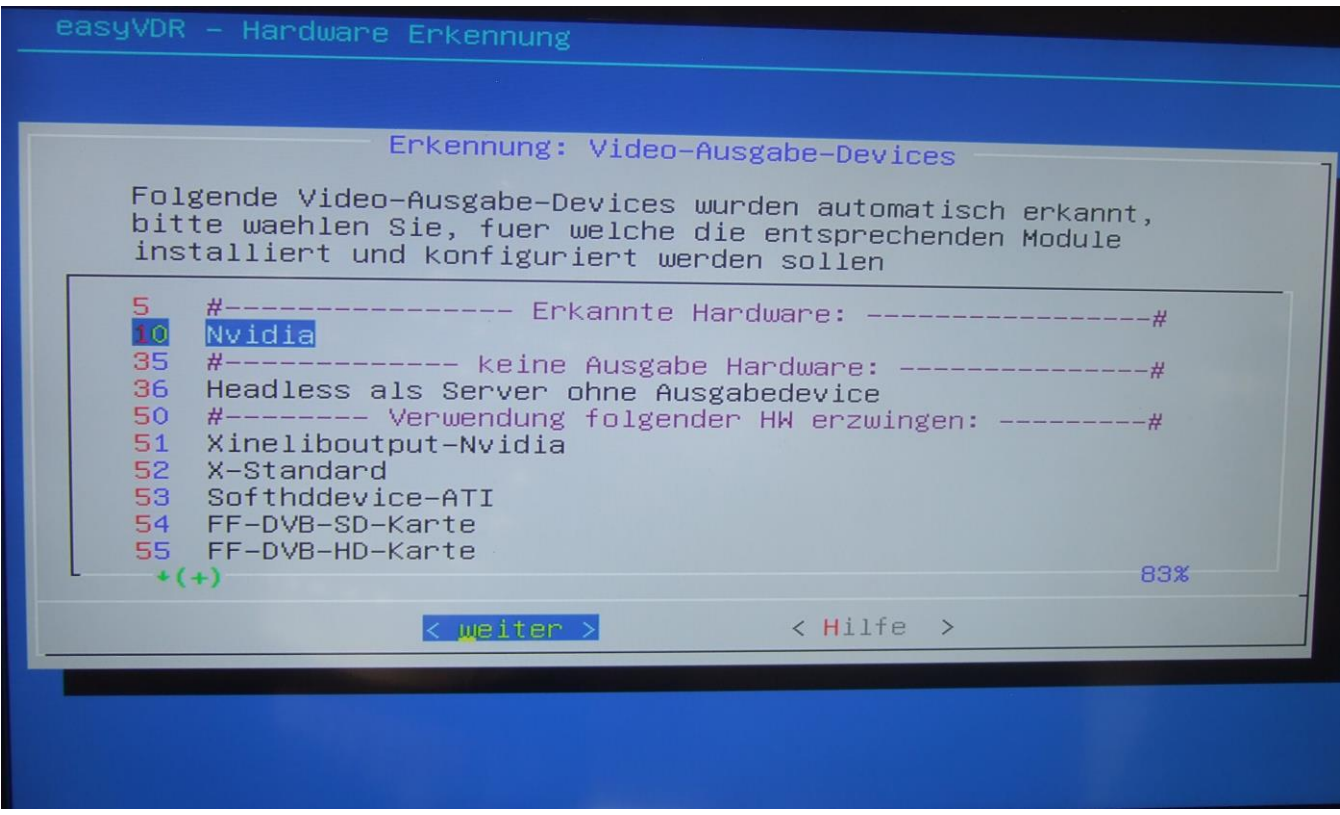

Die DVB-Satellitenkarte(n) wurde erkannt:

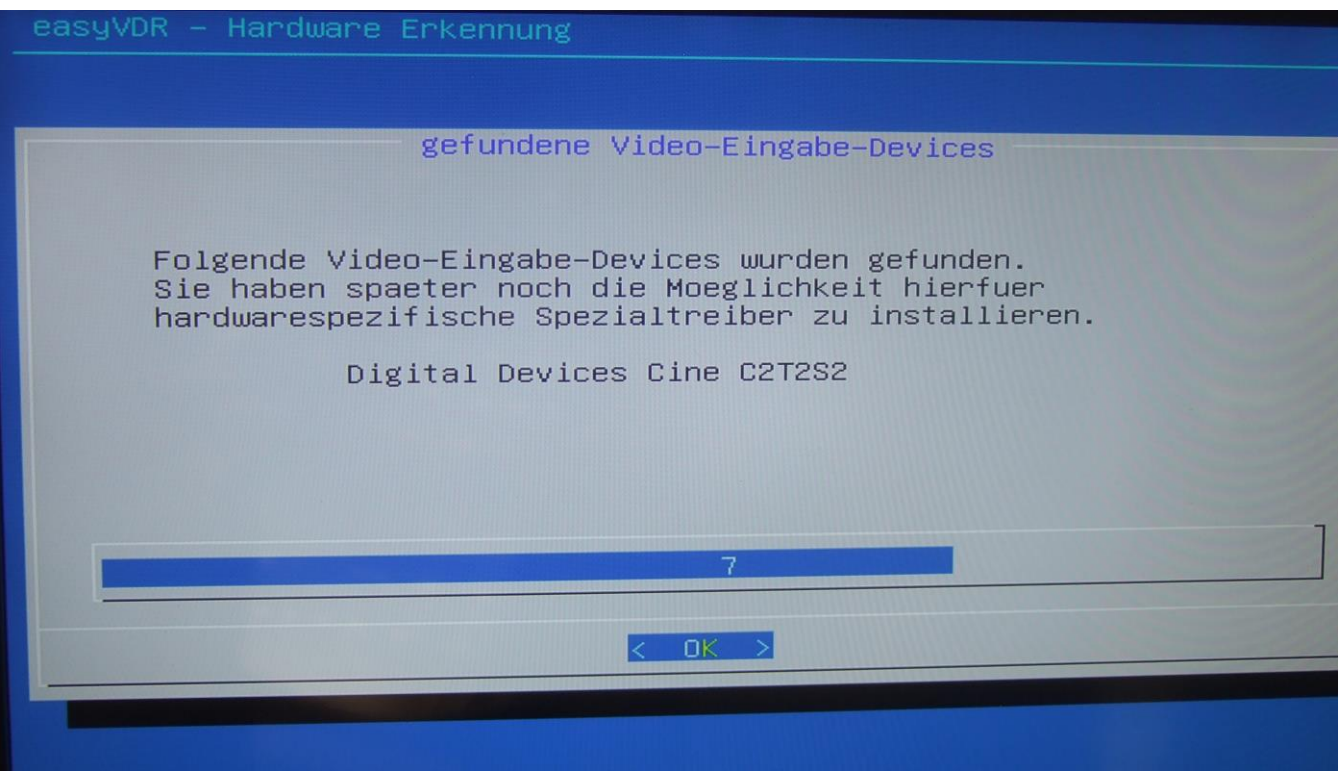

Wir werden noch den speziellen Hardwaretreiber nachinstallieren. Kein Problem, wenn man hier erst mal auf weiter klickt.

Was ist denn sonst noch so im PC verbaut? Es wird weitergesucht:

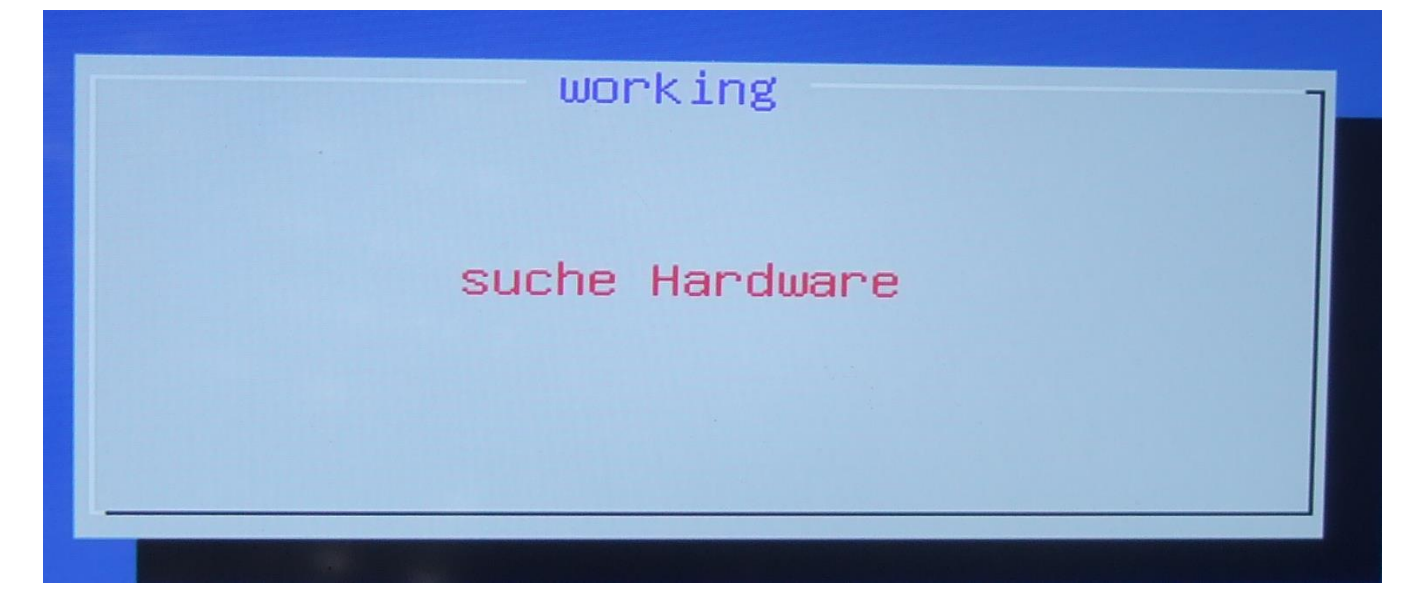

Kein LCD-Display wurde gefunden, obwohl ich eins eingebaut habe. Grund: Der Parallelport ist passiv und antwortet nicht. Hier erst mal ohne Displayinstallation weitermachen. Das wird zu einem späteren Zeitpunkt nachgeholt bzw. eingerichtet:

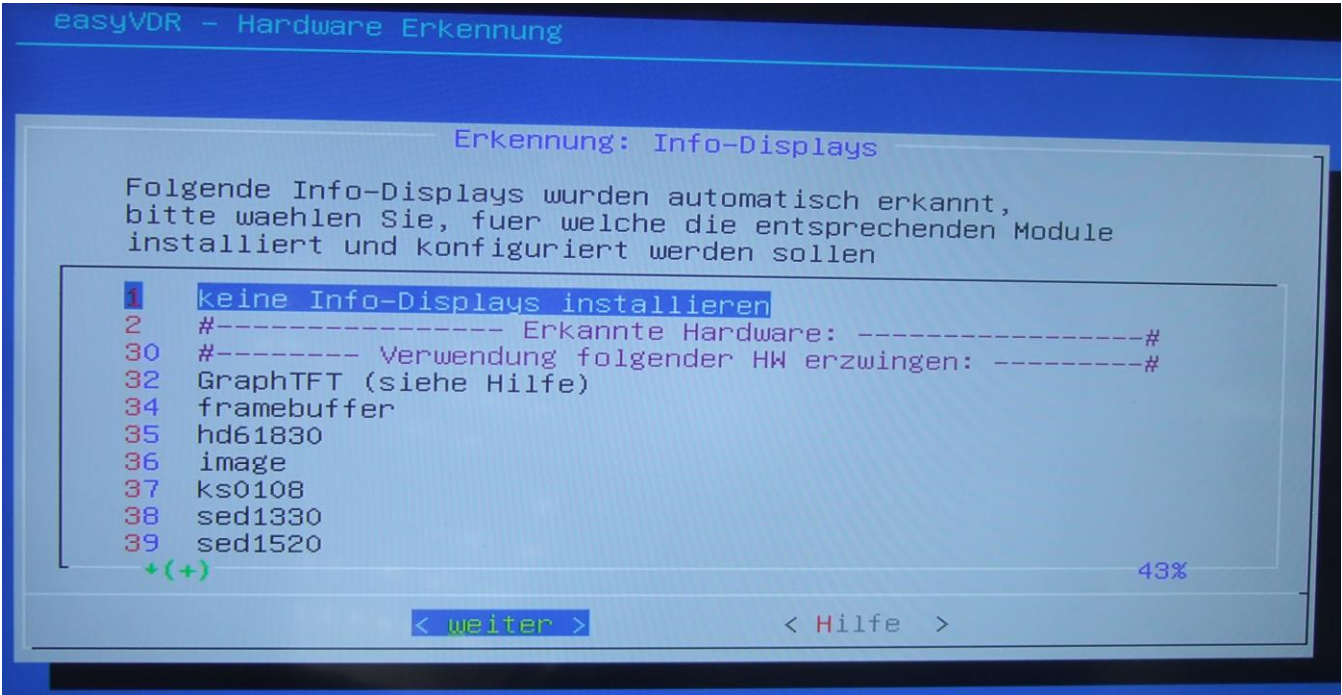

Es wird weitergesucht…

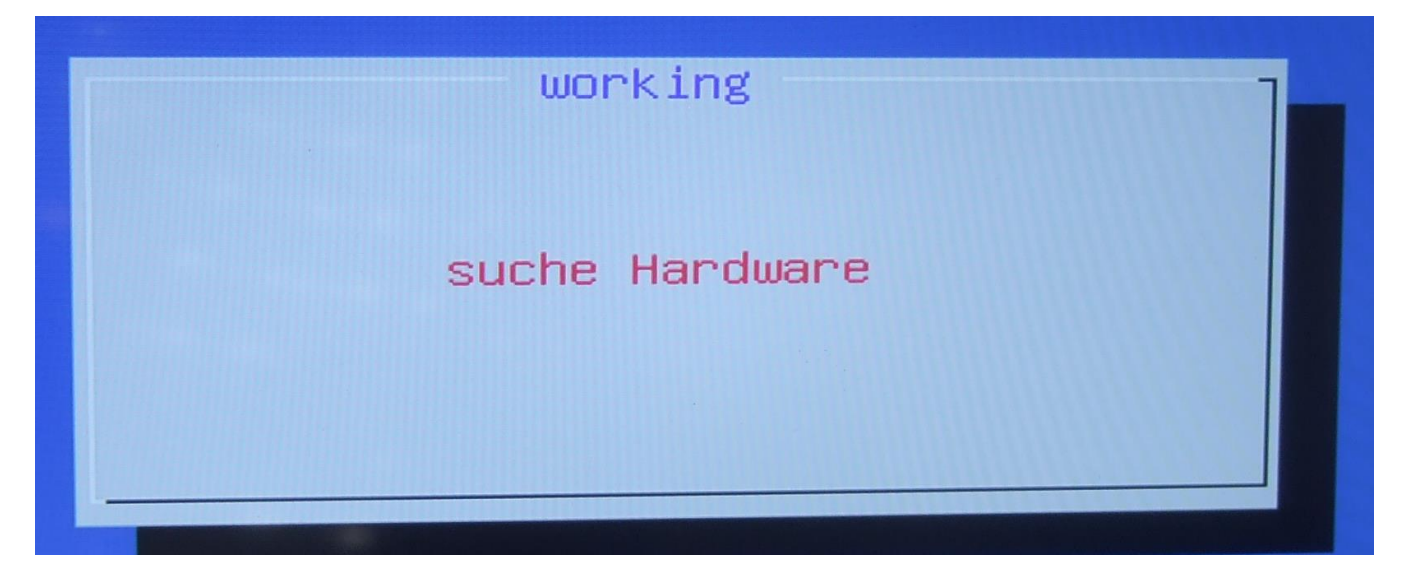

Der Infrarotempfänger wurde gefunden:

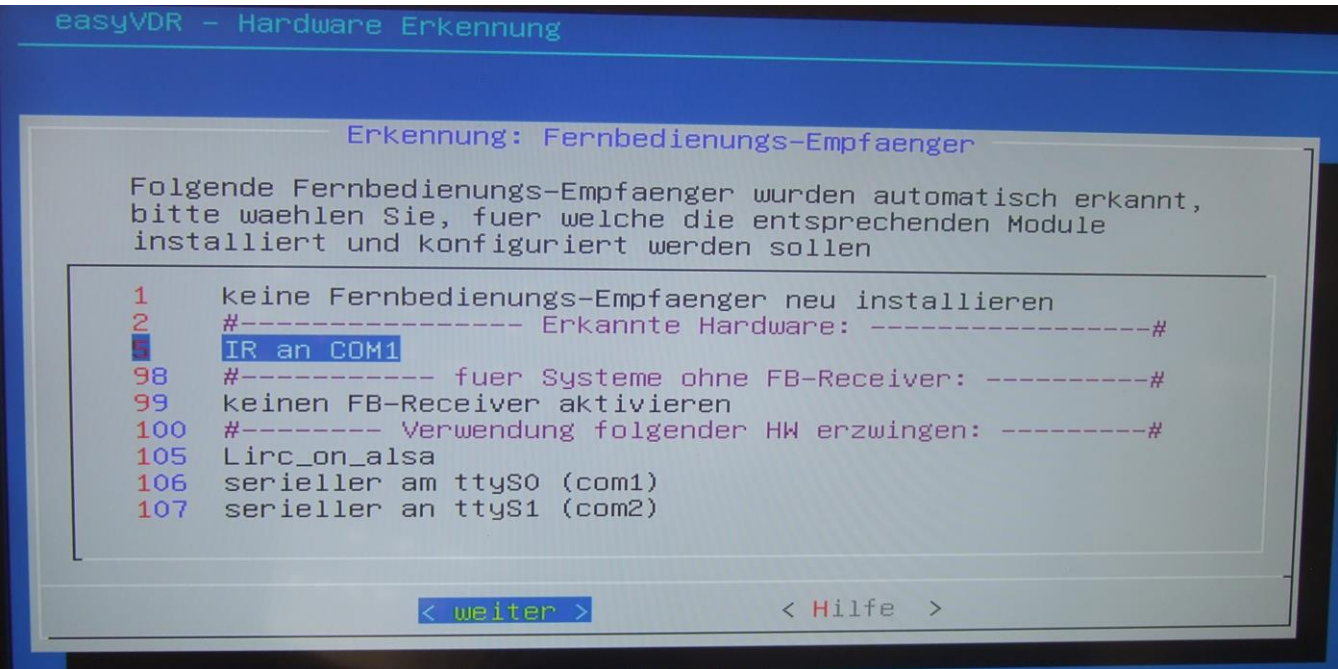

Pakete werden installiert..

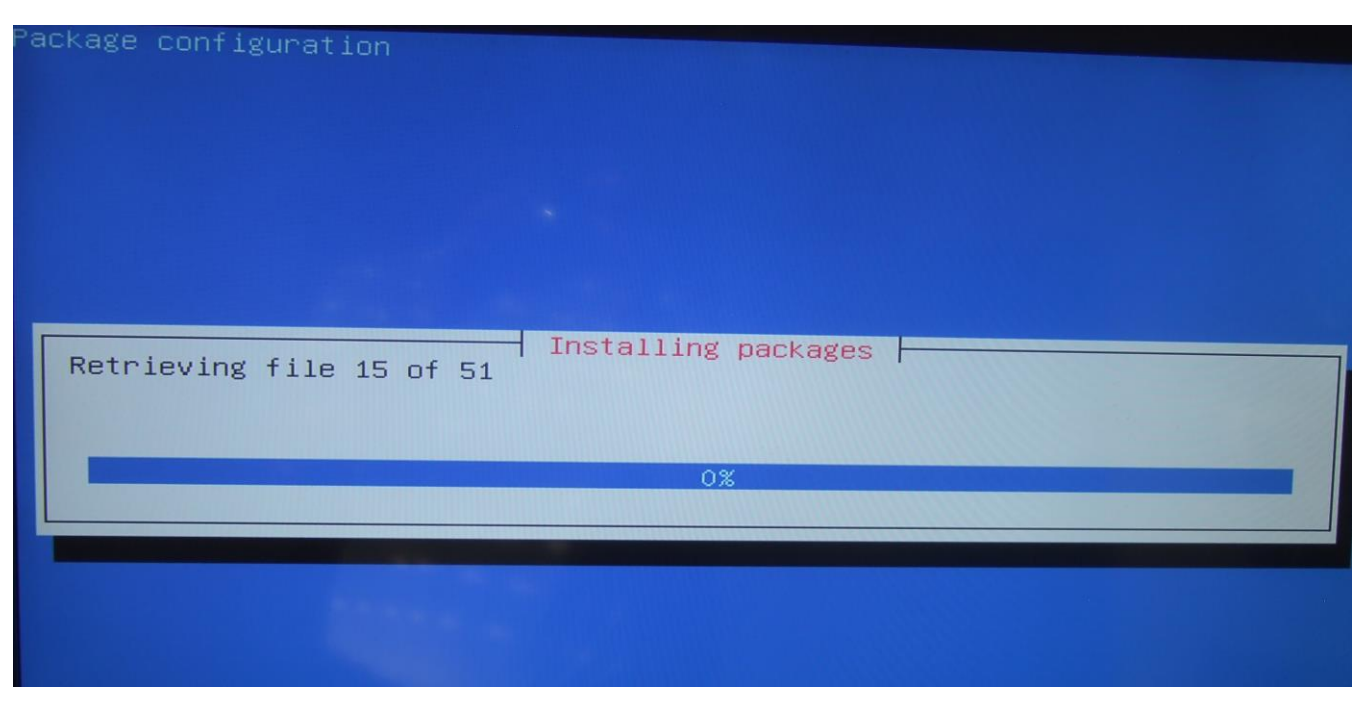

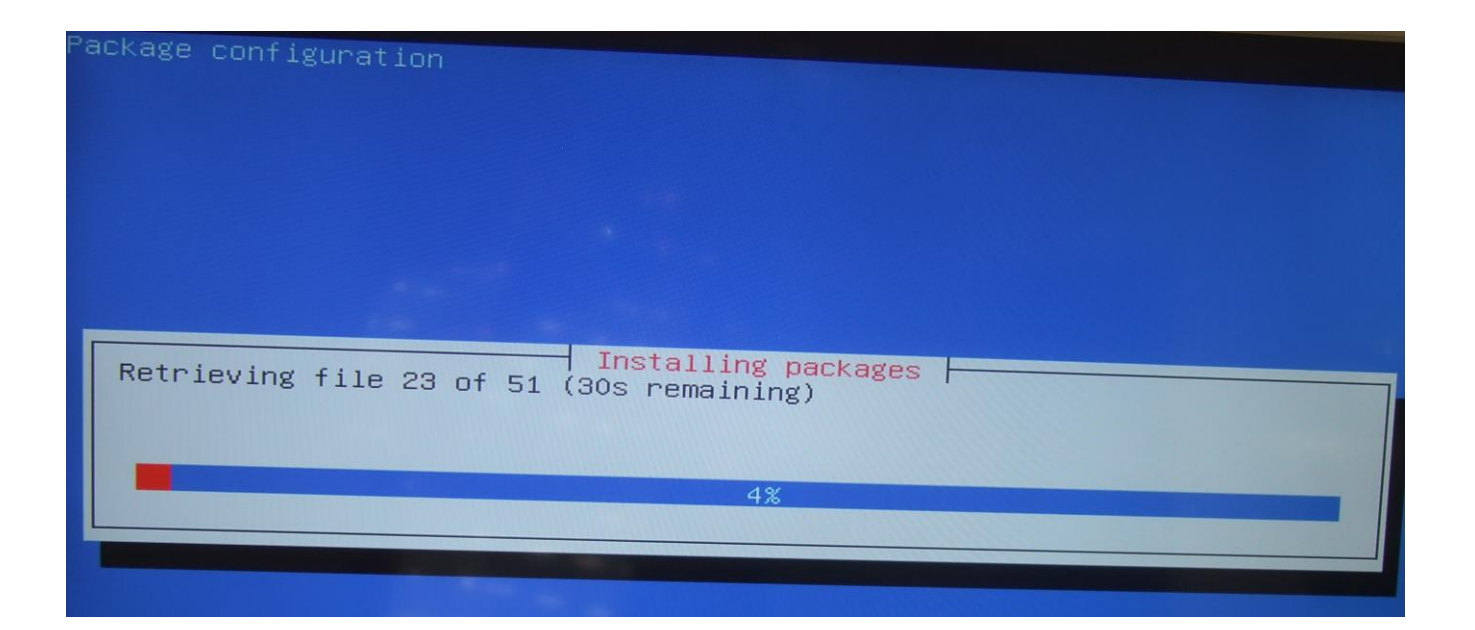

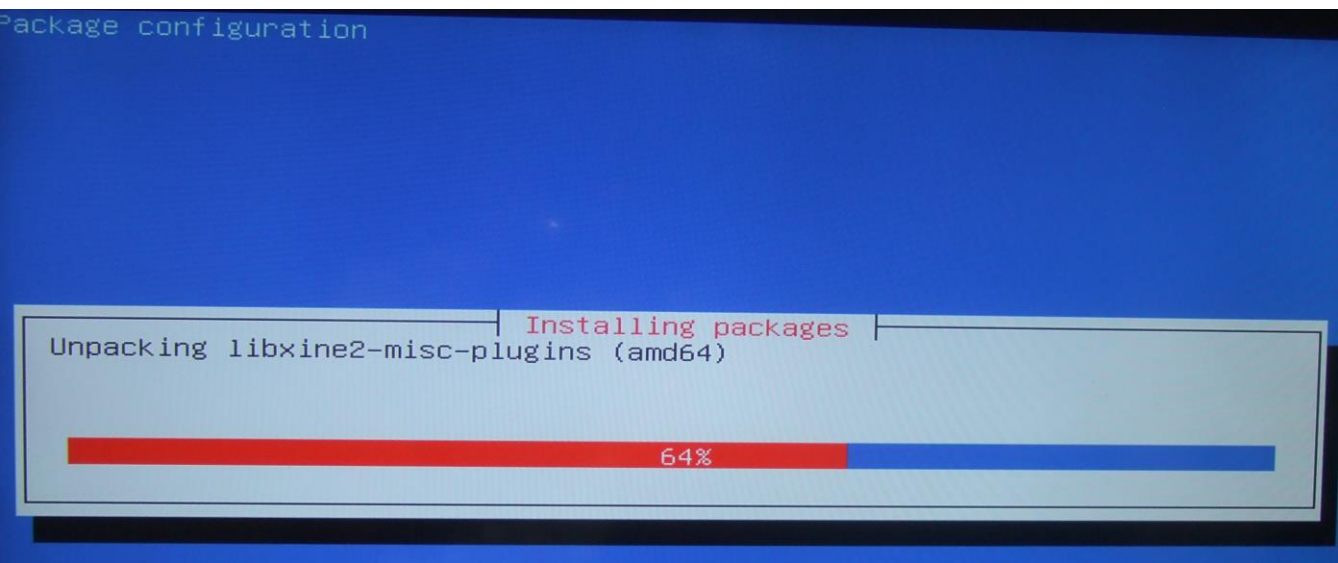

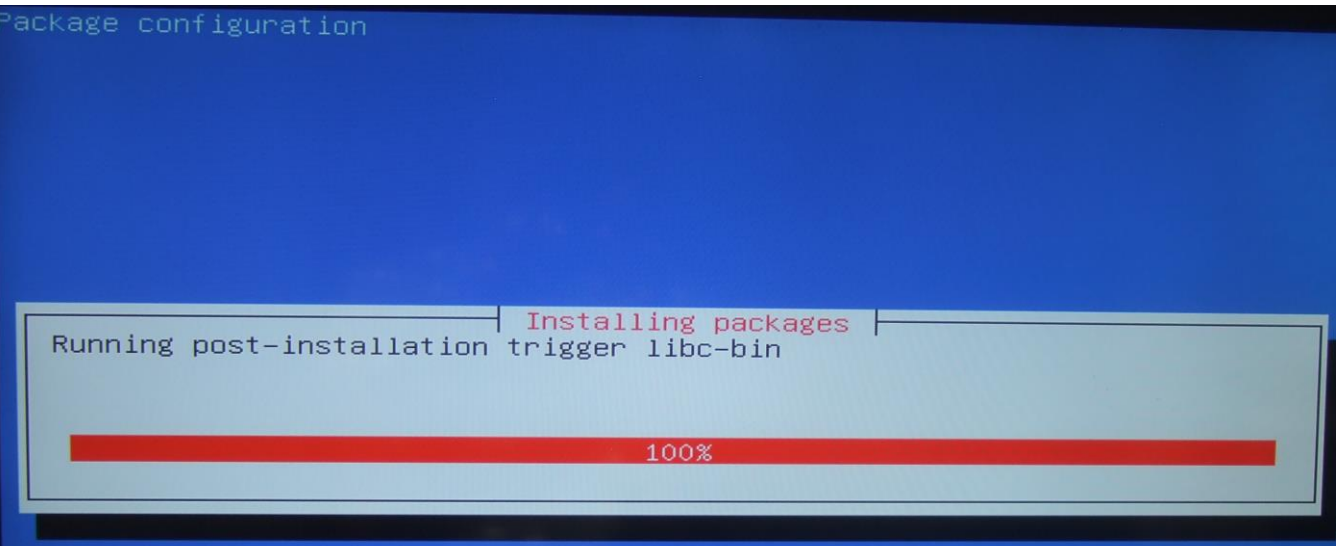

Nachdem das fertig ist geht es so weiter:

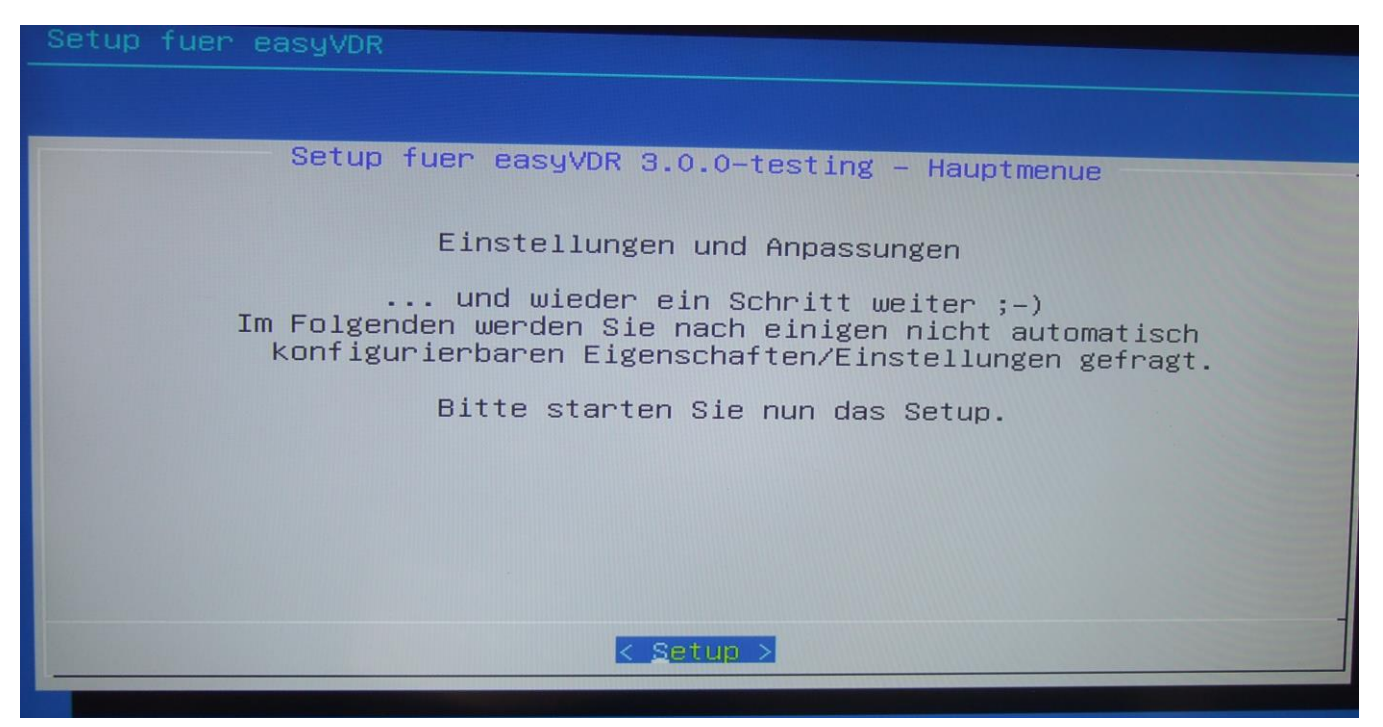

Jetzt auf "Setup" gehen und mit <enter> bestätigen. Hier kommen wir nun zu der Nachinstallierung des speziellen Treibers für die DVB-Karte. Für meine Cine-DVB-Karte wählt man den "dddvb-Driver-only", der im Menü etwas weiter unten ist. Nachdem man im ersten Bild etwas runtergescrollt hat kommt man zu dem Treiber, wie im Bild danach zu sehen ist:

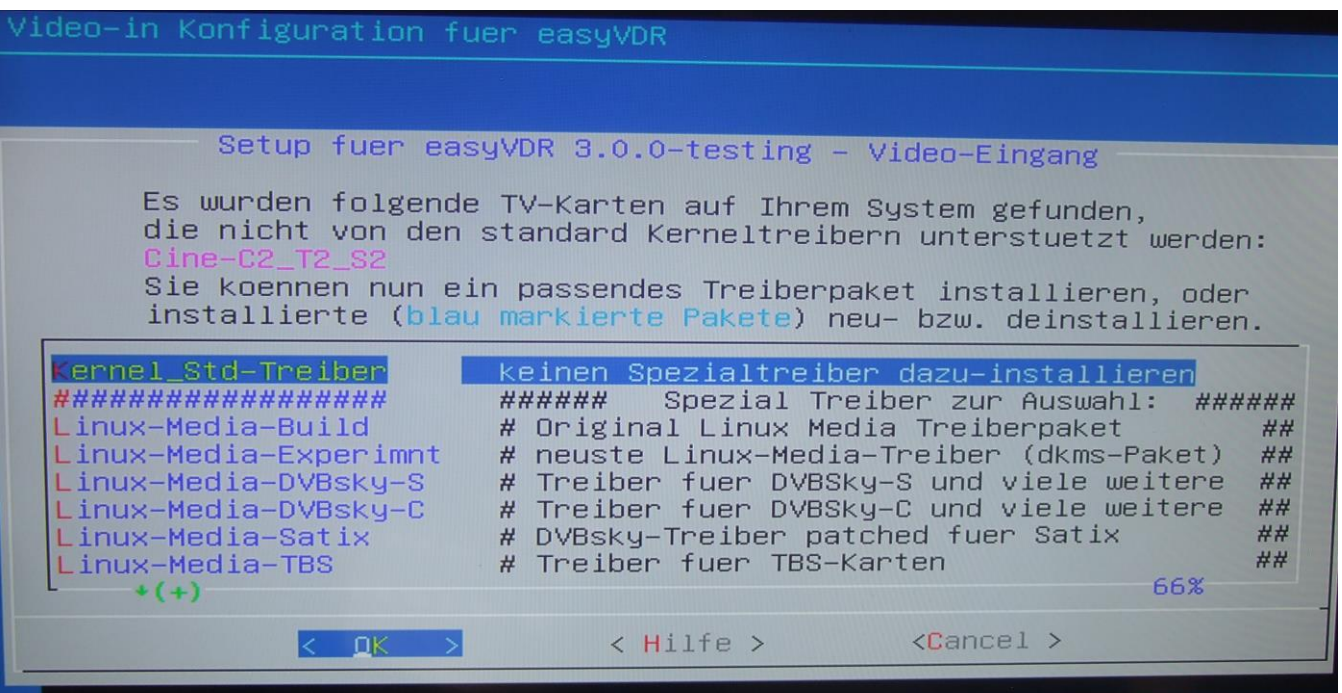

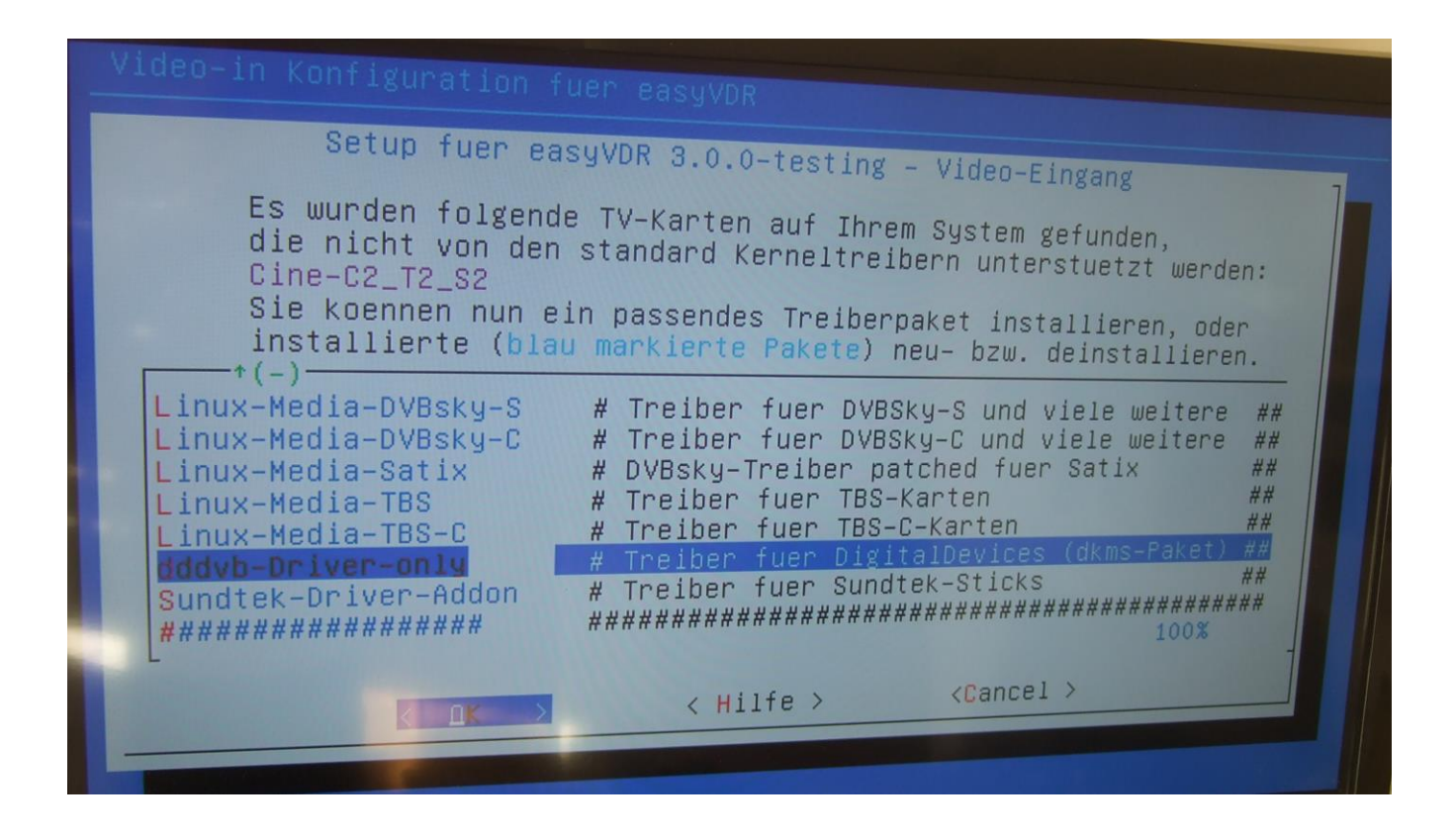

Bestätigen mit "OK" – und los geht's mit der Treiberinstallation:

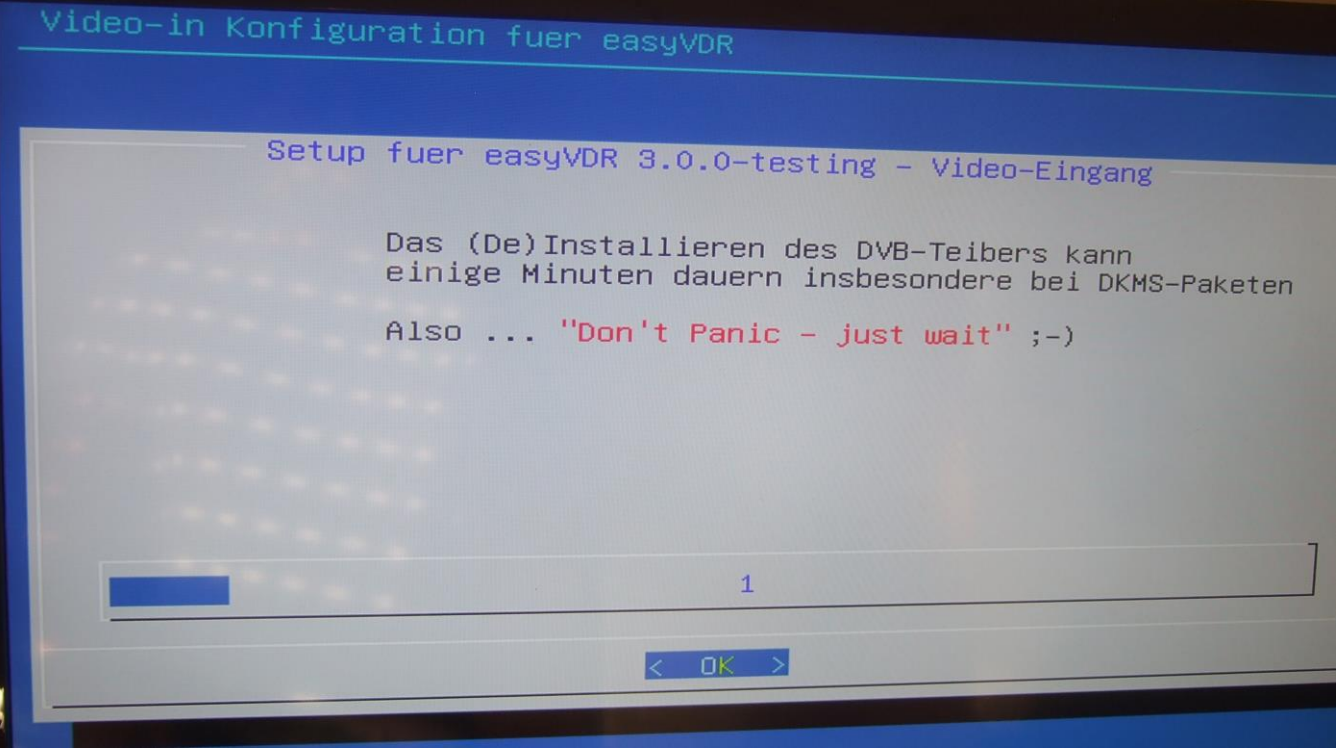

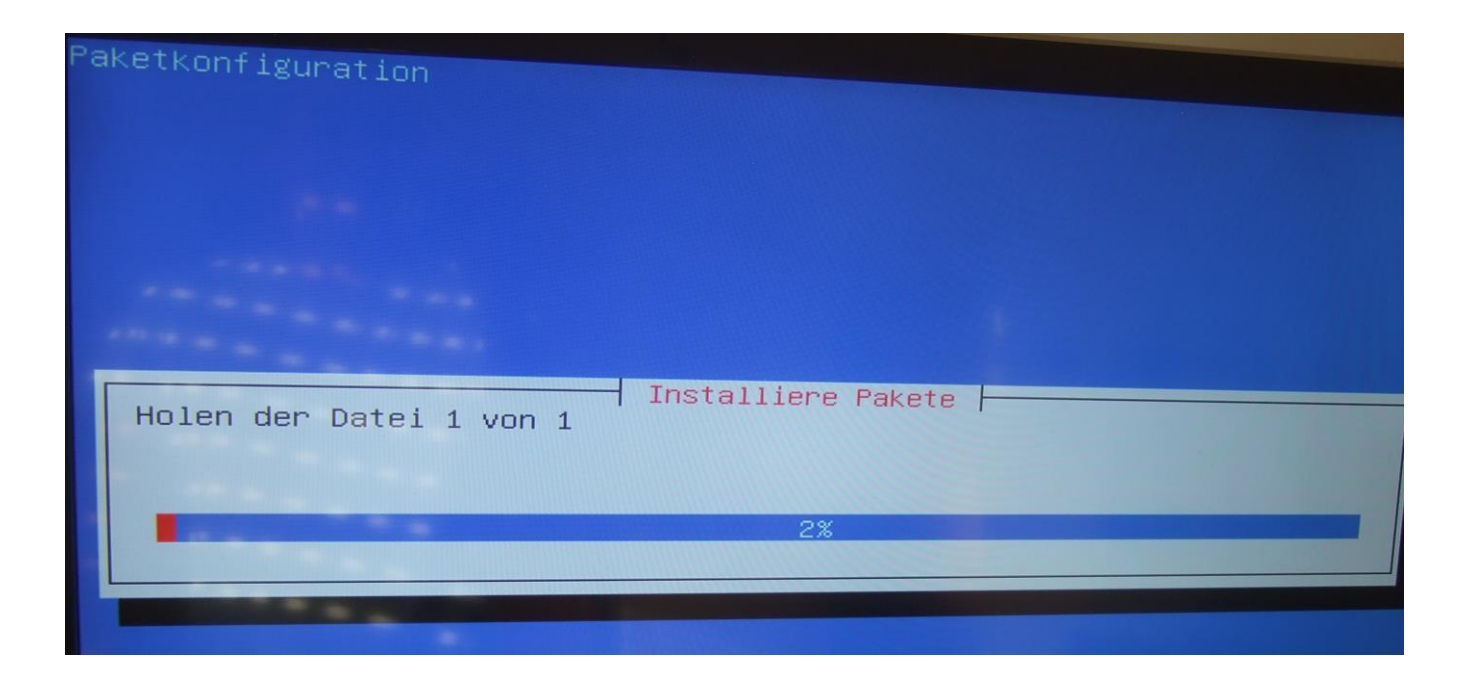

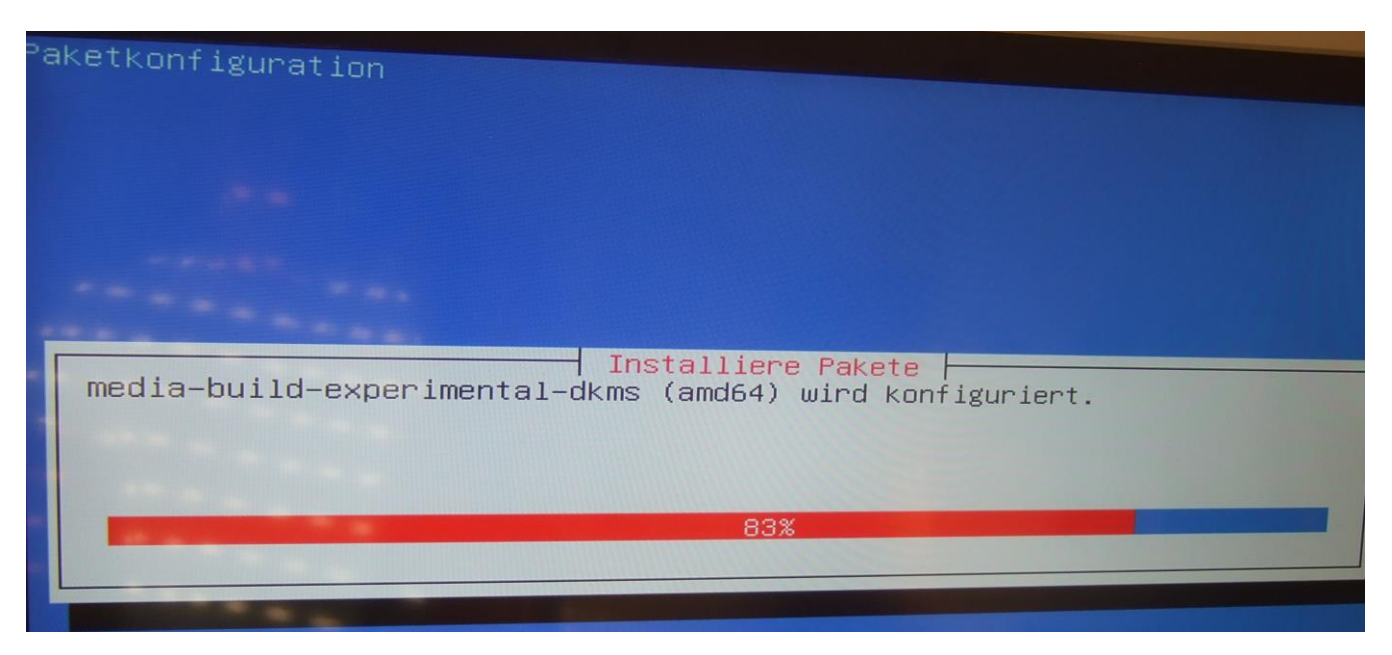

(Hinweis: dieses Bild zeigt die Installation von Linux-Media-Experimnt Treiber, aber wenn man den "dddvb-Driver-only" nimmt bekommt man das Gleich angezeigt, nur mit dem anderen Namen)

--------------Einschub-----------

Hinweis: Sollte sich herausstellen, daß nach Beendigung der gesamten Installation dieser Treiber für Eure/Ihre DVB-Karte nicht der Richtige ist, weil es zB. eine neuere Version oder ein Nachfolgemodell dieser Karte ist, dann kann man später einen anderen Treiber wählen und diesen dann installieren. Ich hatte auch Erfolg mit

Kernel Std-Treiber, Linux-Media-Build und dem Linux-Media -Eperimnt –Treibern, jedoch konnte ich mit diesen dreien nicht einzelne DVB-Eingänge ausschalten oder die Senderstärke wurde im Addon nicht korrekt angezeigt. Ggf mal ausprobieren. Es kann nichts passieren, schlimmstenfalls gibt es kein Bild am Fernseher.

--------------Einschub Ende-----------

Nun erst mal alle Empfänger der DVB-Karte nutzen, auch wenn man nicht alle Eingänge mit der Sat-Schüssel verbunden hat. Nach der Installation werden die ausgeschaltet, die nicht angeschlossen sind (wir kommen weiter unten noch dazu):

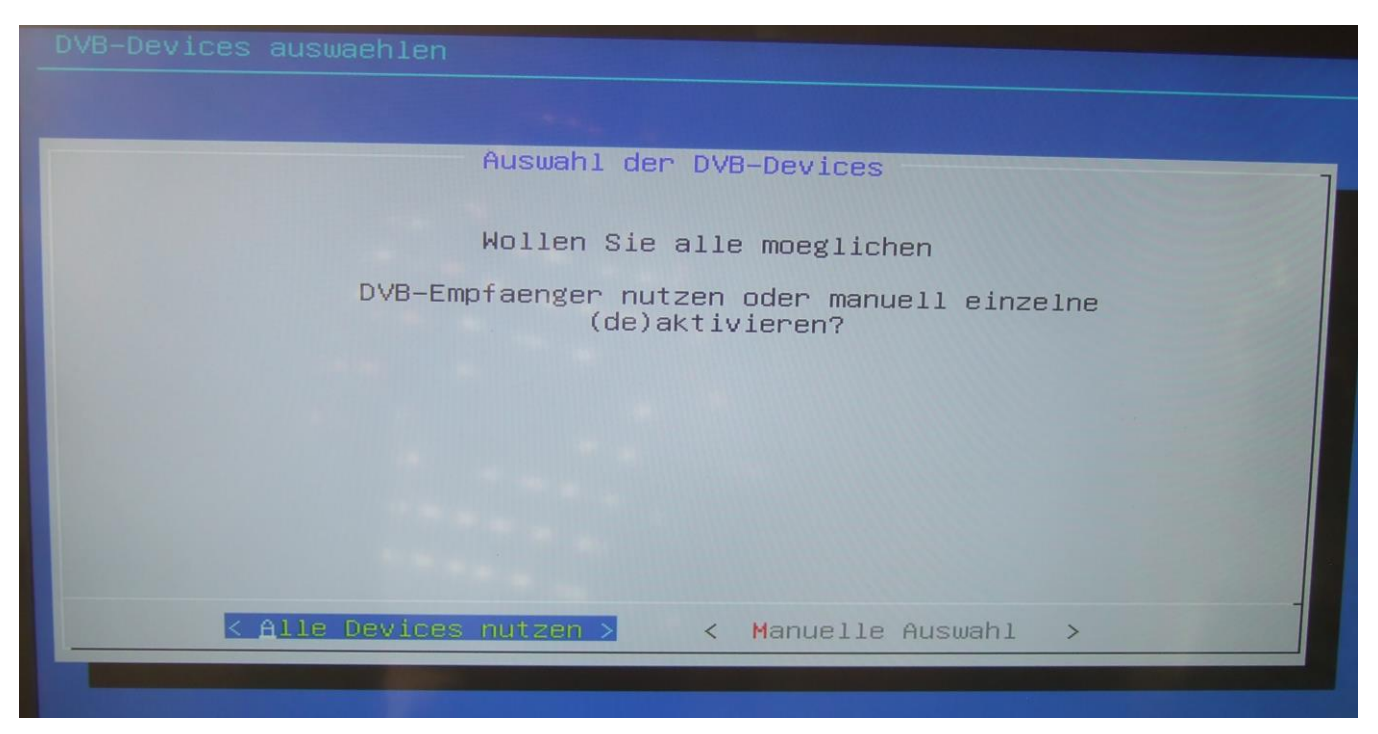

# Diese Grafikkarte ist richtig erkannt worden:

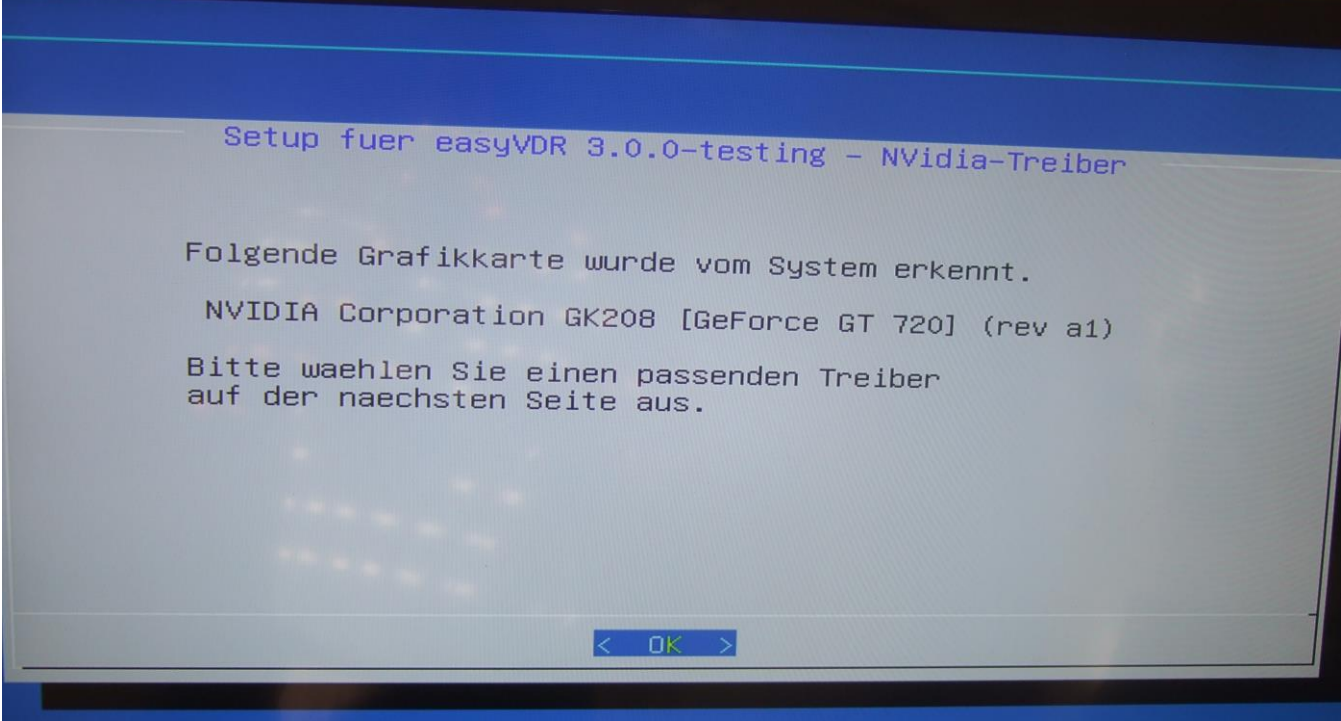

Dieser Treiber ist der Richtige:

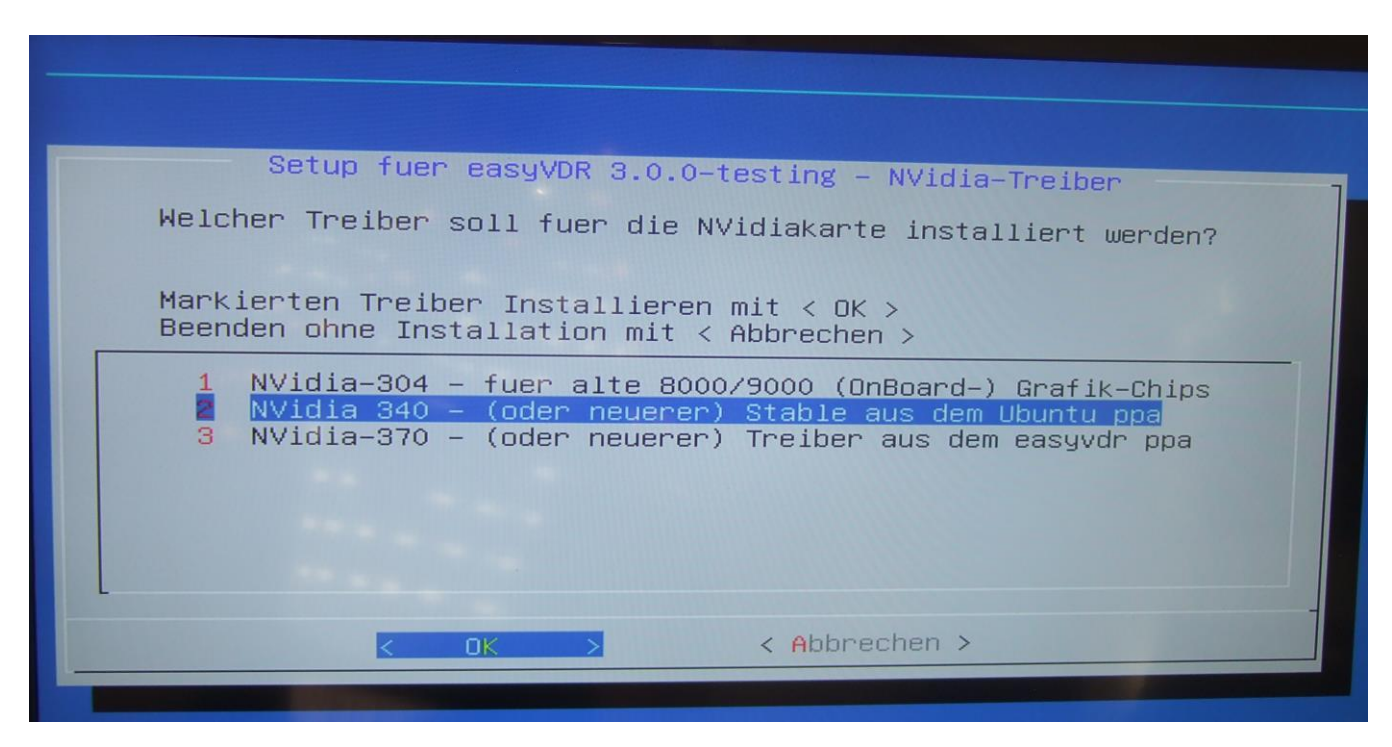

Hinweis: Bekam die Info, das der NVidia-370 auch laufen soll. Daher wäre dieser Treiber auch ok.

Es wird danach wieder kräftig installiert und vom Netz Runtergeladen:

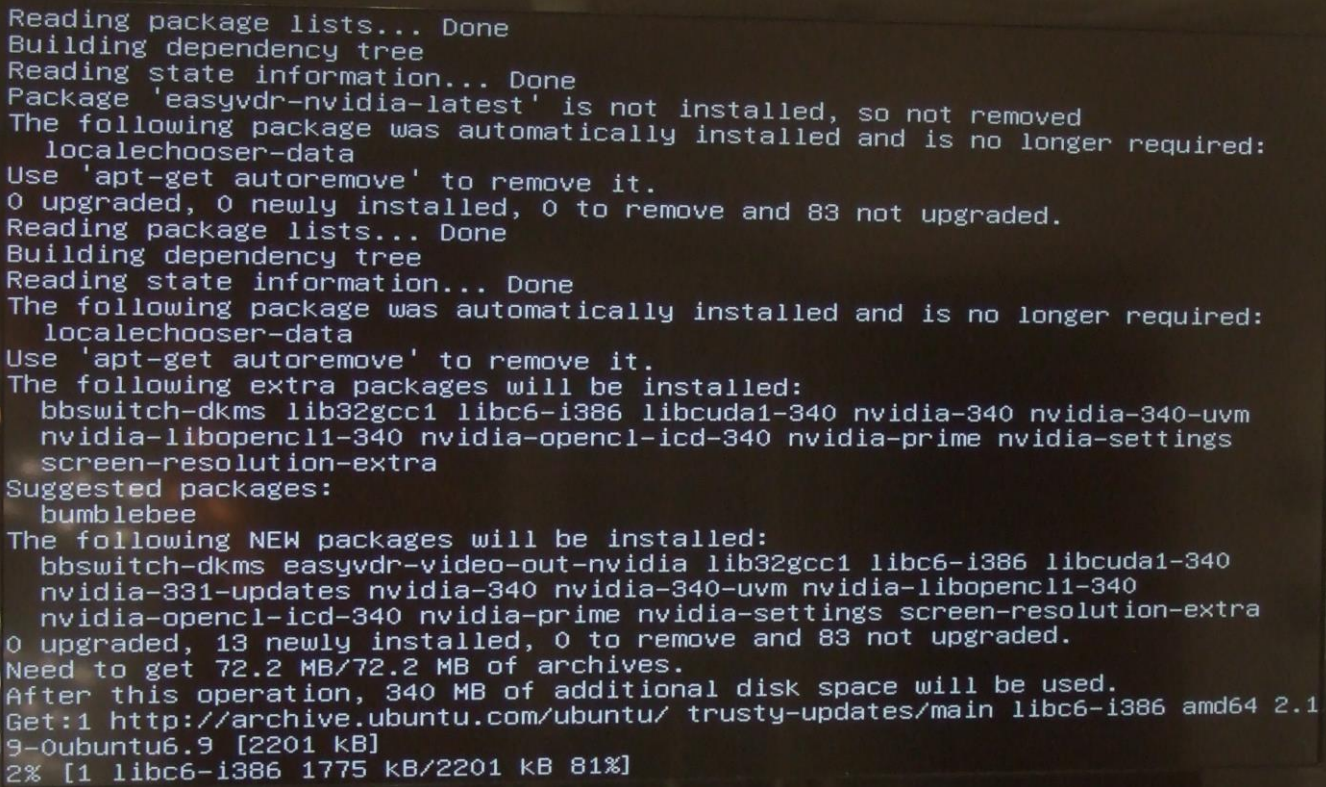

'apt-get autoremove' to remove it.  $B<sub>1</sub>$ აამ მხრულმ მირთილობან to remove it.<br>O upgraded, O newly installed, O to remove and 83 not upgraded.<br>Reading nackage lists Reading package lists... Done Building dependency tree seading state information... Done<br>Reading state information... Done<br>The following package was automatically installed and is no longer required: localechooser-data Use 'apt–get autoremove' to remove it.<br>The following extra packages will be installed:<br>biswitch–dkms lib32gcc1 libc6–1386 libcuda1–340 nvidia–340 nvidia–340–uvm<br>biswitch–dkms lib32gcc1 libc6–1386 libcuda1–340 nvidia–340 nv nvidia-libopencl1-340 nvidia-opencl-icd-340 nvidia-prime nvidia-settings screen-resolution-extra Suggested packages: bumblebee The following NEW packages will be installed: bbswitch-dkms easyvdr-video-out-nvidia lib32gcc1 libc6-i386 libcuda1-340 nvidia-331-updates nvidia-340 nvidia-340-uvm nvidia-libopencl1-340 nvidia-opencl-icd-340 nvidia-prime nvidia-settings screen-resolution-extra 0 upgraded, 13 newly installed, 0 to remove and 83 not upgraded.<br>Need to get 72.2 MB/72.2 MB of archives... Need to get 72.2 MB/72.2 MB of archives.<br>After this operation, 340 MB of additional disk space will be used.<br>After this operation, www.two.com/wbutu/inustu-undates/main libc6–i After this operation, 340 MB of additional disk space will be used.<br>Get:1 http://archive.ubuntu.com/ubuntu/ trusty–updates/main libc6–1386 amd64 2.1 9-0ubuntu6.9 [2201 KB] 9–Oubuntu6.9 [2201 KB]<br>Get:2 http://archive.ubuntu.com/ubuntu/ trusty–updates/restricted libcuda1–340 a md64 340.98-0ubuntu0.14.04.1 [8743 KB] md64 340.98–OubuntuO.14.04.1 [8743 KB]<br>Get:3 http://archive.ubuntu.com/ubuntu/ trusty–updates/main lib32gcc1 amd64 1:4.<br>Get:3 http://archive.ubuntu.com/ubuntu/ trusty–updates/main lib32gcc1 amd64 1:4. 9.3-Oubuntu4 [47.8 KB] 9.3–Oubuntu4 [47.8 KB]<br>Get:4 http://archive.ubuntu.com/ubuntu/ trusty–updates/restricted nvidia–340 amd Get:4 http://archive.ubuntu.com/ubuntu<br>64 340.98–Oubuntu0.14.04.1 [51.6 MB]<br>40% [4 nvidia–340 17.9 MB/51.6 MB 35%] 460 kB/s 1min 34s Building initial module for 4.4.0-45-generic<br>Dope Done. nvidia\_340: Running module version sanity check. - Original module  $\overline{\phantom{x}}$  No original module exists within this kernel Installation - Installing to /lib/modules/4.4.0-45-generic/updates/dkms/ nvidia\_340\_uvm.ko: Running module version sanity check. - Original module – No original module exists within this kernel - Installation -<br>- Installing to /lib/modules/4.4.0–45–generic/updates/dkms/ depmod..... DKMS: install completed. DKMS: install completed.<br>Setting up nvidia–331–updates (340.98–0ubuntu0.14.04.1) ...<br>Setting up nvidia–340–uvm (340.98–0ubuntu0.14.04.1) ...<br>Setting up nvidia–libopencl1–340 (340.98–0ubuntu0.14.04.1) ...<br>Setting up nvidia– Setting up nvidia-openci-ica-3-2ubuntui)<br>Setting up bbswitch-dkms (0.7-2ubuntui)<br>Loading new bbswitch-0.7 DKMS files... Loading new bbswitch-V.7 DKM3 Tites...<br>First Installation: checking all kernels...<br>for 4.4 0–45–generic First Installation: cnecking all r<br>Building only for 4.4.0–45–generic<br>Cliding initial module for 4.4.0– Building only for 4.4.0–45–generic<br>Building initial module for 4.4.0–45–generic

Jetzt wird der Fernseher zu Erkennen versucht. Meldung bestätigen mit "Yes":

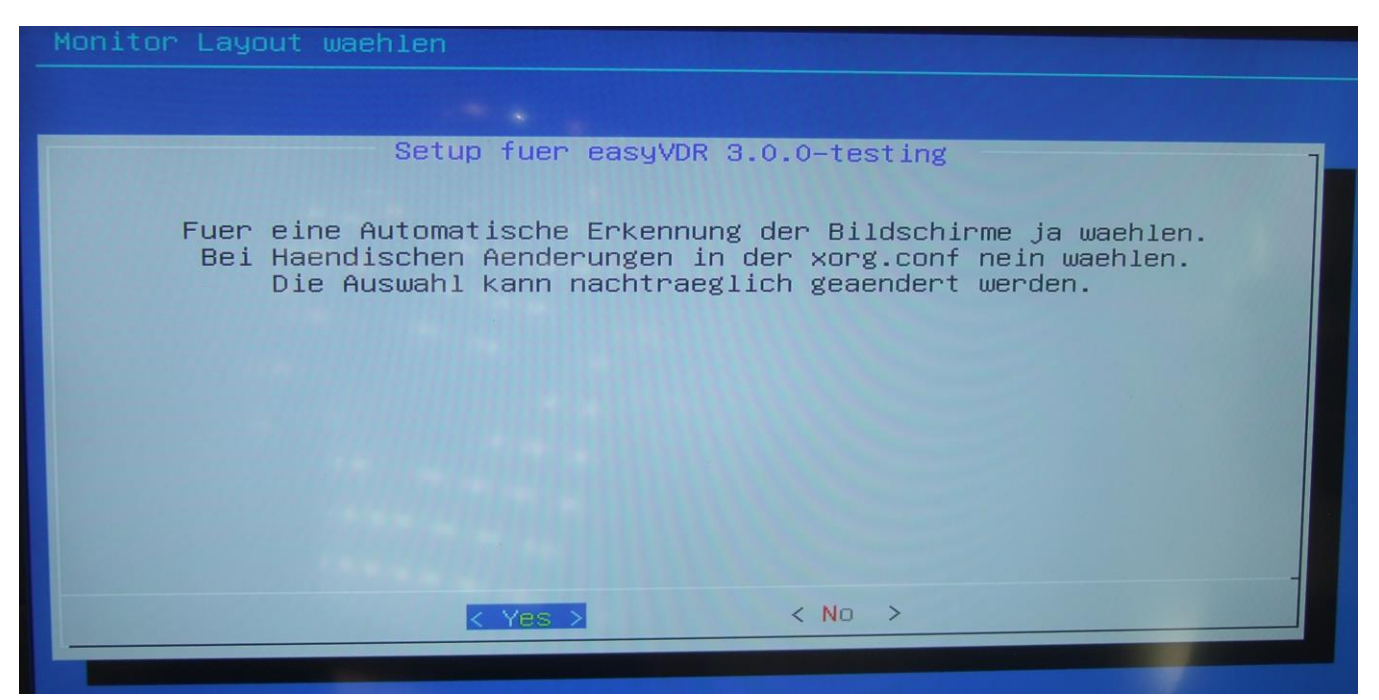

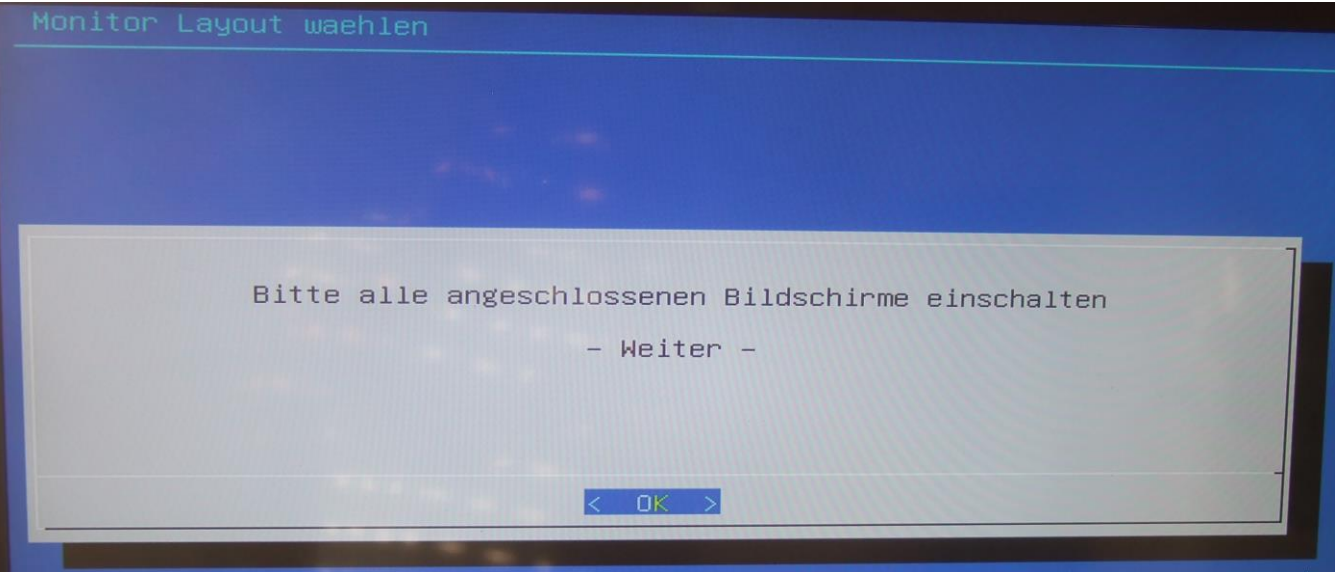

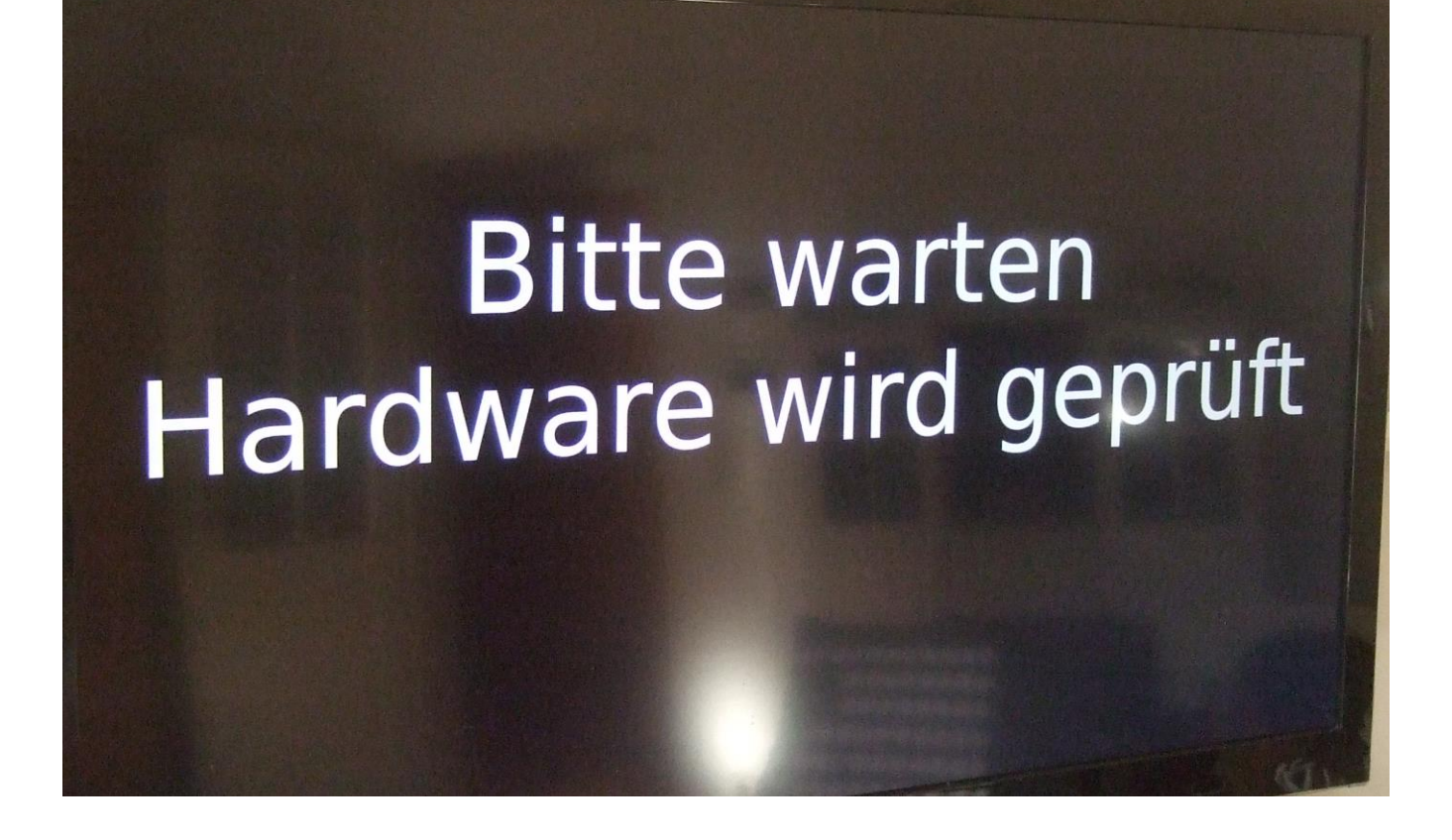

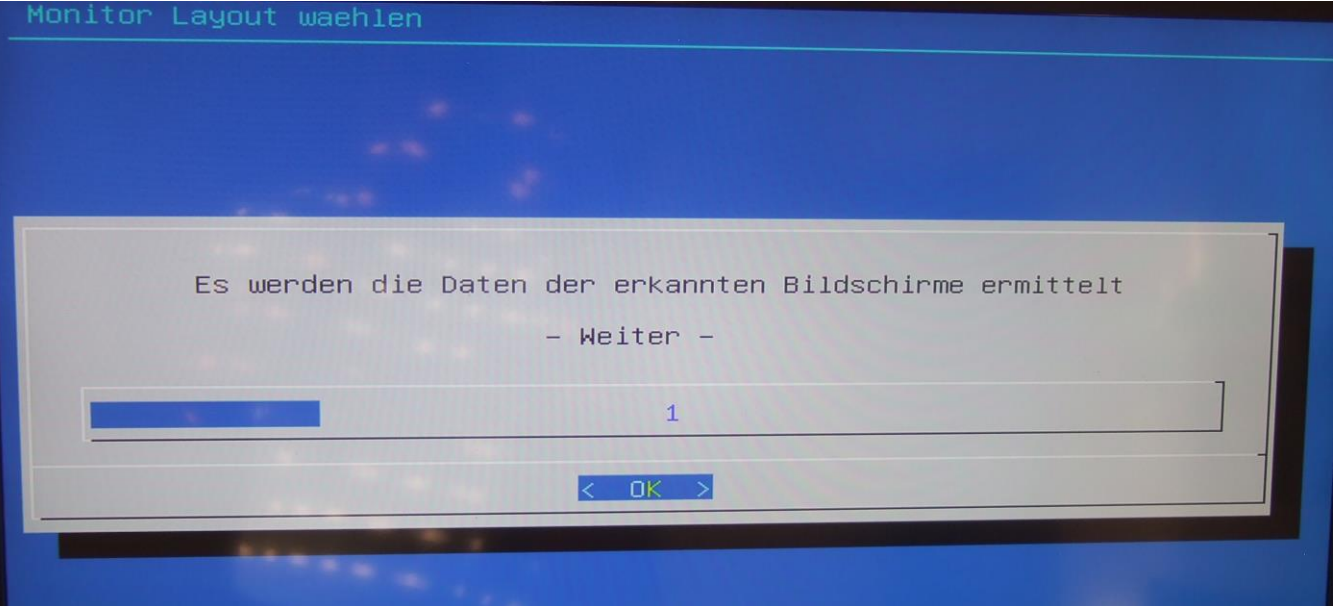

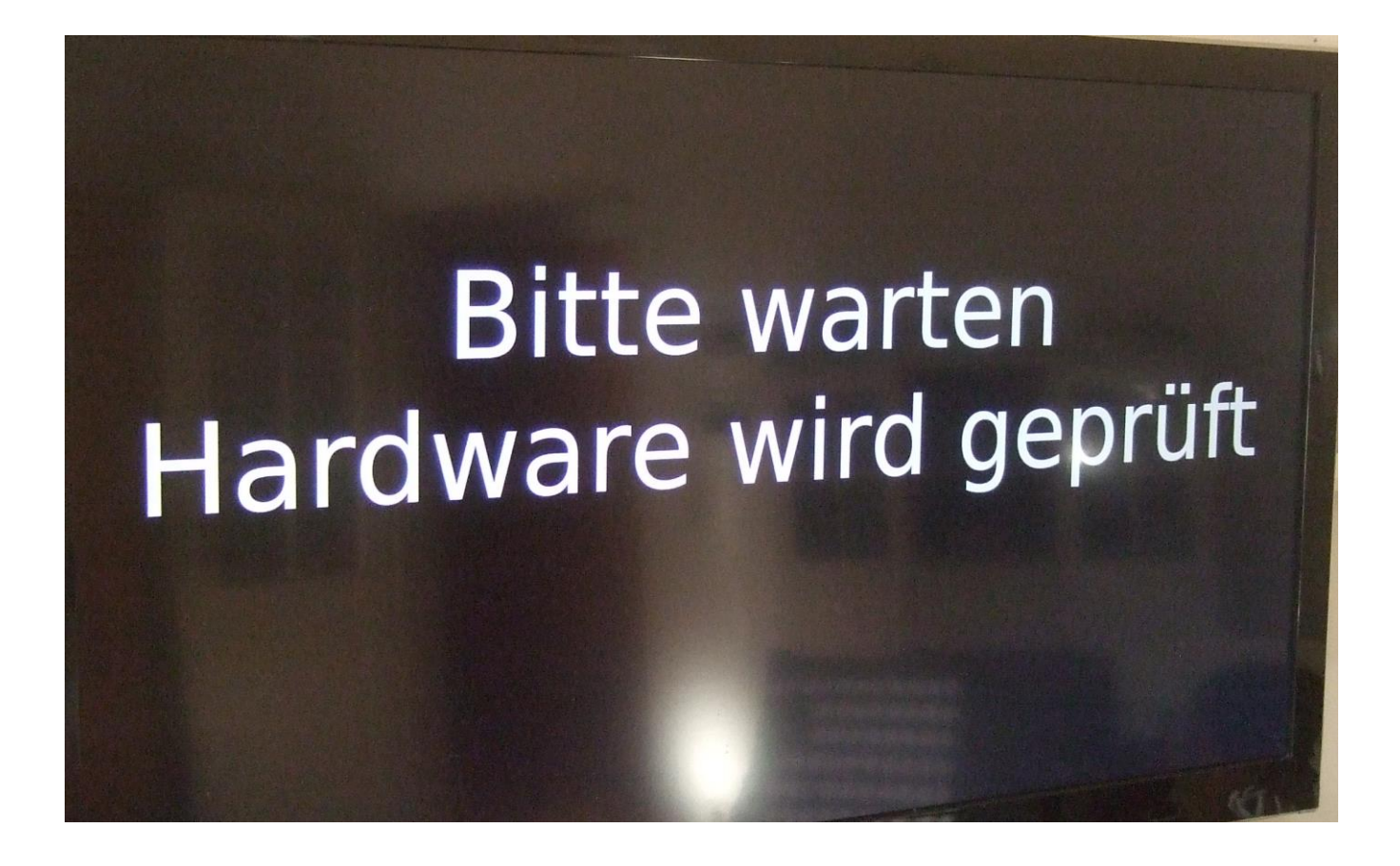

Wenn die gefundene Auflösung die Richtige ist, dann mit "OK" bestätigen, sonst eine andere auswählen:

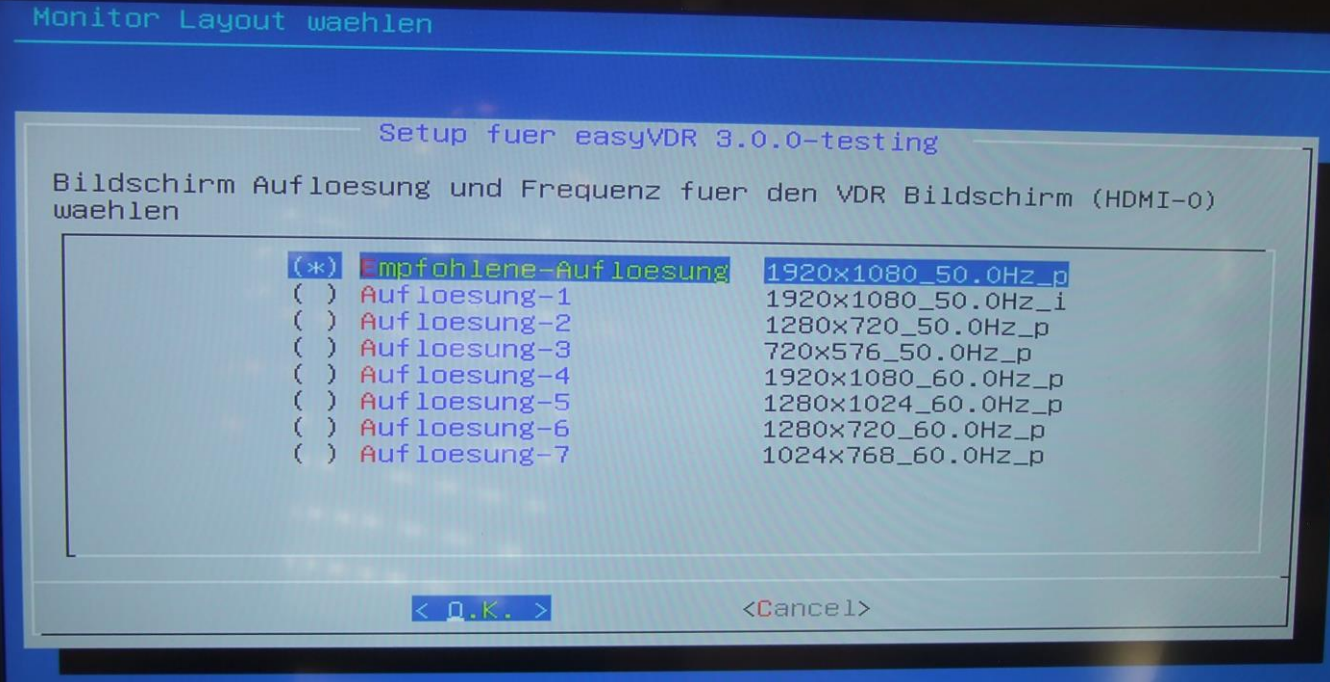

Diese Meldung mit "NO" bestätigen, sonst wird nicht geprüft:

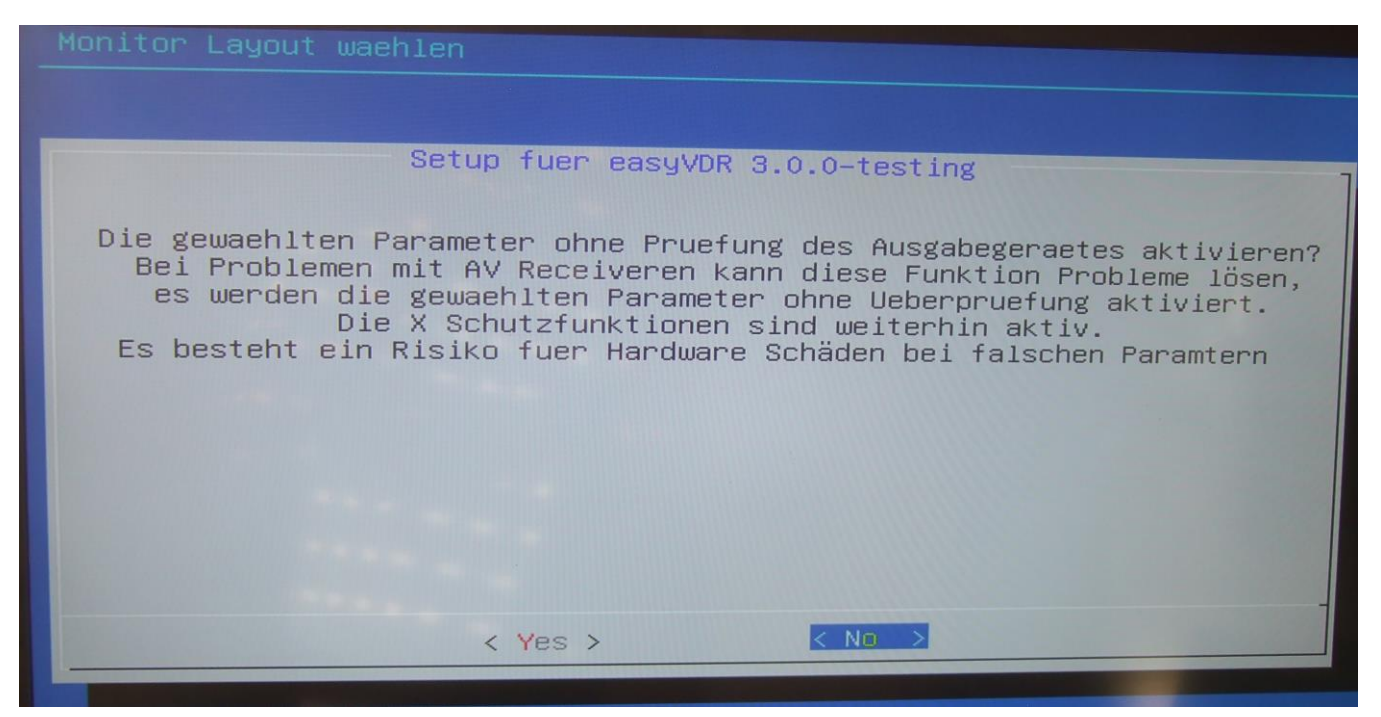

Nachdem man bestätigt hat geht es weiter:

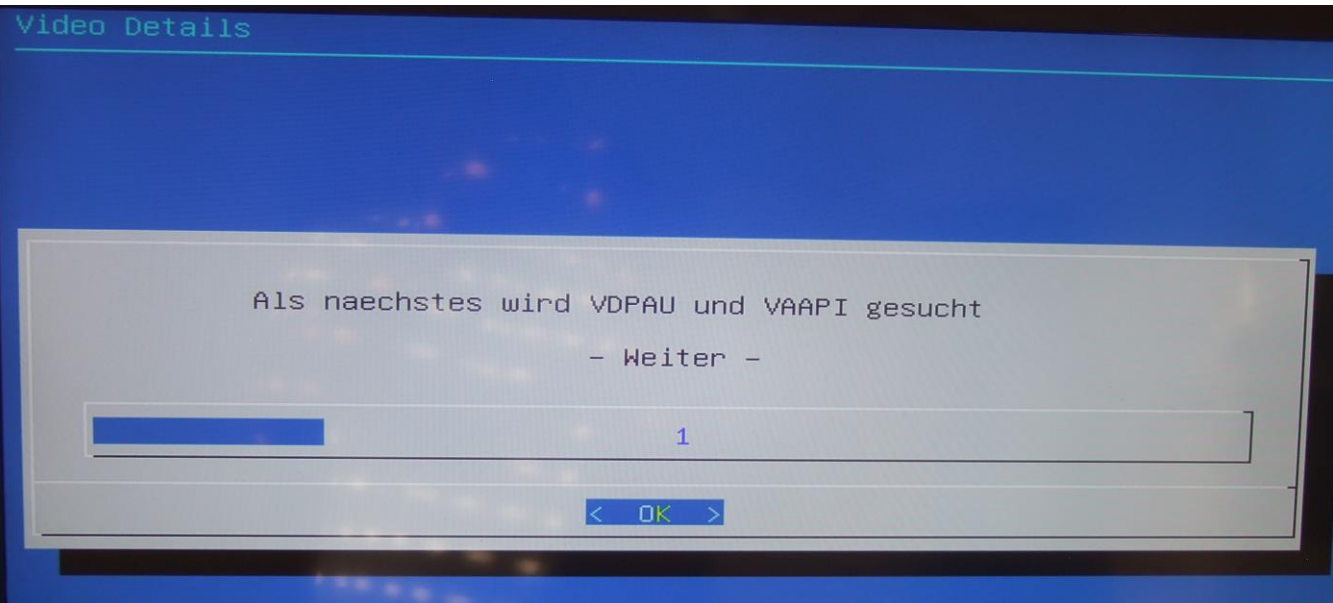

# **Bitte warten** Hardware wird geprüft

Das Gefundene bestätigen:

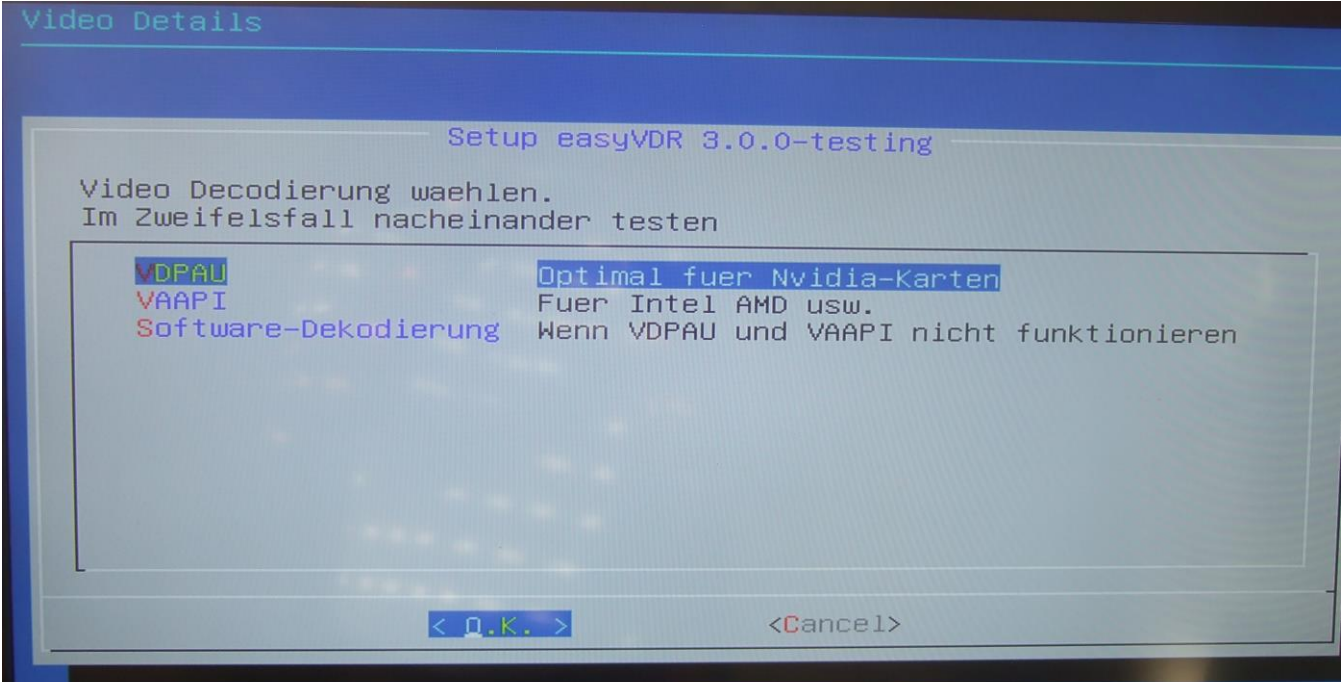

Ich habe bei dieser gleich kommenden Meldung den Mittelwert genommen, einfach so, ohne Grund. Hätte auch den obersten nehmen können. Mag jeder selbst entscheiden:

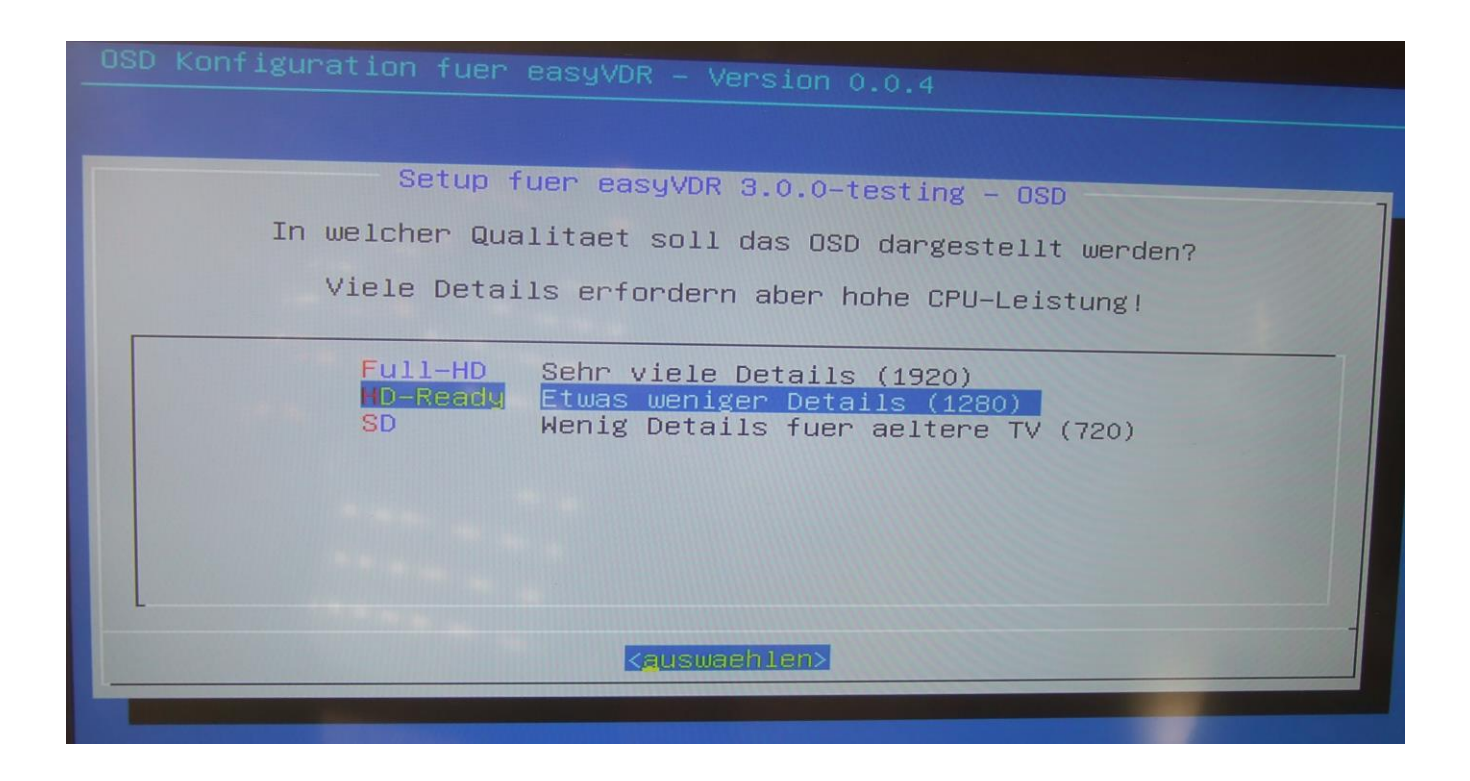

Hier erst einmal nur die Pulsaudio-Config wählen, auch wenn man einen zweiten Audioausgang haben will. Das machen wir später. Wenn man hier zu lange wartet und nicht die Eingabetaste drückt, wird man von selber an das nächste Fenster weitergeleitet.

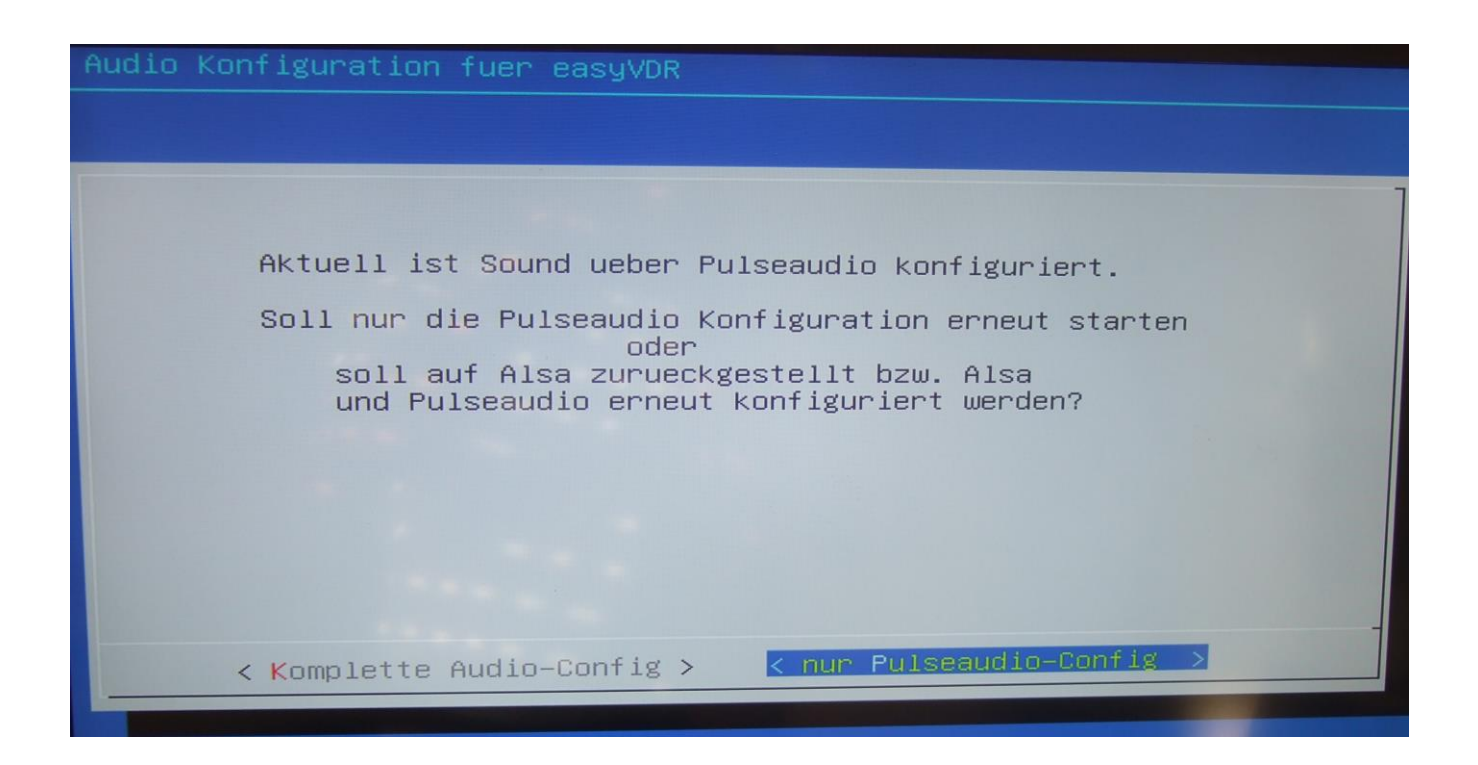
Hier nun das nächste Fenster nach Bestätigung oder autom. Weiterleitung:

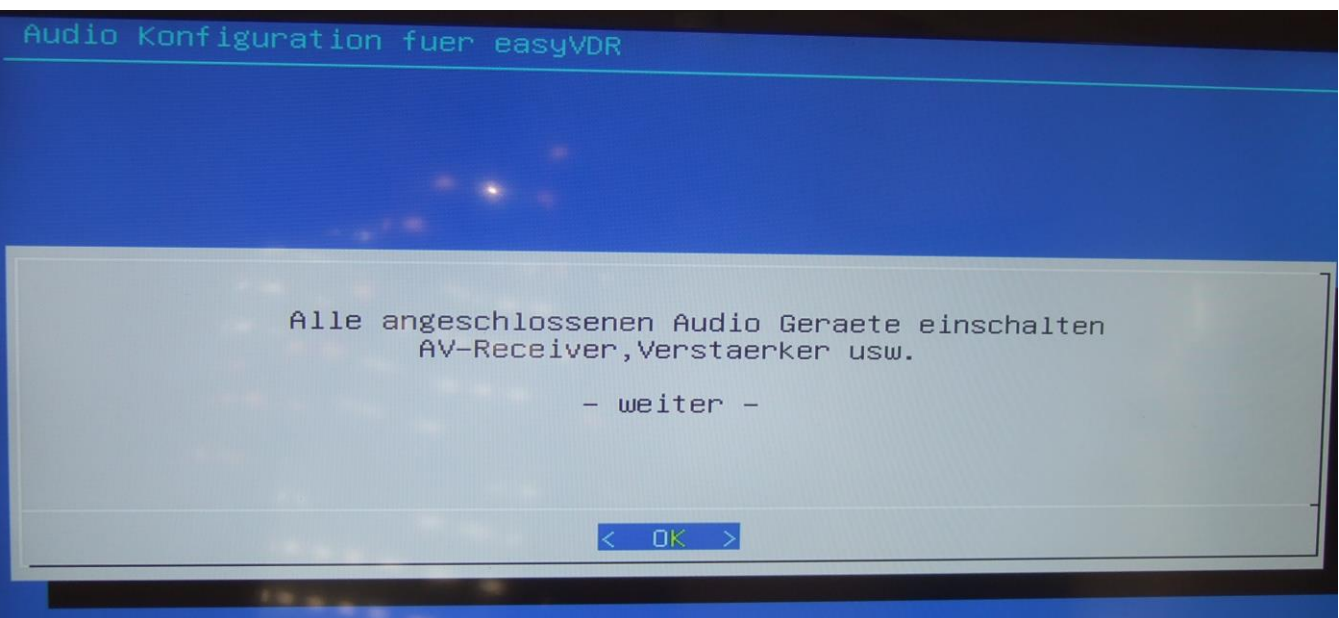

Da ich ein Audiokabel von der PC-Soundkarte an meinem Verstärker angeschlossen habe, schalte ich diesen Verstärker zur Erkennung ein. Danach kommt das Bild:

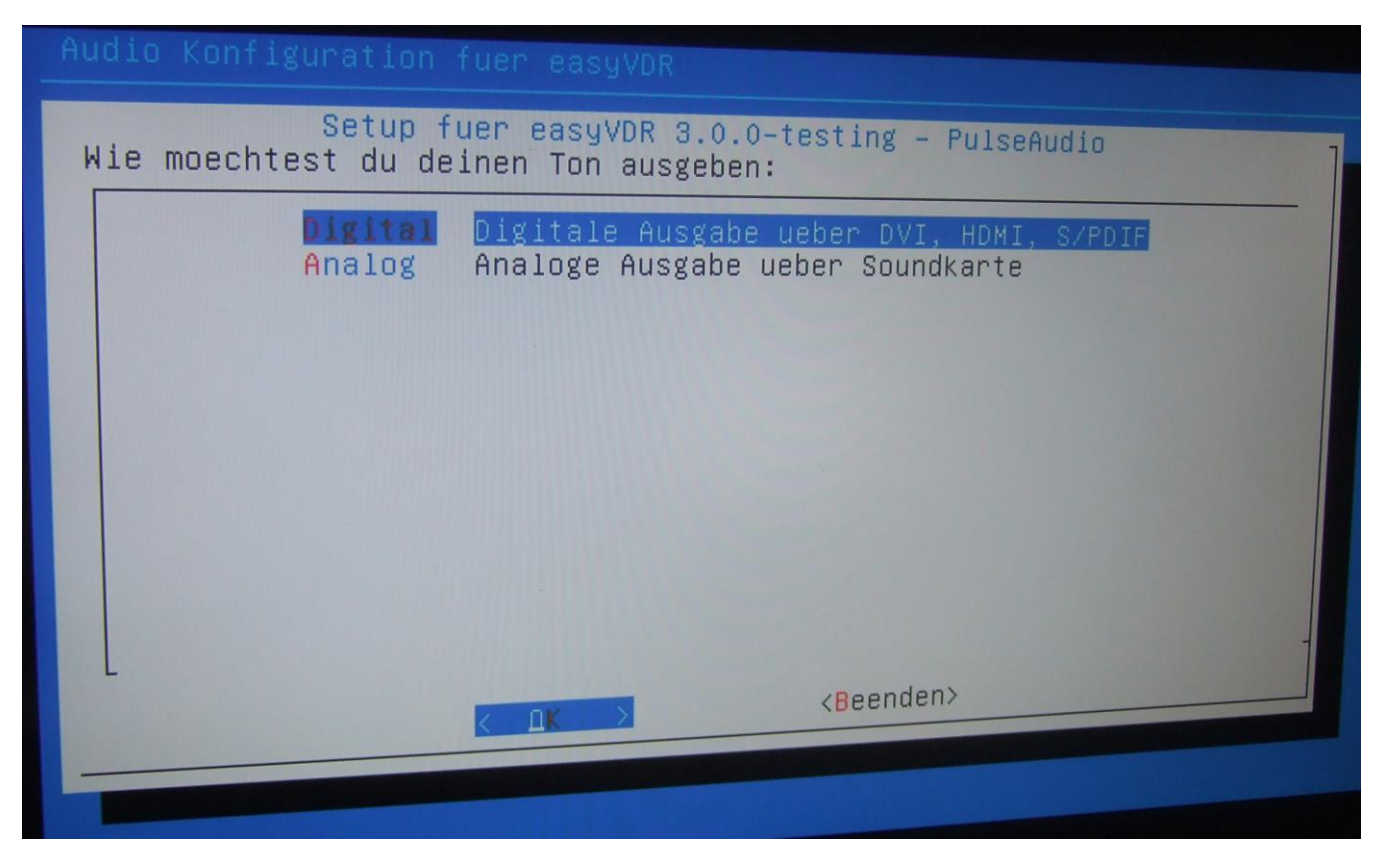

Hier das obere wählen, damit der Sound auch über die Grafikkarte (dem HDMI-Kabel) mit übertragen wird.

Nun bestätigen, daß das Audiosignal über die Grafikkarte gehen soll:

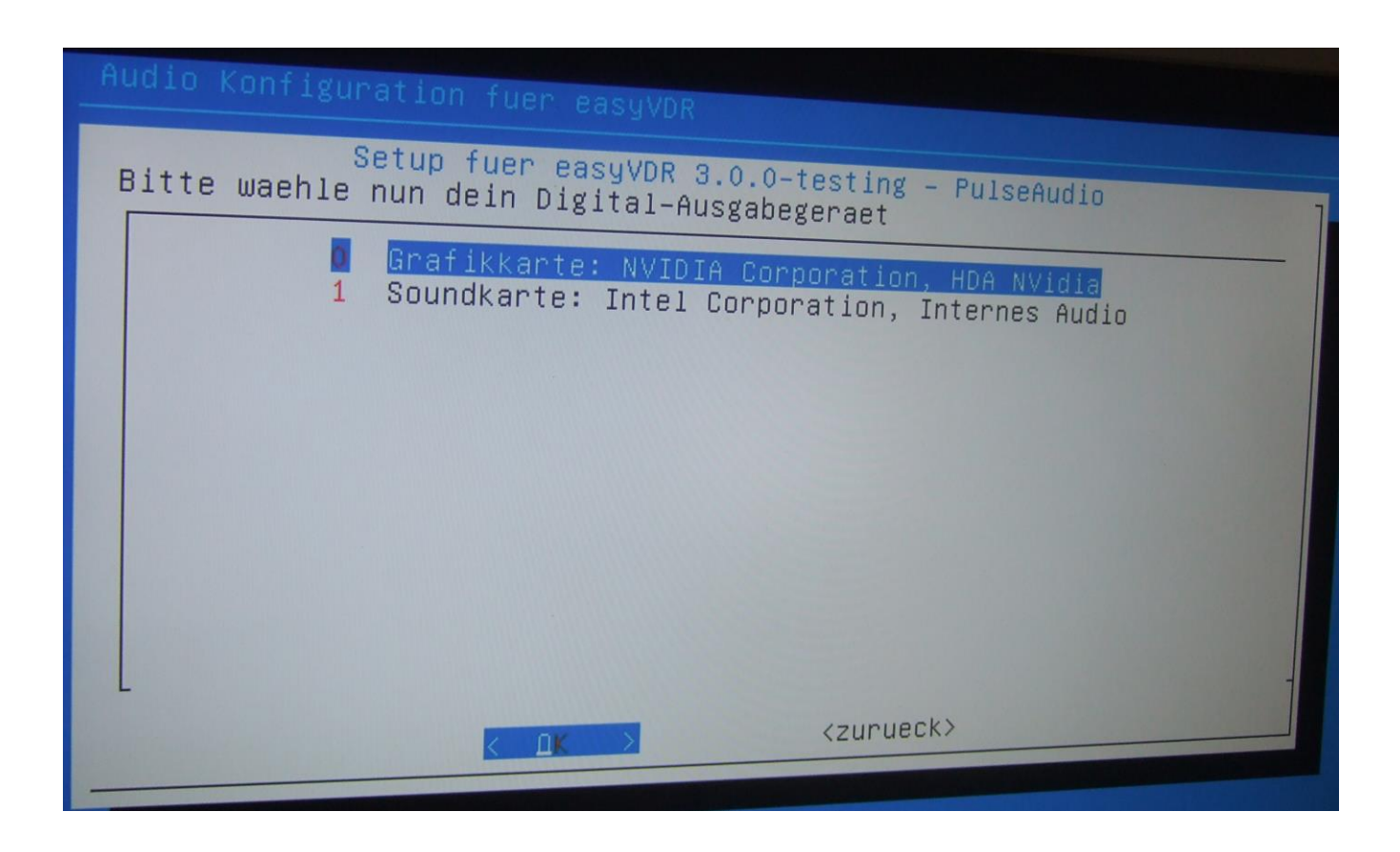

Bei der nun kommenden Anzeige "ja" auswählen, denn mein Fernseher kümmert sich um den Ton selbst:

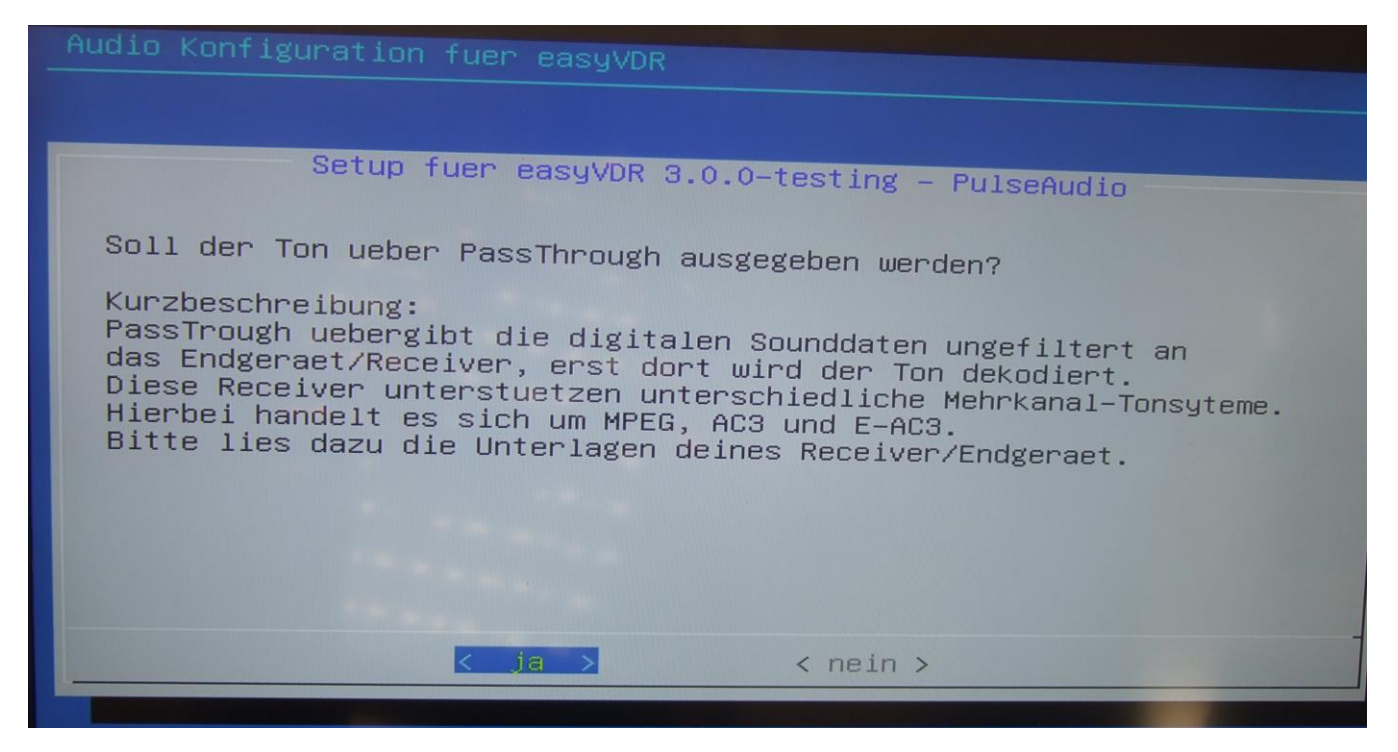

Hier kann man ggf. experimentieren wenn man will, wenn man auf "nein" klickt.

So, mein Fernseher wurde erkannt und die Meldung wird bestätigt:

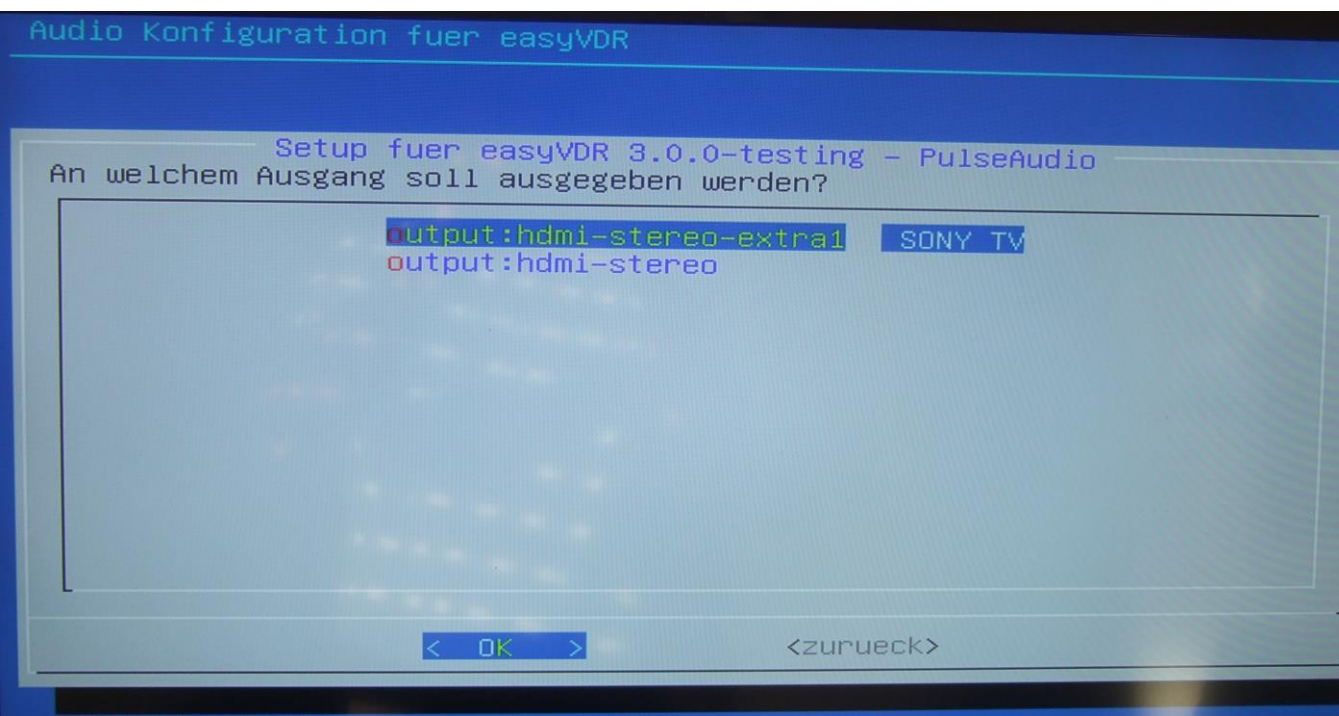

Danach kommt das - kennen wir ja schon…

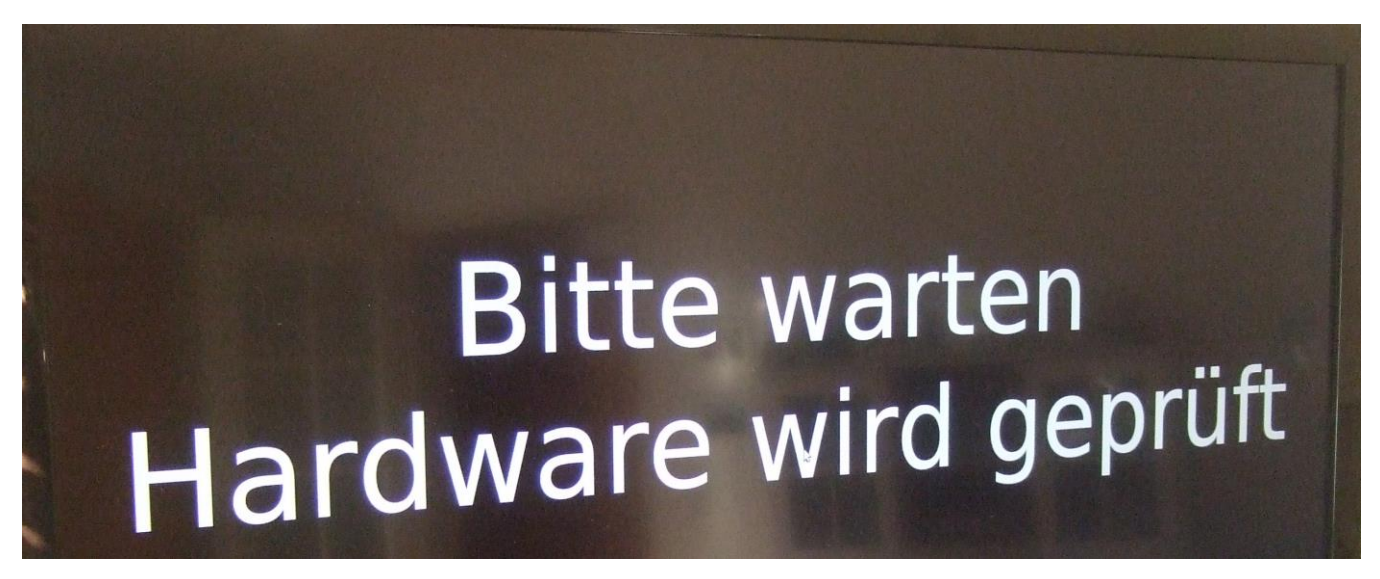

… und bei meinem Fernseher nehme ich auch den vorgeschlagenen PCM:

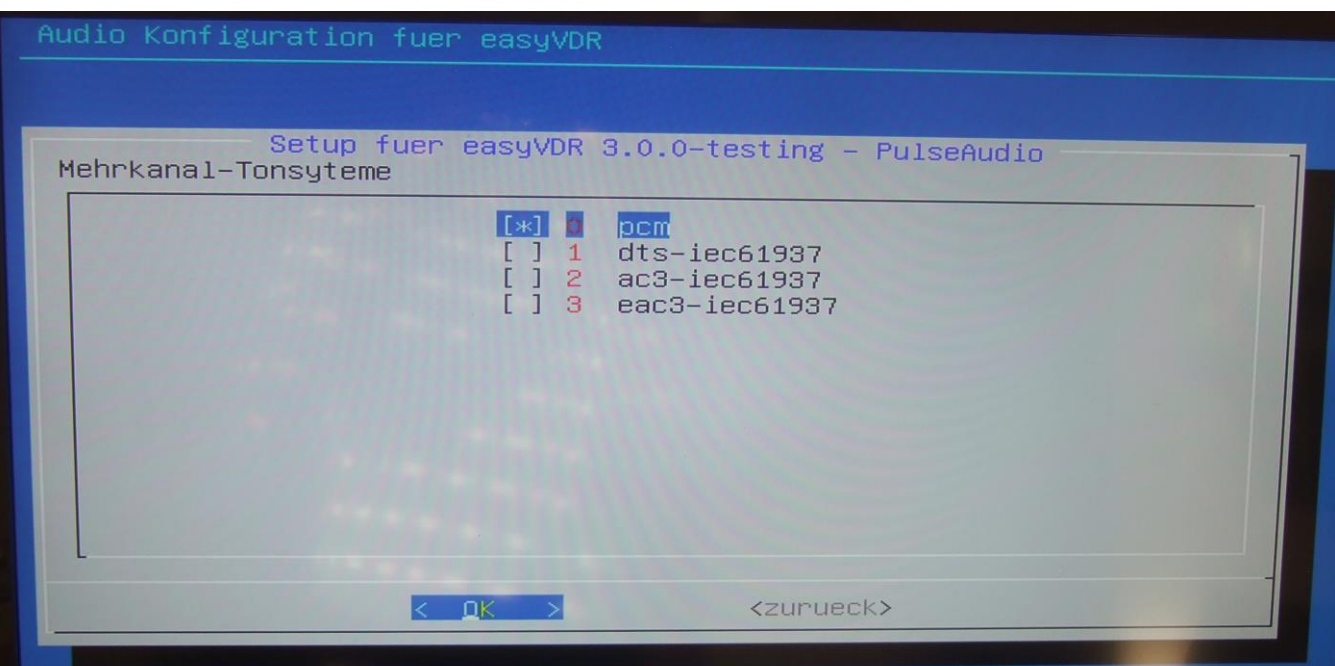

Jetzt kommt dieses Fenster:

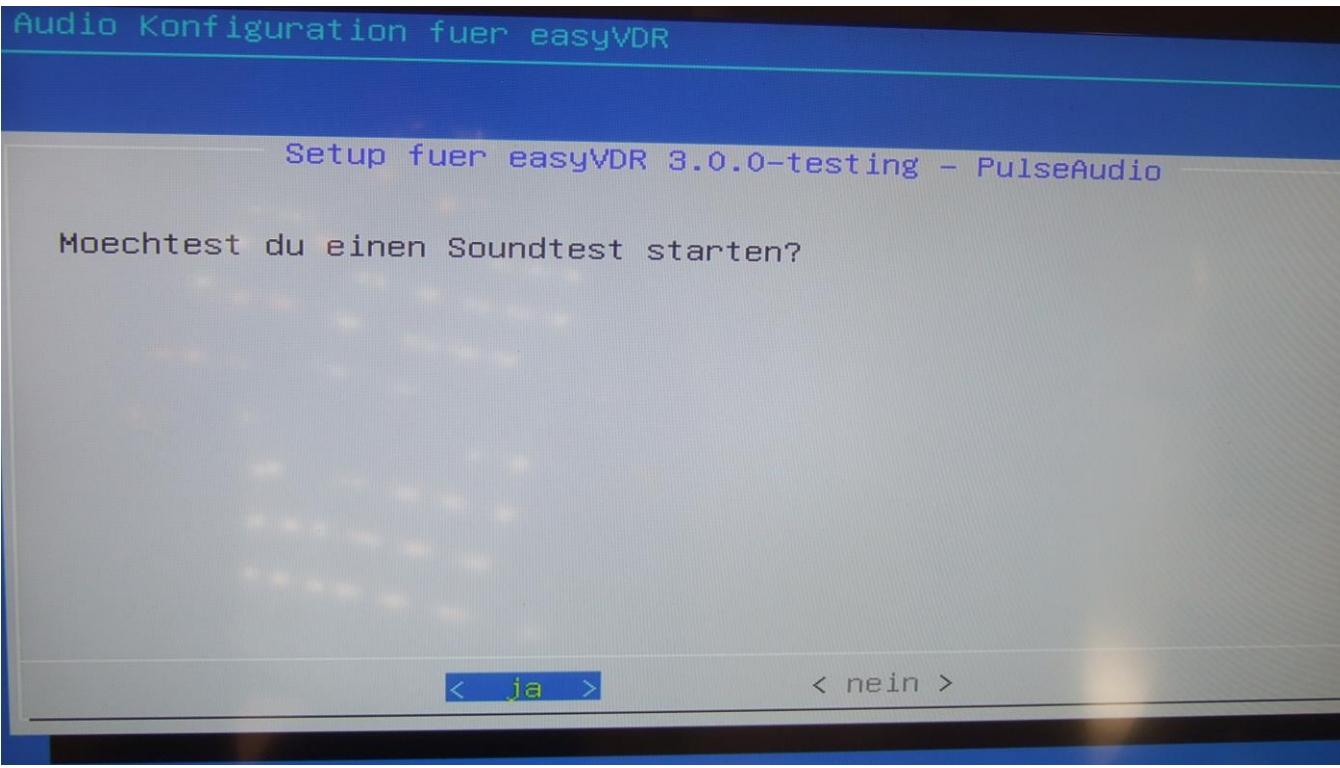

…Aber freilich…

# **Bitte warten** Hardware wird geprüft

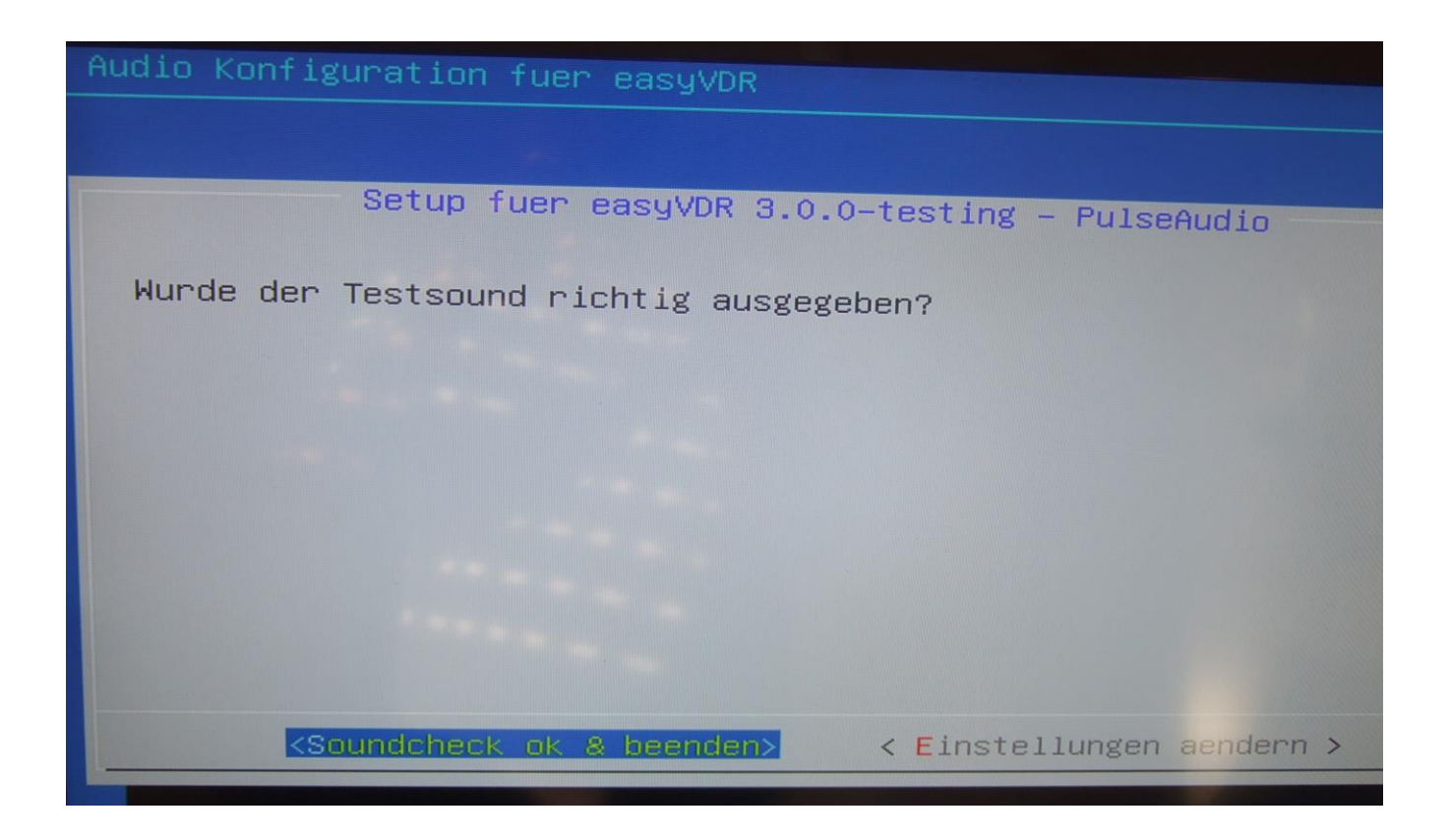

Wurde er! Nicht beirren lassen, wenn die Ansagerin auch "rear left, rear right" sagt, wenn man nur die beiden Originallautsprecher vom TV hat und es folglich nur ein "front" gibt. Nun links auf "Soundcheck ok & beenden" klicken.

## Und weiter geht es:

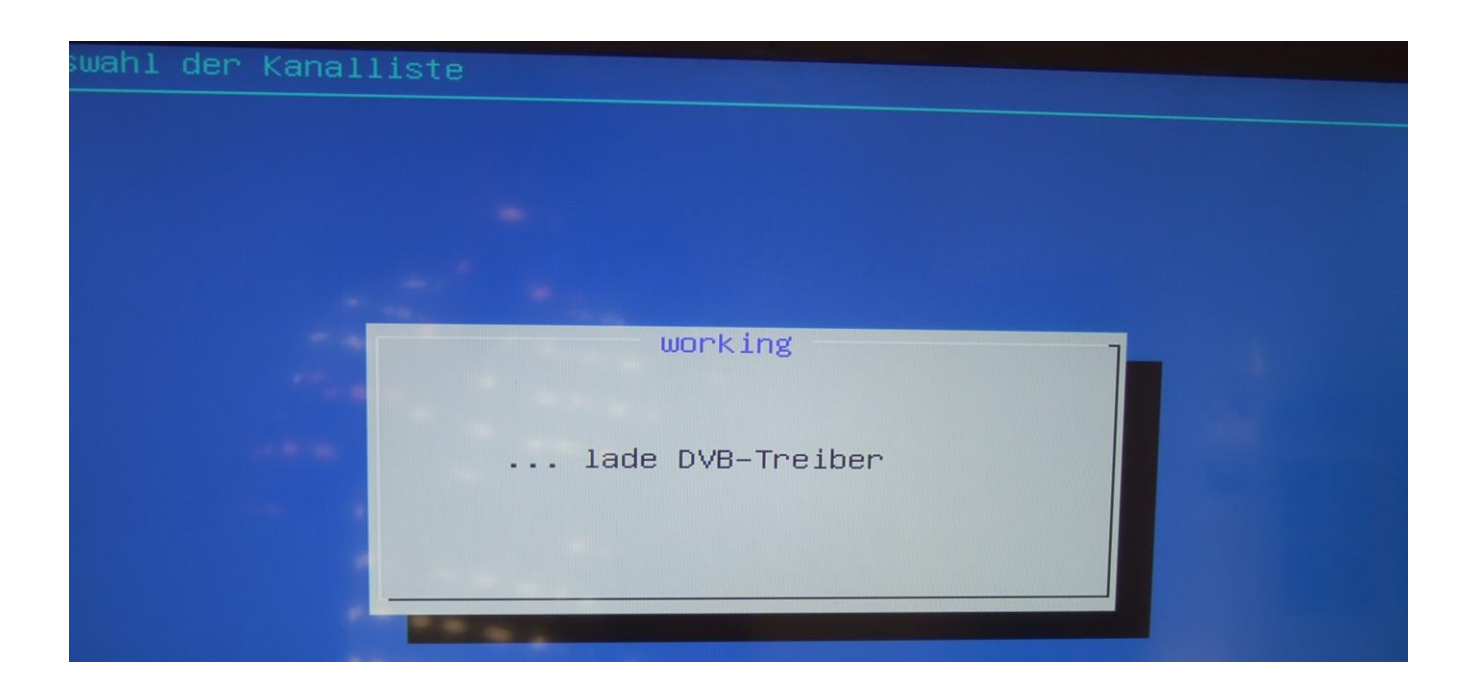

In dem nun gleich kommenden Fenster auf "OK" klicken, oder warten, bis die Sekunden auf 0 runtergezählt wurden:

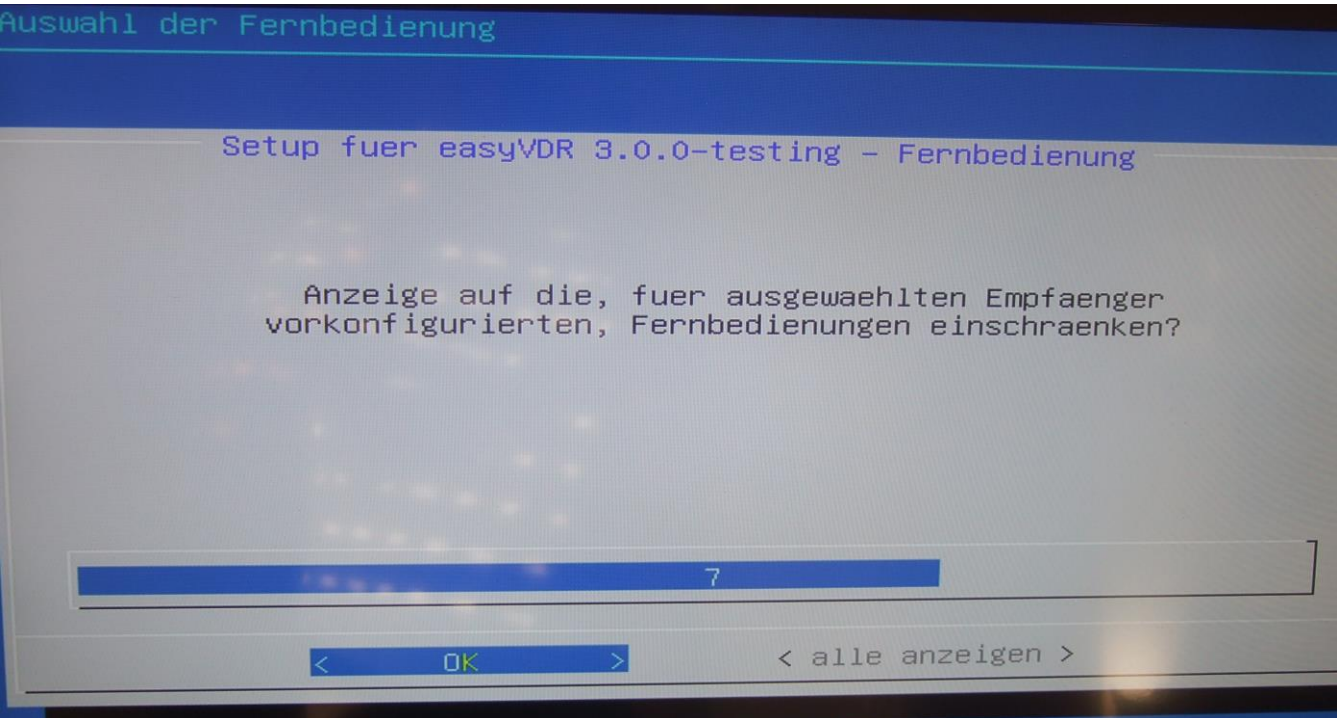

Falls die Fernbedienung nicht in diesem gleich kommenden Auswahlmenü zu finden ist – keine Panik. Dann erst mal ohne weitermachen. Die FB wird später entweder nachinstalliert bzw. angelernt. Aber dazu später mehr:

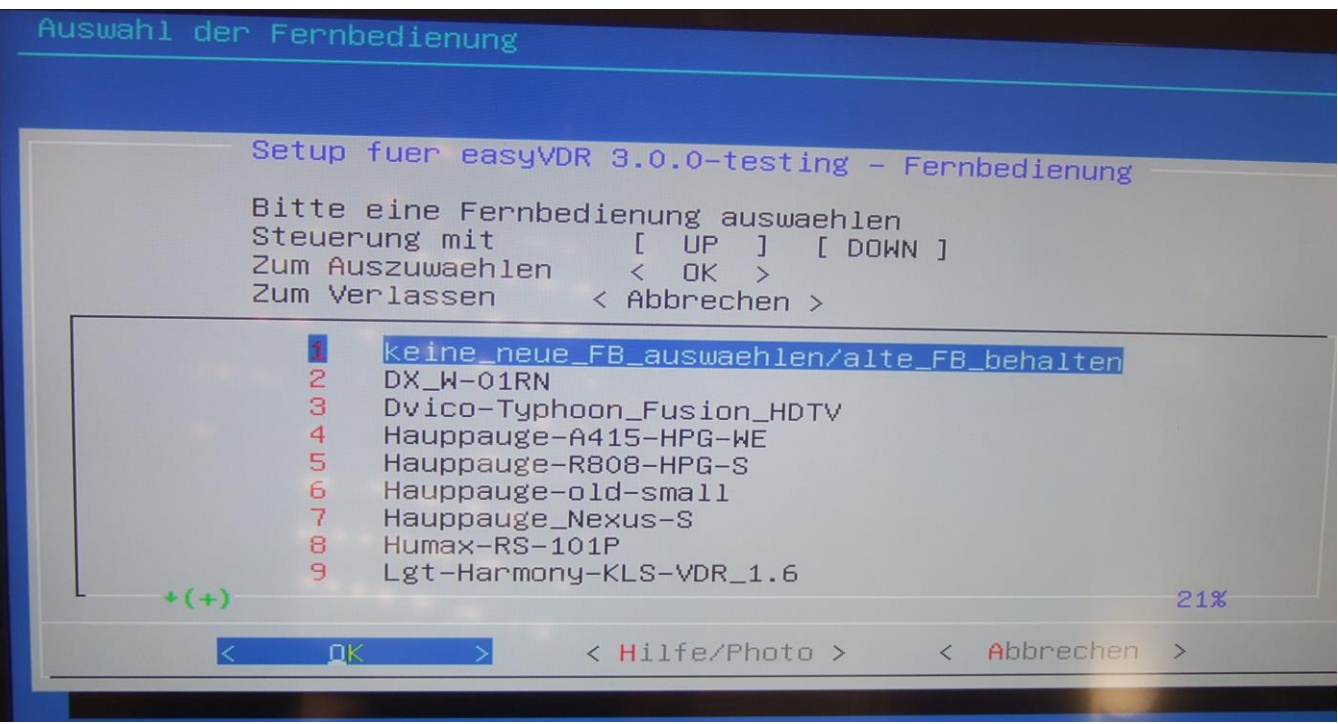

Hier klicke ich auf "mach ich später":

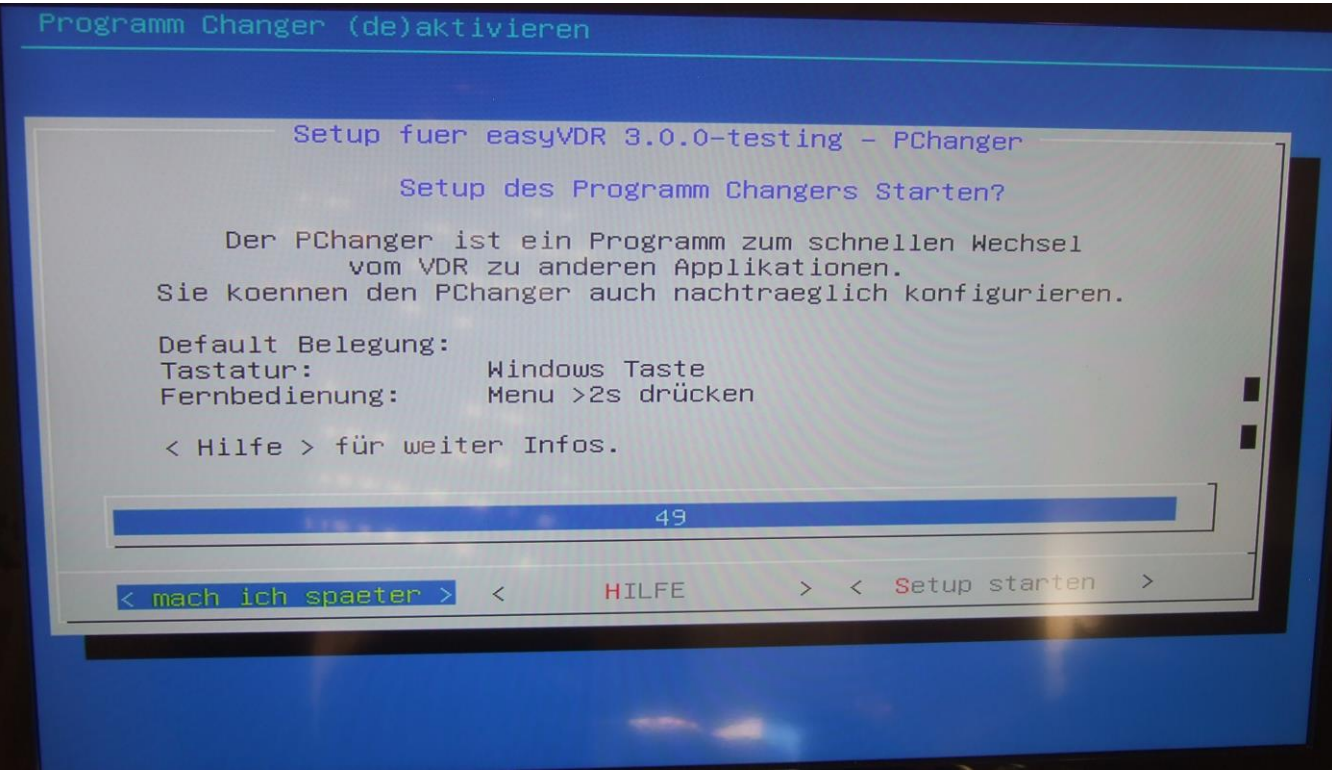

Nun kommen wir zur Netzwerkeinstellung. Wer will lässt es auf "Auto" stehen für DHCP (autom. Netzwerkeinstellungen, sofern im DSL-Router DHCP-aktiviert wurde). Dann braucht man nichts weiter zu machen als auf "Auto" zu klicken und geht direkt weiter auf Seite 48 untere Hälfte (Hostname). Oder man setzt manuell seine IP-Adressen, was ich gemacht habe, mit den gleich folgenden Bildern:

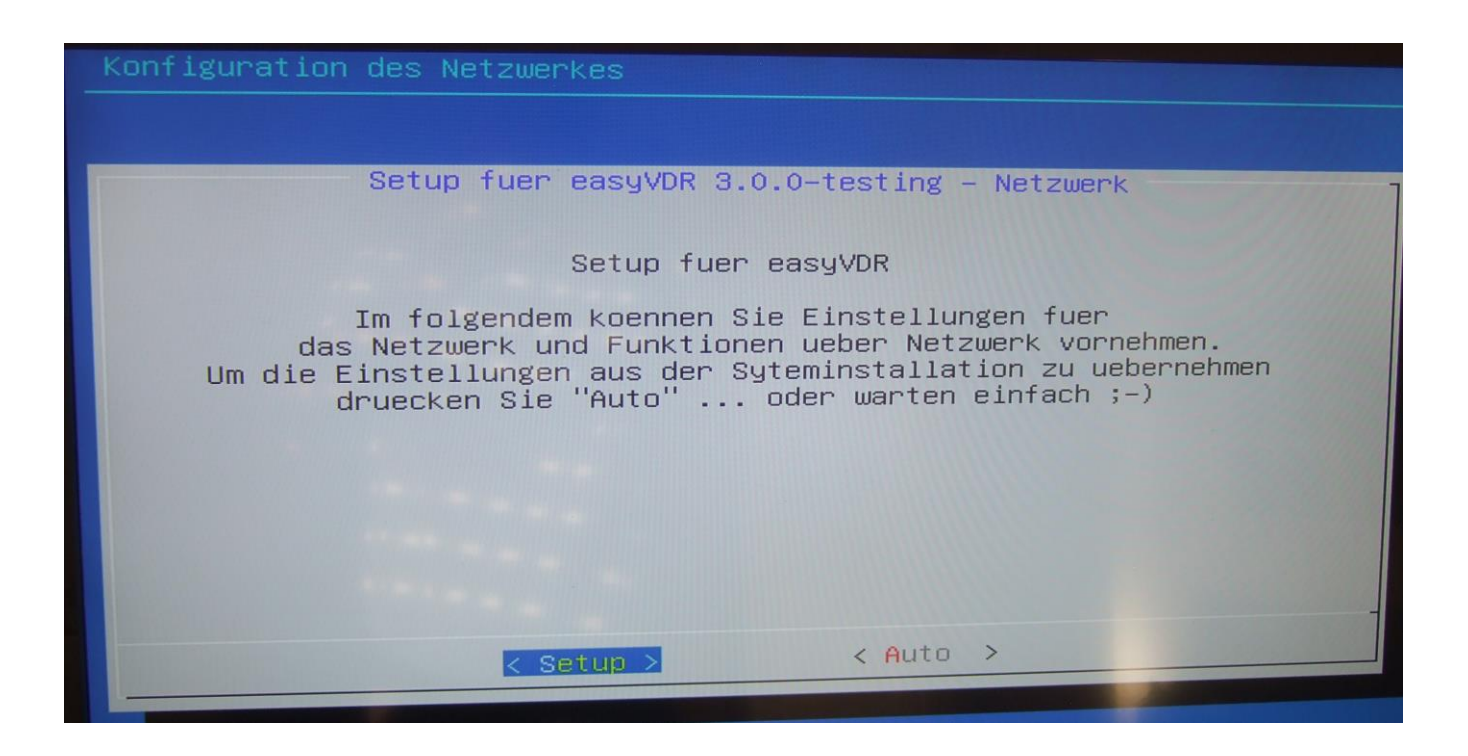

Nun kommt dieser Bildschirm:

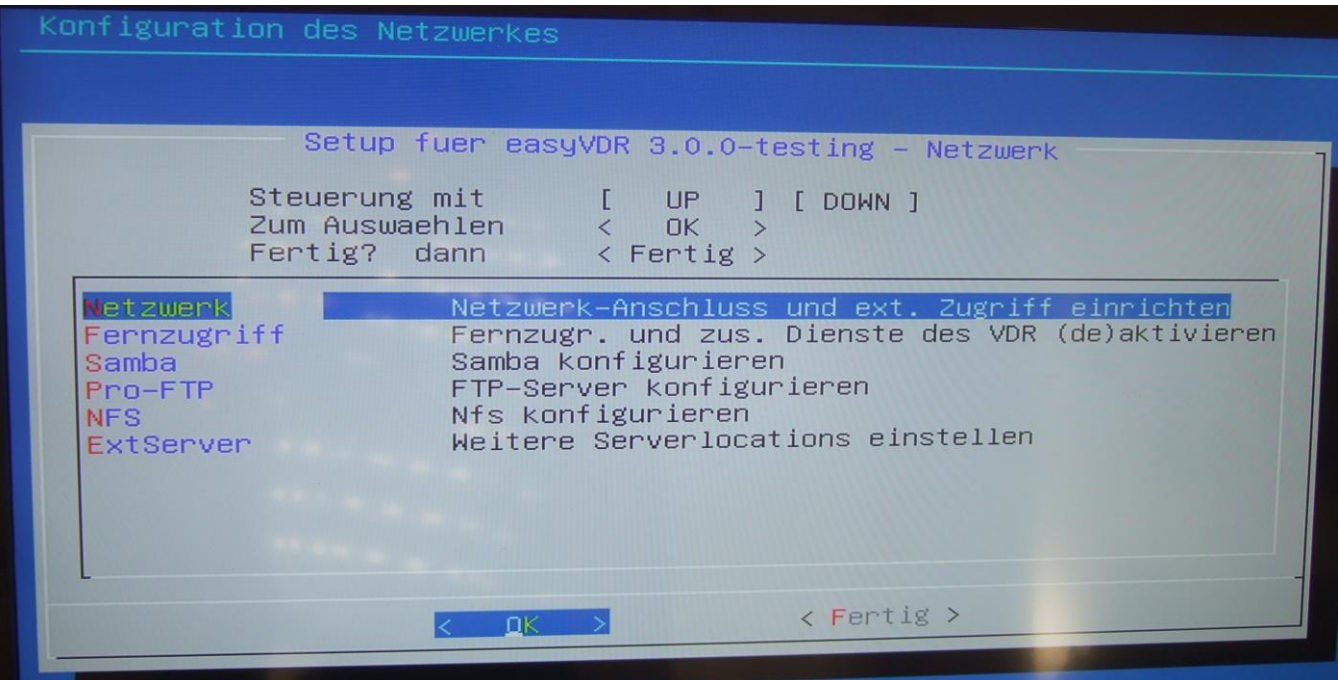

### Jetzt auf Enter drücken:

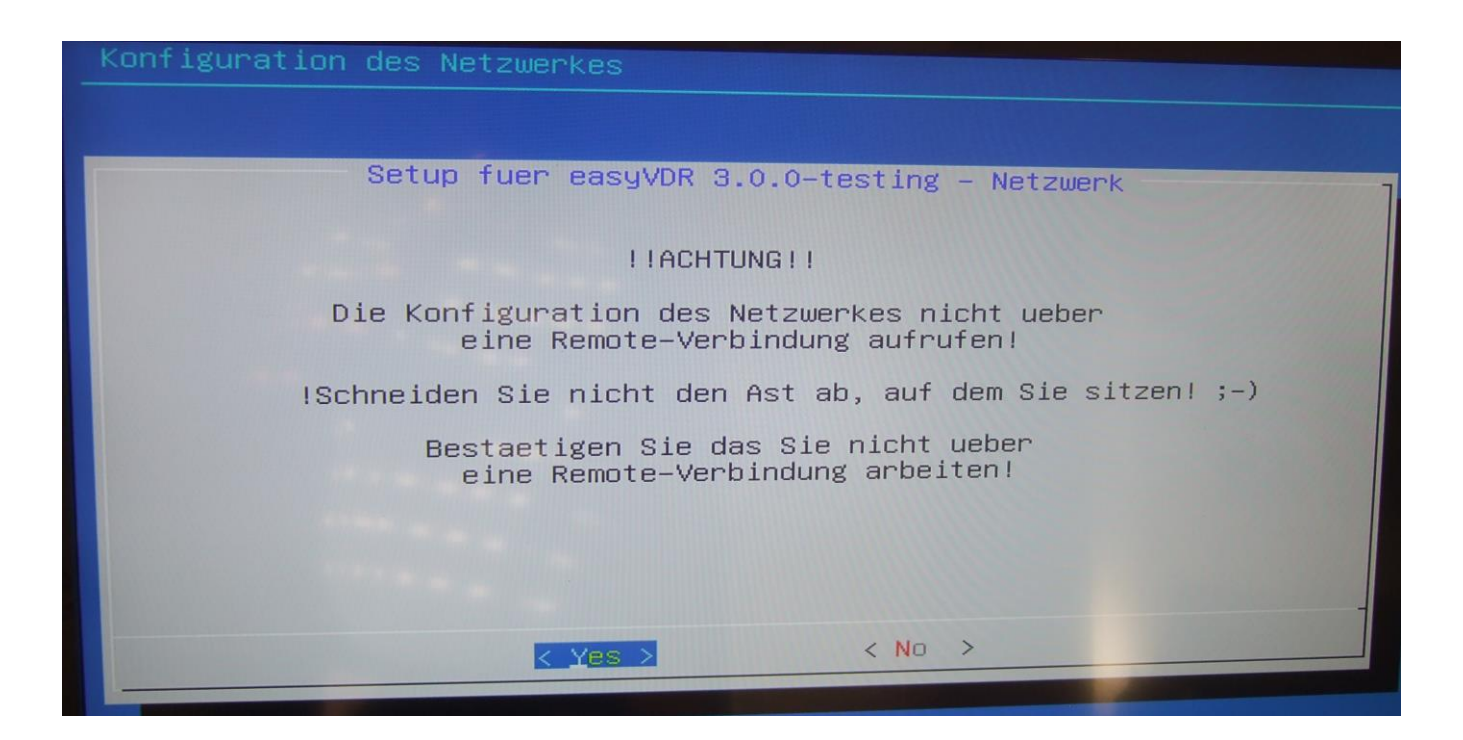

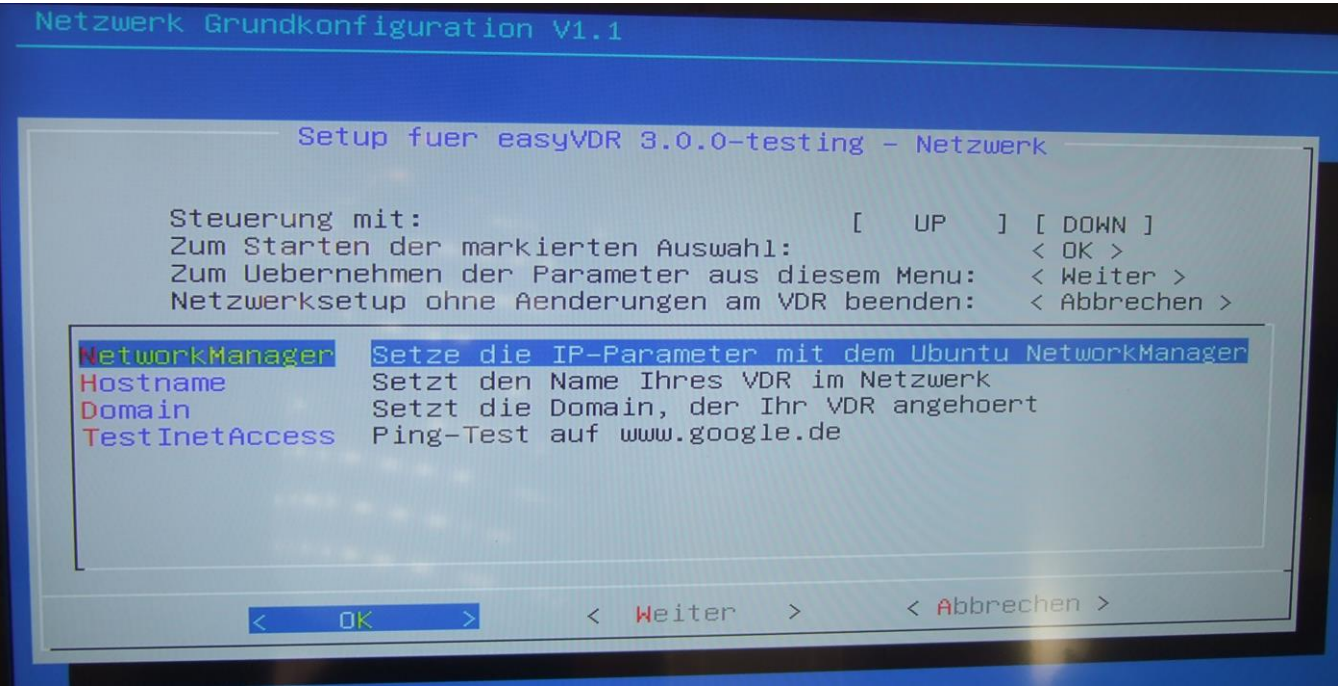

Der Network-Manager wird gestartet:

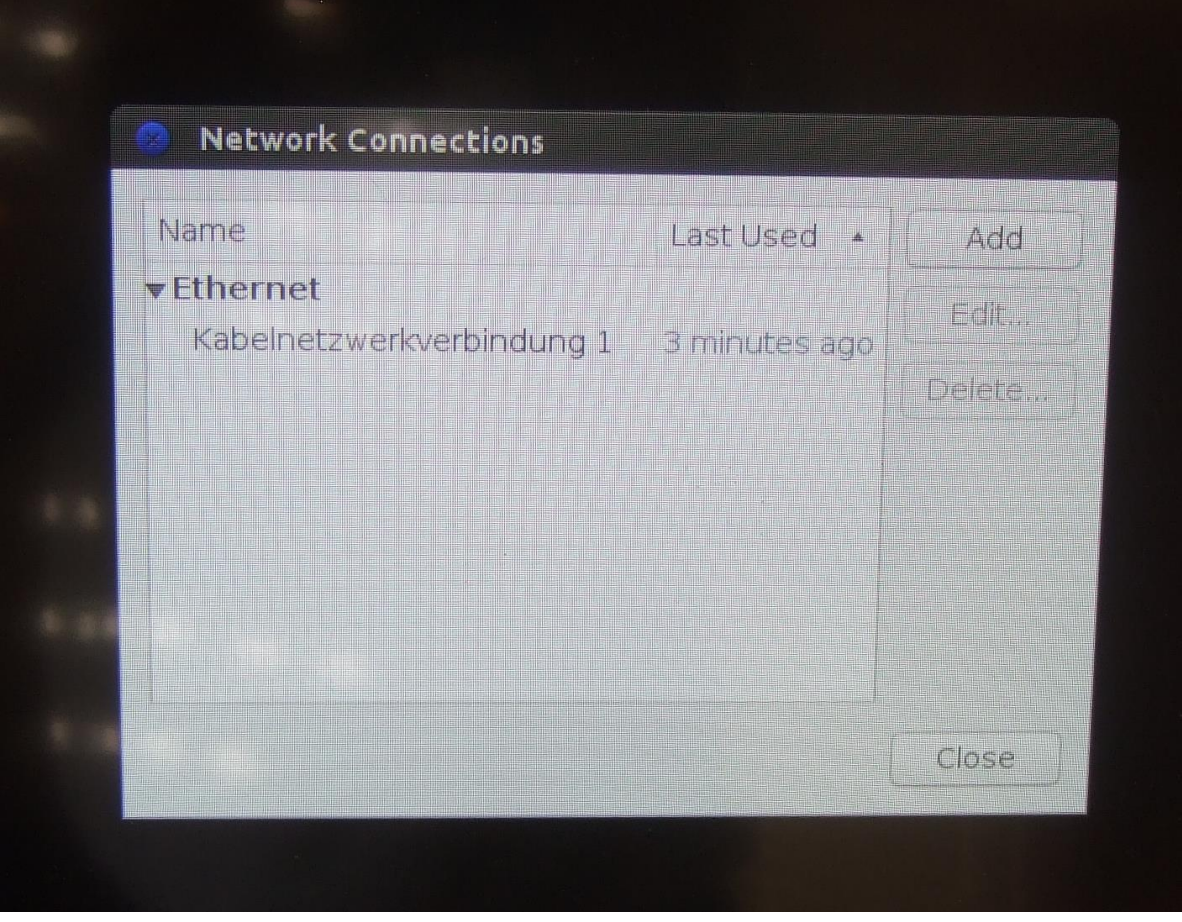

Verbindung mit der Maus auswählen und auf "Edit" klicken:

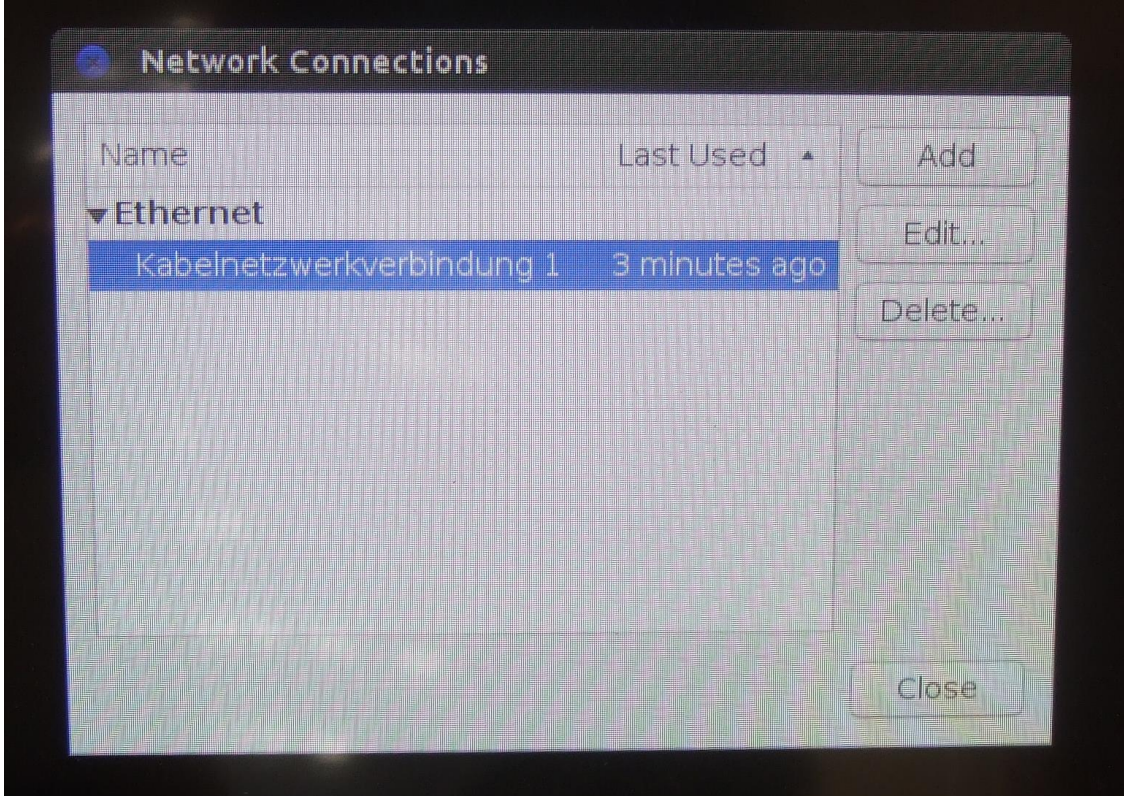

Wie man sieht steht es im Reiter "IPv4 Settings" auf "Automatic (DHCP) [=autom. Netzwerkadressvergaben]. Das ist ein Default-Wert, da sonst das Herunterladen am Beginn und während der Installation nicht gehen würde:

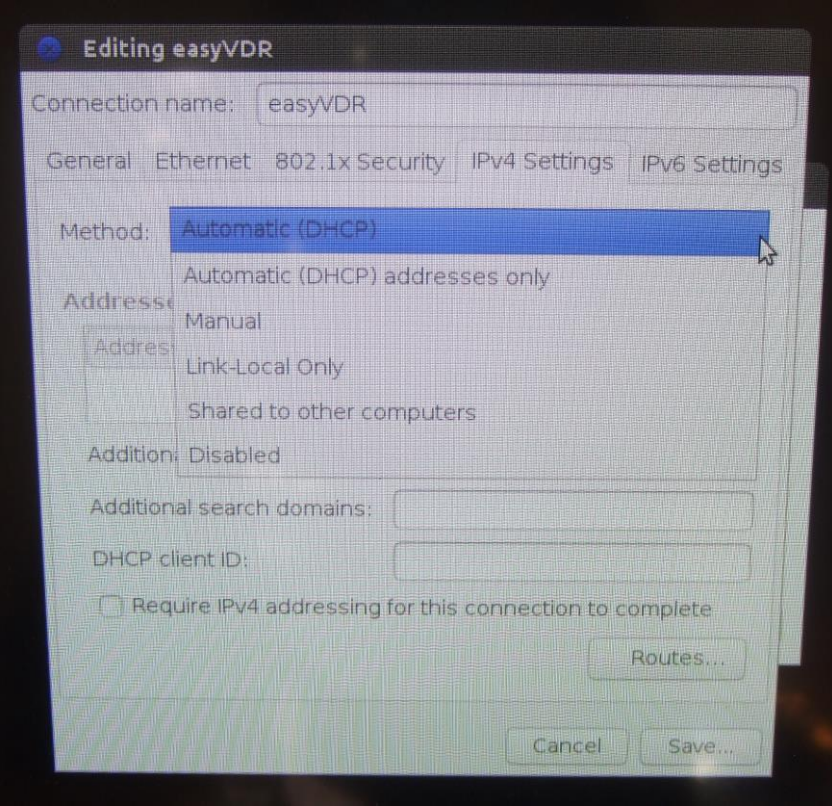

Nun setzte ich mit der manuellen Einstellung meine Netzwerkadressen und klicke auf "Manual":

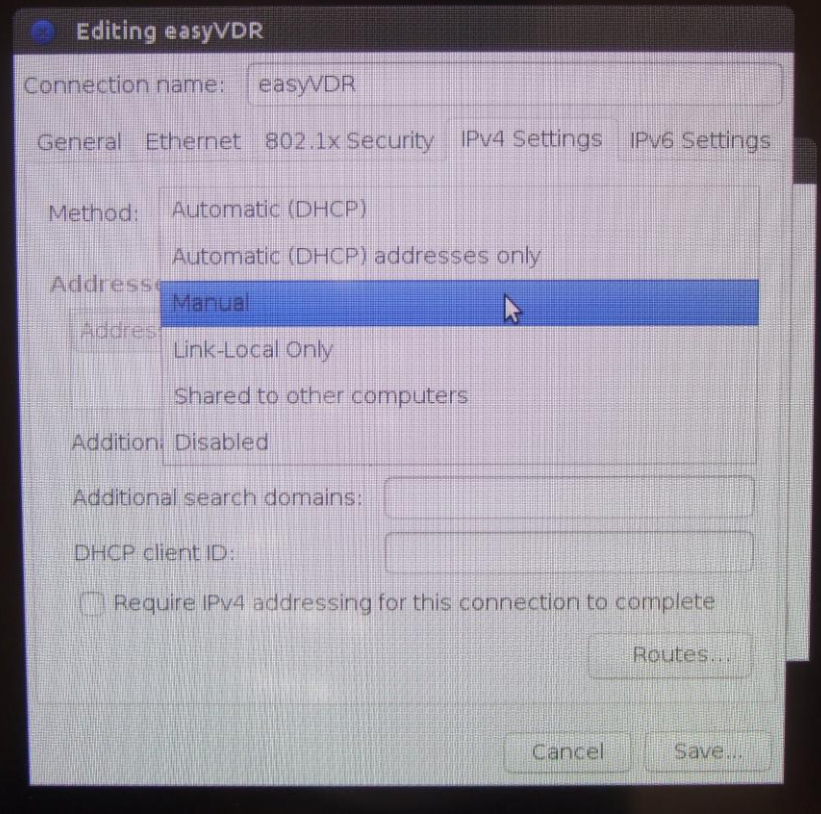

# Jetzt auf "Add" klicken und Felder ausfüllen:

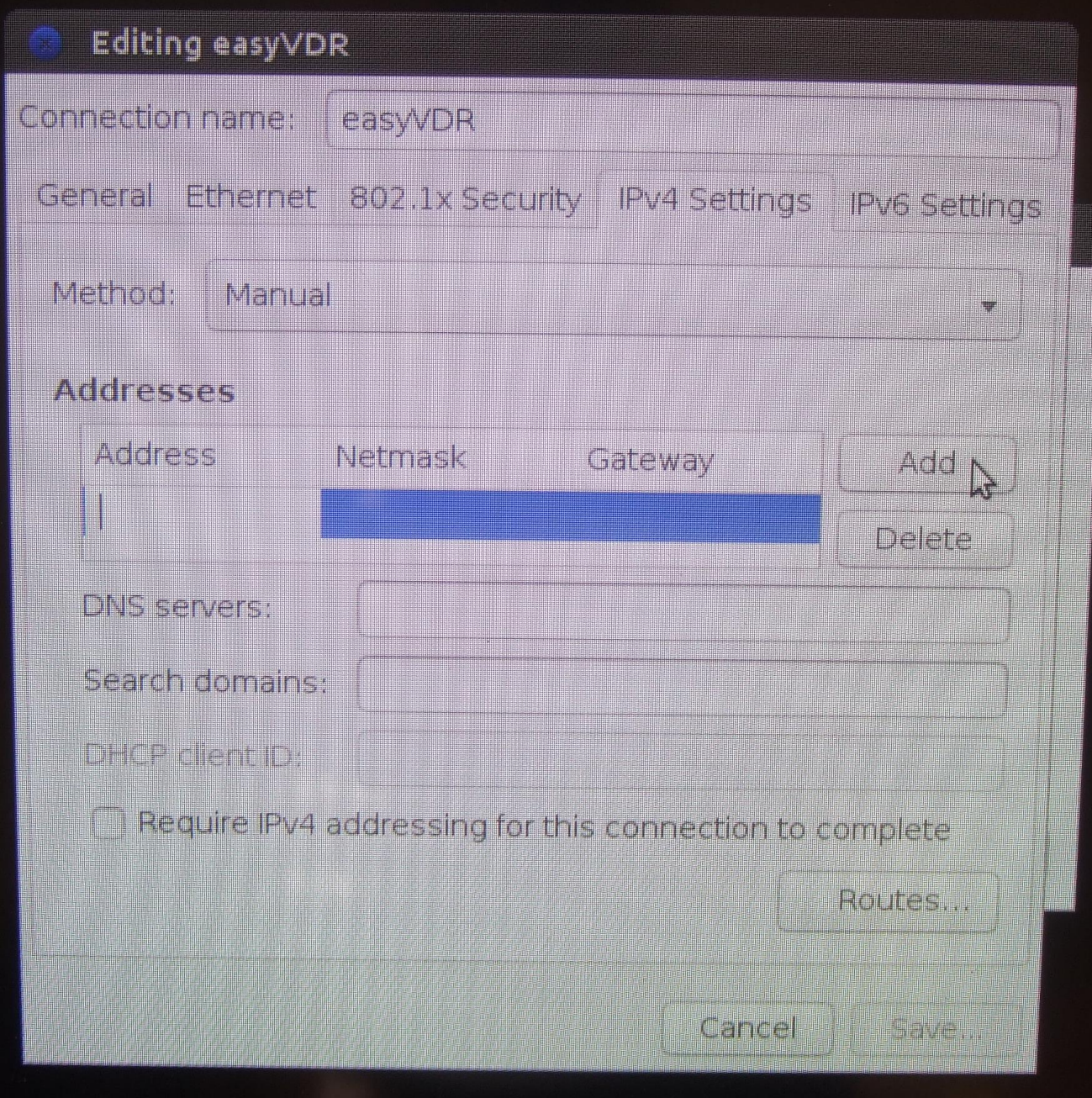

Nachdem man die Adresse, Netzwerkmaske, Gateway und DNS-Server eingegeben hat, speichert man ab (Save…) und macht weiter.

Man sieht nun zwei Verbindungen. Beide lassen (haben den gleichen Namen):

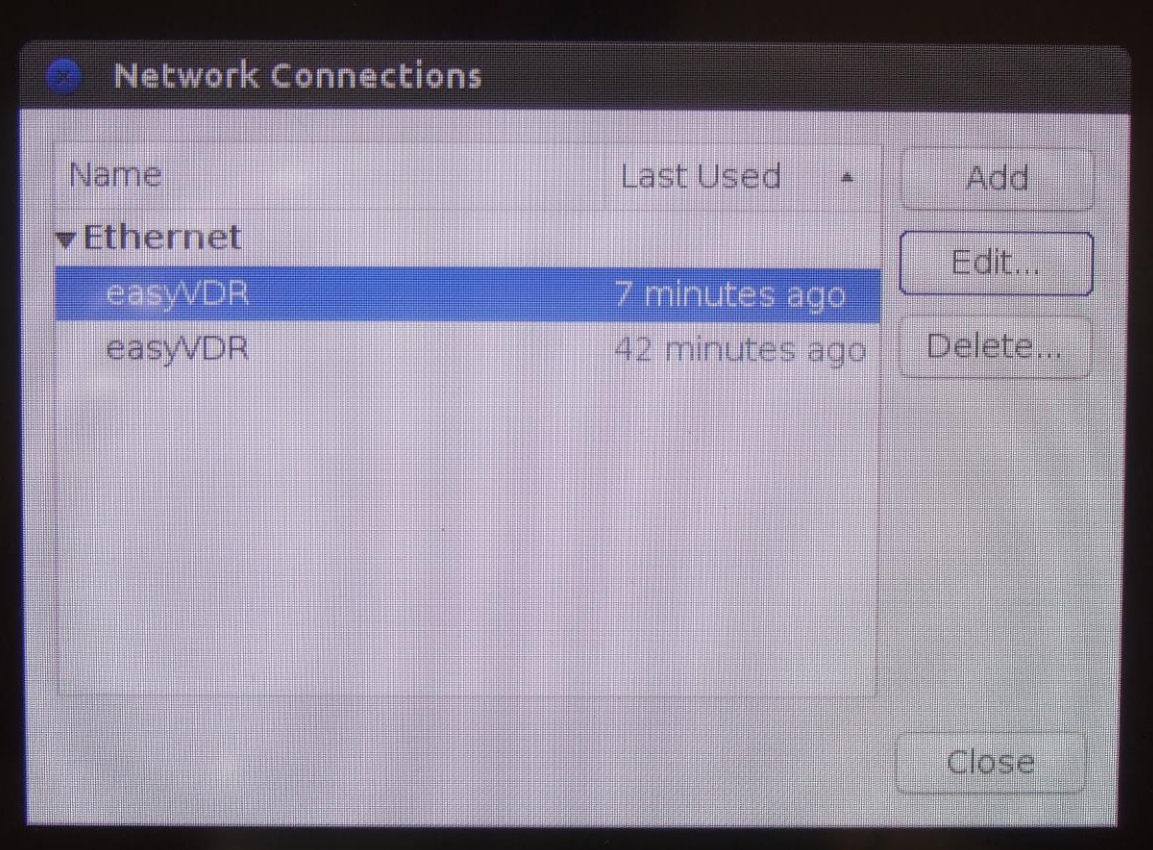

Jetzt auf "Close" klicken und weiter geht es mit dem nächsten Menü:

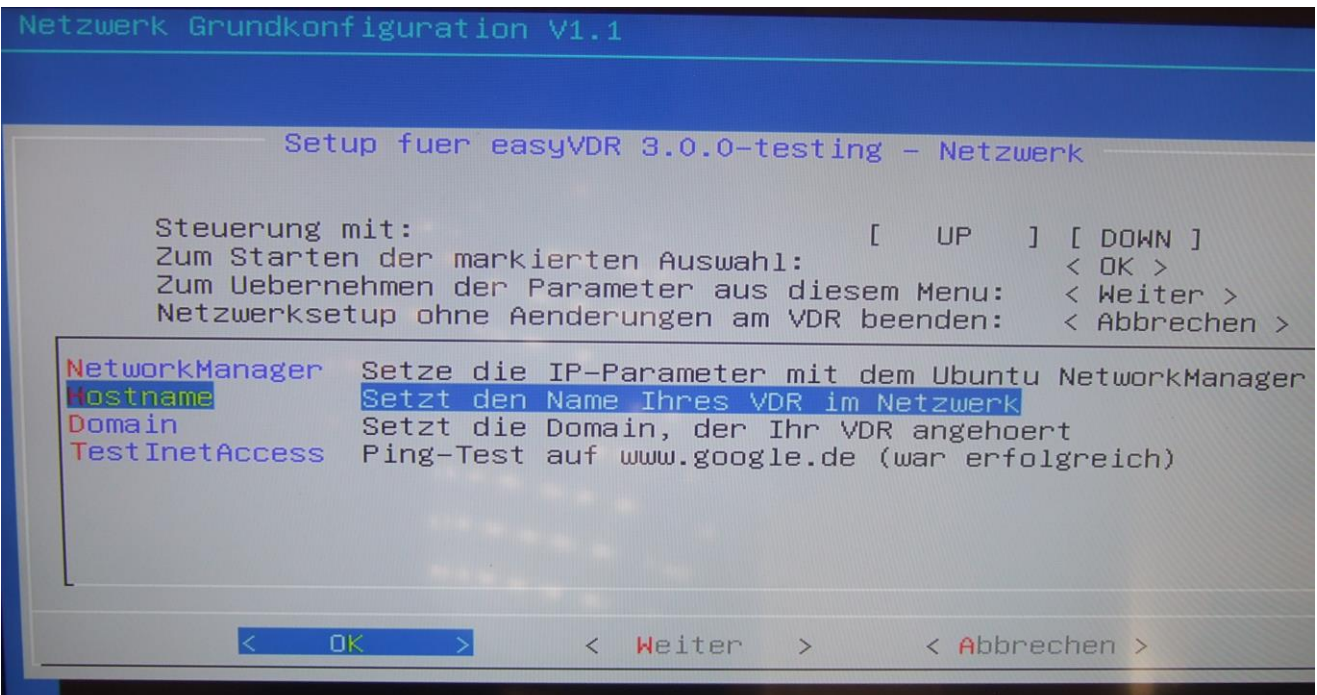

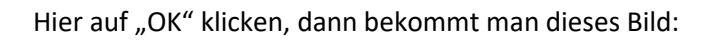

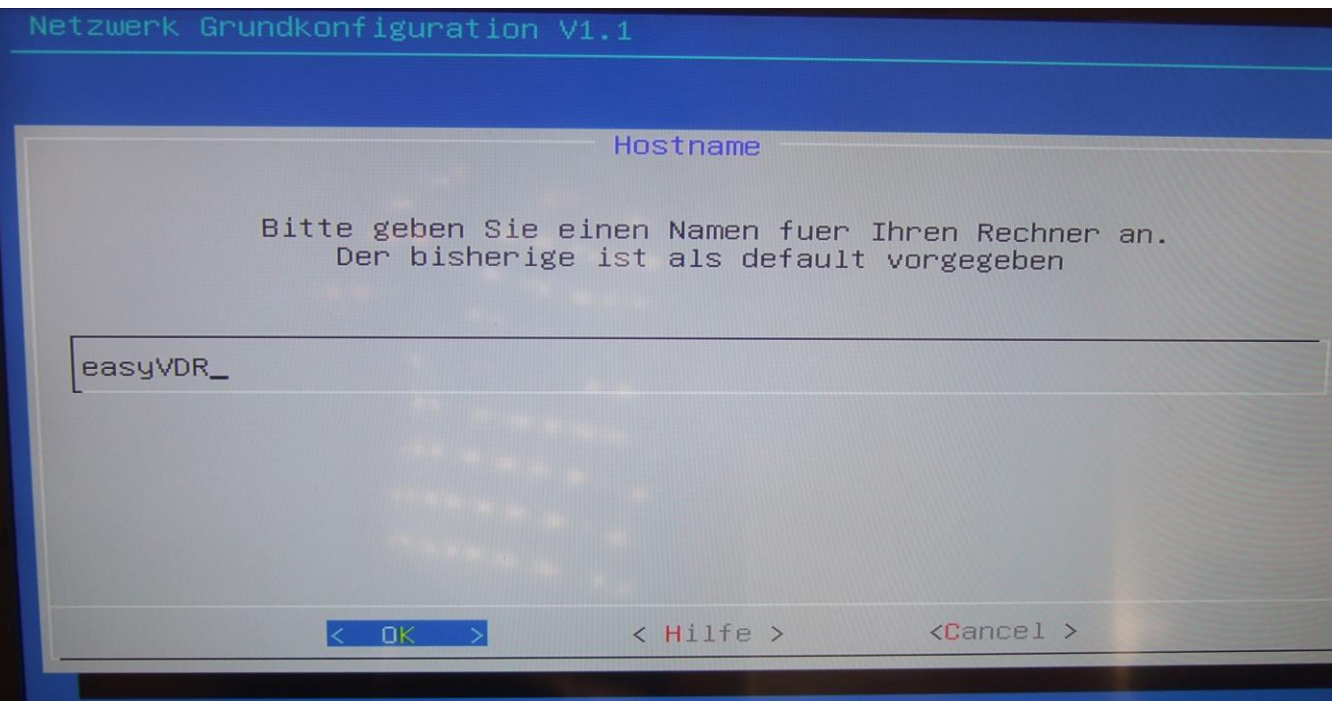

Ich habe den vorgeschlagenen Namen "easyVDR" gelassen und mit "OK" bestätigt. Weiter mit dem nächsten Menü:

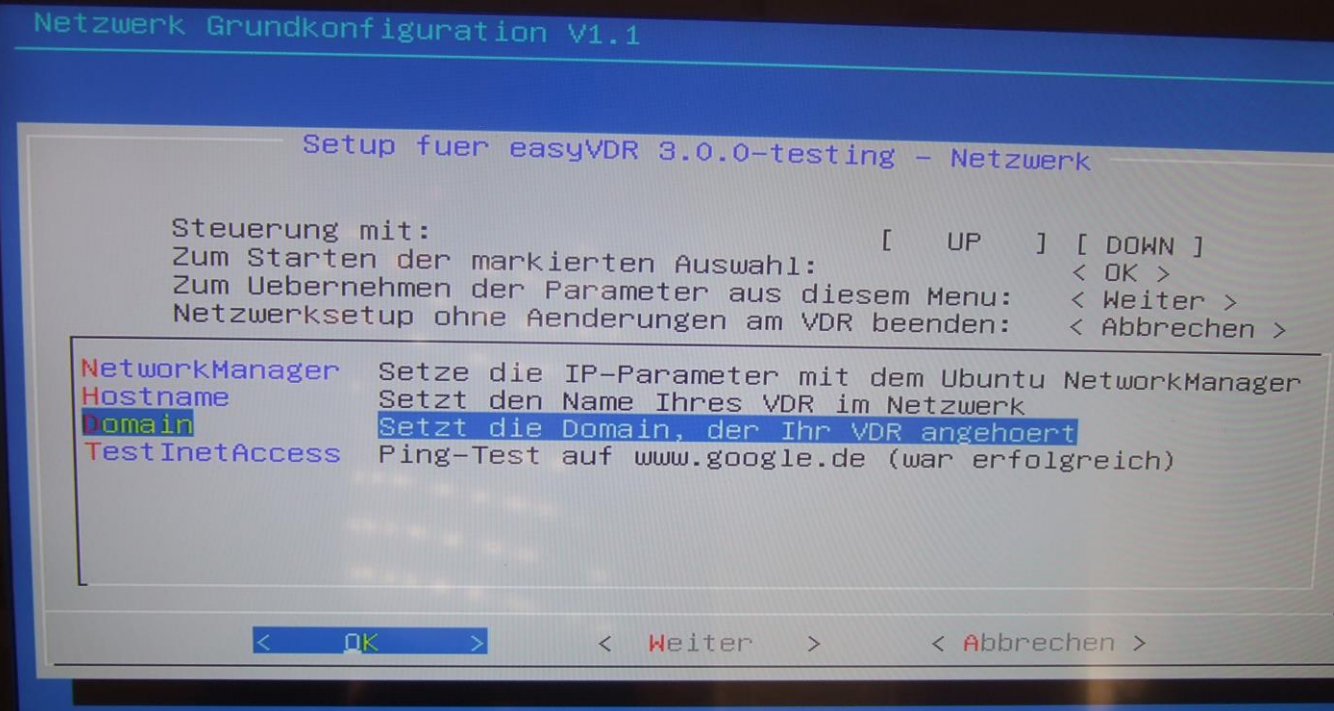

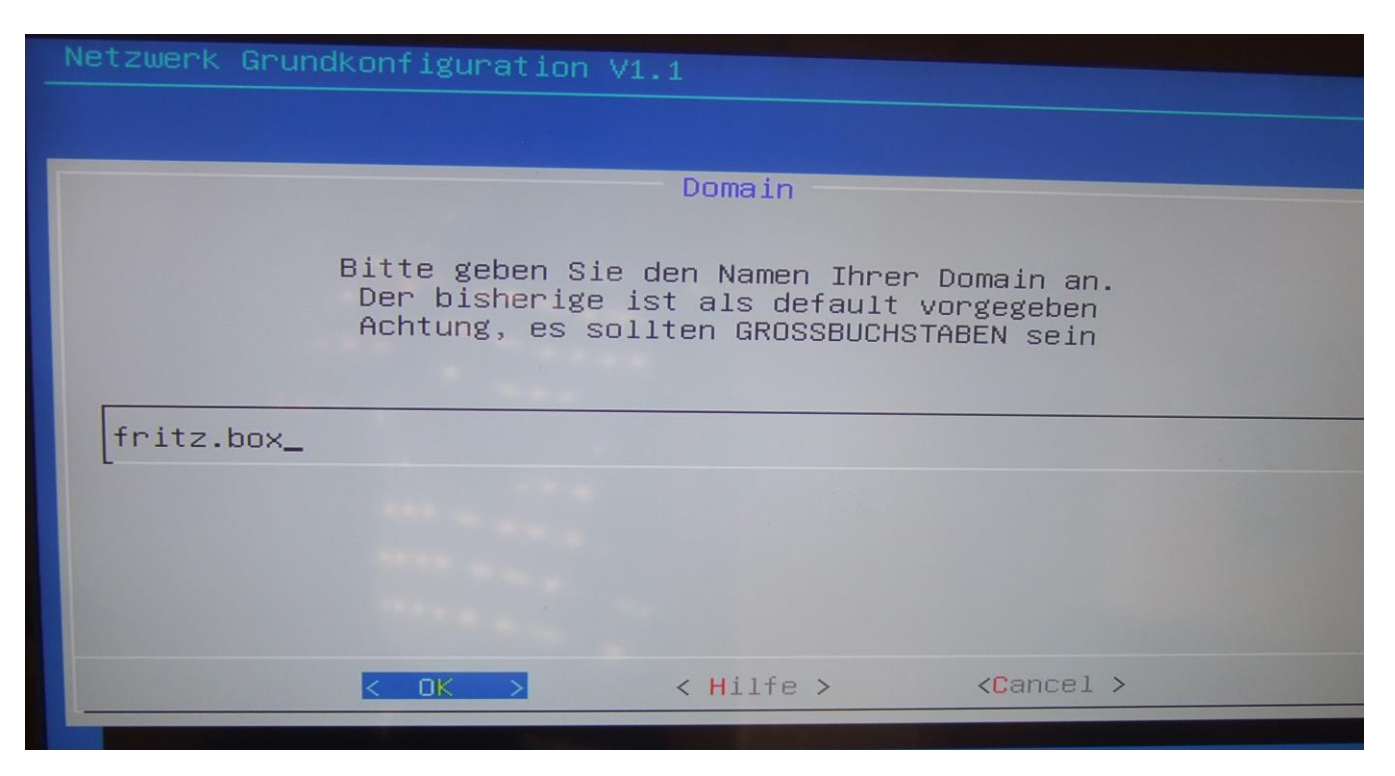

Hier habe ich einen anderen Namen eingegeben. Man kann es aber auch so mit "fritz.box" stehenlassen.

Zum Schluß macht man einen Ping-Test.

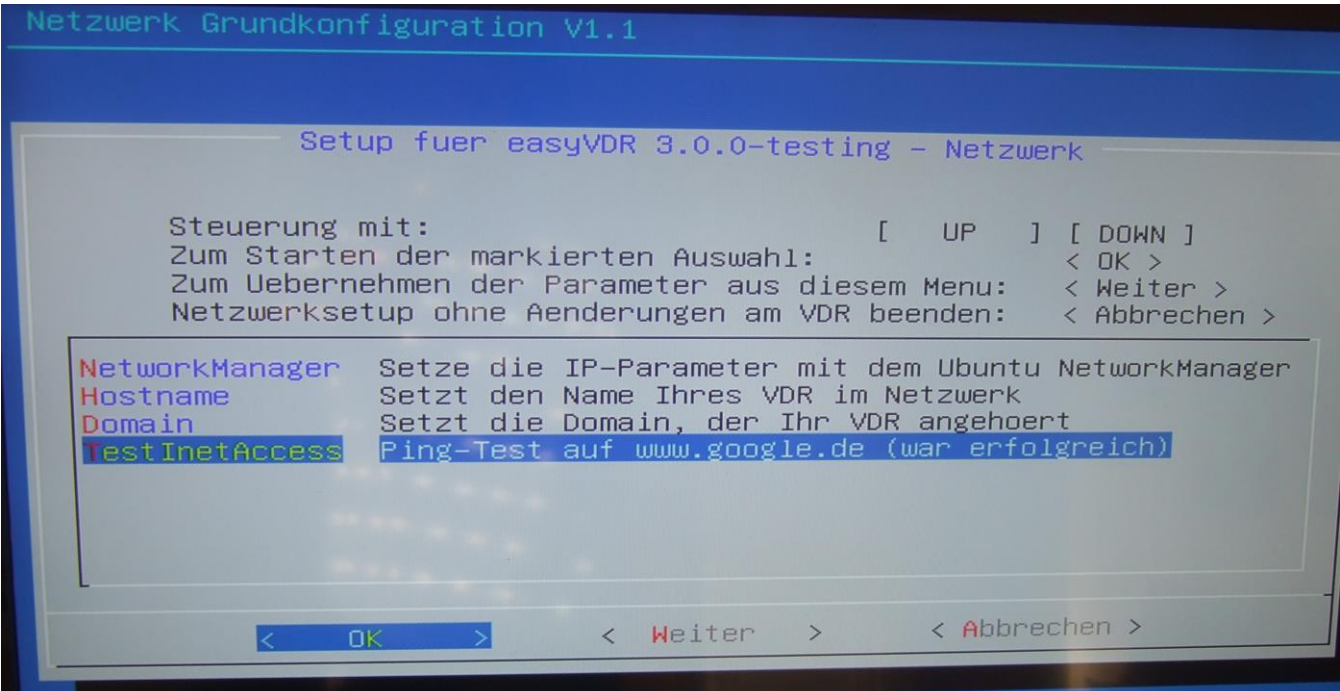

Meiner war erfolgreich:

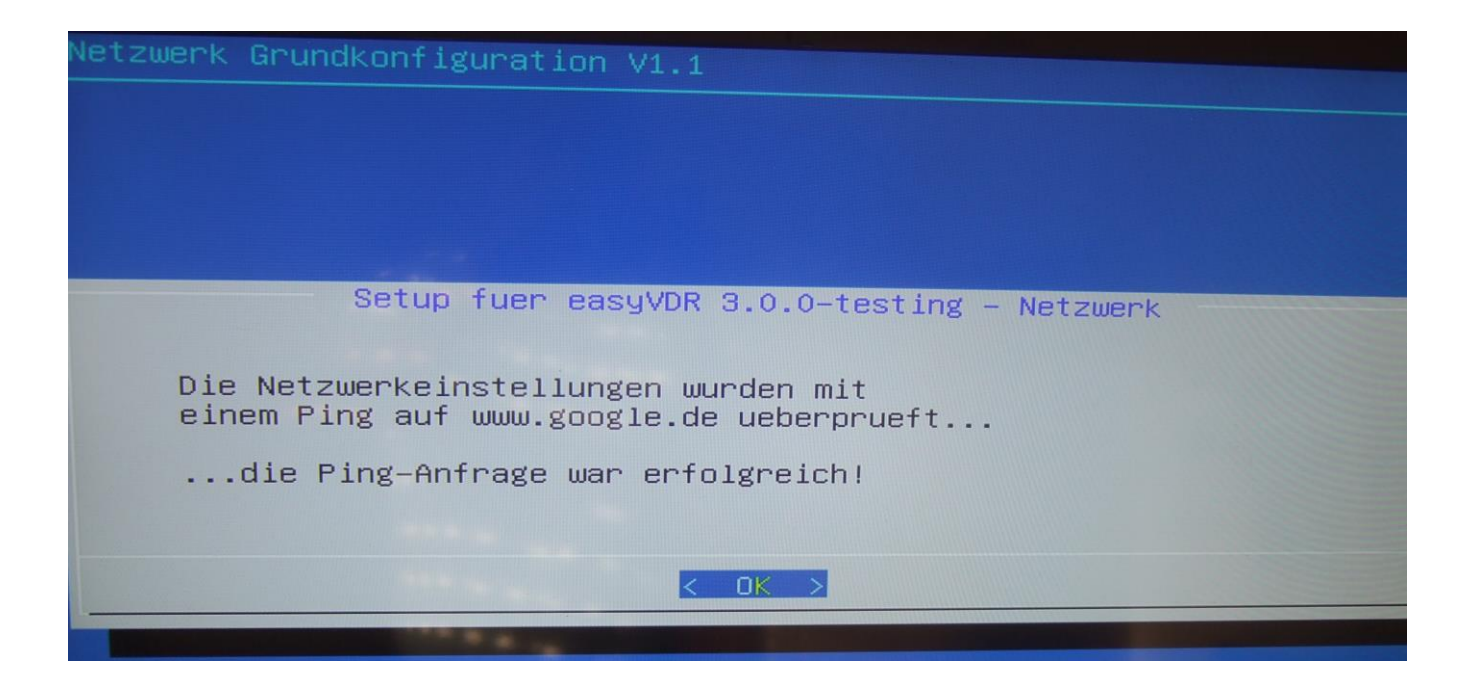

Nachdem alle 4 Punkte durchgegangen wurde klickt man auf "weiter":

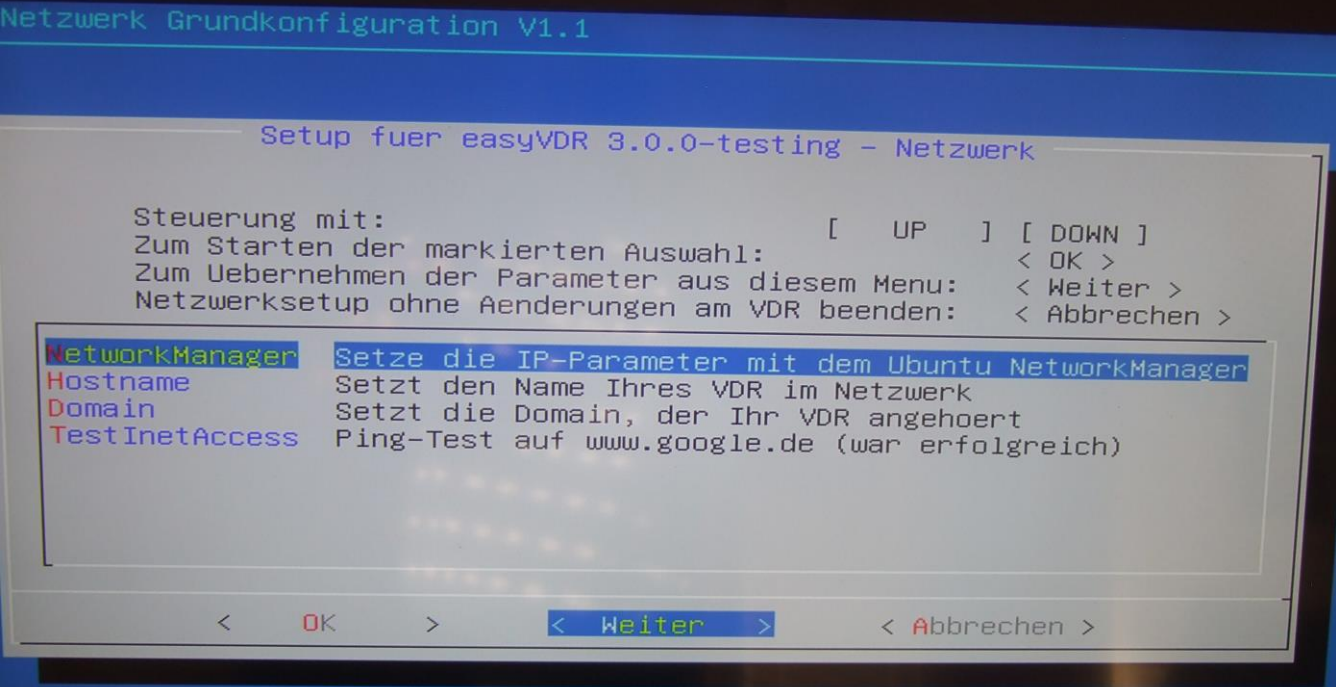

Nun stellt man ein, wer alles auf den VDR zugreifen darf:

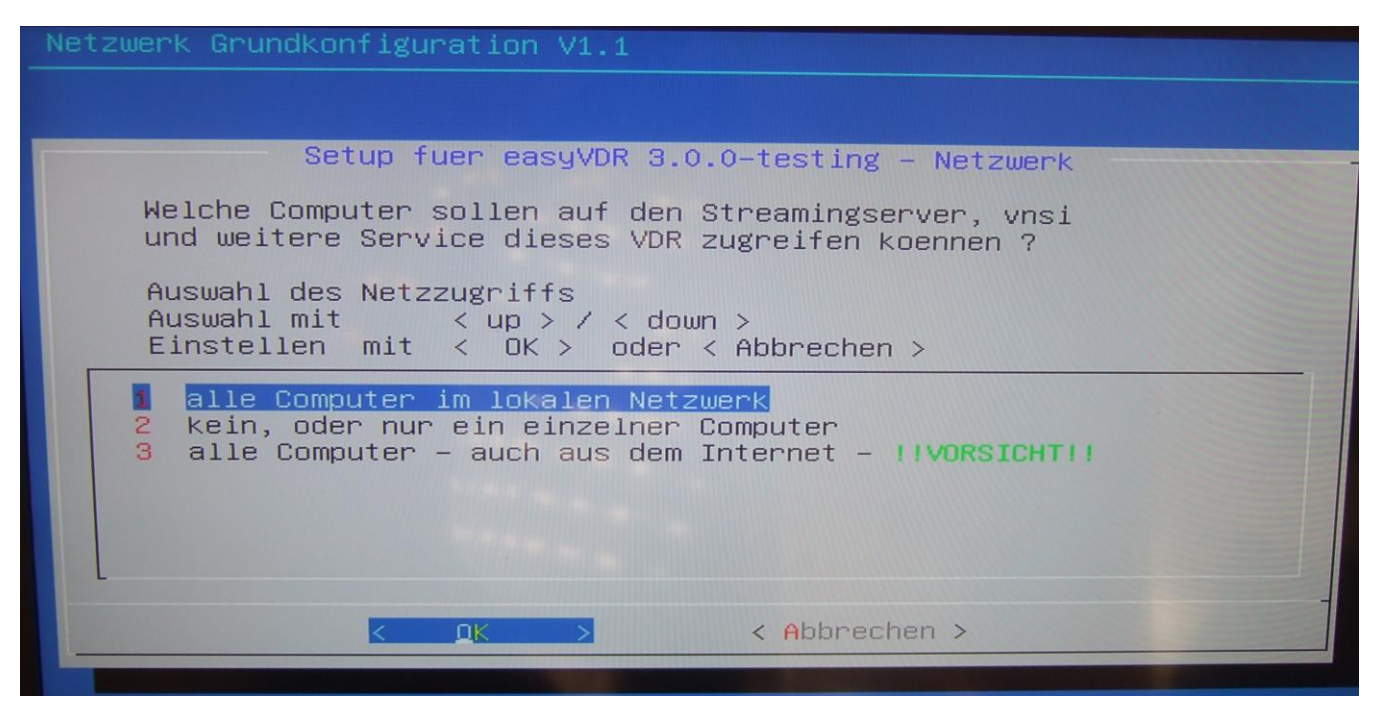

Ich habe Nr.1 "alle Computer im lokalen Netzwerk" gewählt.

Nachdem man das getan hat bekommt man die Meldung, daß die Einstellungen abgespeichert wurden:

Netzwerk Grundkonfiguration V1.1 Setup fuer easyVDR 3.0.0-testing - Netzwerk Die Netzwerkeinstellungen wurden uebernommen. Folgende Freigabe wurde zudem in diese Configfiles geschrieben: /etc/vdr/svdrphosts.conf /etc/vdr/plugins/streamdevhosts.conf /etc/vdr/plugins/xineliboutput/allowed\_hosts.conf<br>==> "192.168.20.0/24" In der /var/lib/vdr/setup.conf werden folgende Eintraege gesetzt: ==> streamdev-server.HTTPBindIP = "0.0.0.0"<br>==> streamdev-server.VTBBindIP = "0.0.0.0" ("0.0.0.0" erlaubt Zugriff ueber alle Interfaces des VDR)  $QK$ 

Als nächstes unter Punkt 2 kommen wir zum Fernzugriff:

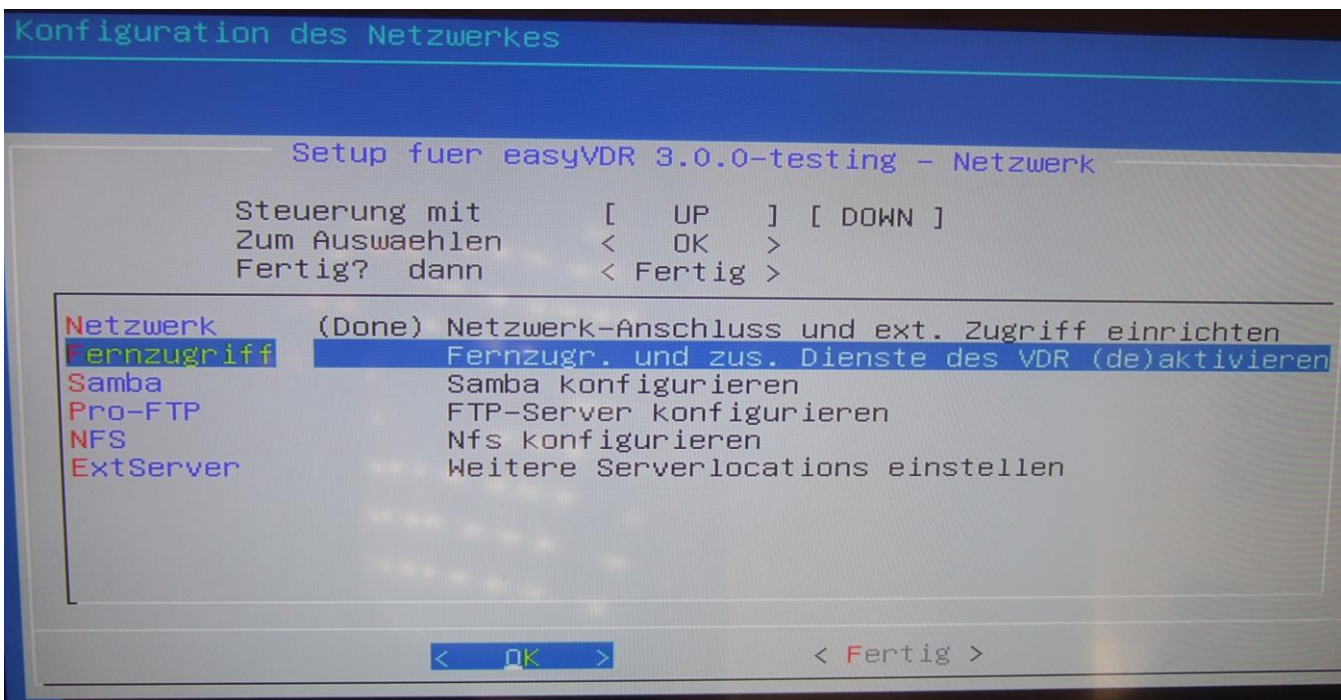

Hier die Liste durchgehen und selbst entscheiden, welchen Zugriff man aktivieren will:

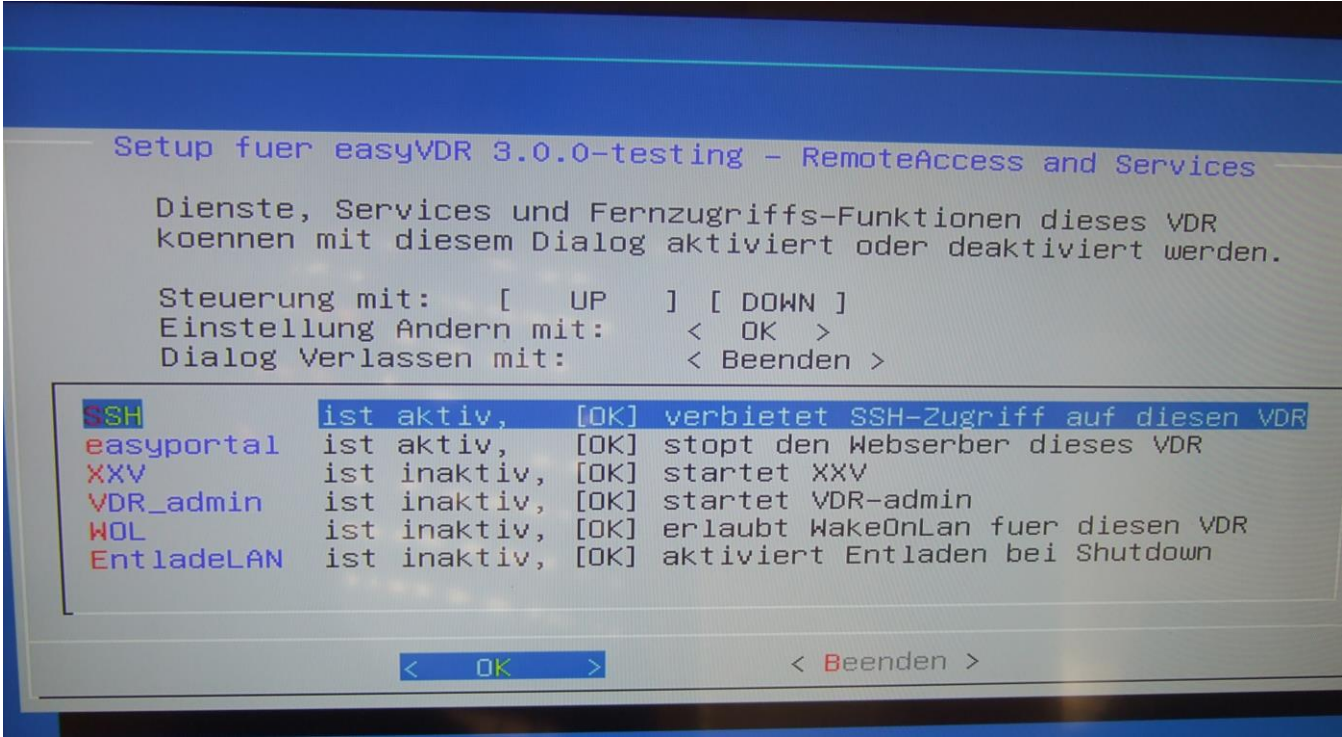

Ich habe nur die beiden obersten genommen sowie VDR-admin (ist hier noch auf inaktiv gesetzt gewesen, als das Bild gemacht wurde). Wenn fertig ausgewählt dann auf "Beenden" klicken.

Nachdem das getan ist kommen wir zum Dritten Punkt "Samba". Das braucht man, um daß man mit Windows auf die Aufnahmen zugreifen kann:

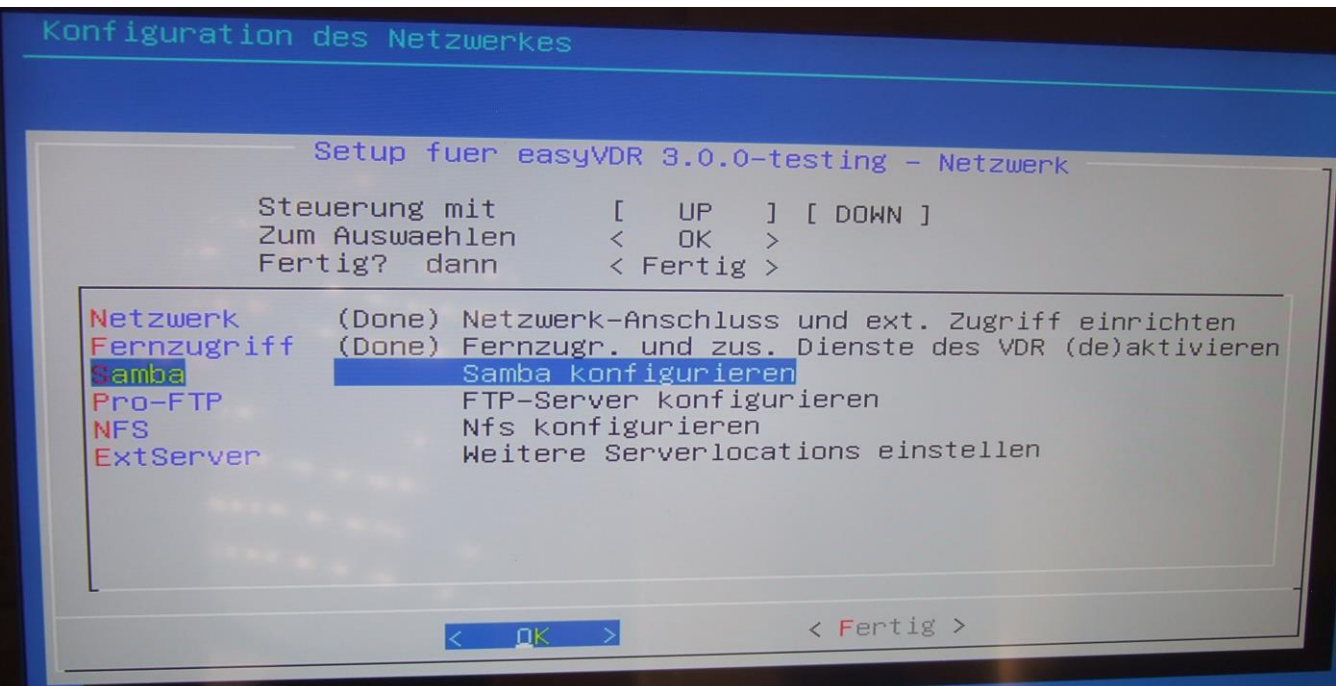

Den Vorschlag habe ich so gelassen:

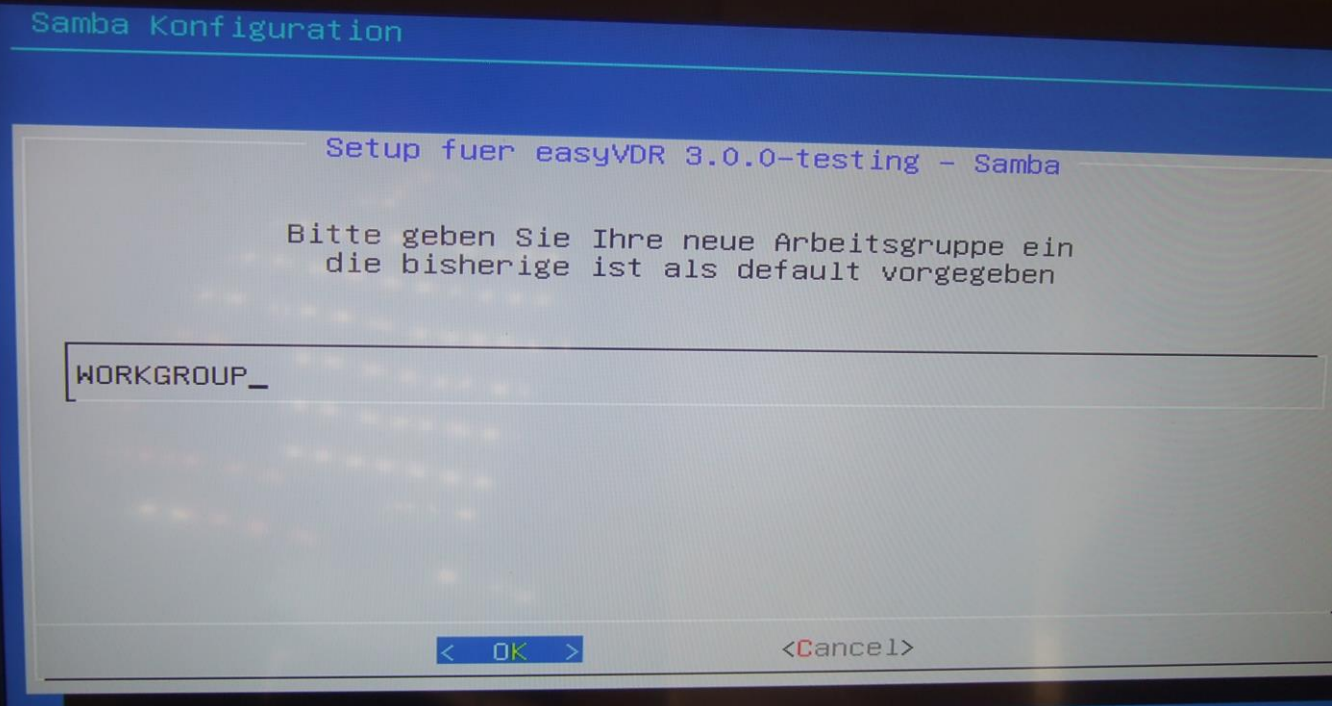

Jetzt kommt noch ein Fenster, wo ein Samba-Name als Default vorgeschlagen wird. Das habe ich gelassen und auf Ok geklickt :

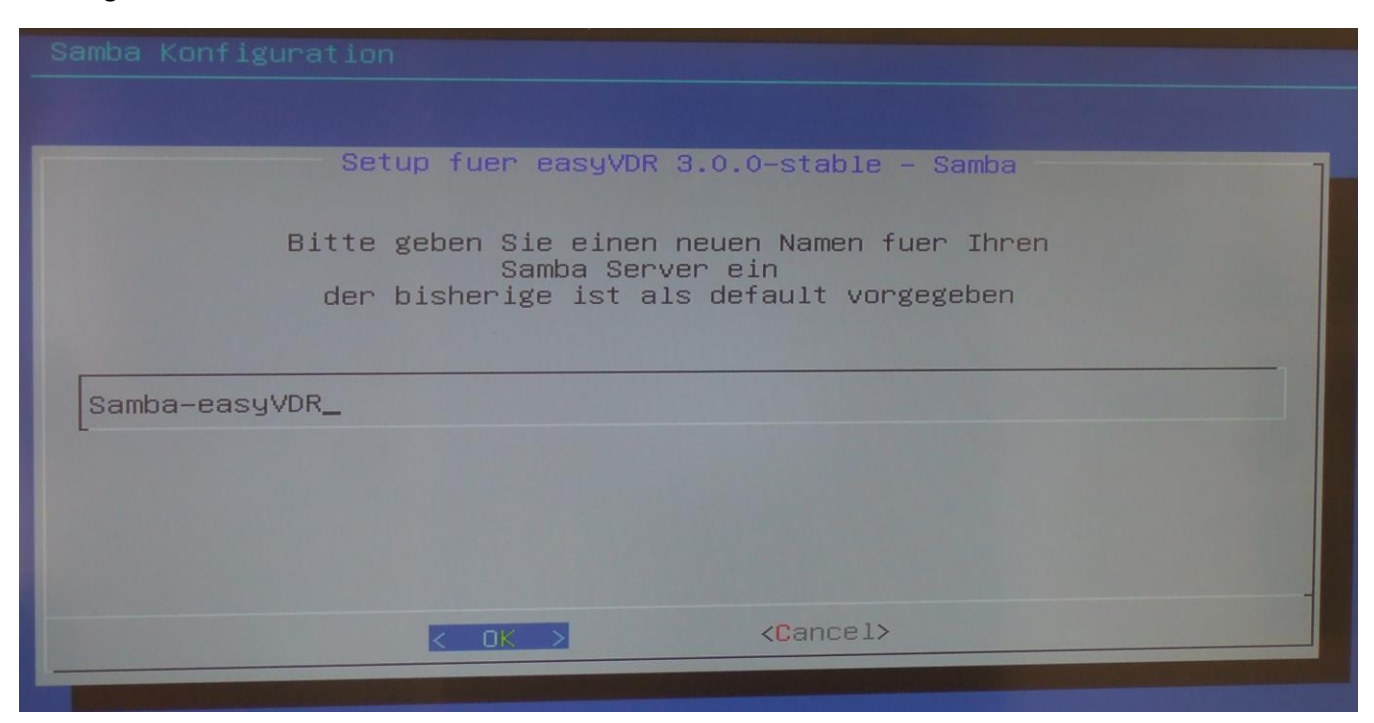

Als nächstes kommt man dann in dieses Menü. Auf welche Verzeichnisse darf der Rechner von außen zugreifen? :

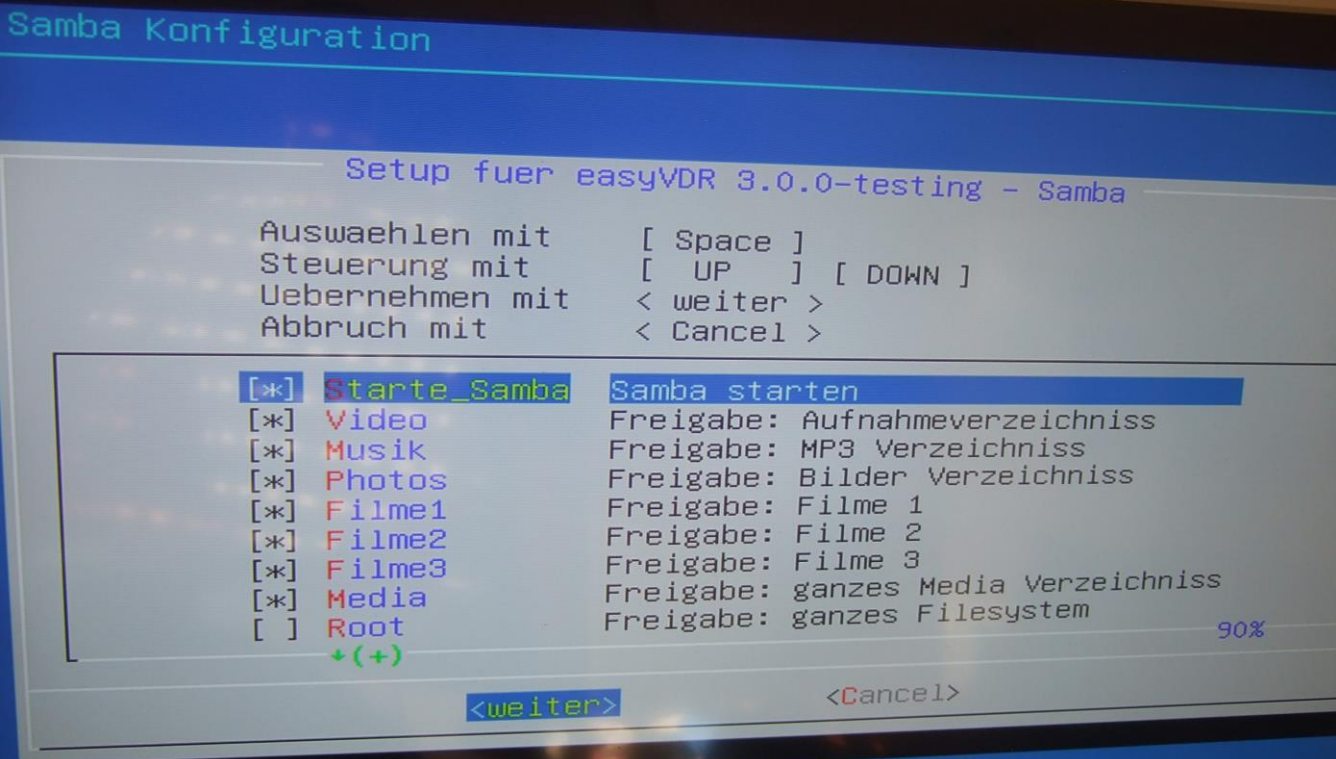

Ich habe den Vorschlag so unverändert gelassen bzw. den obersten Menüpunkt "Starte\_Samba" aktiviert.

Nachdem das erledigt ist kommen wir zum Vorletzten Punkt FTP-Einrichten (Pro-FTP = Dateizugriff mit zB. einem Terminalprogramm wie "putty"):

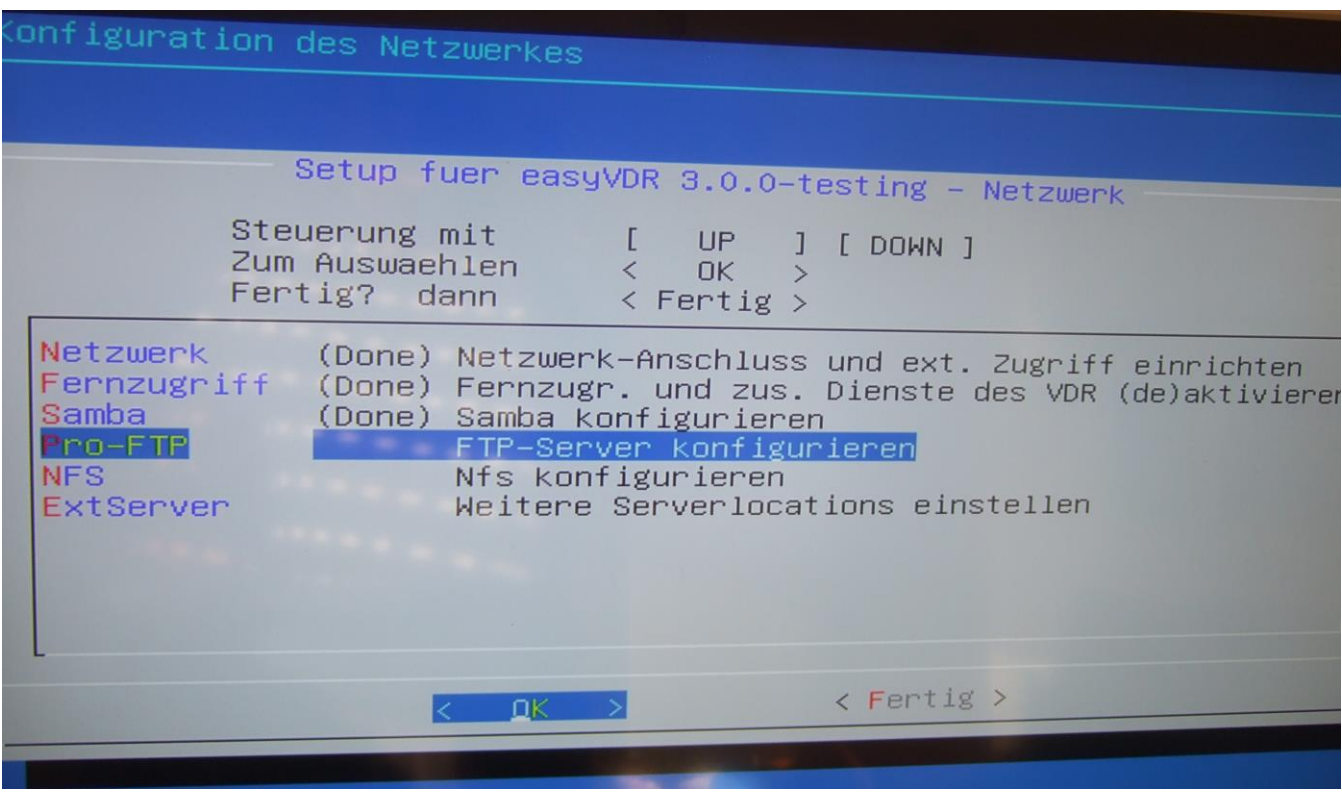

Es wird folgendes vorgeschlagen, was ich unverändert gelassen habe:

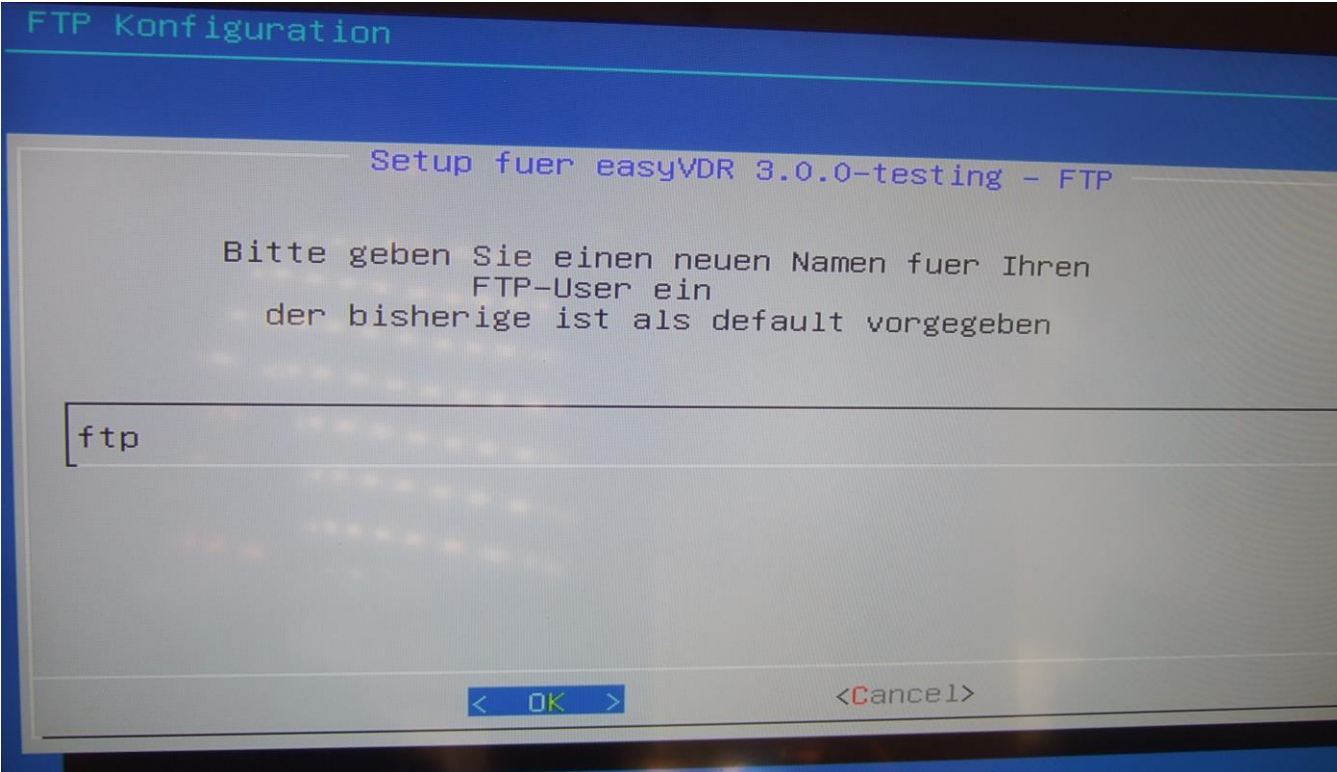

Danach kommt dieses Fenster. Hier habe ich ein Password vergeben:

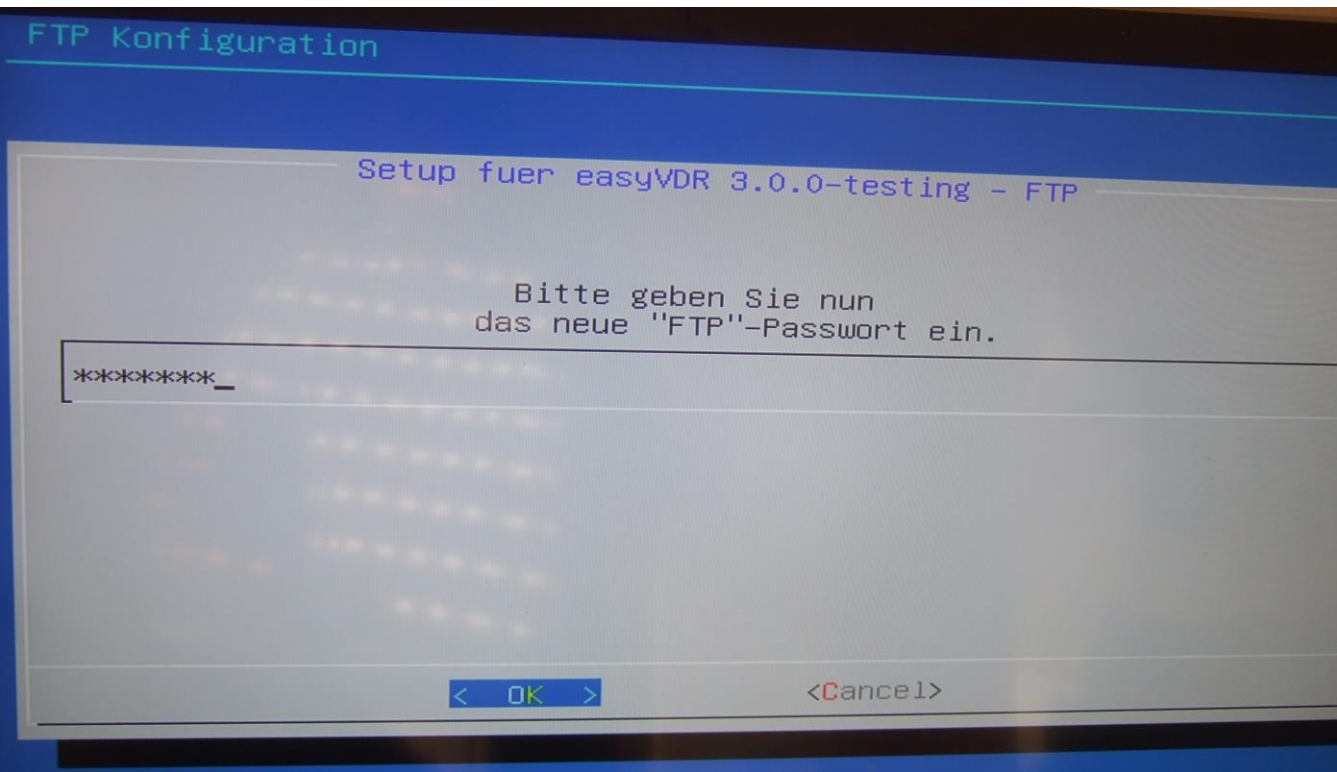

Den Port sollte man so lassen. Ist Default für FTP:

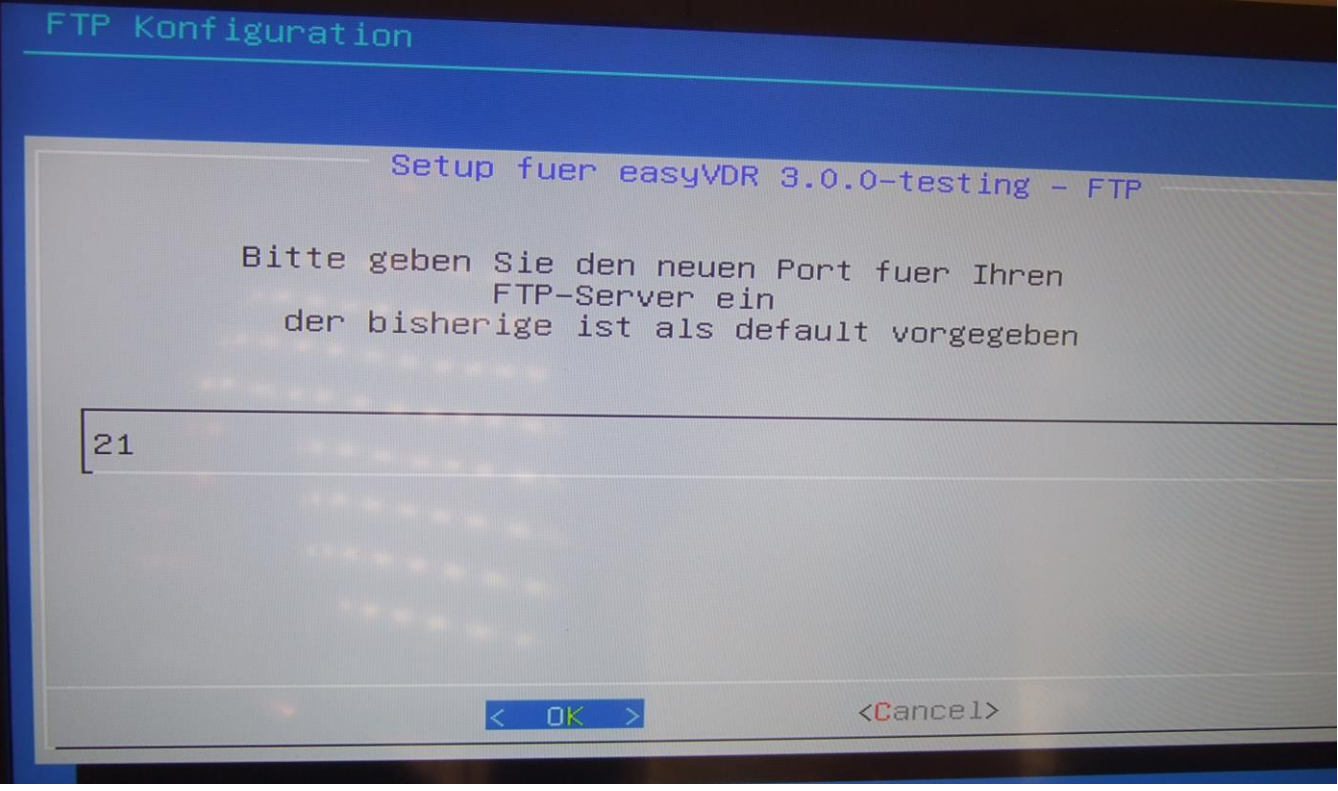

Beim nun kommenden Fenster habe ich den Vorschlag unverändert übernommen, damit man alles, was drunter ist, mit FTP-Zugriff öffnen kann:

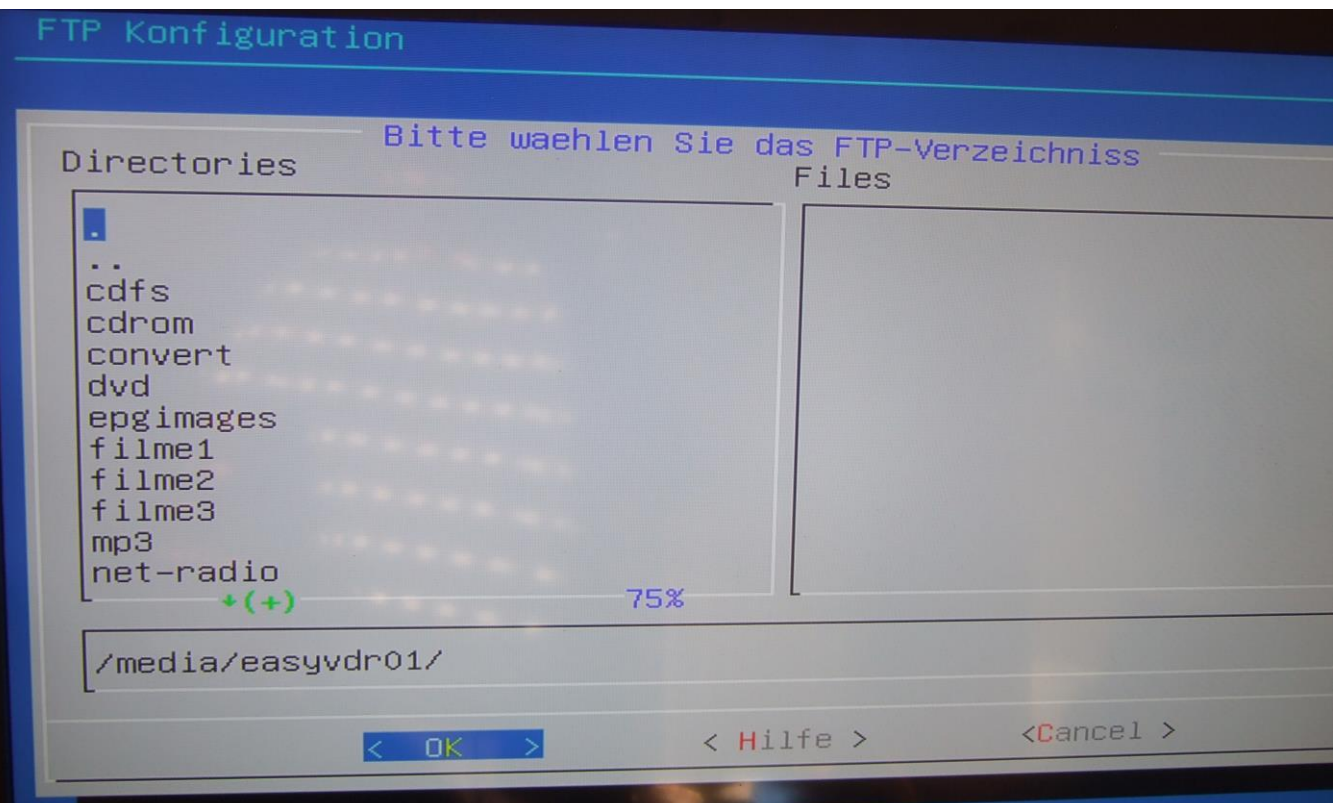

Auch dieser Vorschlag wird unverändert übernommen:

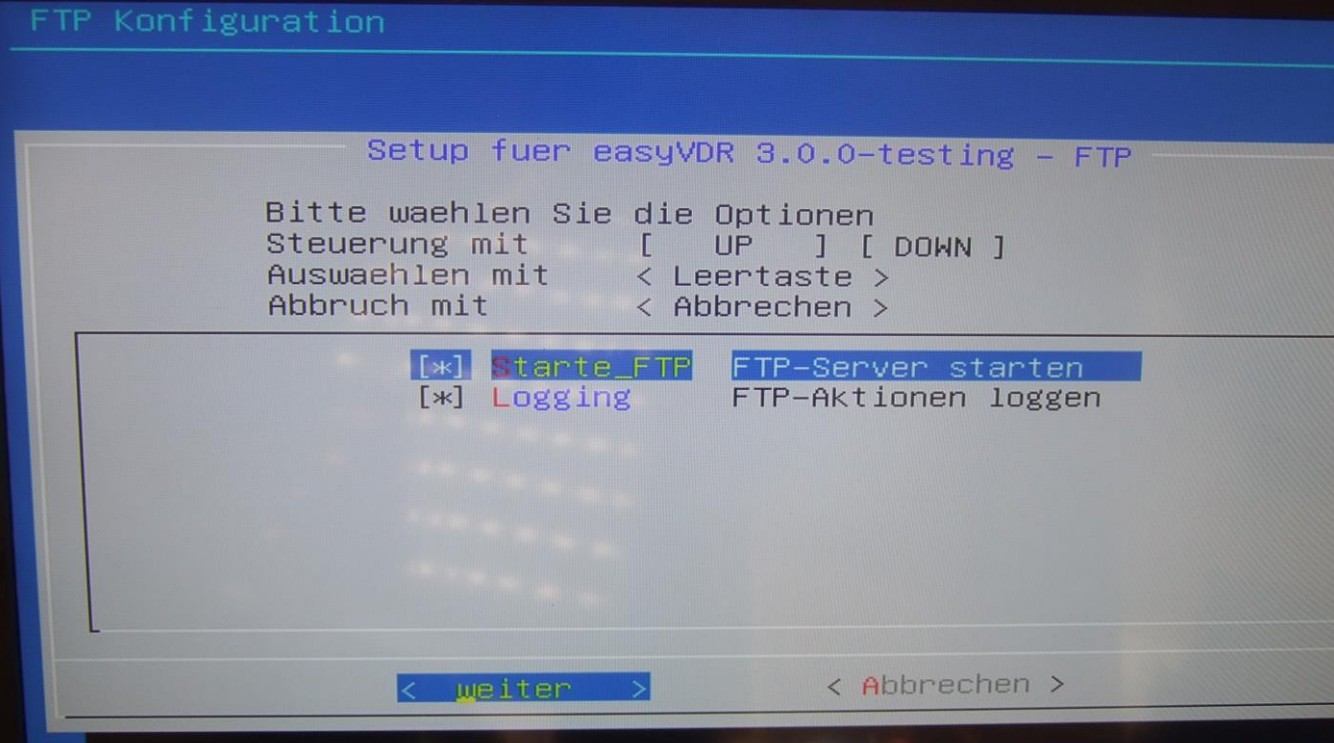

Als Vorletztes geht es zum Network File System:

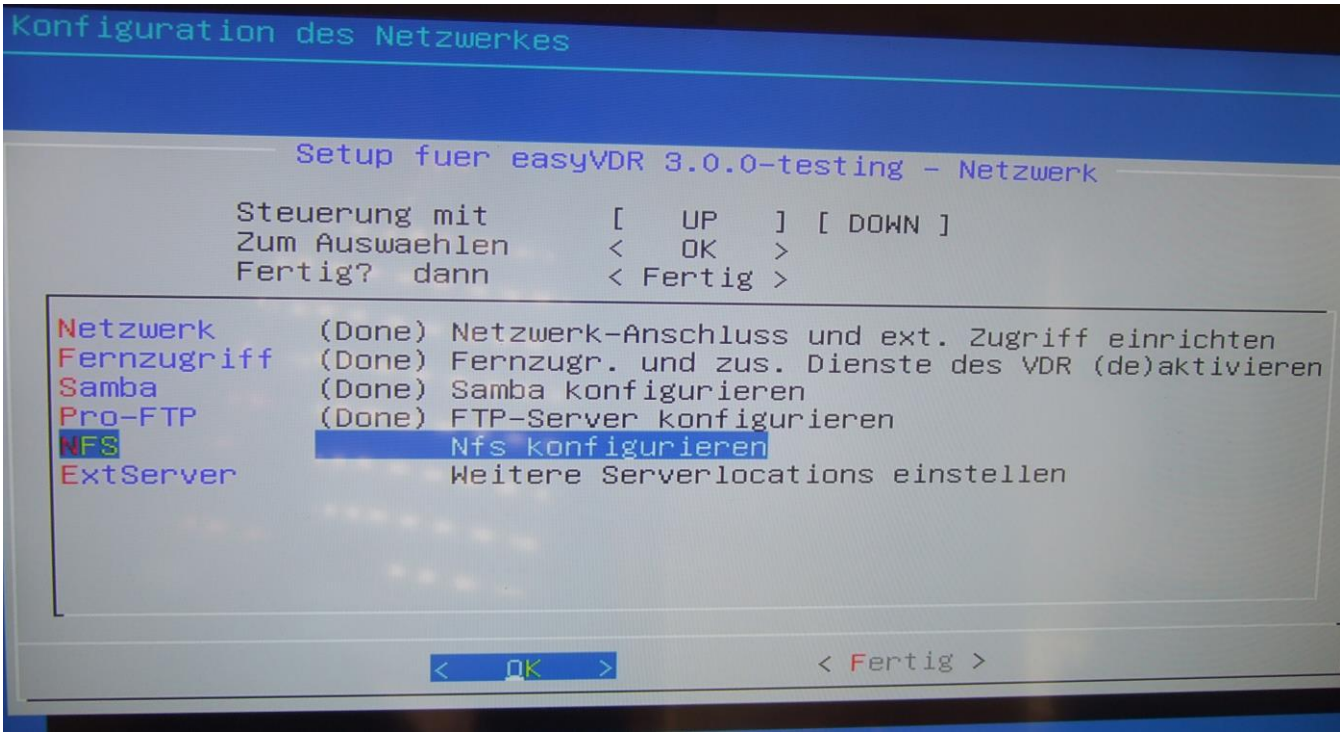

Es ist optional.

------------Exkurs-------------

Was ist NFS

Dateien werden nicht wie z. B. bei FTP übertragen, sondern die Benutzer können auf Dateien, die sich auf einem entfernten Rechner befinden, so zugreifen, als ob sie auf ihrer lokalen Festplatte abgespeichert wären.

------------Exkurs Ende -------------

Ich habe es einfach mal eingerichtet. Hier habe ich auch fast alles ausgewählt:

(Mit Pfeiltasten nach unten gehen und mit Leertaste aktivieren)

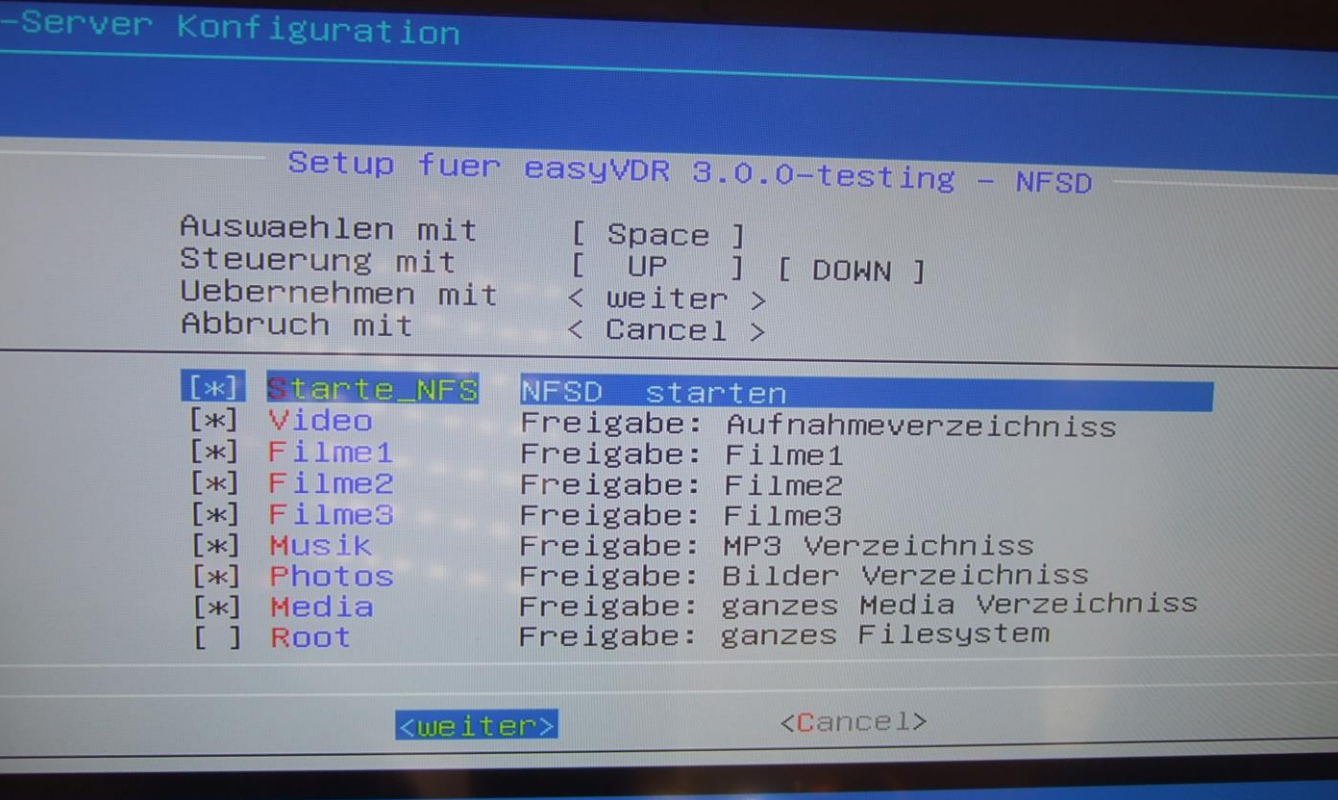

Die entsprechenden Pakete werden installiert:

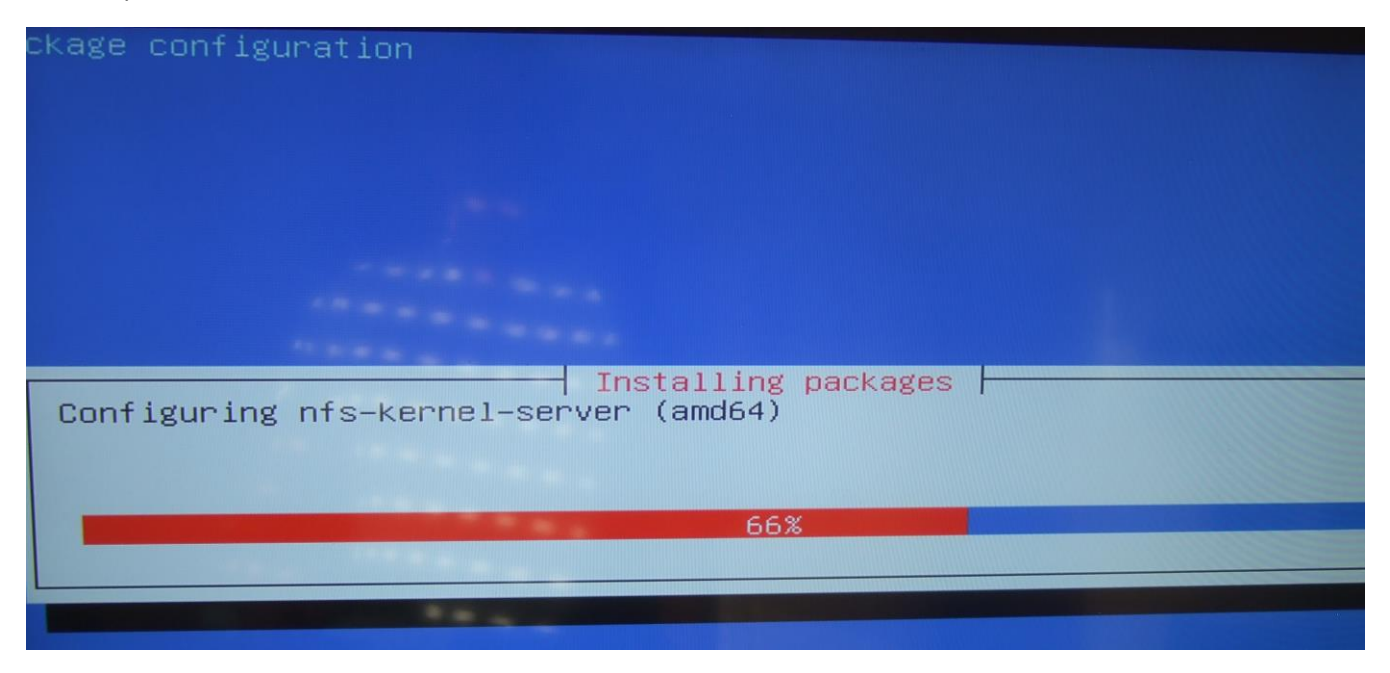

Ich habe keine weiteren Server (ExtServer), also klicke ich auf "Fertig":

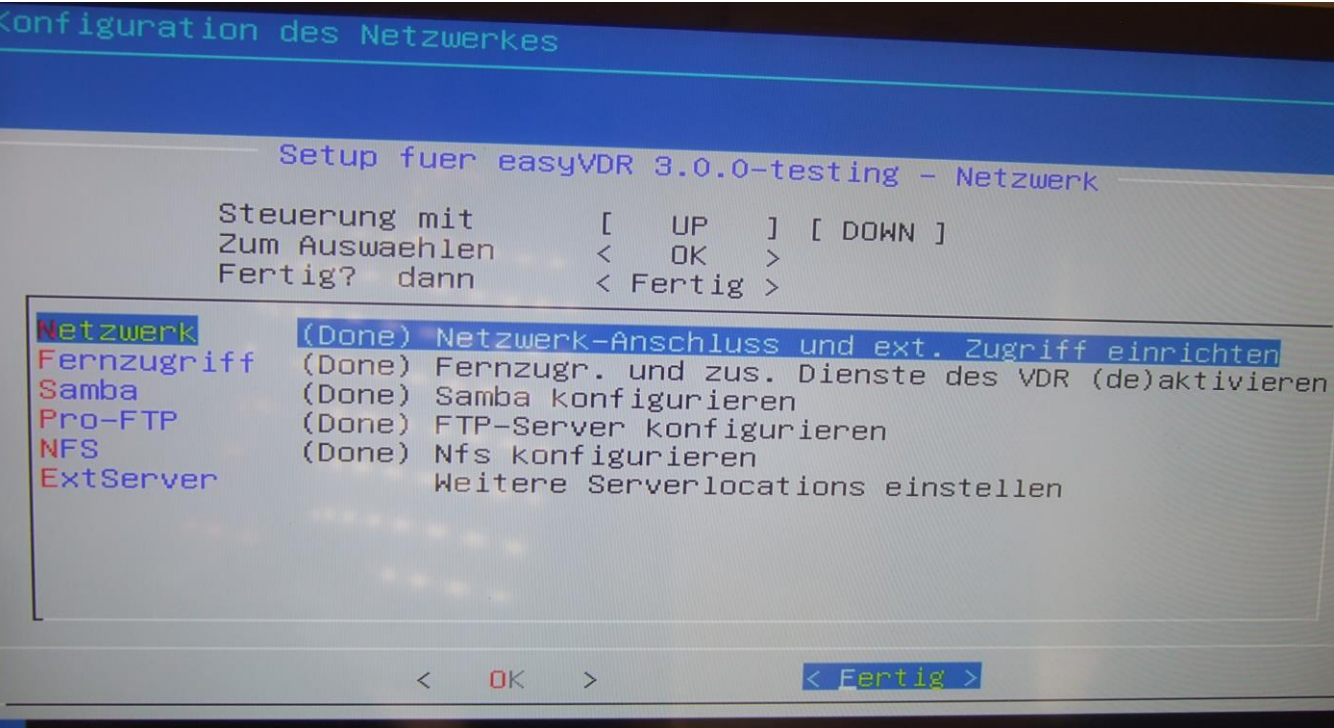

Eine kurze Info erscheint, wo auf 10 Sek hochgezählt wird:

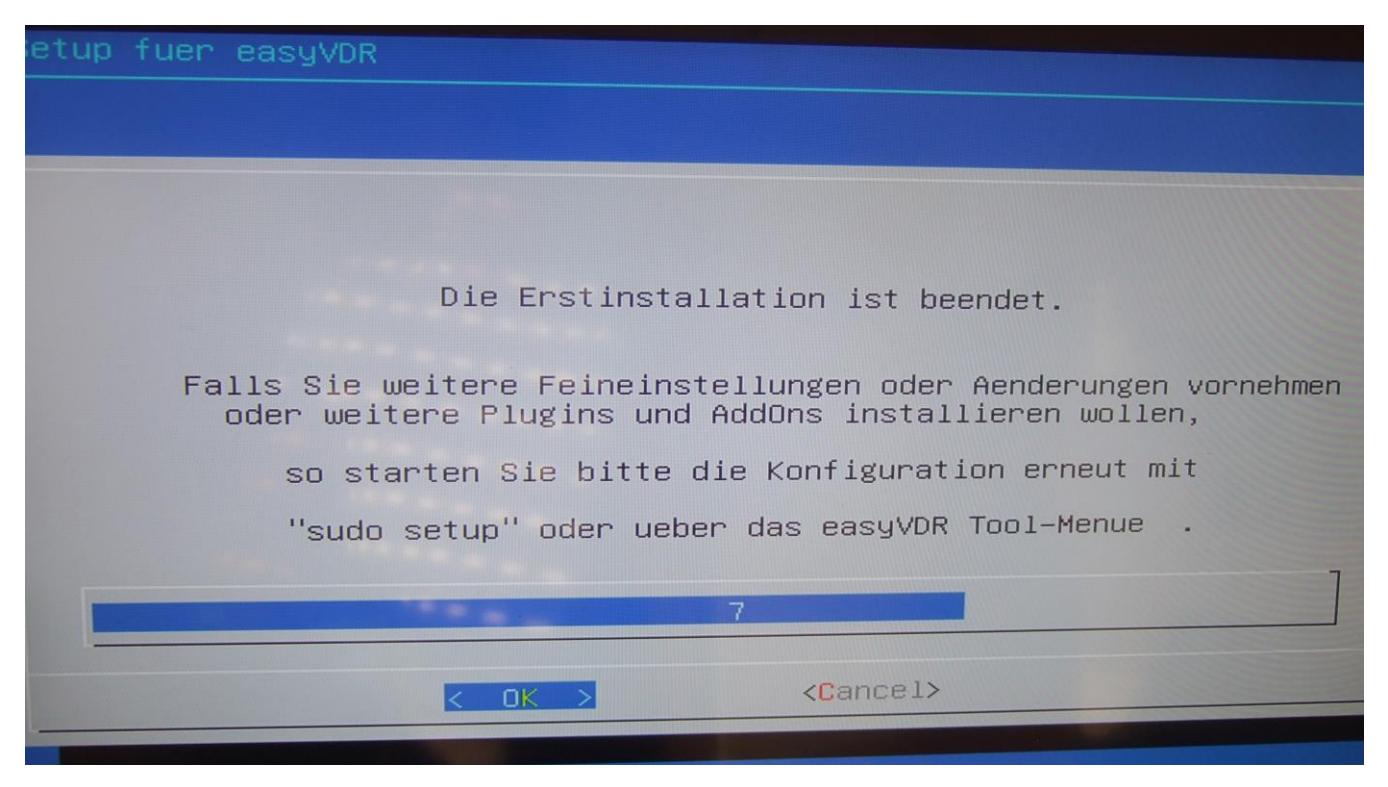

### … und danach startet der VDR:

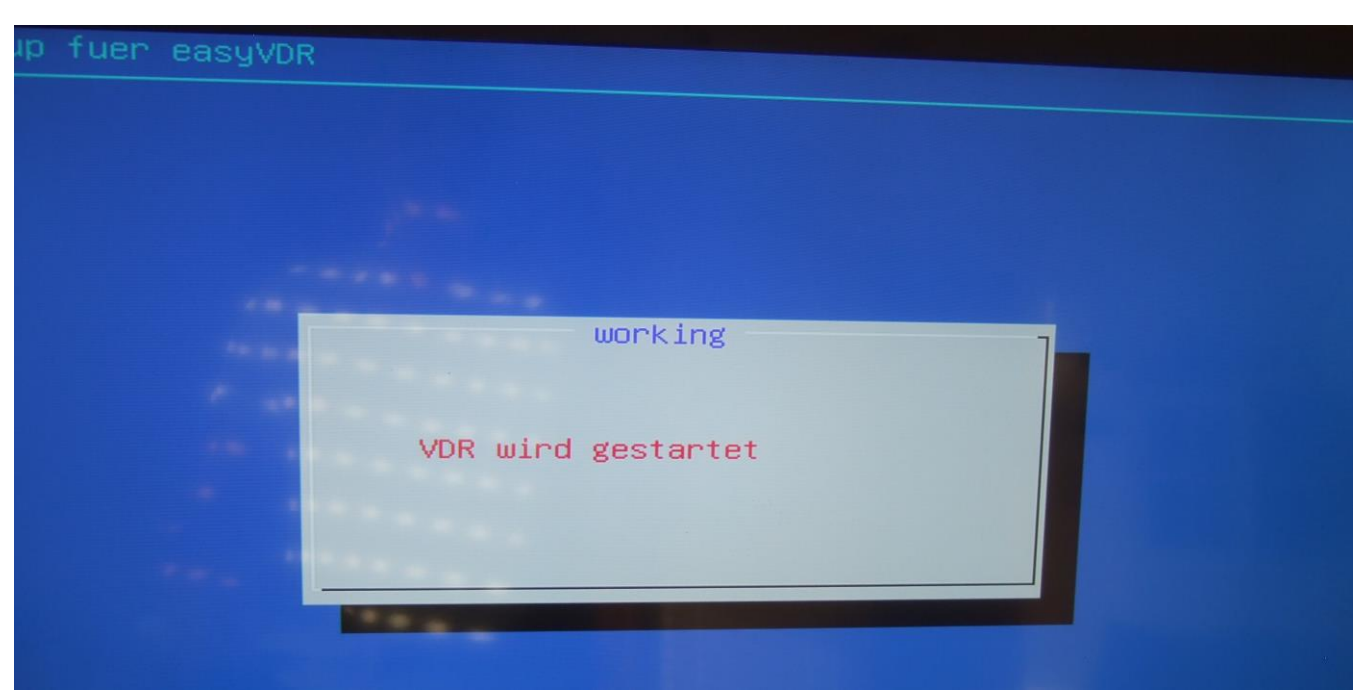

Voila, es kommt nun ein Fernsehbild:

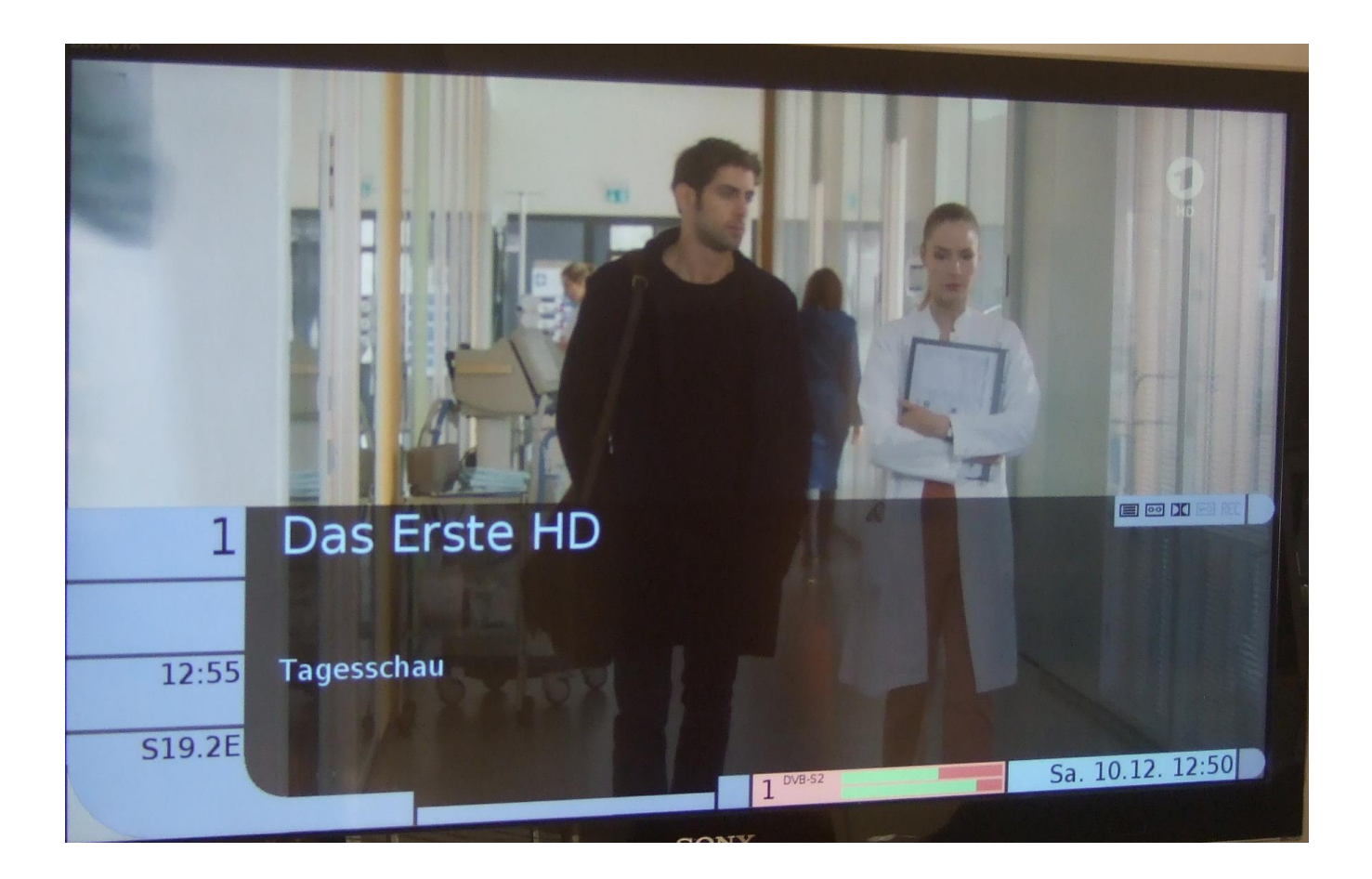

Nun haben wir die Installation erst mal soweit erfolgreich zuende gebracht. Ich habe danach einen Reboot gemacht (DVD Rausnehmen nicht vergessen) um zu sehen, ob beim Neustart irgendwelche Fehlermeldungen zu sehen sind. Man weiß ja nie.

Nach dem erfolgreichen Reboot habe ich mich als nächstes auf die Konsole eingeloggt. Dazu Ctrl+Alt+F2 drücken, um ein Terminal-Fenster zu bekommen. Einloggen mit Username: easyvdr, Password: easyvdr. Danach wird das graphische Setup gestartet.

Dieser gleich folgende Schritt kann übersprungen werden, wenn man bei der Installation keine Netzwerkeinstellungen verändert und folglich die Einstellung "Automatisch (DHCP) unverändert gelassen hat. Dieser Zwischenschritt soll nur zur Überprüfung dienen, ob die manuelle IP-Adresseingaben bei der Installation korrekt übernommen haben. Wenn man das nicht prüft werden bei den weiteren Installationsschritten keine Dateien aus dem Internet heruntergeladen bzw. nicht installiert.

- - - - - - - Beginn Zwischenschritt - - -

Nach erfolgtem Login das Setup wieder schließen. Danach am Prompt als Administrator eingeloggen mit folgendem Befehl:

Sudo su <enter>

### Password: easyvdr

Nun einen Ping nach einem beliebigen Internet-Adressnamen machen, wie zB. Google.de oder stern.de, um zu sehen, ob das Netzwerk in Ordnung ist. Es kann nämlich sein, daß die Verbindung nach draußen nach der manuellen IP-Adresseingabe nicht mehr funktioniert und man manuell etwas korrigieren muss. Mehr dazu im 3. Teil der Installationsanleitung unter "Fehlerbehebung".

Wenn der Ping erfolgreich war danach wieder das Setup aufrufen mit "setup" <enter>

- - - Ende Zwischenschritt - - -

Als erstes kann ich im Setup nun zB. nicht angeschlossene DVB-Empfänger deaktivieren. Dazu werde ich erst einmal ein Admin ("Admin werden" unten in der Mitte):

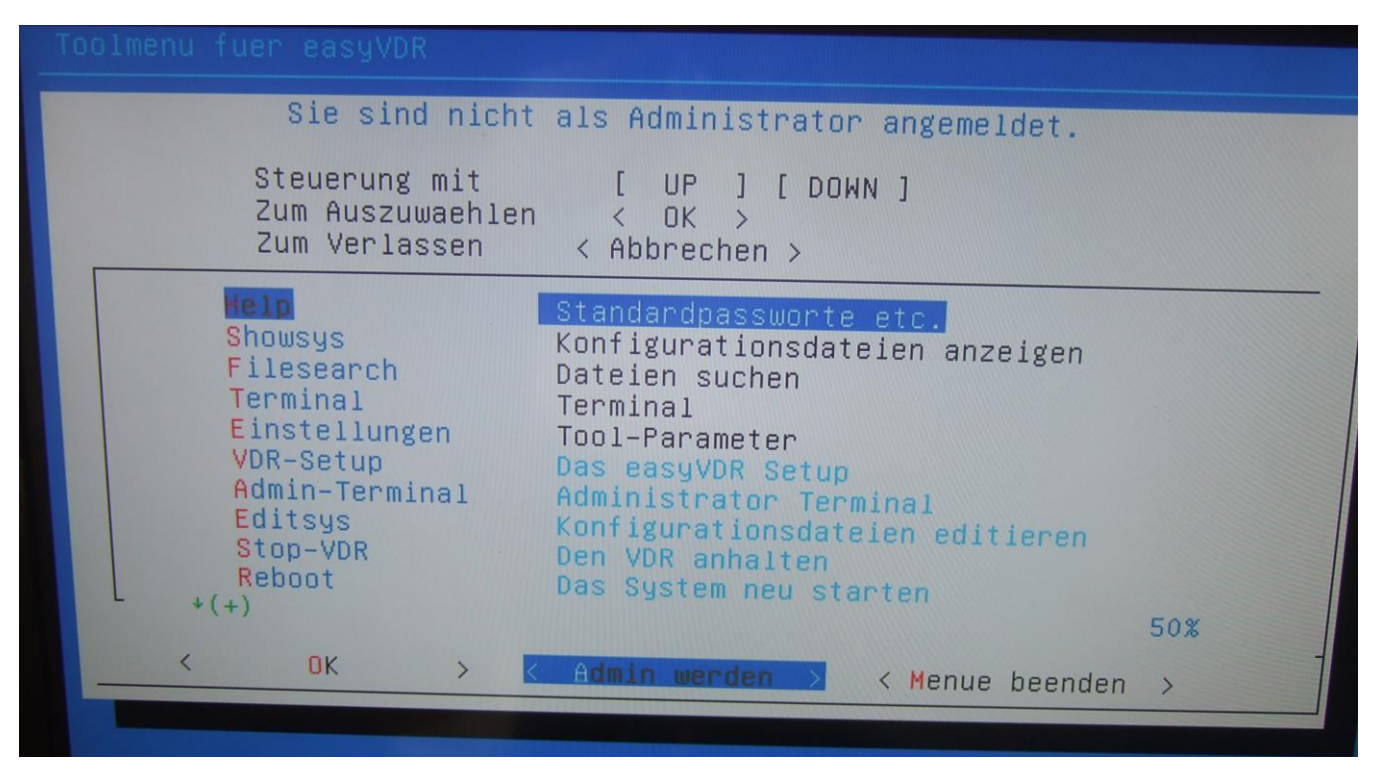

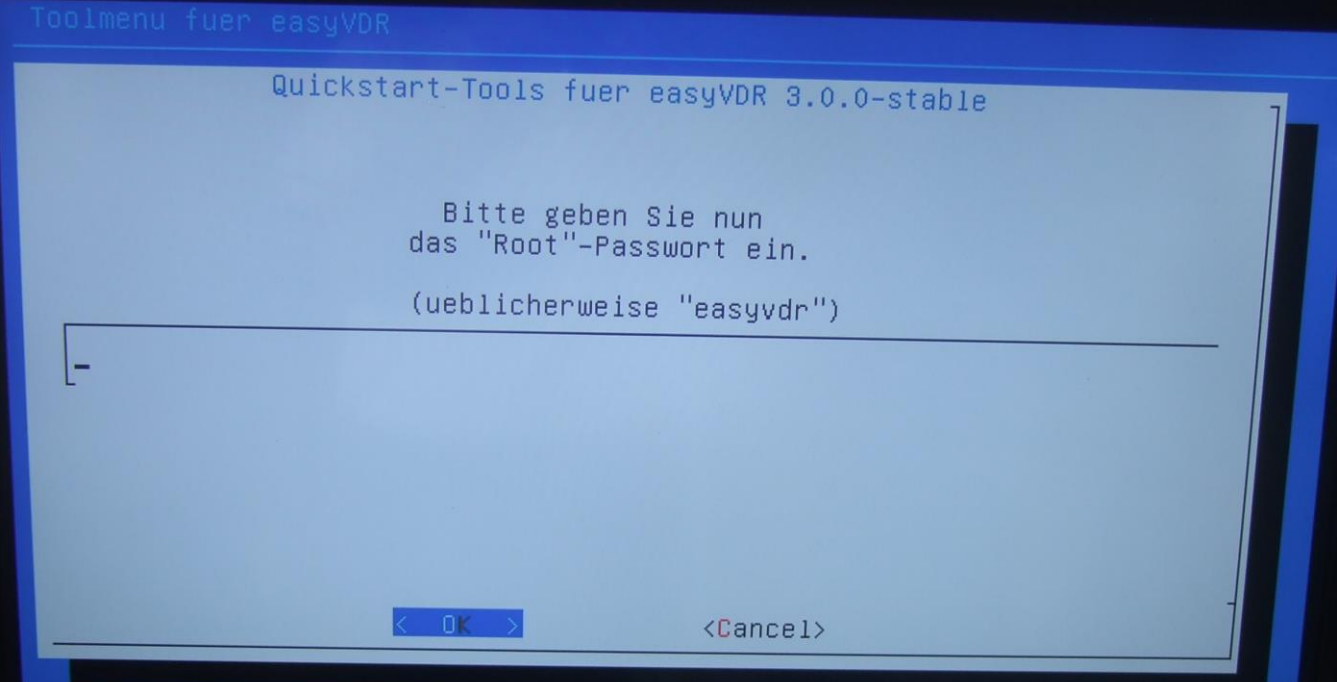

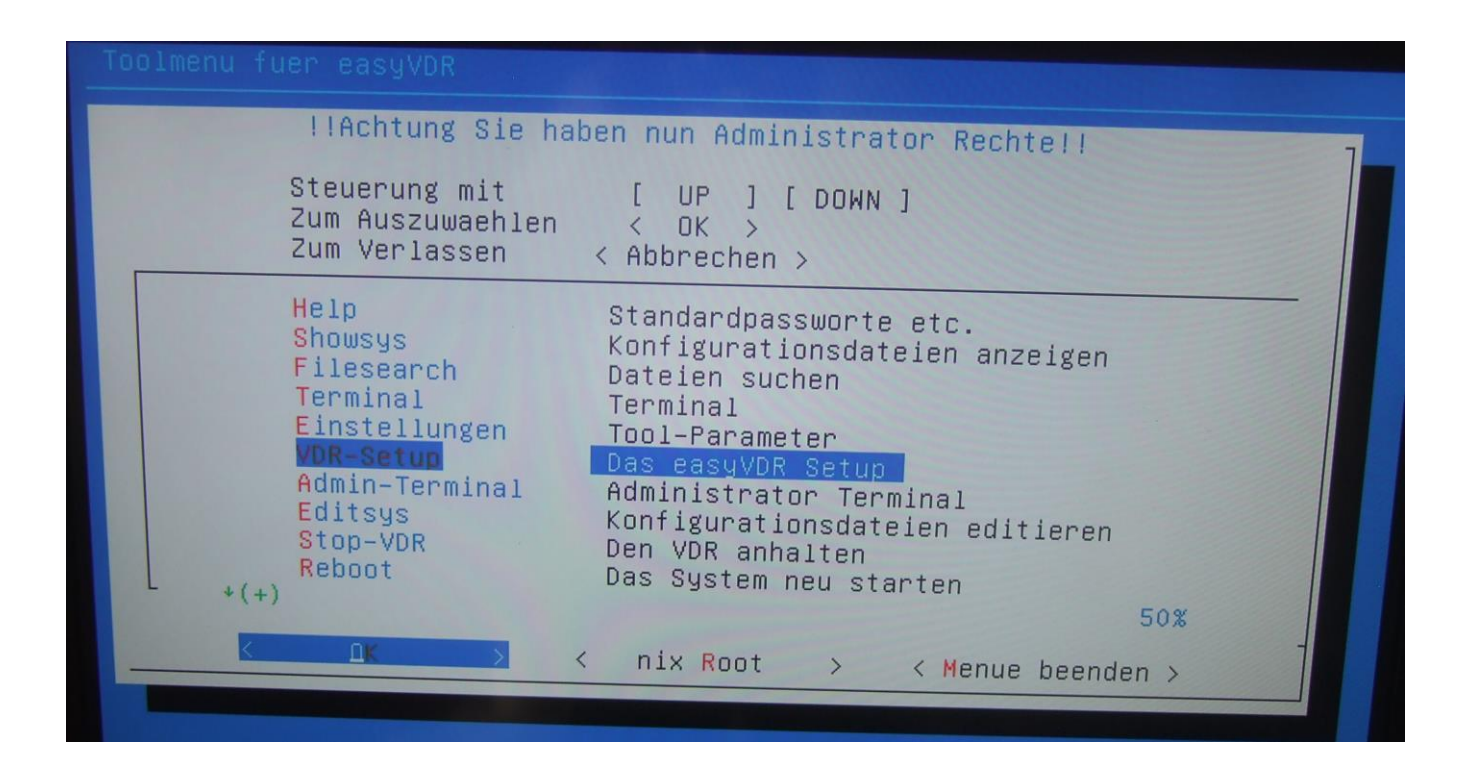

### Diese Meldung nun bestätigen:

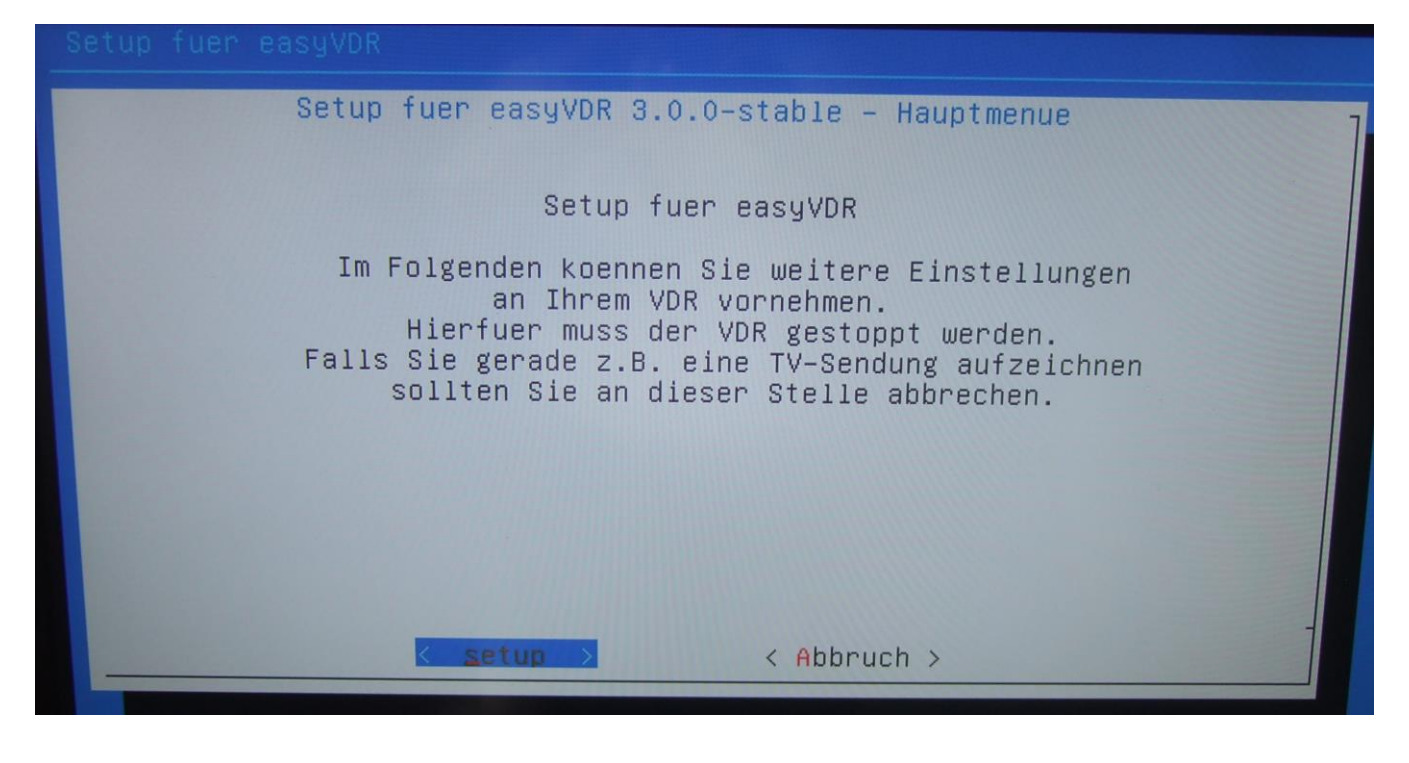

Der VDR wird nun gestoppt…

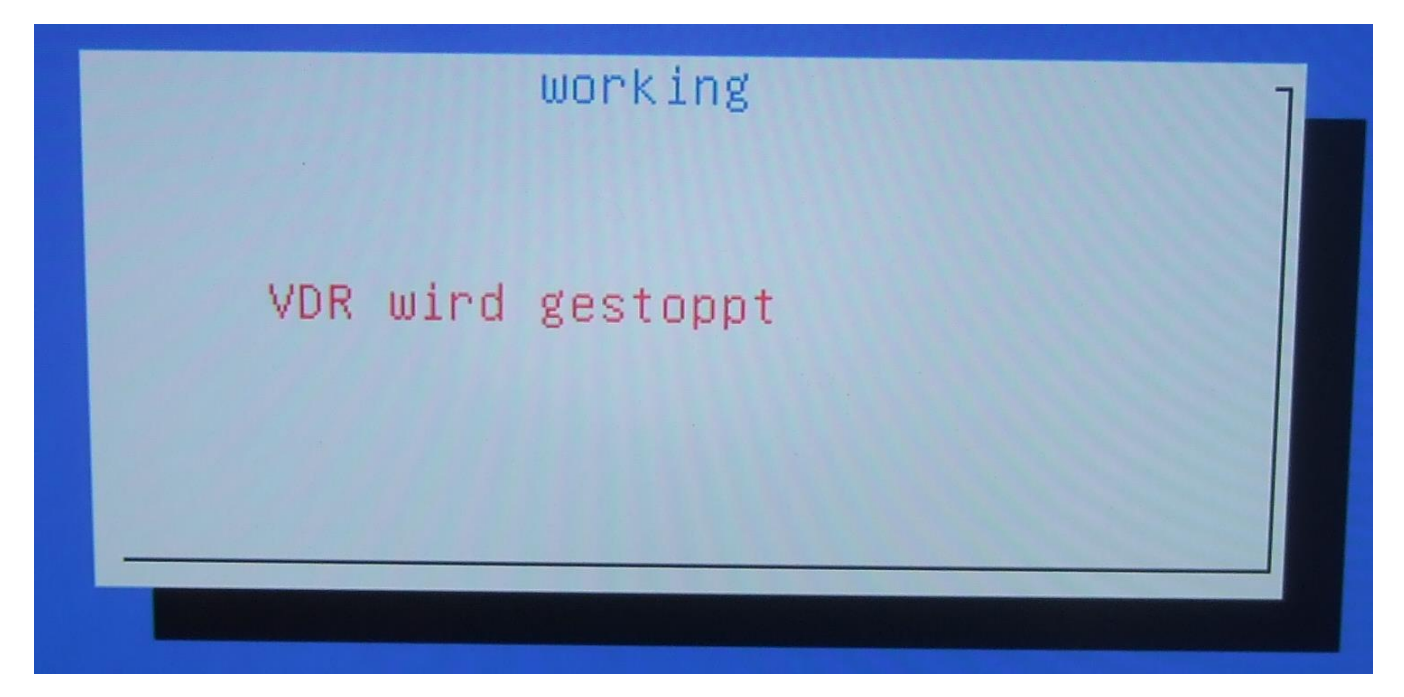

### … und danach ist man im Setup:

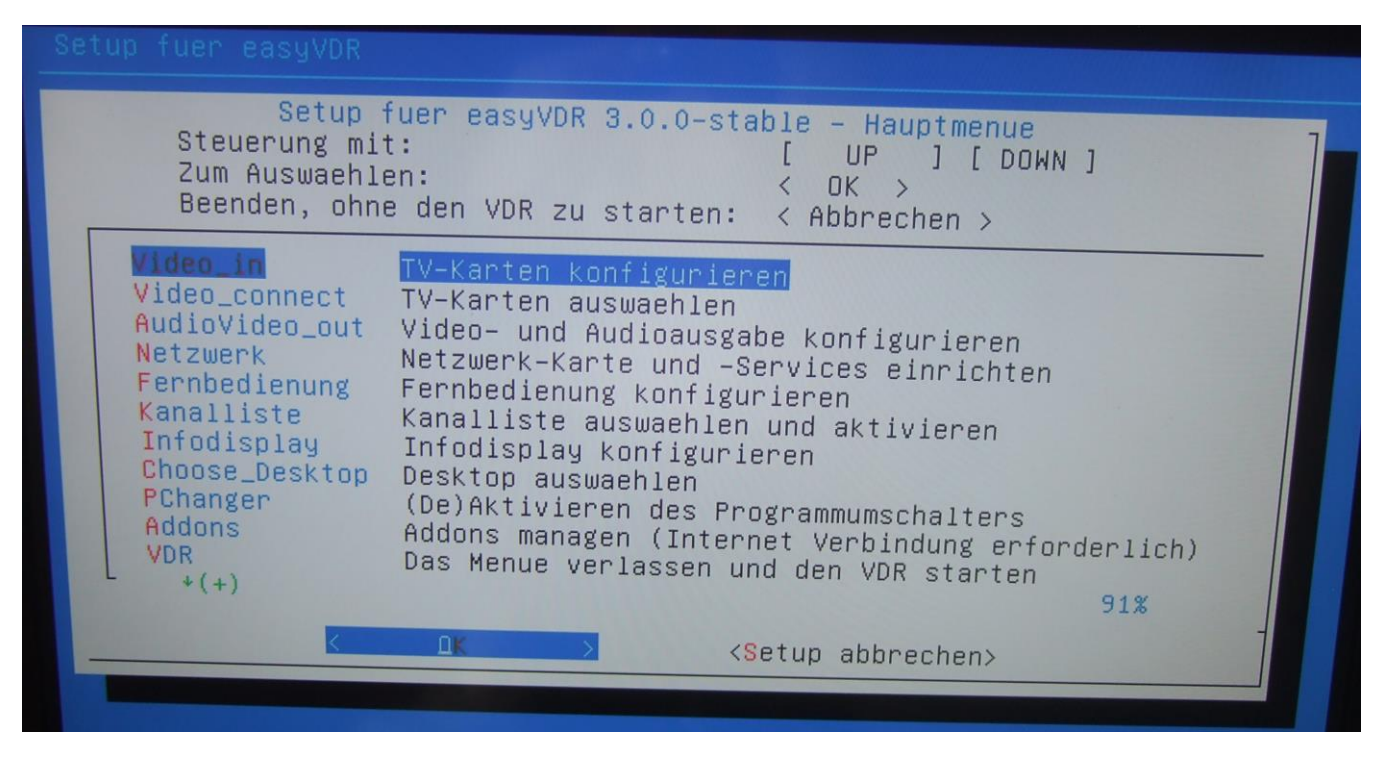

Nun wählt man "Video connect – TV-Karten auswählen" (mit OK bestätigen).

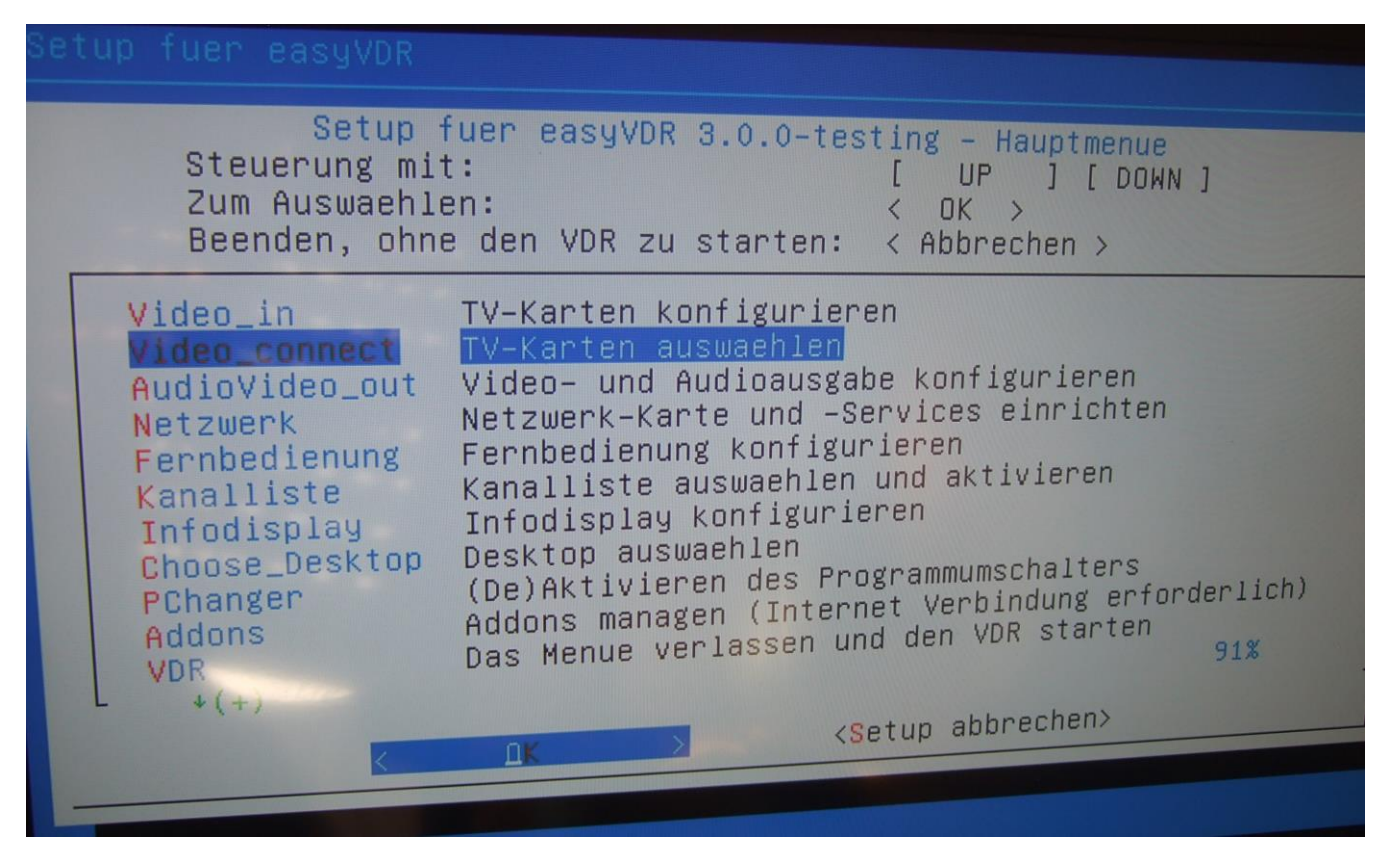

Hier nun mit den Pfeiltasten die manuelle Auswahl auswählen:

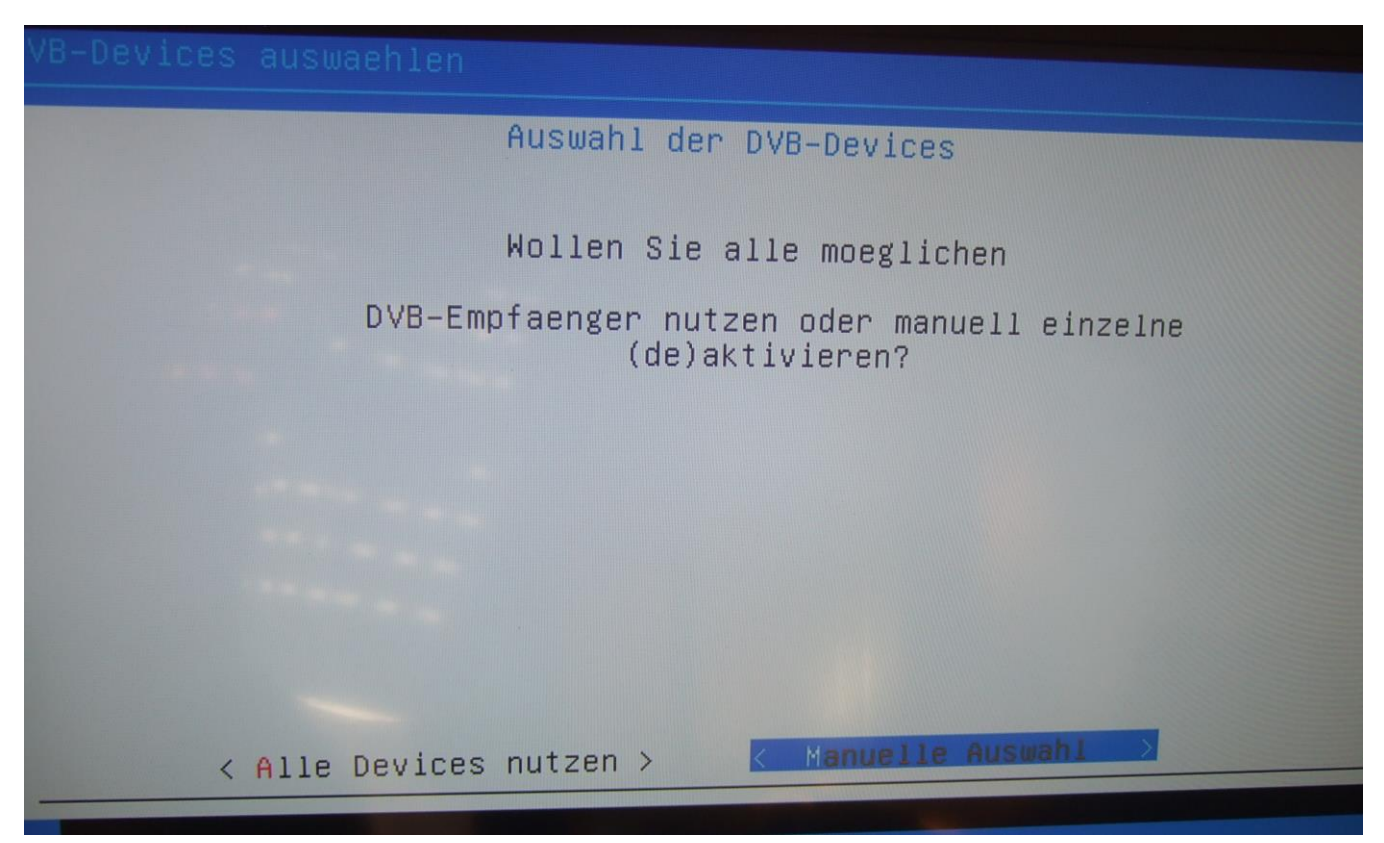

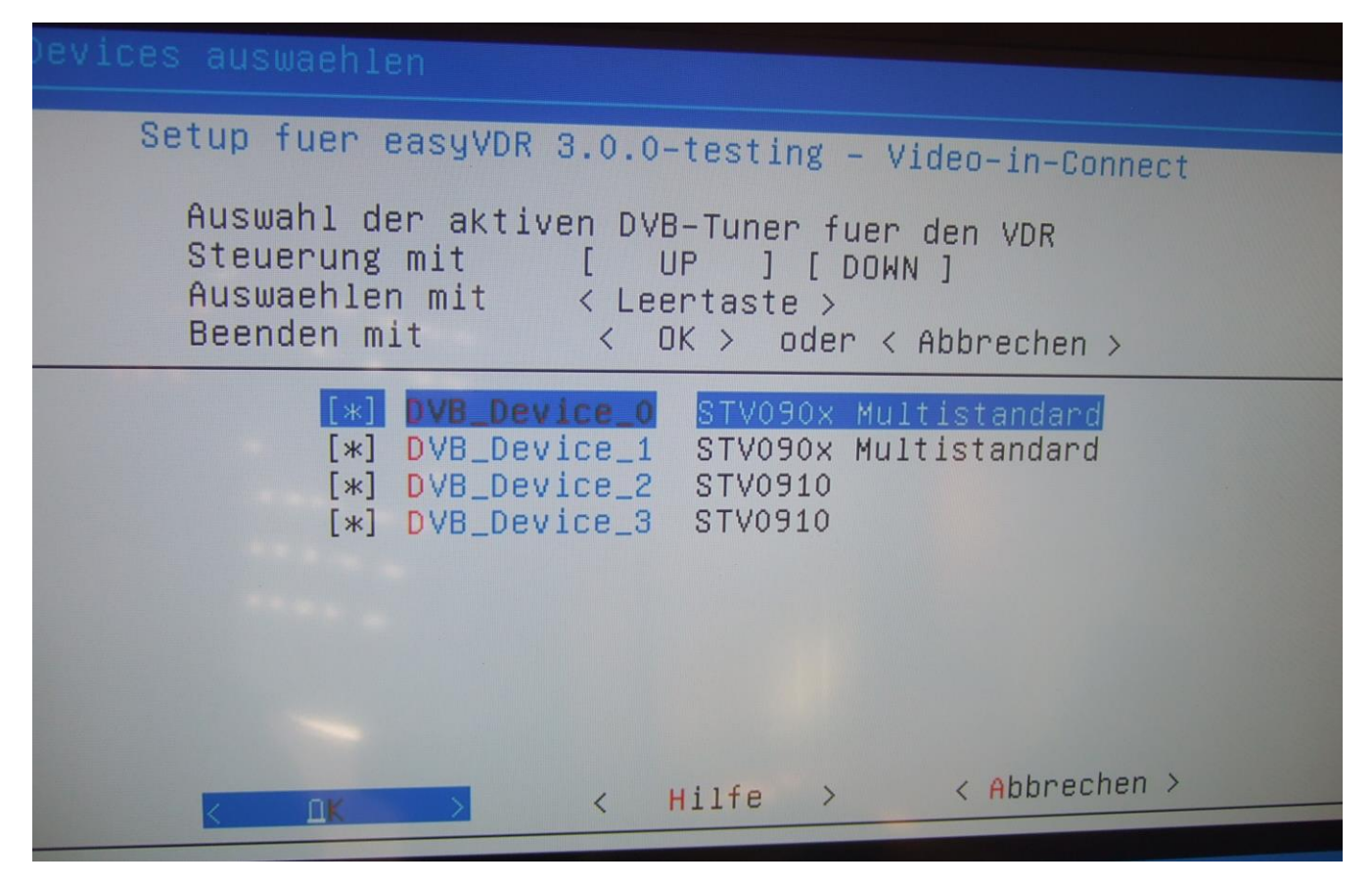

Device 0 ist auf der Mutterkarte die untere Buchse. Device 1 die obere Buchse. Device 2 auf der Tochterkarte die untere Buchse und Device\_3 auf der Tochterkarte die obere Buchse. Die Eingänge, die nicht angeschlossen sind, deaktivieren mit der Leertaste, daß kein Stern zu sehen ist und danach mit OK bestätigen.

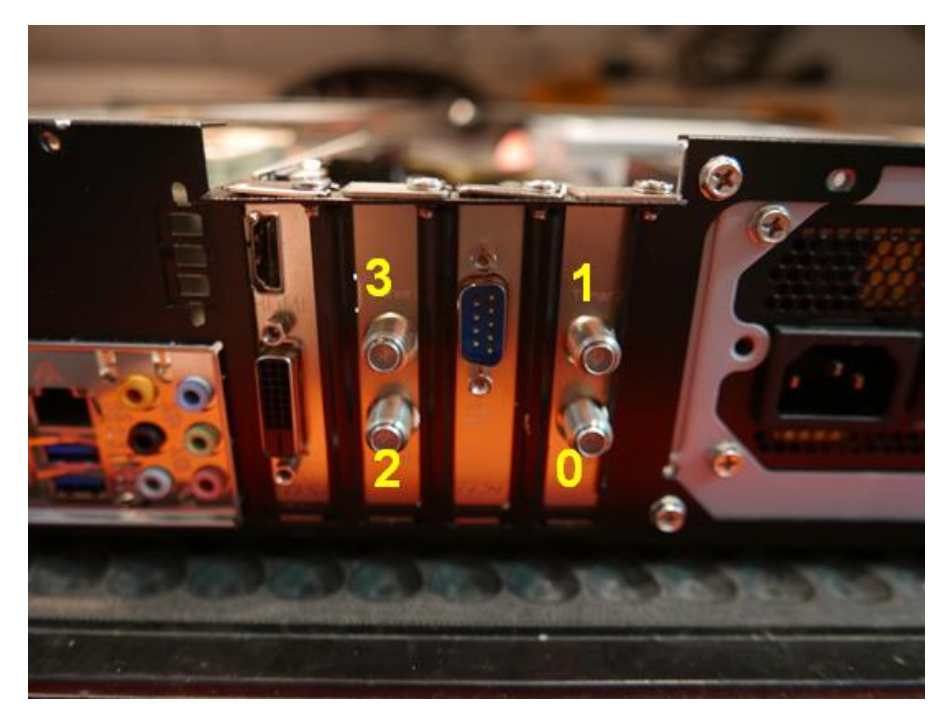

### - - - - Info :

Wenn man das Plugin "femon" installiert hat, kann man nach Beendigung des Setups sehen, wie stark der Sender empfangen wird (mit der Fernbedienung aufrufen unter Menü -> Einstellungen -> Signalinformationen):

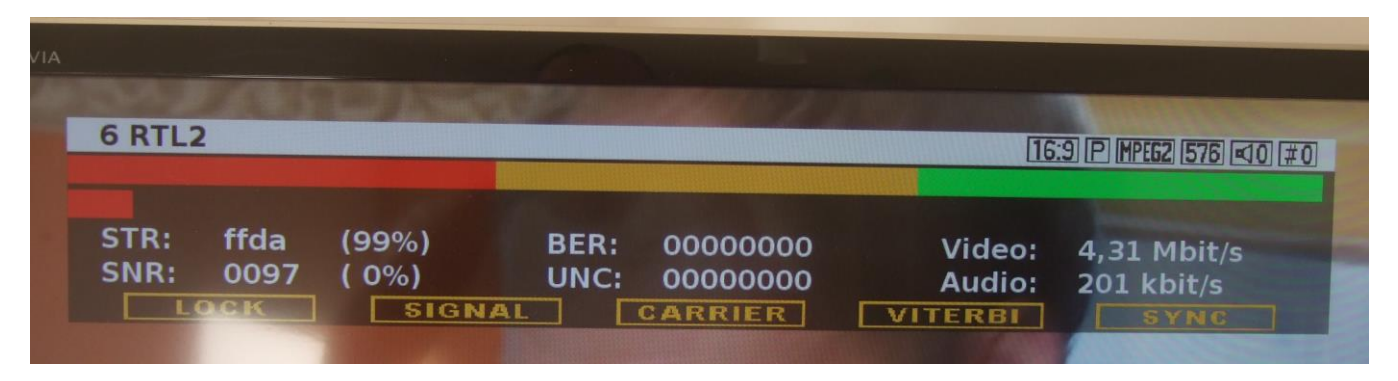

In der rechten oberen Ecke sieht man #0. Das bedeutet, daß man gerade das Programm über Device\_0 empfängt, also über die Mutterkarte, untere F-Buchse.

Interessant ist, daß wenn man das gleiche Sat-Kabel an die Tochterkarte anklemmt, man auf einmal einen ganz Schwachen Empfangspegel angezeigt bekommt, obwohl das Bild einwandfrei zu empfangen ist:

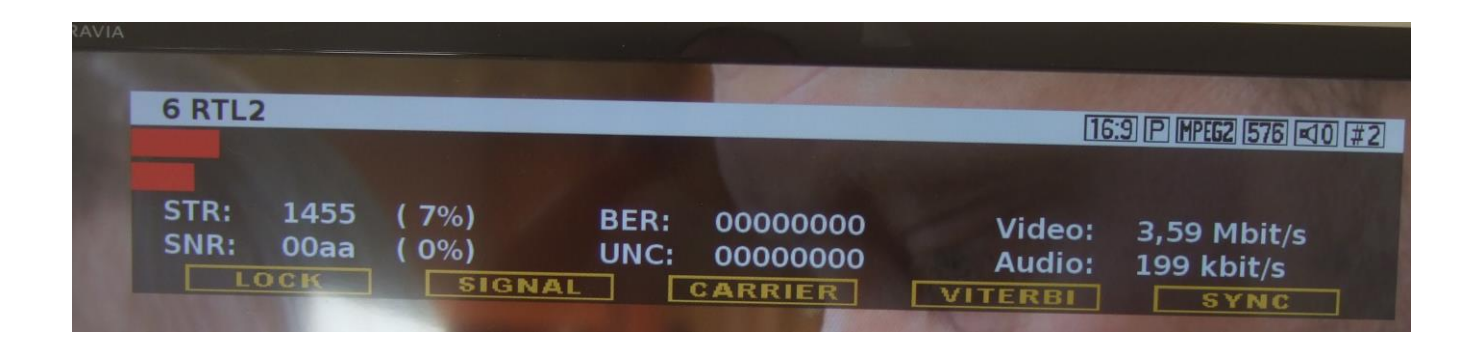

Hier sehe ich das gleiche Programm nun über die Tochterkarte, untere F-Buchse (oder Device\_2). Nicht wundern: Das ist ein bekannter Bug. Ein paar Infos mehr dazu im Teil 3.

Die angezeigten Werte sind keine absoluten, sondern Kartenabhängig. Daher nicht wundern, wenn man bei einer anderen DVB-Karte andere Werte bei gleichem Balken angezeigt bekommt.

Info Ende - - - - - - -

Als nächstes richte ich den Audio-Parallelausgang zur Stereoanlage ein:

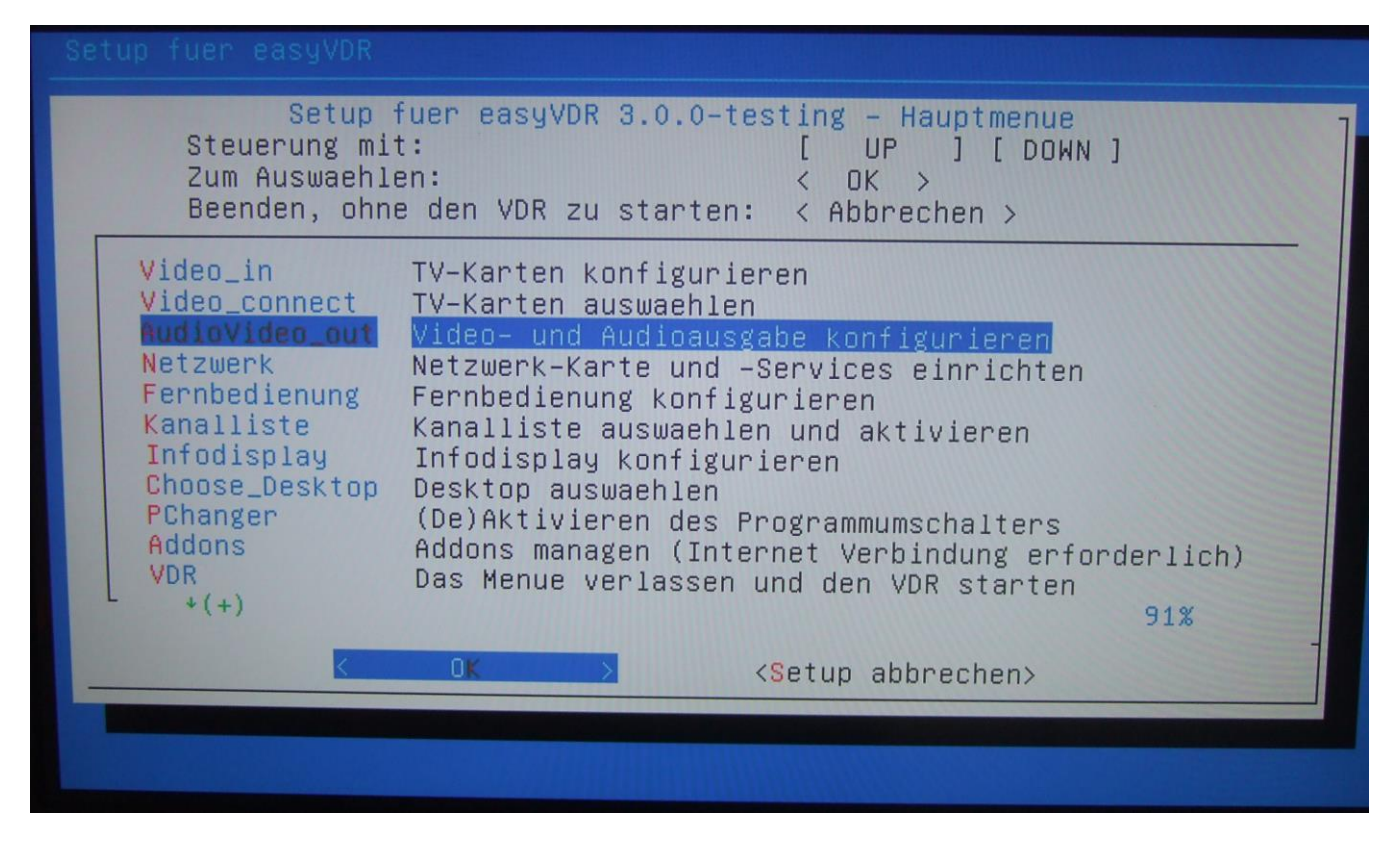

### Hier nun den untersten Menüpunkt wählen:

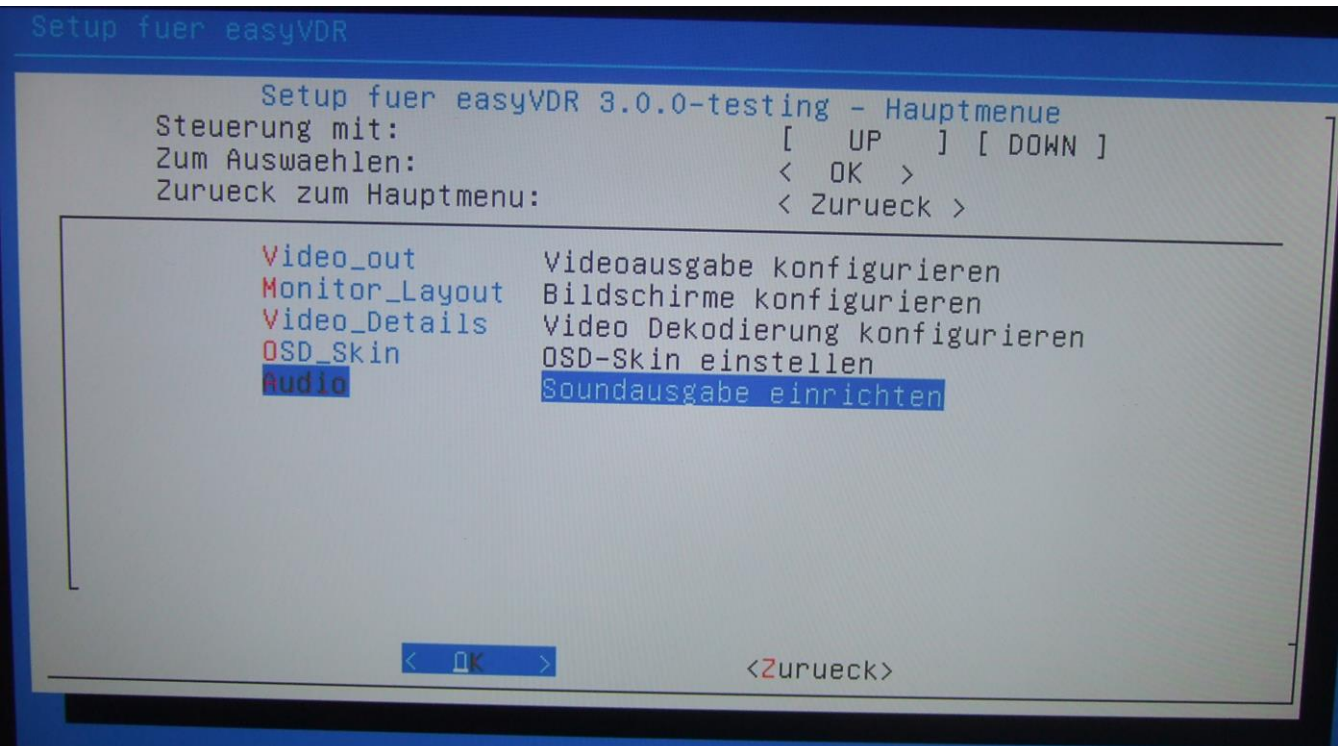

Dazu wird "Alsa" benötigt. Darum "komplette Audio Config" Auswählen:

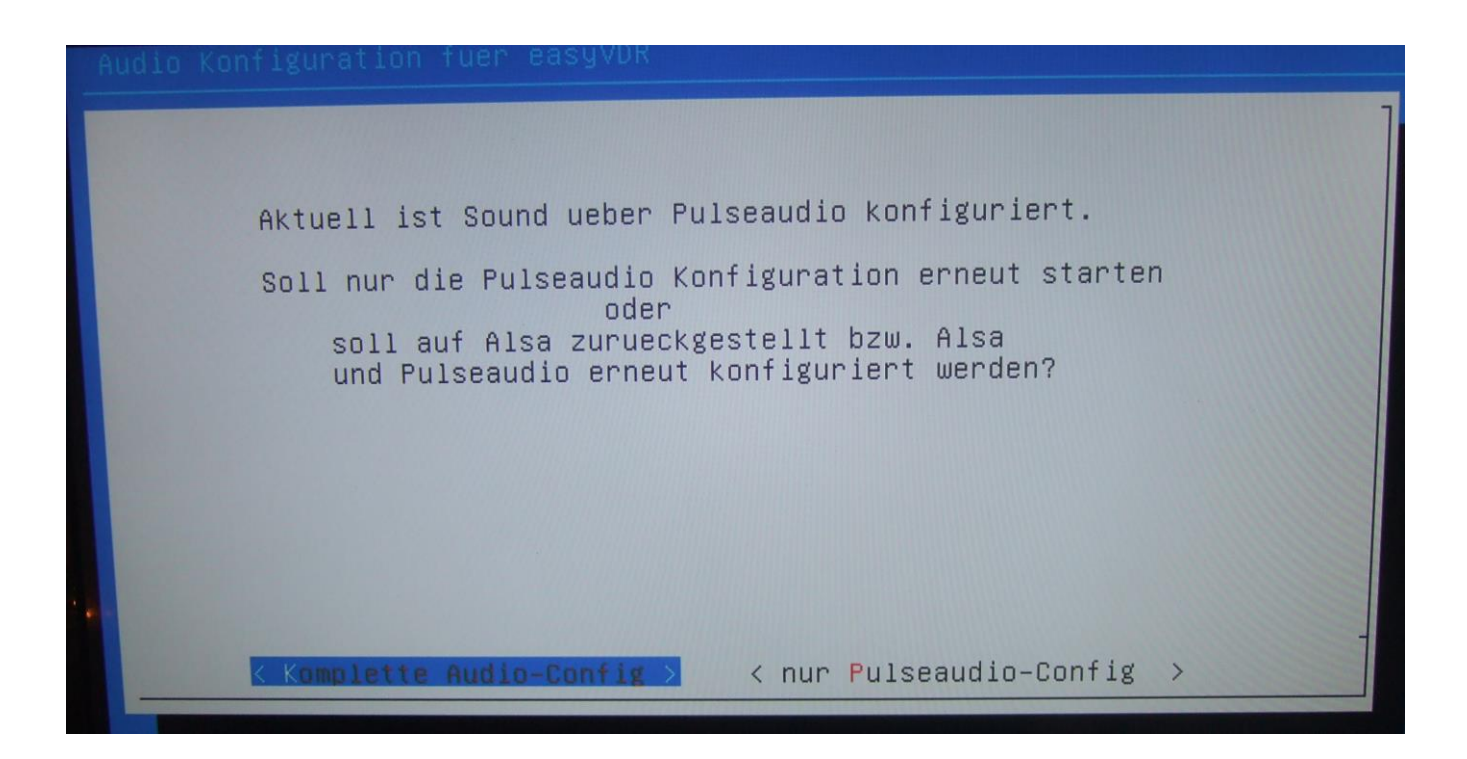

# **Bitte warten** Hardware wird geprüft
Nachdem angezeigt wird, was gefunden wurde, nun Multi-Ausgabe ganz unten auswählen:

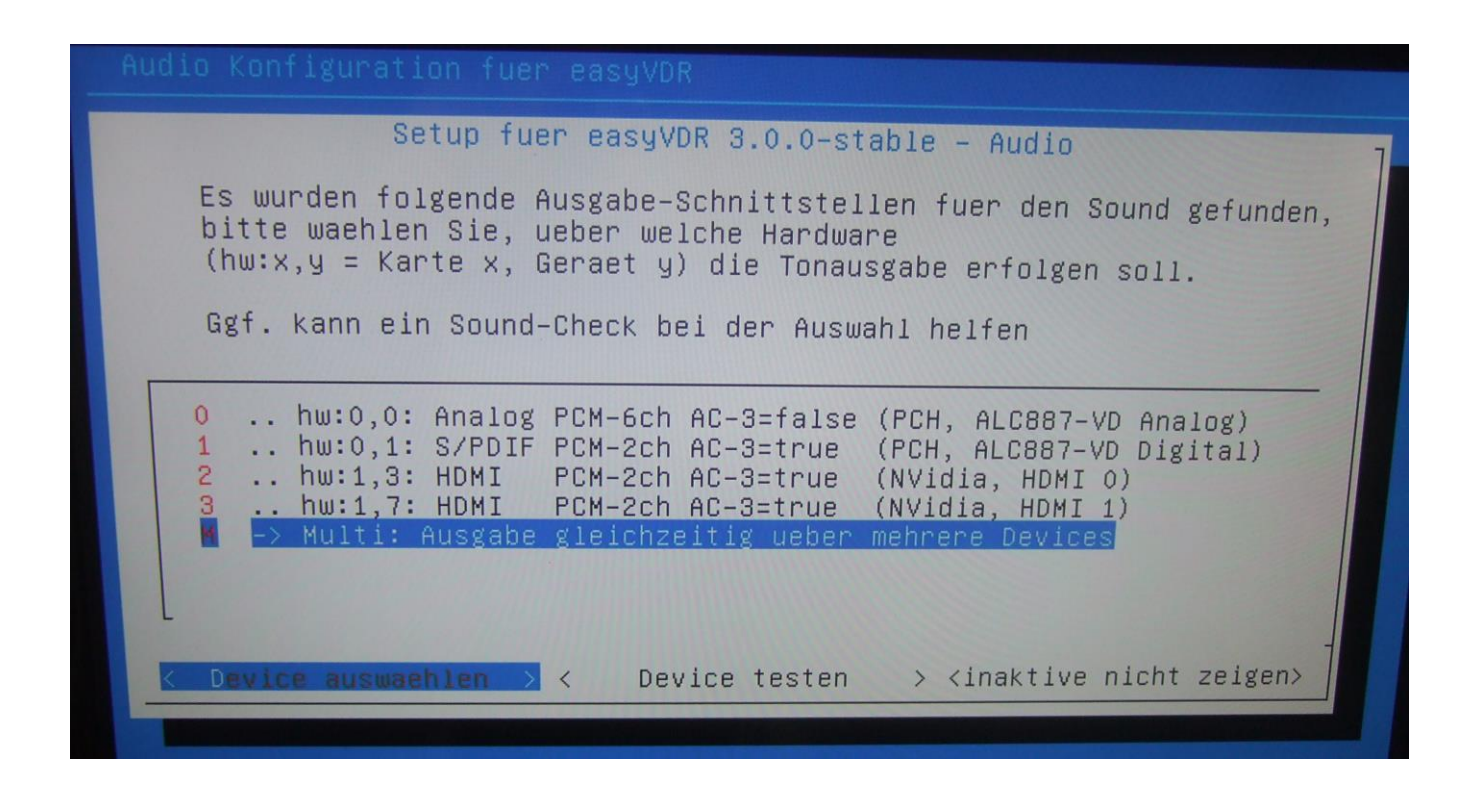

Sollte diese Auswahl nicht erscheinen sondern dieses Bild kommen, ist wahrscheinlich im BIOS die interne Soundkarte nicht aktiviert oder gefunden worden:

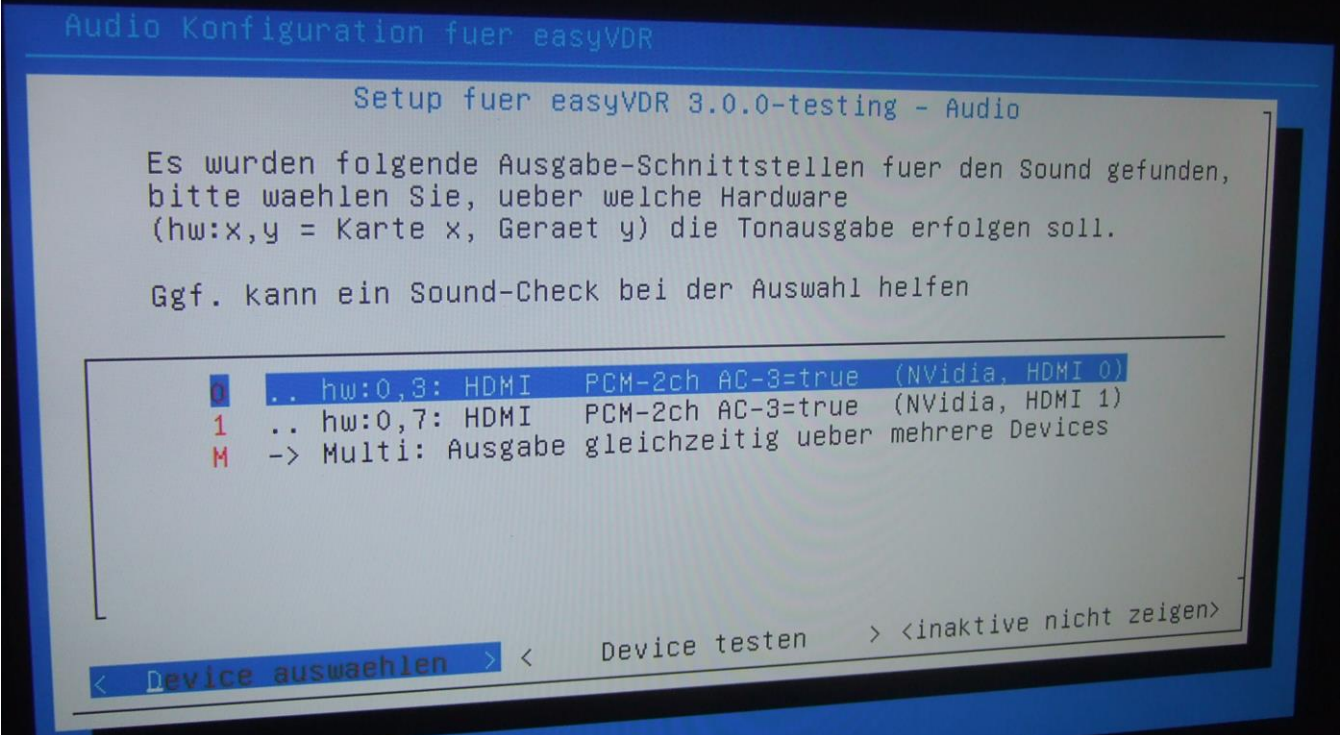

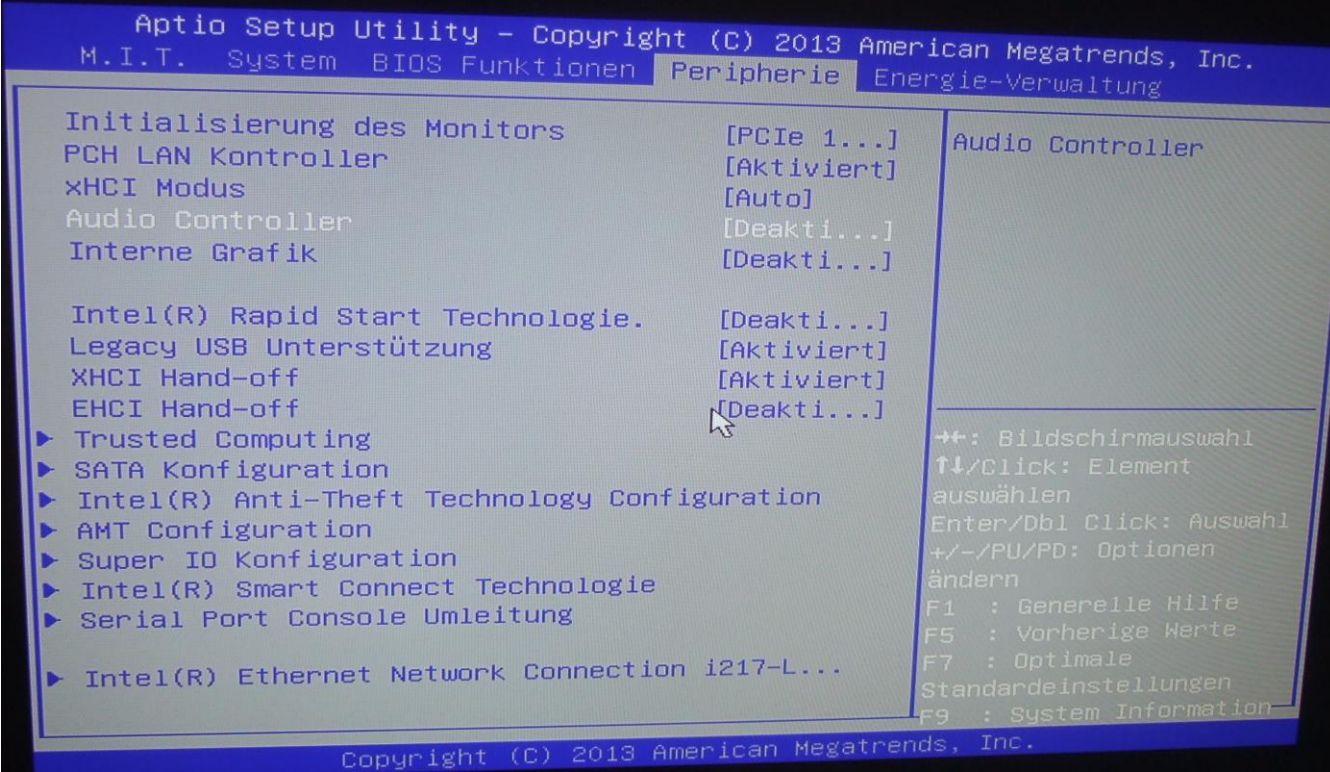

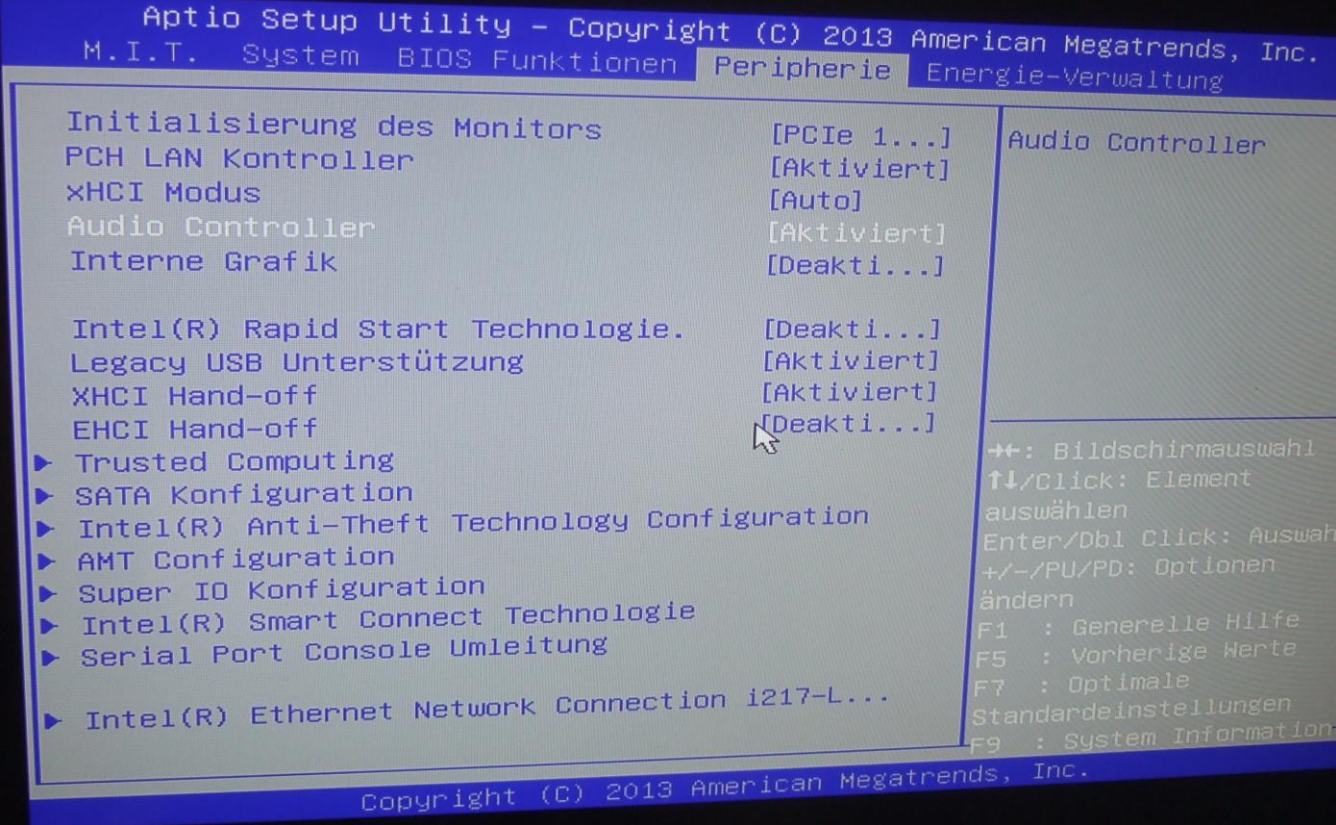

Danach bekommt man diese Auswahl:

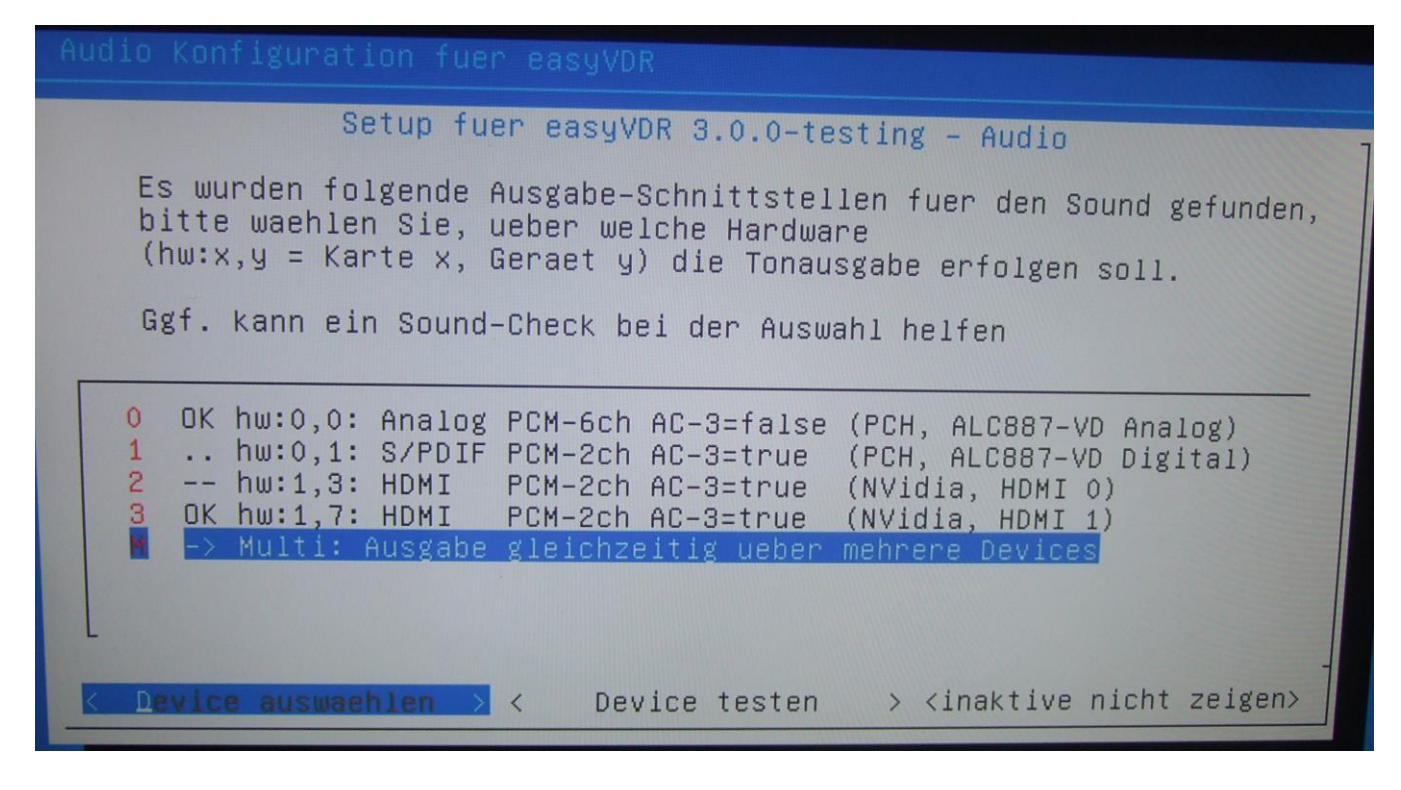

Hier müssen nun diese beiden Punkte mit der Leertaste ausgewählt werden:

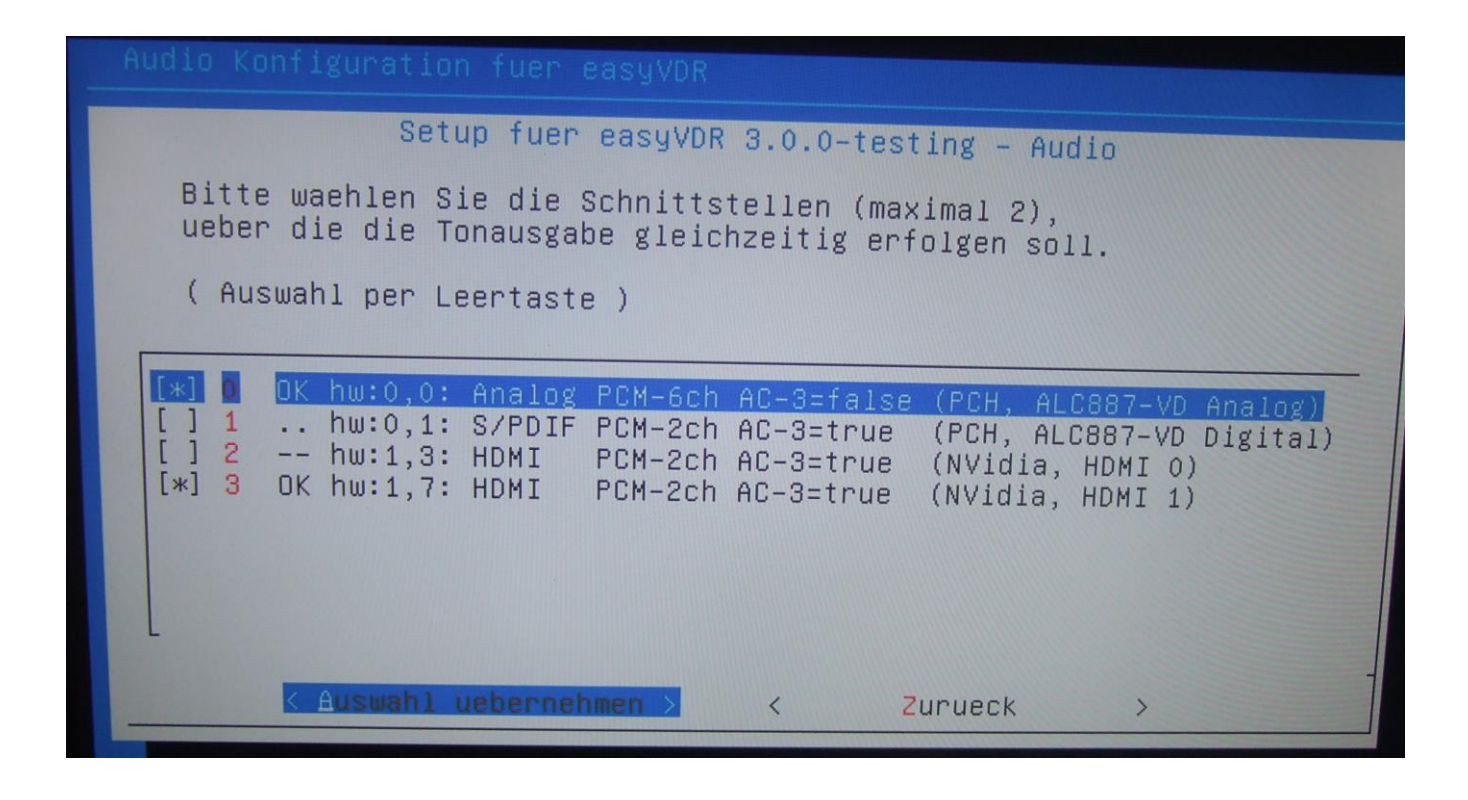

Dann auf "Auswahl übernehmen" klicken.

Als nächstes kommt dieses Bild. Das kennen wir ja von der Installation, dass das Audiosignal direkt an den Fernseher durchgereicht werden soll:

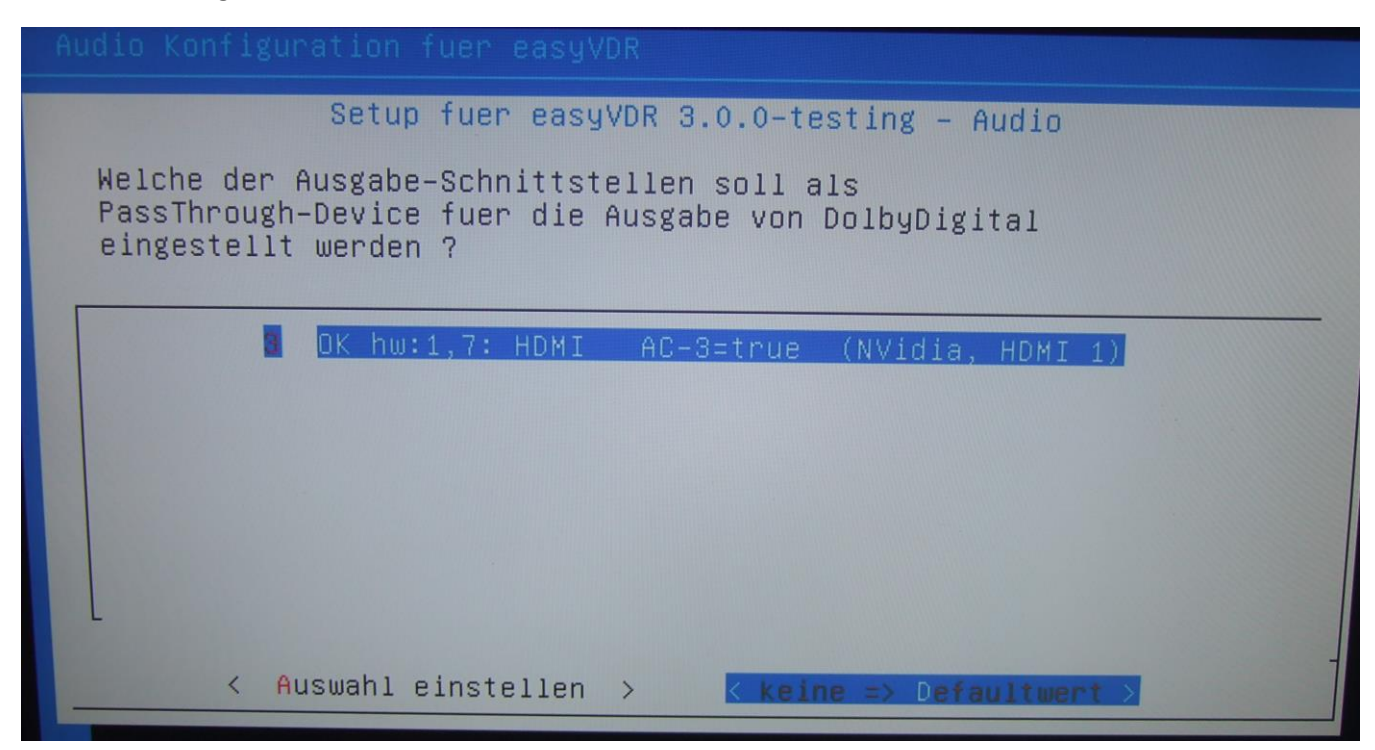

Hier auf <keine => Defaultwert> gehen und mit <enter> bestätigen.

Da ich kein Surround habe bleibt es bei Stereo:

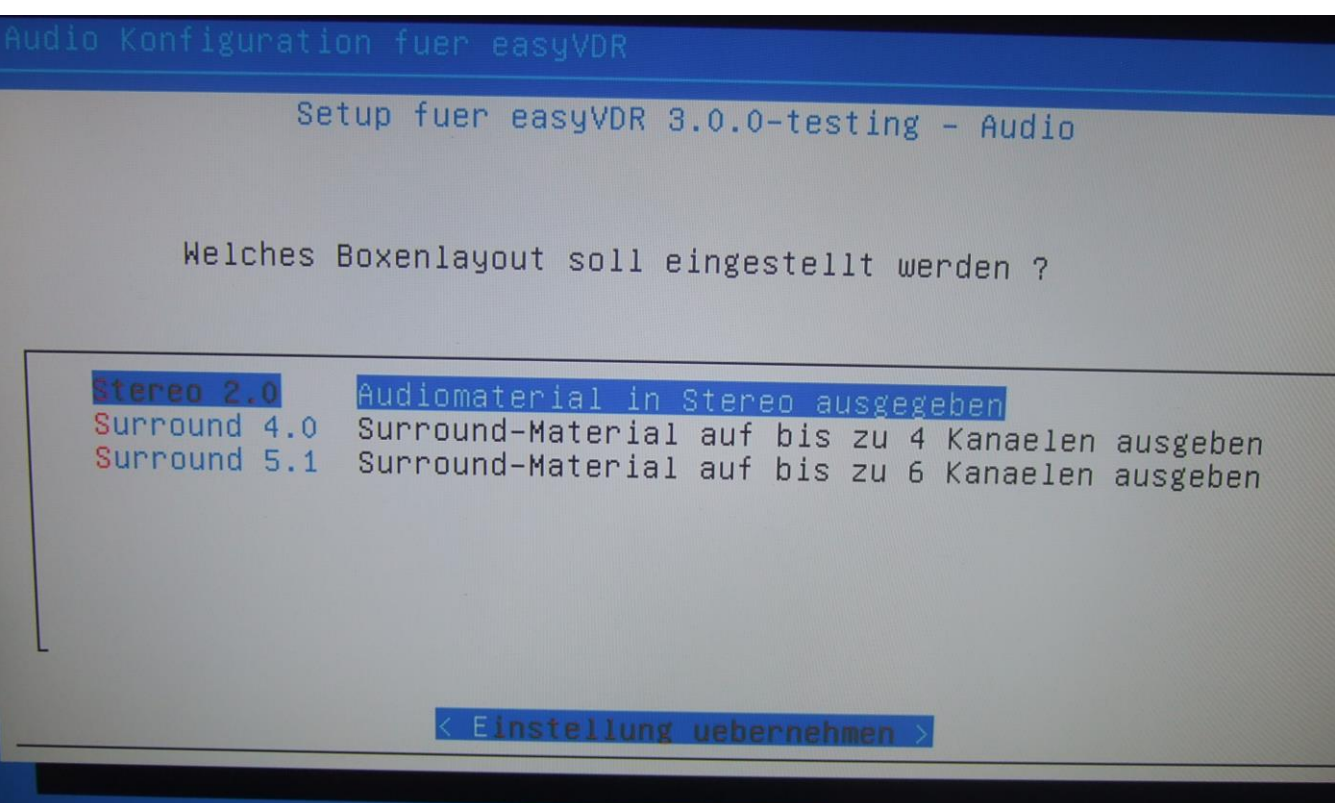

Wer will kann hier das linke Menü "Weitere Einstellungen" anklicken und spielen, ansonsten sind wir fertig (Konfiguration abschließen):

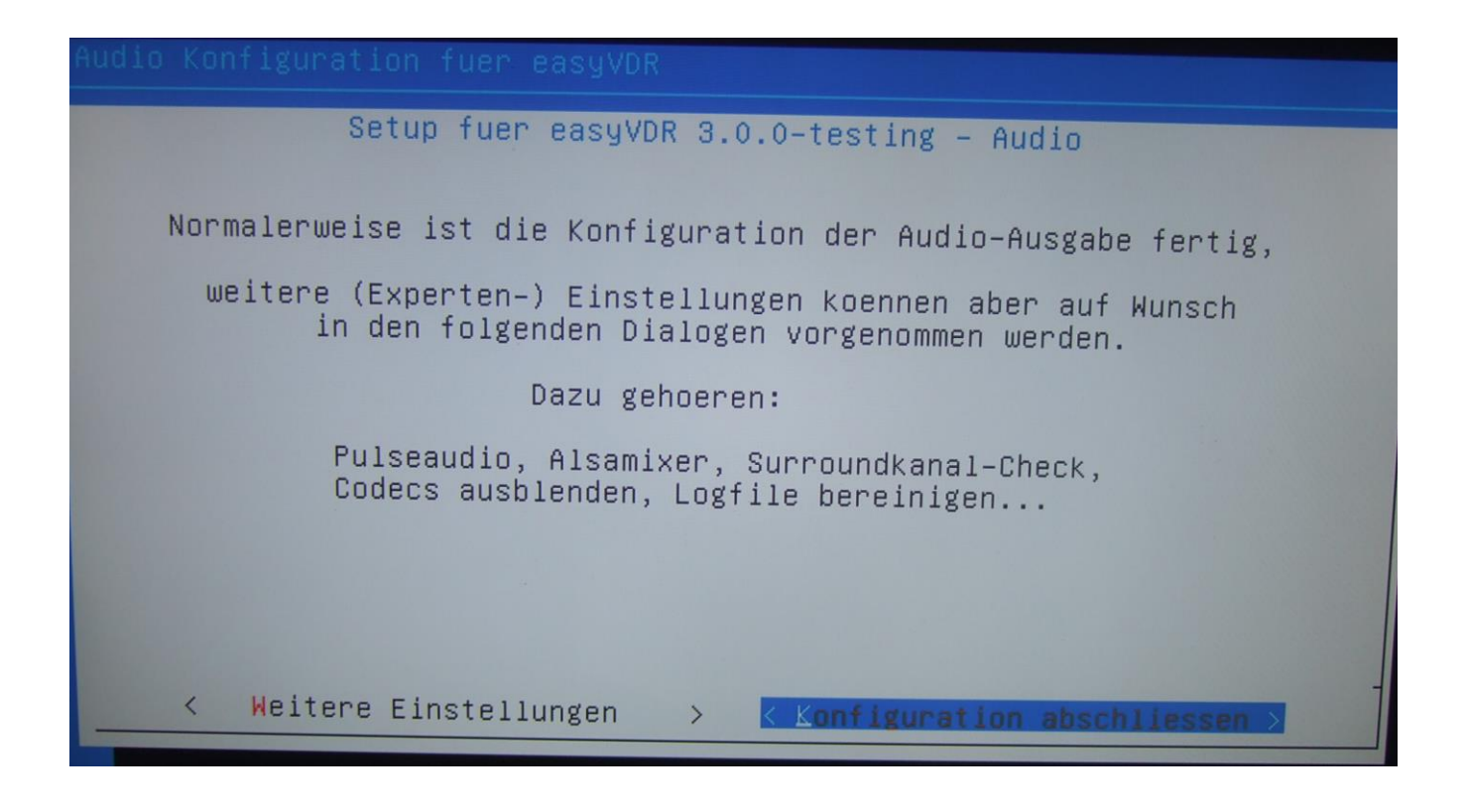

Nun hat man den Ton einmal im Fernseher und einmal in der Stereoanlage über die PC-Soundkarte eingerichtet.

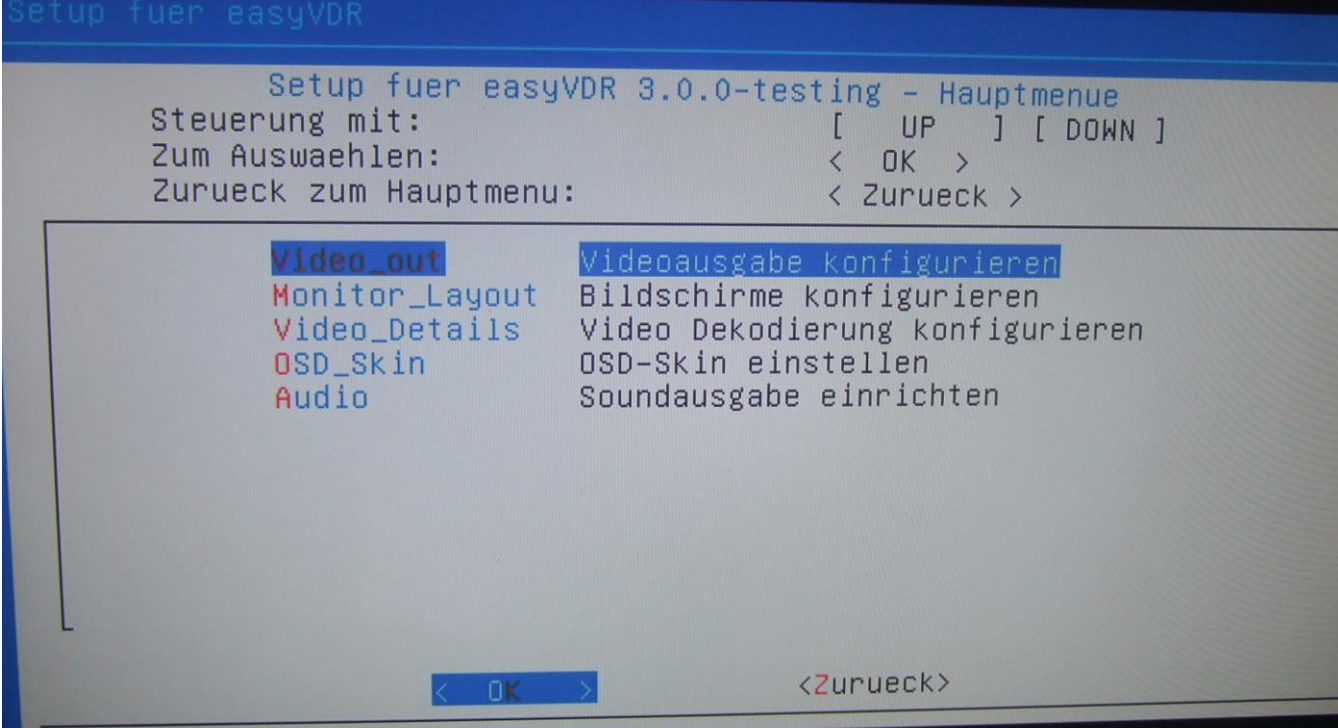

Nun ist man wieder an der Oberfläche. Mit Cursortaste rechts auf "Zurueck" setzen und mit <enter> bestätigen:

Geschafft: Nun mit Zurück> in´s Hauptmenü. Nun den VDR neu starten. Muss man nicht, aber ich mache es trotzdem, um zu testen, ob die doppelte Audioausgabe funktioniert:

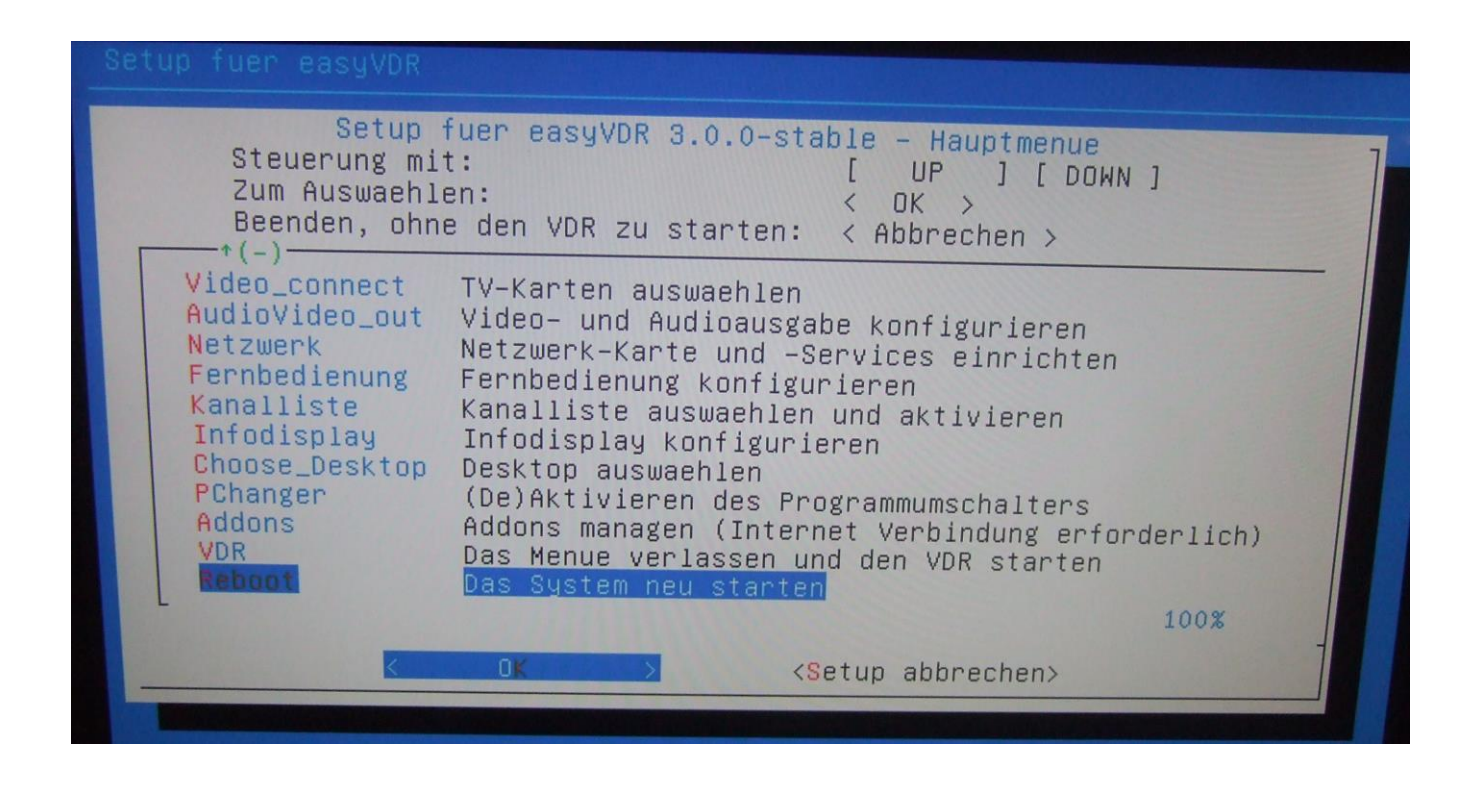

Nachdem das hoffentlich erfolgreich war ruft man das Setup erneut auf und kommt zum nächsten Punkt. Die fehlenden Plugins werden installiert. Per Default sind folgende Plugins bereits installiert:

Burn Devstatus Dvdswitch Epgsearch Extrecmenu Femon Live Streamdev-server Systeminfo Text2skin Softhddevice Setup

Ich installiere noch folgende dazu (Sollte nur als Beispiel dienen. Hier kann jeder seine eigene Auswahl machen): convert Devstatus Dvd Markad Sleeptimer Undelete VDRAdmin Wirbelscan

Nun wird man nochmals gefragt. Meldung einfach bestätigen:

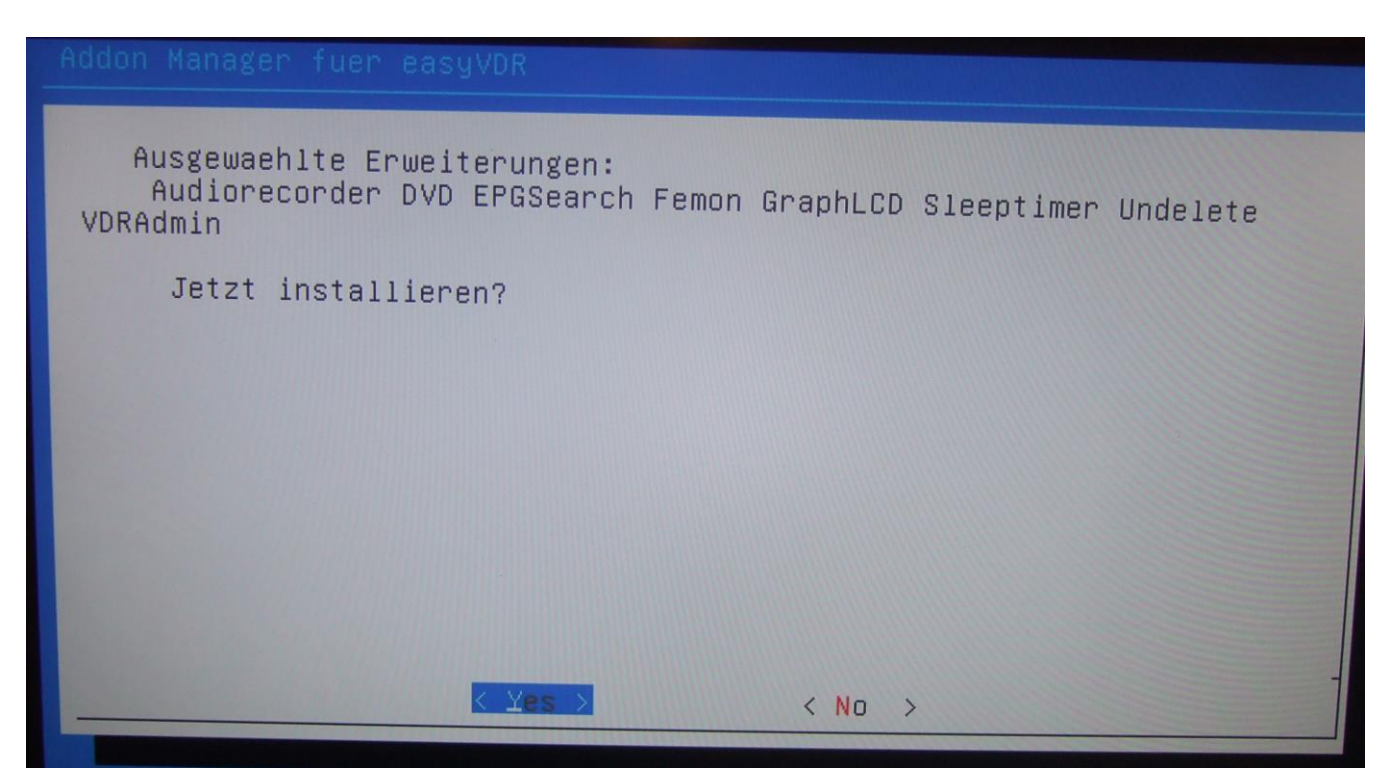

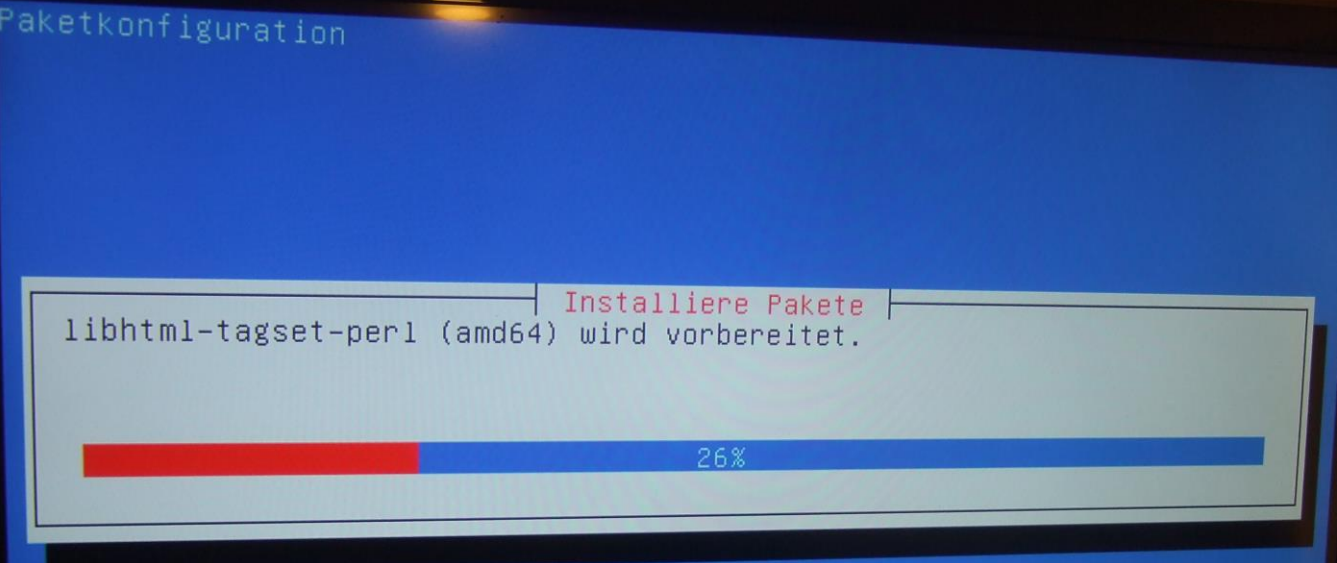

Wenn alles geklappt hat bekommt man am Ende diese Meldung:

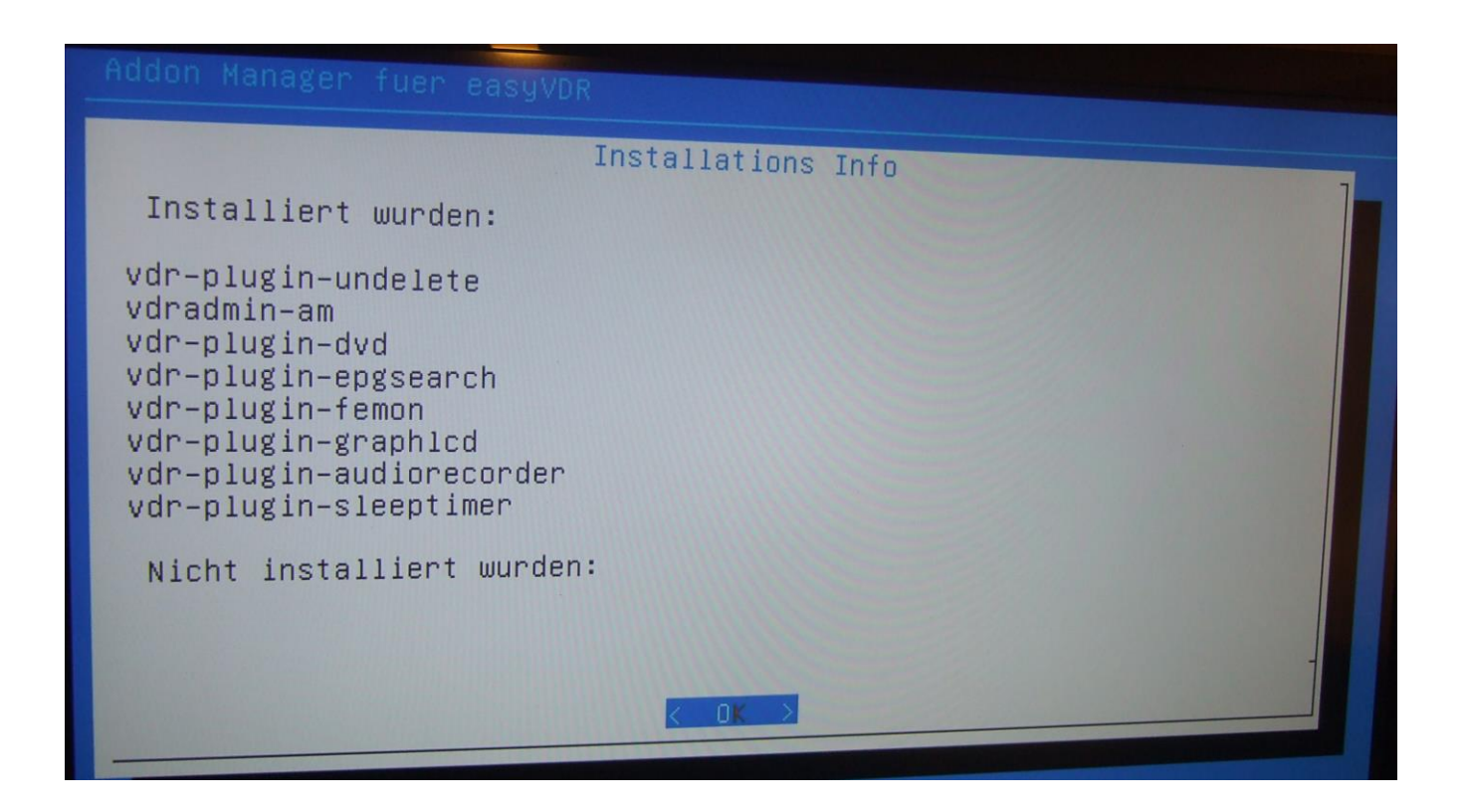

Als Nächstes kommt das Einrichten der Fernbedienung:

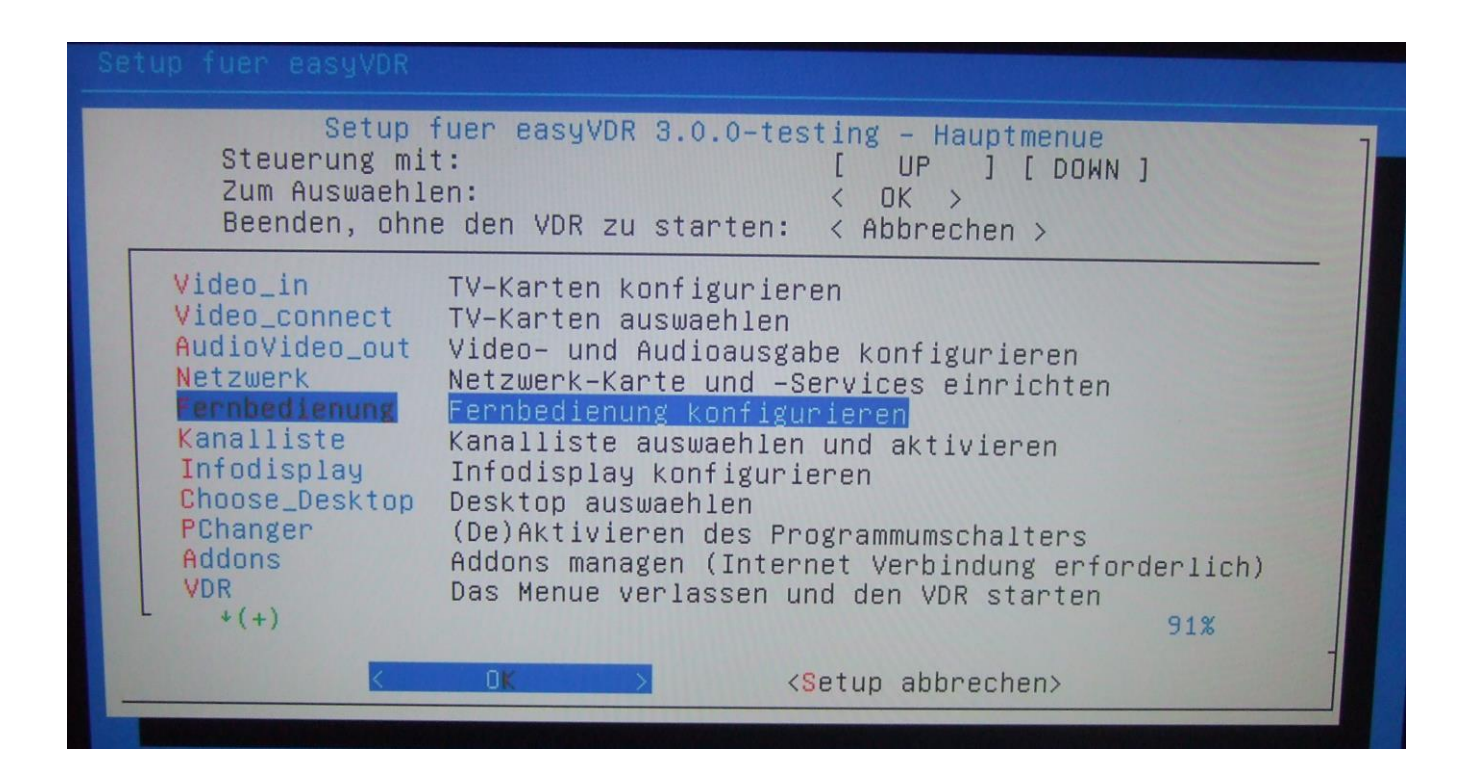

Wie ich schon vorher beim Installationsvorgang sagte kann es sein, das die passende Fernbedienung nicht dabei ist. Ich habe meine Fernbedienung bereits angelernt (wie das geht erkläre ich in Teil 3) und füge sie nun ein. Nach Aufruf bekomme ich dieses Bild. Hier den 2. Punkt wählen:

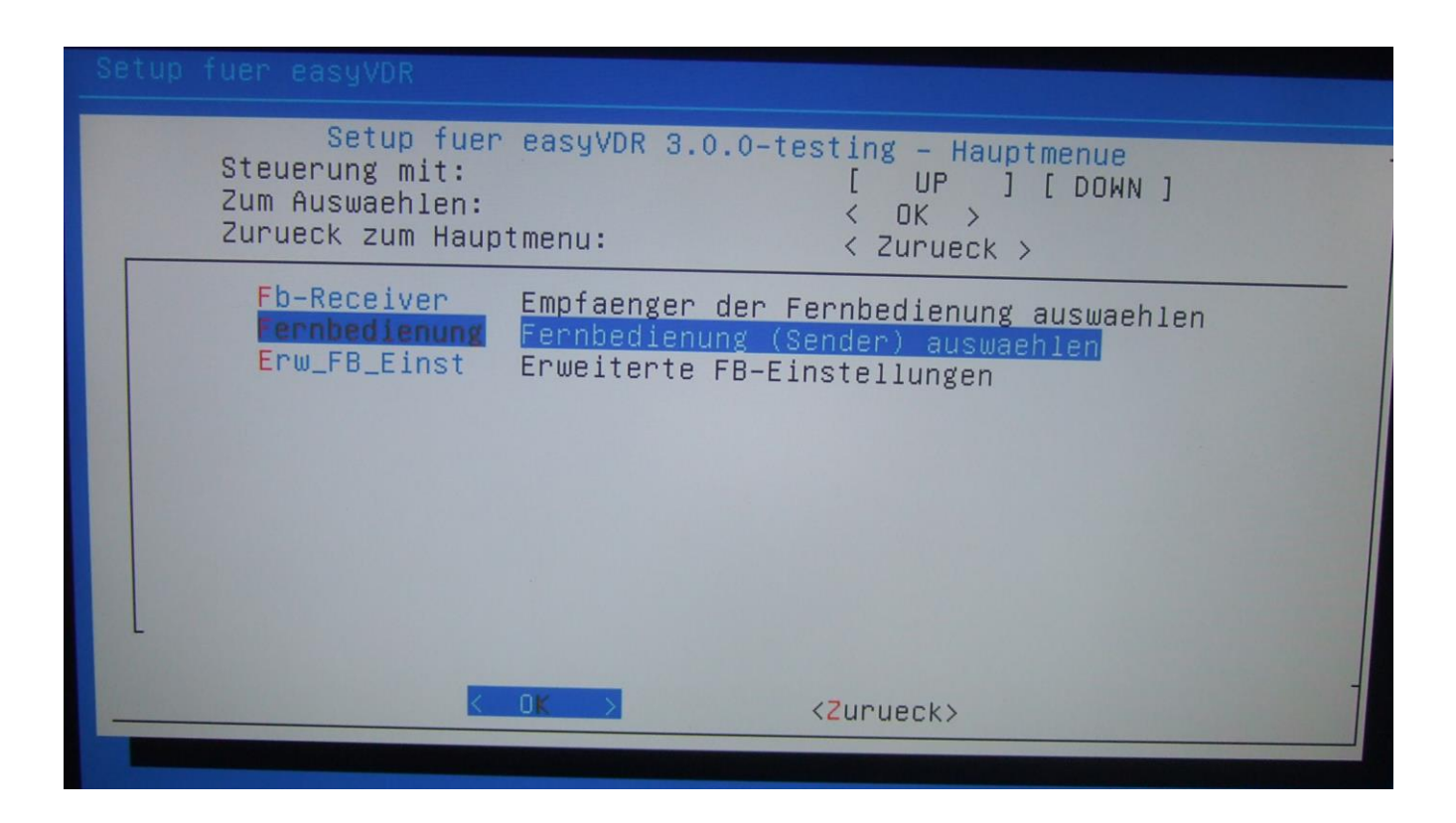

Alle anzeigen lassen (rechts unten):

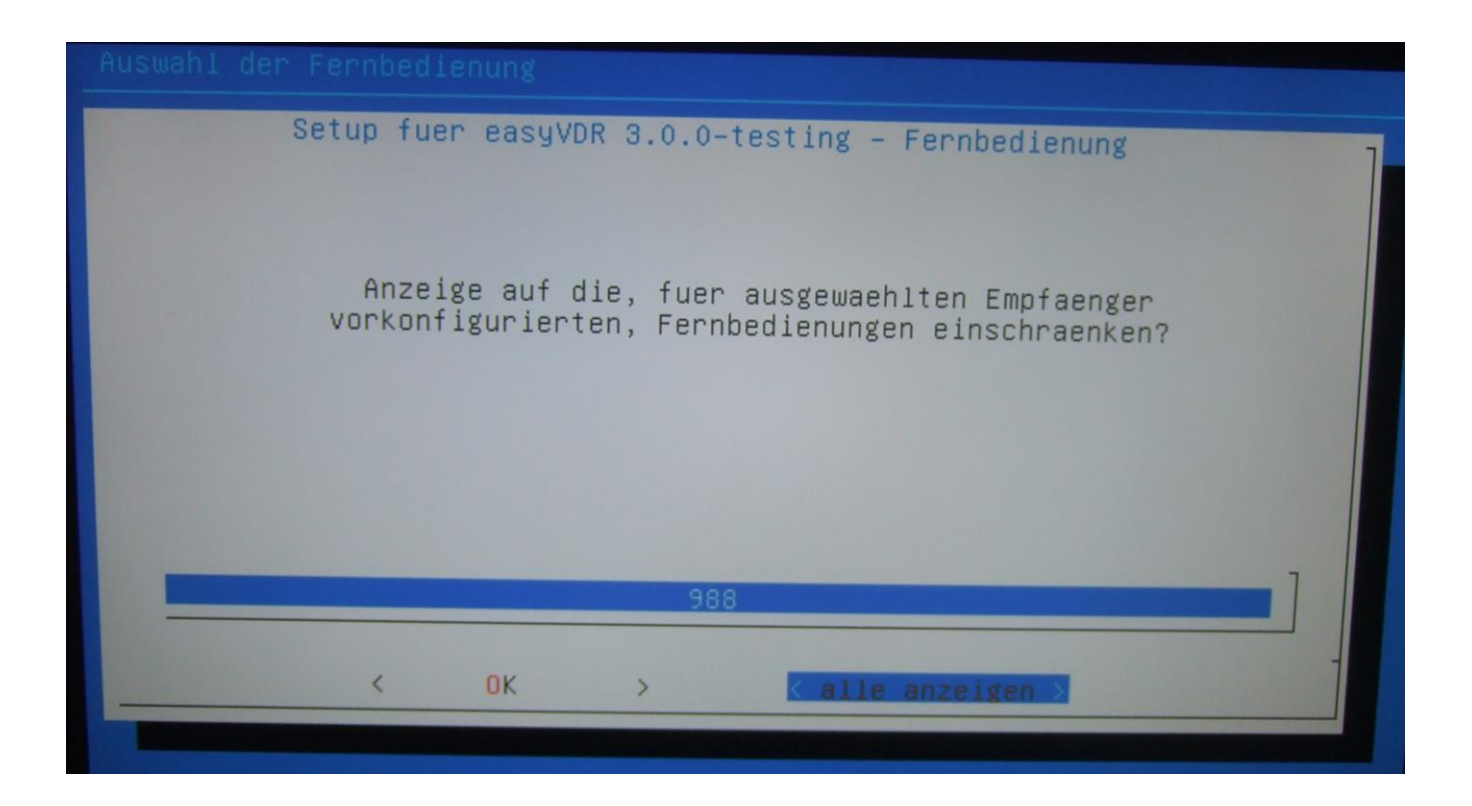

## … und eigene Fernbedienung auswählen:

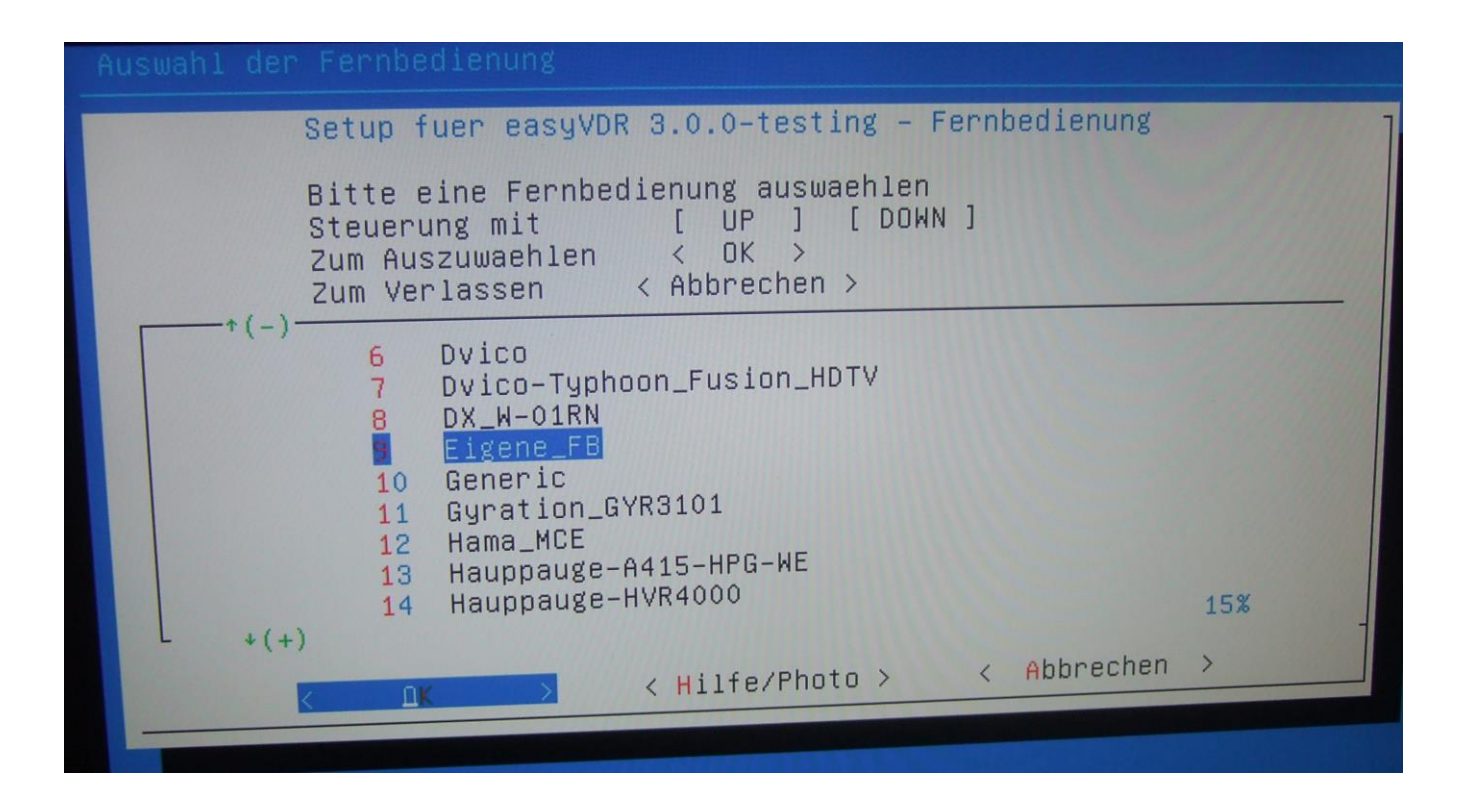

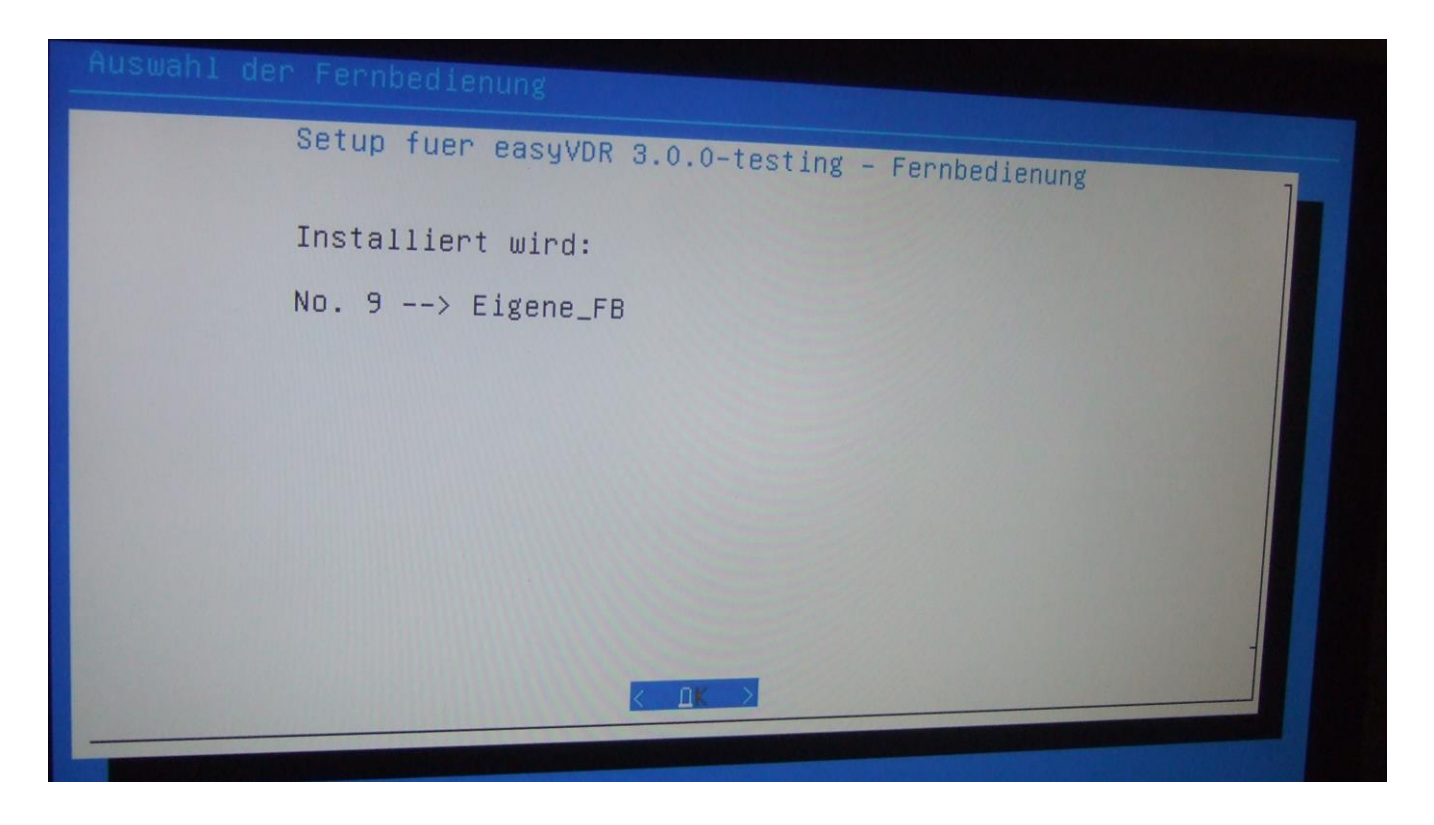

Nicht erschrecken. Danach wird der Bildschirm dunkel. Nach ein paar Sekunden kommt dann wieder dieser Bildschirm:

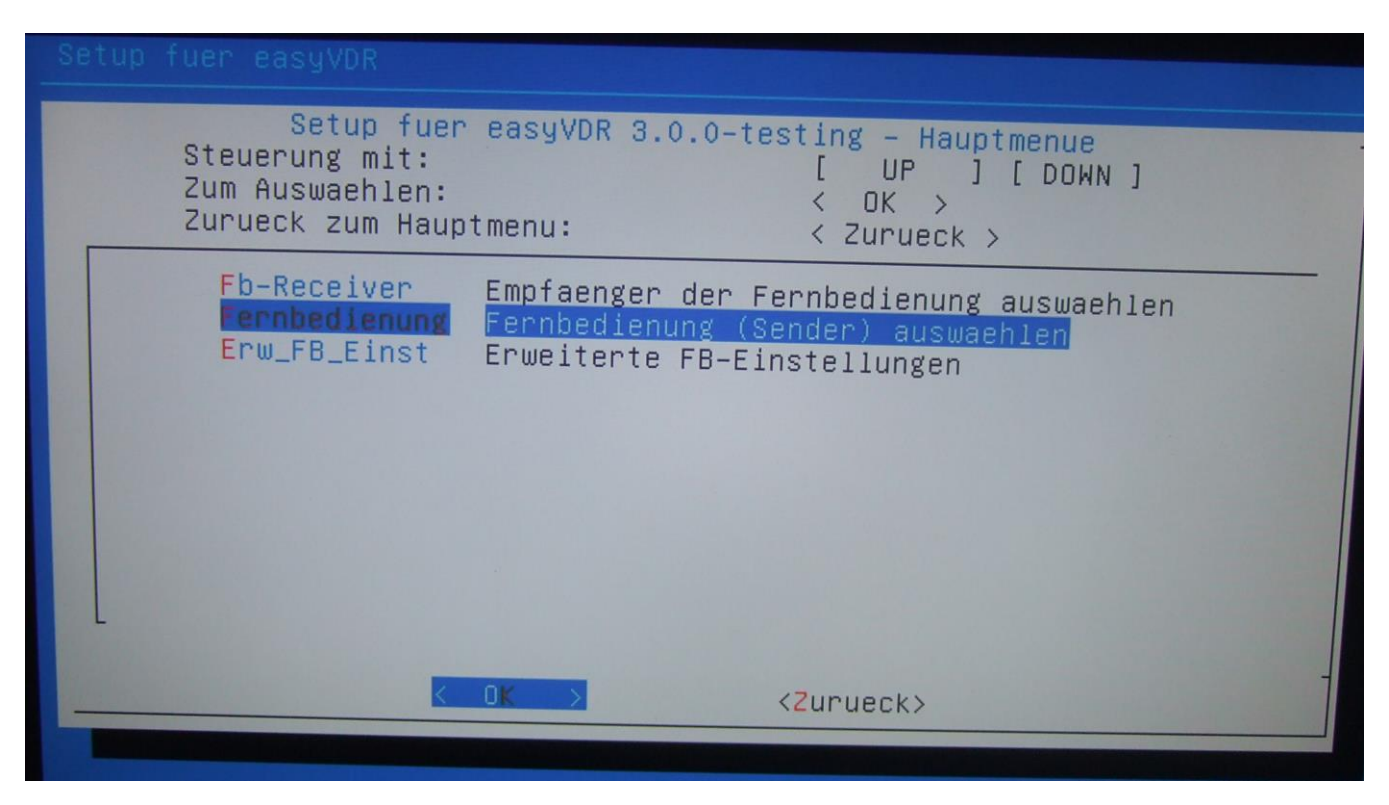

Jetzt ist die FB installiert und es geht wieder mit "zurück" ins Setup-Hauptmenü.

Als nächstes erwecken wir das LCD-Display zum Leben. Dazu auf "Infodisplay" gehen und "OK" drücken:

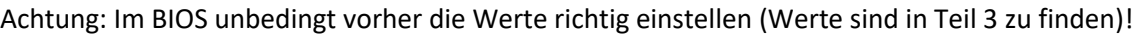

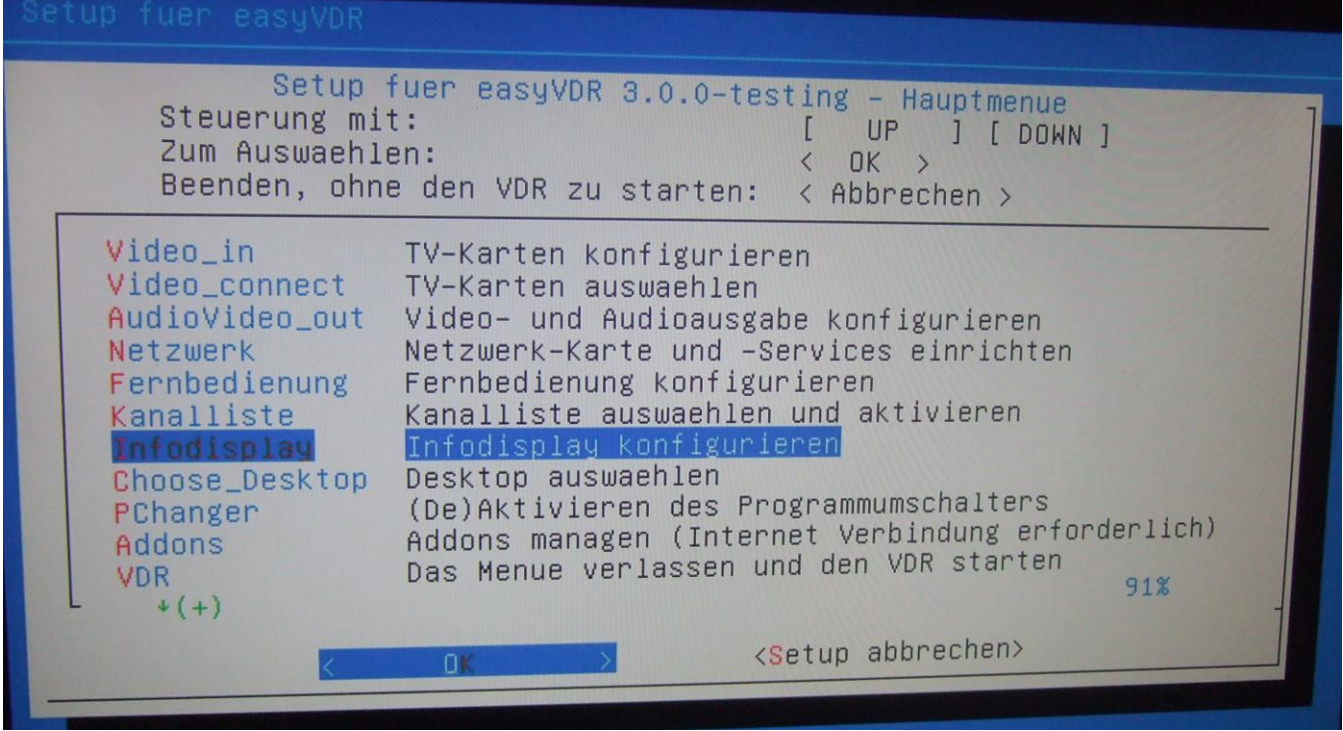

Nun kommt diese Meldung:

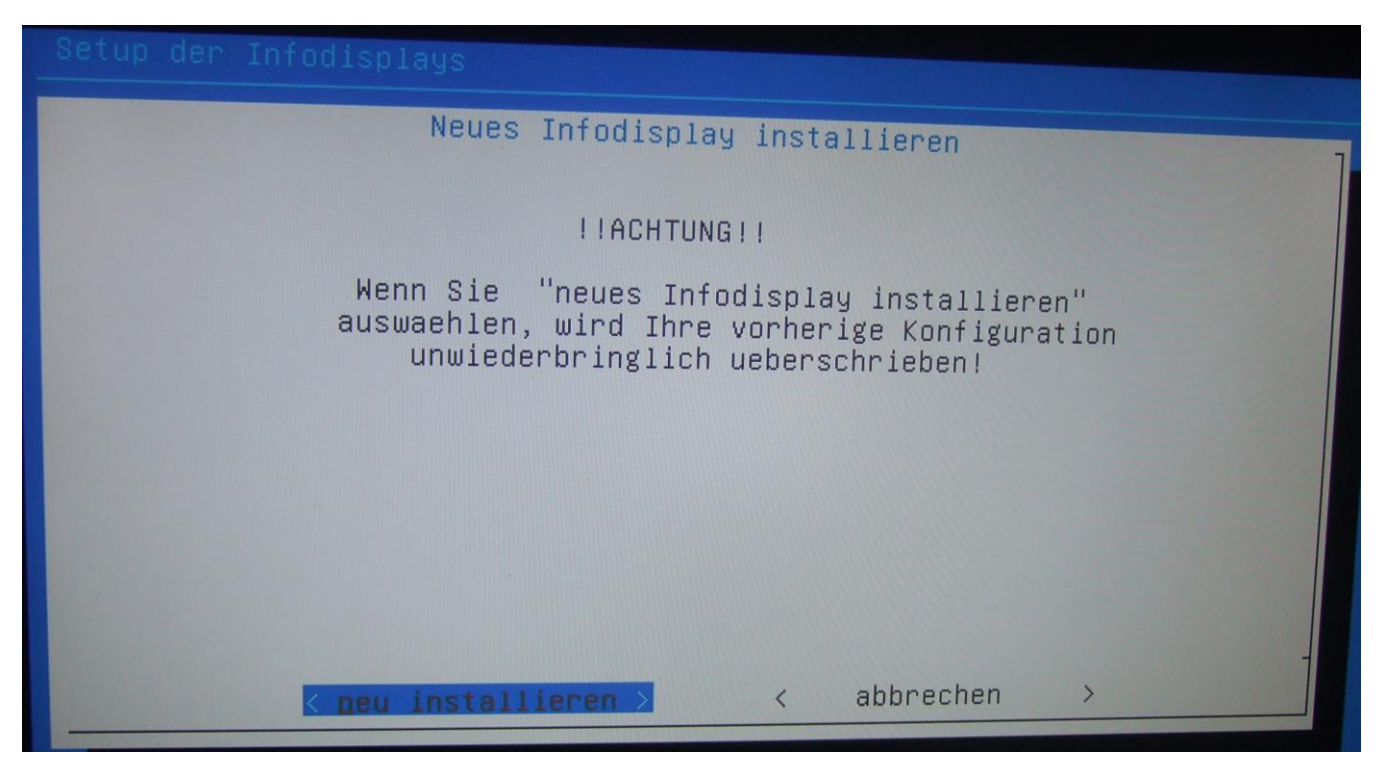

Mit "neu installieren" bestätigen. Jetzt fängt er an nach einem Display zu suchen:

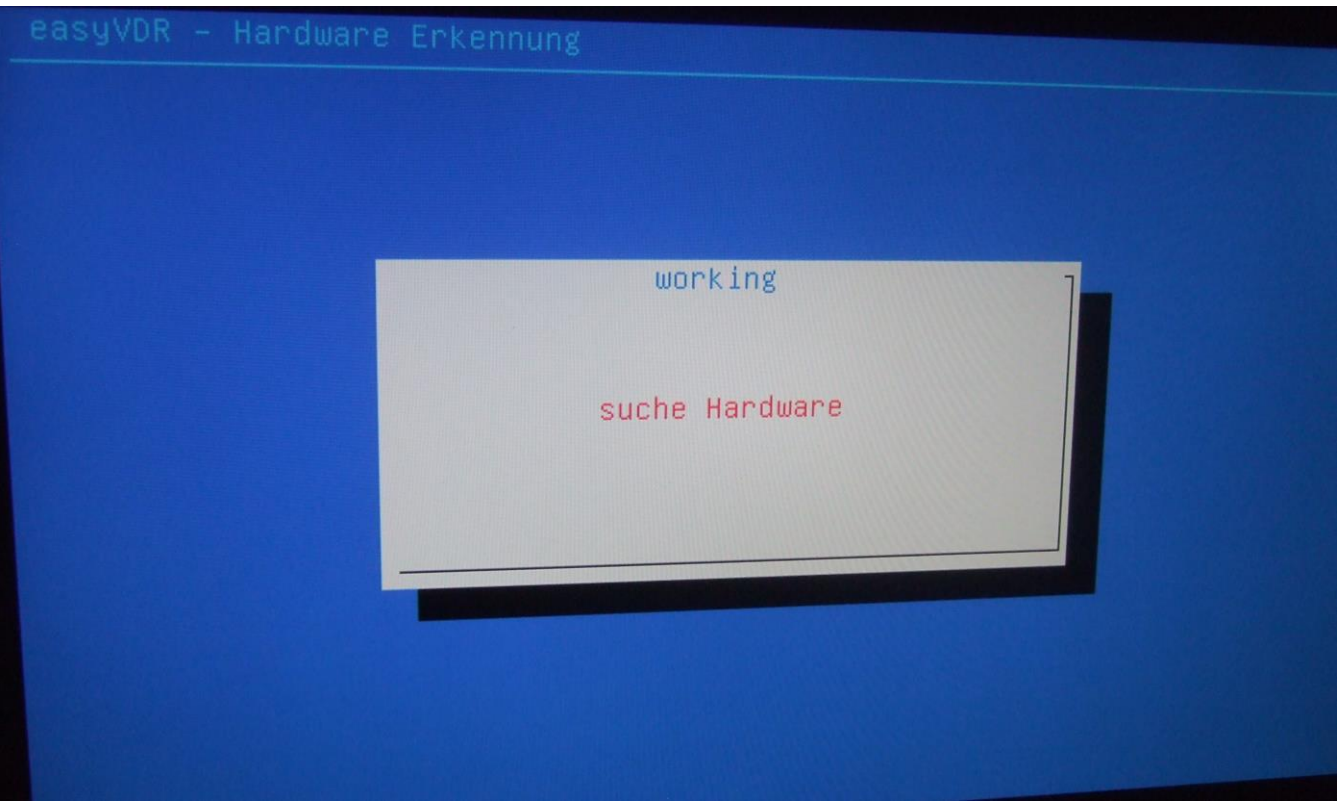

Meins hat er nicht gefunden, obwohl ich es in der Erstinstallation zum Laufen bekommen hatte:

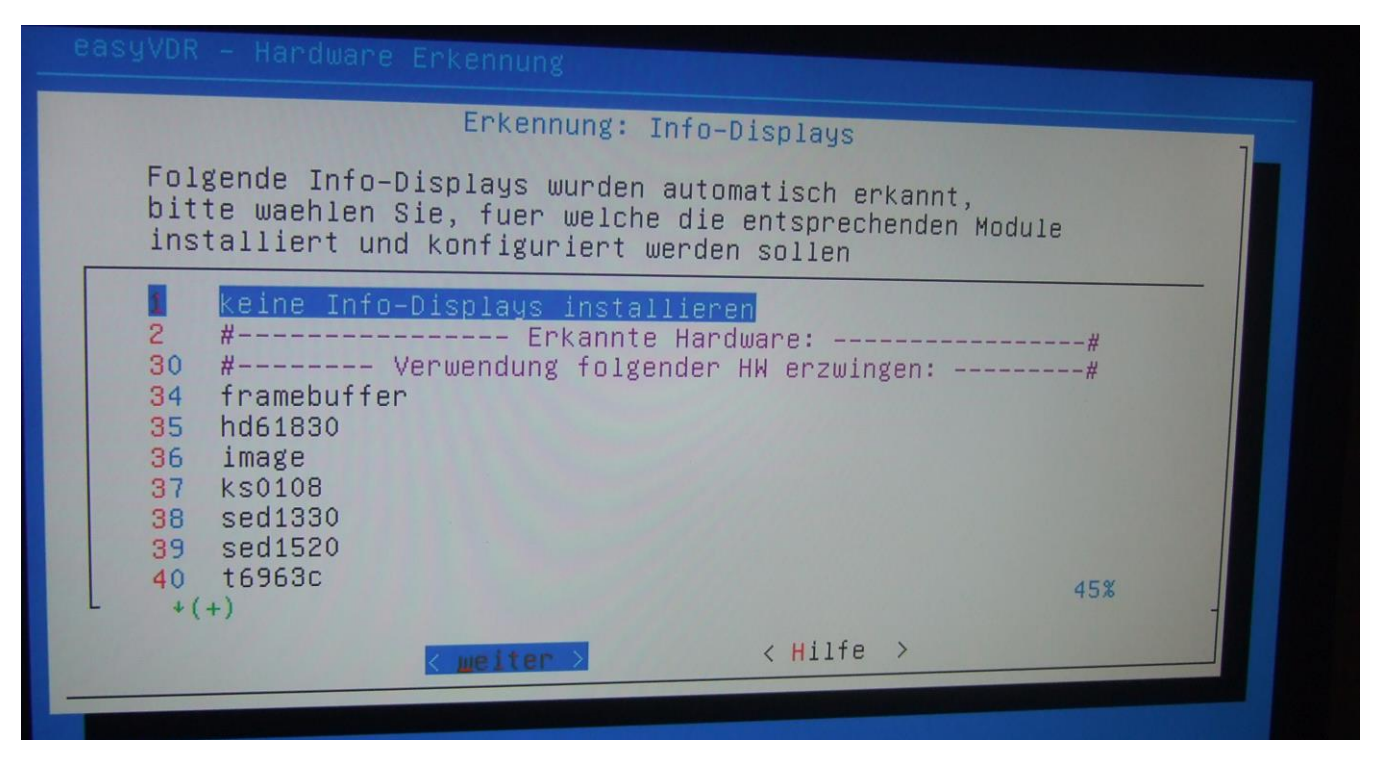

Wie ich bereits vorher sagte liegt es daran, daß der Parallelport passiv ist und nicht antwortet. Darum erst mal keine Panik.

Jetzt scrollen wir etwas runter nach Punk 40. Ich habe ein LCD-Display mit dem t6963c-Controller:

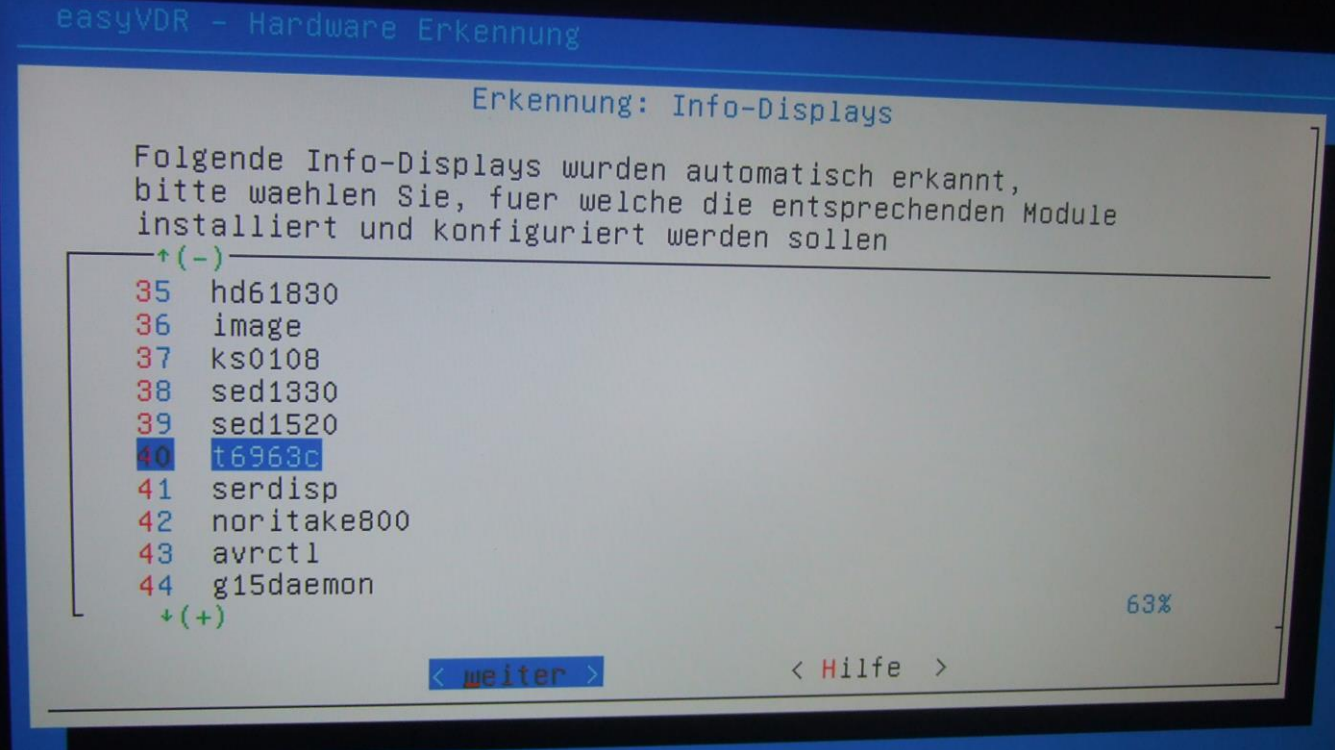

Nach der Auswahl auf "weiter" klicken, dann geht die Installation los. Alle benötigten Treiber und Pakete werden nun installiert:

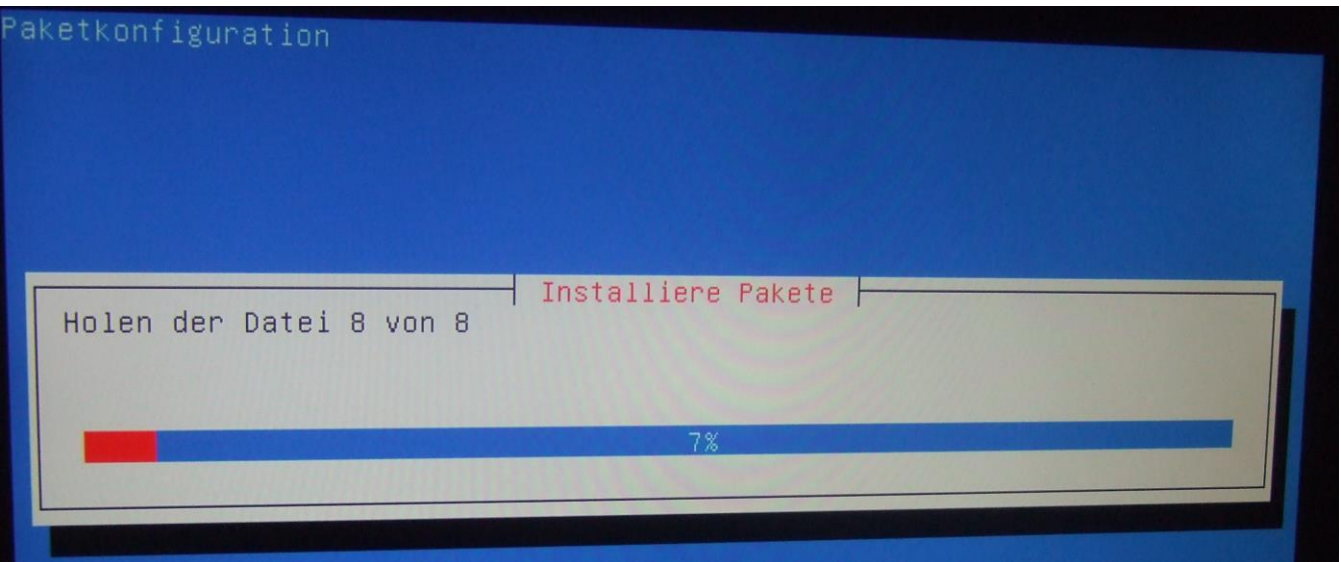

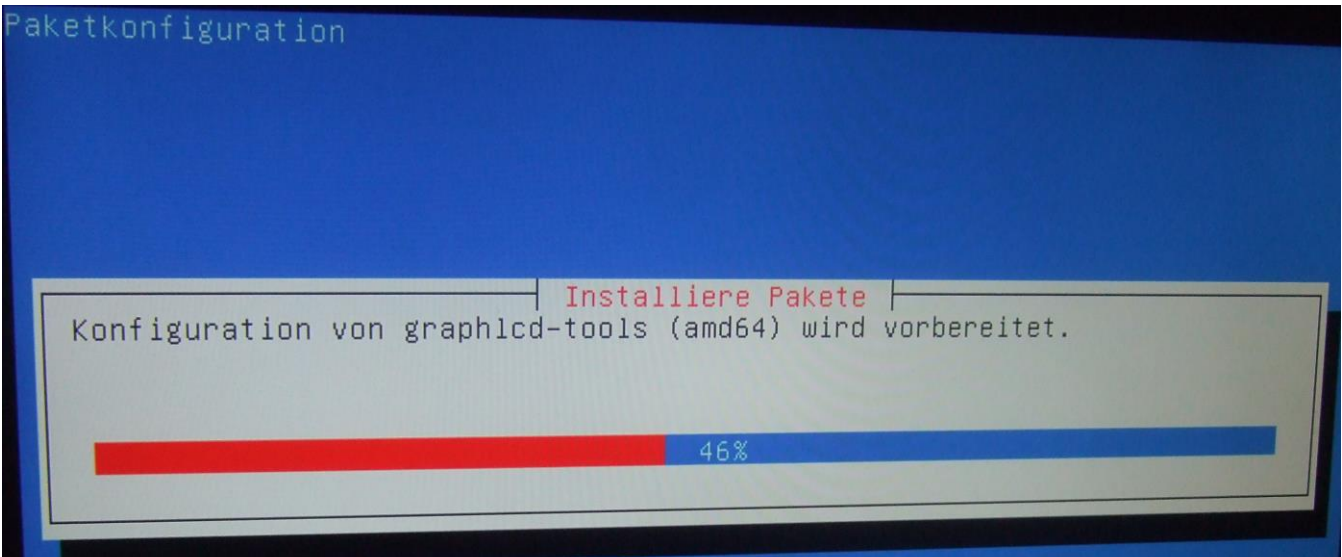

Nachdem das erfolgte landet man wieder im Setup-Hauptmenü:

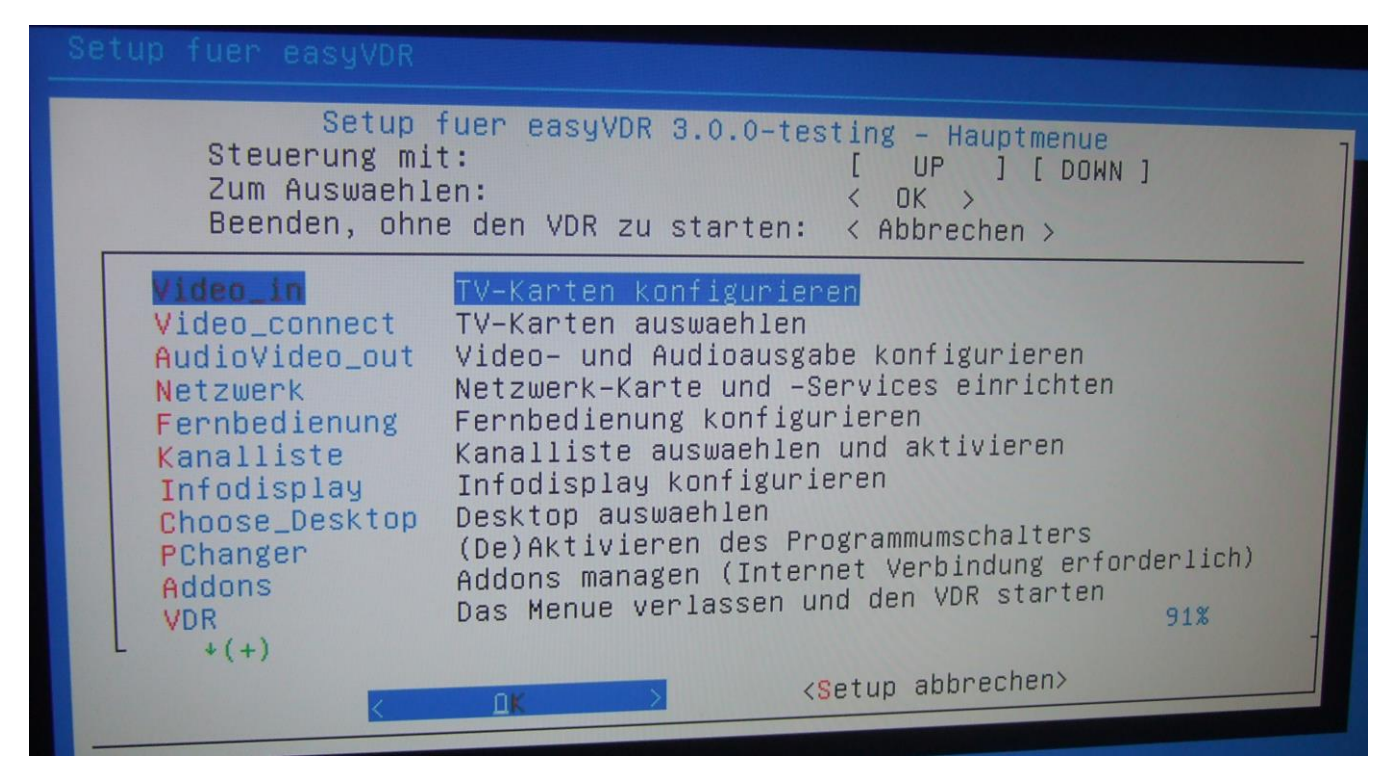

Nach dem Reboot geht es weiter. Jetzt haben wir das Problem, daß das Display noch nachgestellt werden muss, da es zu groß anzeigt:

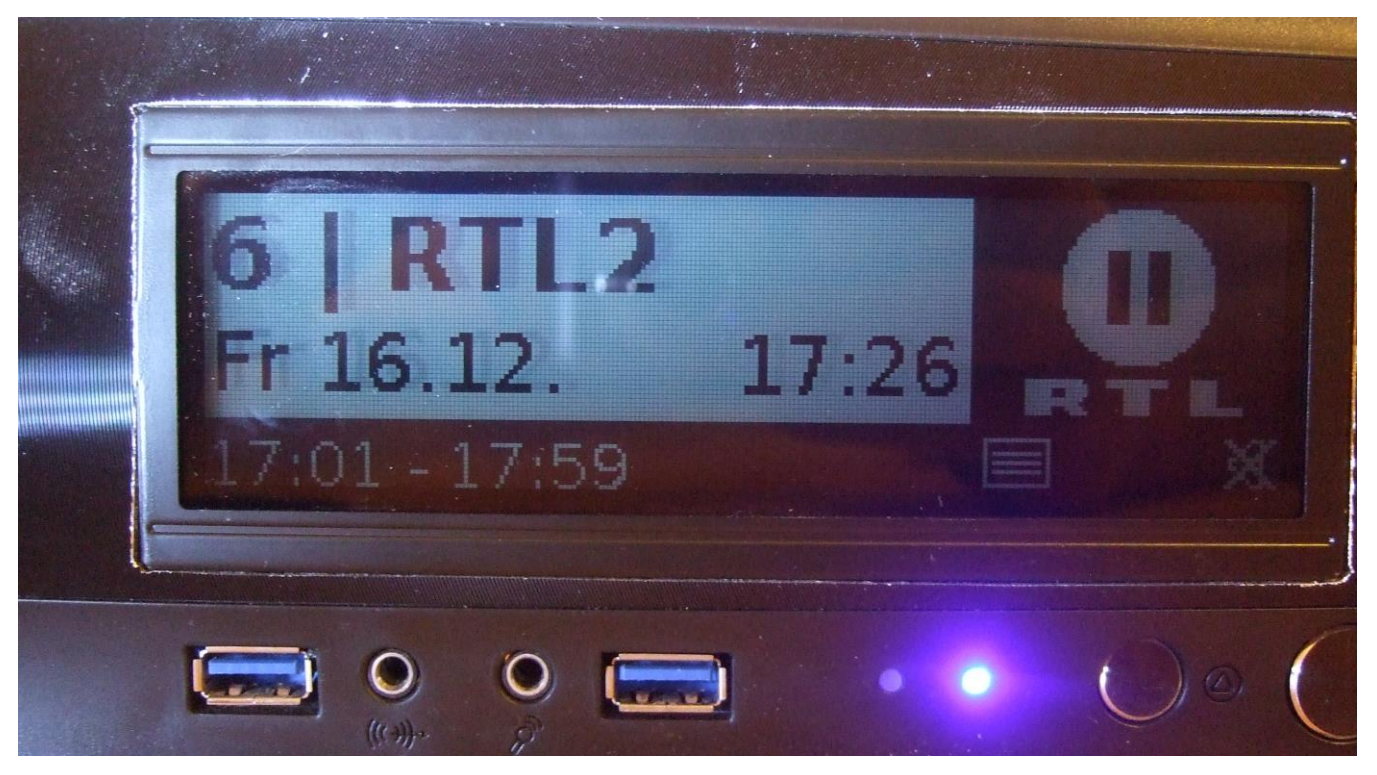

Dazu geht man in die Plugin-Einstellungen von dem Display:

System u Einstellungen -> Einstellungen -> Plugins-Einstellungen -> Plugins-Setup -> nach Plugin "graphlcd (0.3.0) " suchen, draufgehen und mit "OK" auf der FB öffnen. Dann bekommt man dieses Bild:

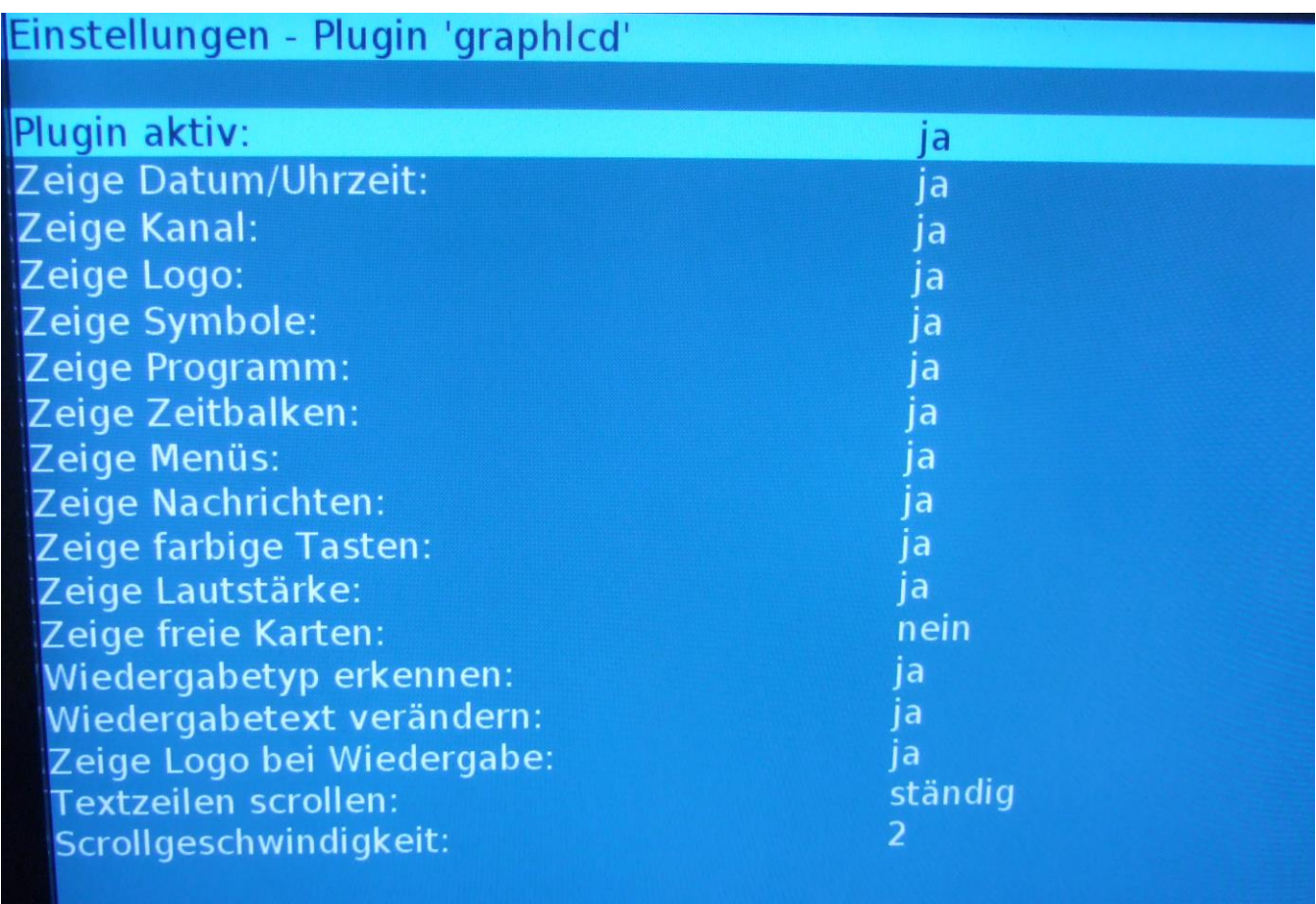

Hier steht per Default bei "Textzeilen scrollen" der Wert auf "niemals". Diesen mit der FB markieren und mit der FB auf "ständig" stellen, wie im Bild zu sehen ist. Danach "OK" auf der FB drücken. Man kommt dann automatisch wieder in das Plugin-Setup für alle Plugins.

Als nächstes im System, am besten mit dem Midnight Commander, in's Verzeichnis "/etc " gehen. Dort findet man nun die Datei "graphlcd.conf". Achtung: Es gibt auch ein Unterverzeichnis mit gleichen Namen! Das nicht öffnen, sondern weiter unten nach der **Datei** suchen! Diese mit F4 im Midnight Commander zum Editieren öffnen. Das sieht dann, wenn man alles gemacht hat, so aus:

```
graphlcd.conf
                   [----] 0 L: [ 1+ 0 1/657] * (0
                                                      /17558b) 0035 0x023
 graphlcd.conf.sample
 This file contains a sample configuration for the graphled driver
 library.
 The format is ini-file-like. It is divided into sections that start
 at markers that look like [section]. Comments are all line-based
 comments, and are lines that start with '#'.
 The file starts with general settings, that are used by several
 drivers, followed by the sections. Each section represents a single
 display with a driver definition and specific settings which define
 how the driver acts. Some of these parameters like device, port and
 size are already parsed by the library but the drivers can also read
 their own options from the config file. The library passes them to
 the drivers.
 WaitMethod
  Select the method that is used for sleeping.
  Possible values:
   0 - usleep
   1 - nanosleep2 - nanosleep (sched rr) - This is recommended on kernel 2.4 systems
    3 - gettimeofday - This is recommended on kernel 2.6 systems
  Defaukt value: 3
WaitMethod=3
# WaitPriority
  Select the process priority that is used when sleeping.
   Possible values: -20 \le x \le 19Default value: 0
WaitPriority=0
1Hilfe
            2Speichern 3Markieren 4Ersetzen
                                                  5Kopieren
                                                               6<mark>Versc~eben 7</mark>Suc
```
Jetzt ein Stück nach unten gehen bis man [t6963c] findet (liegt so bei ca. 62% herum bzw. in Zeile 10.898 – oder bei der Zweitinstallation war es Zeile 10.348):

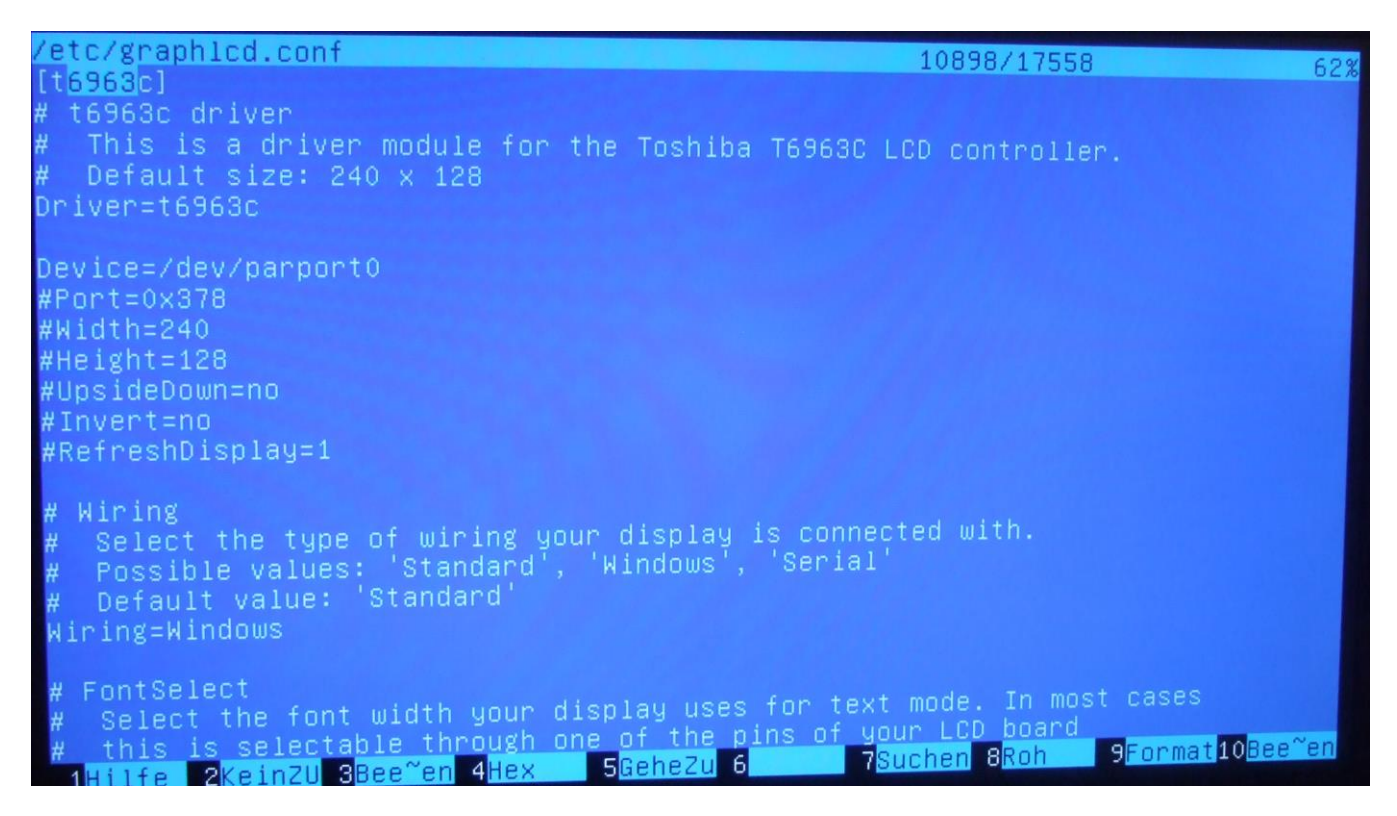

Man sieht im Text, daß Default Size auf 240x128 eingestellt ist. Um das auf 240x64 zu ändern entfernen wir die Rautezeichen bei Breite und Höhe (Width und Height) und tragen dort die korrekten Werte ein:

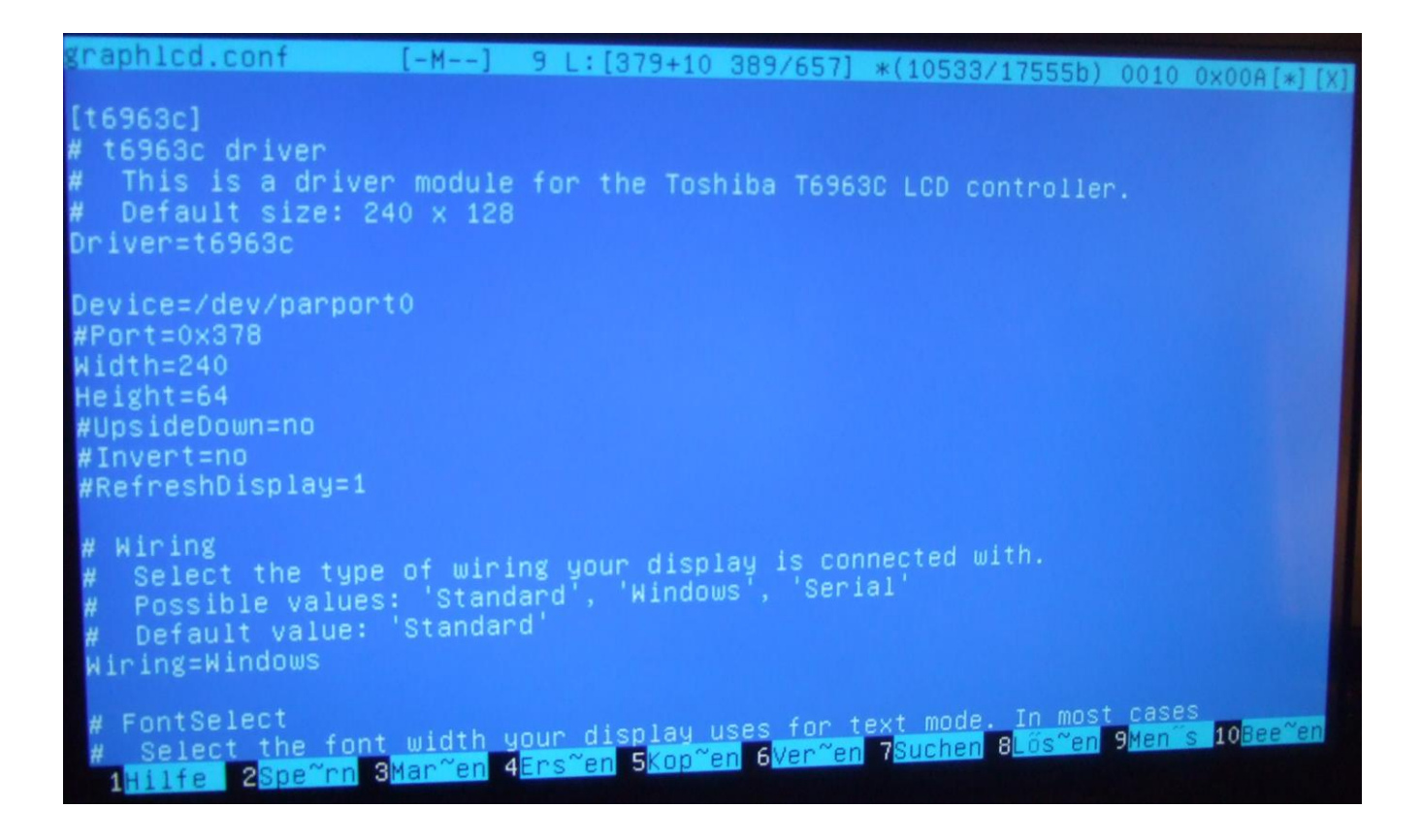

Nun mit "F2" abspeichern und den VDR rebooten. Nun stimmt die Größe:

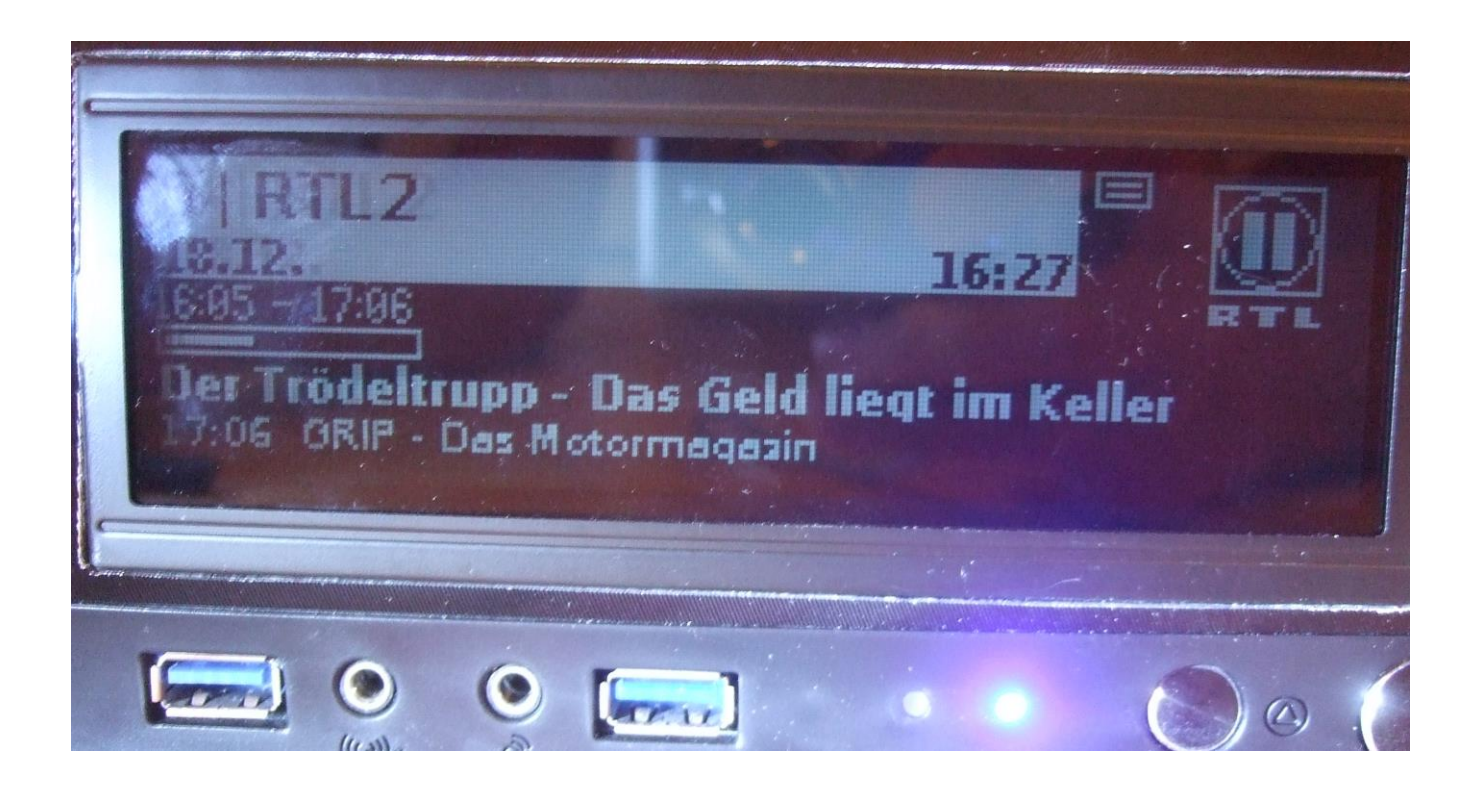

Die Installation ist nun soweit fertig. Der VDR kann nun in Benutzung genommen oder nach eigenem Geschmack weiter eingerichtet werden.